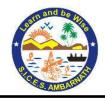

S.I.C.E. Society's Degree College of Arts, Science and Commerce, Ambernath (W.) Jambhul Phata, Chikhloli, Ambarnath (West)-421505 (Affiliated to University of Mumbai)

- 6.2.3 Implementation of e-governance in areas of operation
- 1. Planning and Development
- 2. Administration
- 3. Finance and Accounts
- 4. Student Admission and Support
- 5. Examination

## **Software Manual**

| Sr.<br>No | Name of Particular           | Page No   |
|-----------|------------------------------|-----------|
| 1.        | Library SOUL Software 2.0    | 1 - 222   |
| 2.        | N – LIST                     | 223 - 243 |
| 3.        | Acadmin (Online Examination) | 244 - 263 |
| 4.        |                              |           |
| 5         |                              |           |

# SOUL 2.0 User Manual

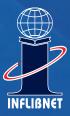

Information and Library Network Centre (An Autonomous Inter-University Centre of U G C)

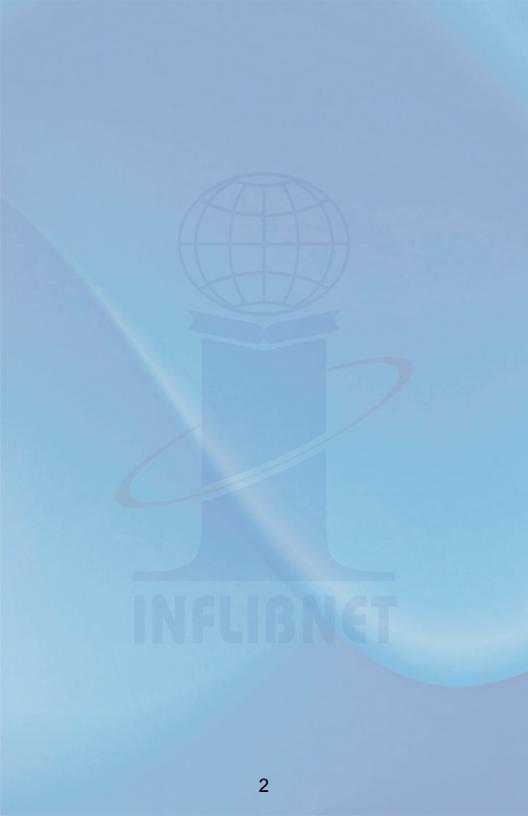

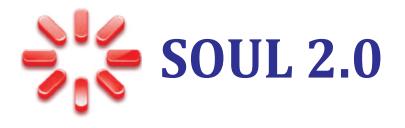

## **User Manual**

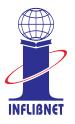

## Information and Library Network Centre

(An Autonomous Inter-University Centre of UGC)

| Insta<br>Conf<br>Supp<br>Data<br>Upg | figuring o<br>port<br>abase Ba | Procedure<br>operating system for Unicode-based Indic Script<br>ckup / Restore<br>cedure for Existing Users And Data Transfer | ii<br>viii<br>xiii<br>xv<br>xv |
|--------------------------------------|--------------------------------|----------------------------------------------------------------------------------------------------|--------------------------------|
| Aun                                  | IIIISUdu                       | 1011                                                                                                    |                                |
| 1.1                                  | User Se                        | ettings                                                                                                    | 2                              |
|                                      | 1.1.1                          | F                                                                                                    | 2                              |
|                                      | 1.1.2                          |                                                                                                    | 2                              |
|                                      | 1.1.3                          | Password                                                                                                    | 3                              |
| 1.2                                  | System                         | Settings                                                                                                    | 4                              |
|                                      | 1.2.1                          | Email Settings                                                                                                    | 4                              |
|                                      | 1.2.2                          | Image Modification                                                                                                    | 4                              |
|                                      | 1.2.3                          | ,                                                                                                    | 5                              |
|                                      | 1.2.4                          |                                                                                                    | 6                              |
|                                      | 1.2.5                          |                                                                                                    | 6                              |
|                                      | 1.2.6                          | /1                                                                                                    | 7                              |
|                                      | 1.2.7                          | Connection Settings                                                                                                    | 8                              |
| 1.3                                  | Acquisi                        | tion Master                                                                                                    | 9                              |
|                                      | 1.3.1                          | Vendor Management                                                                                                    | 9                              |
|                                      | 1.3.2                          | Vendor Report                                                                                                    | 10                             |
| 1.4                                  | Cataloc                        | gue Master                                                                                                    | 11                             |
|                                      | 1.4.1                          |                                                                                                    | 12                             |
|                                      | 1.4.2                          | Fixed Field                                                                                                    | 14                             |
|                                      | 1.4.3                          | Classification Scheme                                                                                                    | 15                             |
|                                      | 1.4.4                          | Data entry Template                                                                                                    | 15                             |
|                                      | 1.4.5                          | Report Template                                                                                                    | 17                             |

1.4.6Global Search and Replace181.4.7Delete Bibliographic Record(s)18

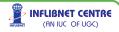

## $I \cdot N \cdot D \cdot E \cdot X$

| 1.5 | Circulat | ion Master                | 19 |
|-----|----------|---------------------------|----|
|     | 1.5.1    | Category                  | 19 |
|     | 1.5.2    | Calendar                  | 23 |
|     | 1.5.3    | Member Typed              | 24 |
|     | 1.5.4    | Customise Member Card     | 24 |
|     | 1.5.5    | Reset Transaction         | 26 |
|     | 1.5.6    | Circulation Master Report | 26 |
| 1.6 | Serials  | Master                    | 26 |
|     | 1.6.1    | Vendor                    | 27 |
|     | 1.6.2    | Frequency                 | 27 |
|     | 1.6.3    | Delivery Mode             | 28 |
|     | 1.6.4    | Binding Type              | 28 |
|     | 1.6.5    | Edition                   | 29 |
|     | 1.6.6    | Serial Master Reports     | 29 |
|     |          | 1.6.6.1 Vendor Report     | 30 |
|     |          | 1.6.6.2 Frequency Report  | 30 |
|     |          | 1.6.6.3 Delivery Report   | 30 |
| 1.7 | General  | l Master                  | 31 |
|     | 1.7.1    | Currency                  | 32 |
|     | 1.7.2    | Budget                    | 33 |
|     | 1.7.3    | Budget Transfer           | 36 |
|     | 1.7.4    | Institute Detail          | 37 |
|     | 1.7.5    | Country Master            | 40 |
|     | 1.7.6    | Language Master           | 41 |
|     | 1.7.7    | Subject Master            | 41 |
|     | 1.7.8    | Physical Media Master     | 43 |
|     | 1.7.9    | New Library               | 43 |
|     | 1.7.10   | General Master Reports    | 45 |

#### 2 Acquisition

| 2.1 | Suggestion |              | 47 |
|-----|------------|--------------|----|
|     | 2.1.1      | New Request  | 47 |
|     | 2.1.2      | Gratis Items | 49 |

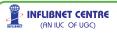

|     | 2.1.3<br>2.1.4<br>2.1.5<br>2.1.6<br>2.1.7<br>2.1.8 | Select for Approval<br>Approval Process<br>Direct Approval<br>Export & Delete Rejected Item<br>Letter of Approval<br>Request Listing | 49<br>50<br>51<br>51<br>52<br>52 |
|-----|----------------------------------------------------|----------------------------------------------------------------------------------------------------|----------------------------------|
| 2.2 | Orders                                             |                                                                                                    | 53                               |
|     | 2.2.1                                              | New Order                                                                                                    | 53                               |
|     | 2.2.2                                              | Cancel Order                                                                                                    | 55                               |
|     | 2.2.3                                              |                                                                                                    | 55                               |
|     | 2.2.4<br>2.2.5                                     | Purchase Order<br>Reminder Letter                                                                                                    | 57<br>57                         |
|     | 2.2.5                                              | Order Report                                                                                                    | 57                               |
|     | 2.2.0                                              | order Report                                                                                                    | 57                               |
| 2.3 | Accessio                                           | oning                                                                                                    | 58                               |
|     | 2.3.1                                              | Receive Order                                                                                                    | 58                               |
|     | 2.3.2                                              | Accessioning of Items                                                                                                    | 59                               |
|     | 2.3.3                                              | Accessioning Report                                                                                                    | 62                               |
|     | 2.3.4                                              | Barcode                                                                                                    | 62                               |
| 2.4 | Paymen                                             | t                                                                                                    | 62                               |
|     | 2.4.1                                              |                                                                                                    | 63                               |
|     | 2.4.2                                              | Payment Process                                                                                                    | 65                               |
|     | 2.4.3                                              | Payment Settlement                                                                                                    | 66                               |
|     | 2.4.4                                              | Refund Process                                                                                                    | 67                               |
|     | 2.4.5                                              | Forwarding Letter of Account                                                                                                    | 68                               |
|     | 2.4.6                                              | Invoice Report                                                                                                    | 69                               |
|     | 2.4.7                                              | Payment Report                                                                                                    | 69                               |
|     | 2.4.8                                              | Refund Report                                                                                                    | 69                               |

#### 3 Catalogue

| 3.1 | Cataloguing |                  | 70 |
|-----|-------------|------------------|----|
|     | 3.1.1       | Title In-Process | 72 |
|     | 3.1.2       | Data Operation   | 73 |

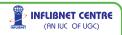

| 3.2 | Import/Export |                                         | 83 |
|-----|---------------|-----------------------------------------|----|
|     | 3.2.1         | Import from MARC                        | 83 |
|     | 3.2.2         | Export to MARC                          | 84 |
|     | 3.2.3         | CCF to MARC                             | 85 |
|     | 3.2.4         | MARCXML to SOUL                         | 86 |
|     | 3.2.5         | Add Accession no to Imported Data       | 86 |
| 3.3 | User Ser      | vices                                   | 86 |
|     | 3.3.1         | Current Awareness/Bibliographic Service | 86 |
| 3.4 | Reports       |                                         | 87 |
|     | 3.4.1         | Basic                                   | 87 |
|     | 3.4.2         | Advance                                 | 87 |
|     | 3.4.3         | Spine Label                             | 88 |
|     | 3.4.4         | Book Card                               | 88 |

#### 4 Circulation

| 4.1 | Membe       | rship                  | 90  |
|-----|-------------|------------------------|-----|
|     | 4.1.1       | New Member             | 90  |
|     | 4.1.2       | Copy Member            | 92  |
|     | 4.1.3       | Search Member          | 92  |
|     | 4.1.4       | Delete Member          | 93  |
|     | 4.1.5       | Renewal                | 94  |
|     | 4.1.6       | No-Due Certificate     | 95  |
|     | 4.1.7       | Member Card            | 95  |
|     | 4.1.8       | Member Listing         | 95  |
| 4.2 | Transaction |                        | 96  |
|     | 4.2.1       | Transaction Menu       | 96  |
|     | 4.2.2       | Search by Title        | 102 |
|     | 4.2.3       | Overdue Charges        | 103 |
|     | 4.2.4       | Book Bank Issue/Return | 103 |
|     | 4.2.5       | Reminder               | 104 |
|     | 4.2.6       | Circulation Group      | 104 |
|     | 4.2.7       | Stock Verification     | 105 |
|     | 4.2.8       | Member Login           | 107 |

|     | 4.2.9   | Book Transfer                | 107 |
|-----|---------|------------------------------|-----|
|     | 4.2.10  | Items Issued Over a Period   | 108 |
|     | 4.2.11  | Items Returned Over a Period | 108 |
|     | 4.2.12  | Items Reserved Over a Period | 108 |
|     | 4.2.13  | Overdue Item List            | 108 |
|     | 4.2.14  | Fine Payers List             | 109 |
|     | 4.2.15  | Pending Dues                 | 109 |
|     | 4.2.16  | Other Issues                 | 109 |
|     | 4.2.17  | Group Issue Report           | 109 |
|     | 4.2.18  | Stock Verification           | 109 |
|     | 4.2.19  | Member Log List              | 110 |
| 4.3 | ILL     |                              | 110 |
| 1.5 | 4.3.1   | Borrowing Book               | 111 |
|     | 4.3.2   | Lending Book                 | 115 |
| 4.4 | Mainten | ance                         | 117 |
|     | 4.4.1   | Lost                         | 117 |
|     | 4.4.2   | Binding                      | 119 |
|     | 4.4.3   | Damaged                      | 121 |
|     | 4.4.4   | Missing                      | 122 |
|     | 4.4.5   | Withdrawal                   | 123 |
|     | 4.4.6   | Status Report                | 123 |
|     | 4.4.7   | Maintenance Report           | 123 |

#### 5 Serial Control

| 5.1 | Titles |                      | 125 |
|-----|--------|----------------------|-----|
|     | 5.1.1  | MARC 21 Entry Edit   | 125 |
|     | 5.1.2  | Title Entry          | 127 |
|     | 5.1.3  | Title Update         | 128 |
|     | 5.1.4  | Article Indexing     | 129 |
|     | 5.1.5  | Title Report         | 130 |
|     | 5.1.6  | Title Holding Report | 131 |

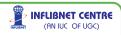

| 5.2 | Suggest | tions                                       | 131 |
|-----|---------|---------------------------------------------|-----|
|     | 5.2.1   | New Request                                 | 131 |
|     | 5.2.2   | Update Request                              | 132 |
|     | 5.2.3   | Select for Approval                         | 133 |
|     | 5.2.4   | Approval Process                            | 133 |
|     | 5.2.5   | Re-Approve Rejected                         | 134 |
|     | 5.2.6   | Merge into Database                         | 134 |
|     | 5.2.7   | Request Report                              | 135 |
| 5.3 | Subscri | ption                                       | 136 |
|     | 5.3.1   | New Order                                   | 136 |
|     | 5.3.2   | Cancel Order                                | 138 |
|     | 5.3.3   | Purchase Order                              | 138 |
|     | 5.3.4   | Order Report                                | 139 |
| 5.4 | Paymen  | ıt                                          | 139 |
|     | 5.4.1   | Invoice                                     | 140 |
|     | 5.4.2   | Payment                                     | 141 |
|     | 5.4.3   | Refund Process                              | 142 |
|     | 5.4.4   | Forwarding Letter to Account Section/Vendor | 142 |
|     | 5.4.5   | Invoice Report                              | 143 |
|     | 5.4.6   | Payment Report                              | 143 |
|     | 5.4.7   | Refund Report                               | 143 |
| 5.5 | Check i | n                                           | 143 |
|     | 5.5.1   | Schedule Generation                         | 144 |
|     | 5.5.2   | Non-Received Process                        | 145 |
|     | 5.5.3   | Check in Details                            | 146 |
|     | 5.5.4   | Remove Received Issue                       | 147 |
|     | 5.5.5   | Reminder Letter                             | 148 |
|     | 5.5.6   | Check in Report                             | 148 |
| 5.6 | Comme   | rcial Binding/In House Binding              | 148 |
|     | 5.6.1   | Set Preparation                             | 149 |
|     | 5.6.2   | Order Process                               | 149 |
|     | 5.6.3   | Receiving/Accessioning                      | 150 |

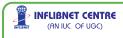

|   | 5.6.4<br>5.6.5<br>5.6.6 | Invoice Process<br>Payment<br>Binding Reports | 151<br>152<br>152 |
|---|-------------------------|-----------------------------------------------|-------------------|
| 6 | OPAC                    |                                               | 153               |
|   | 6.1                     | Simple Search                                 | 154               |
|   | 6.2                     | Boolean Search                                | 157               |
|   | 6.3                     | Advance Boolean                               | 157               |
|   | 6.4                     | Member OPAC                                   | 158               |
|   |                         |                                               |                   |
|   |                         |                                               |                   |

| APPENDIX      | 159 |
|---------------|-----|
| Keyword Index | 189 |

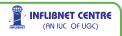

#### **Important Details**

SOUL CD Key

Activation Key

Month/Year of Purchase

Name of Institute

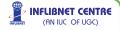

i.

#### About SOUL 2.0

Software for University Libraries (SOUL) is a state-of-the-art integrated library management software designed and developed by the INFLIBNET Centre based on requirements of college and university libraries. It is a user-friendly software developed to work under client-server environment. The software is compliant to international standards for bibliographic formats, networking and circulation protocols. After a comprehensive study, discussions and deliberations with the senior library professionals of the country, the software was designed to automate all housekeeping operations in a library. The software is suitable not only for the academic libraries, but also for all types and sizes of libraries, even school libraries. The first version of software i.e. SOUL 1.0 was released during CALIBER 2000. The database of the SOUL 1.0 was designed on MS-SQL and was compatible with MS SQL Server 7.0 or higher. The latest version of the software i.e. SOUL 2.0 has been designed for latest versions of MS-SQL and MySQL (or any other popular RDBMS). SOUL 2.0 is compliant to international standards such as MARC 21 bibliographic format, Unicode-based Universal Character Sets for multilingual bibliographic records and NCIP 2.0/ SIP2 based protocols for electronic surveillance and control.

#### **Major Features and Functions**

## Major features and functionalities of SOUL 2.0 are as follows:

- UNICODE-based multilingual support for Indian and foreign languages;
- Compliant to International Standards such as MARC21, AACR-2, MARCXML;
- Compliant to NCIP 2.0 and SIP2 protocol for RFID and other related applications especially for electronic surveillance and self check-out & check-in;

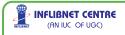

- Client-server based architecture, user-friendly interface that does not require extensive training;
- Supports multi-platform for bibliographic database such as My SQL, MS-SQL or any other RDBMS;
- Supports cataloguing of electronic resources such as e-journals, ebooks, virtually any type of material;
- Supports requirements of digital library and facilitate link to full-text articles and other digital objects;
- Supports online copy cataloguing from MARC21 bibliographic database;
- Provides default templates for data entry of different type of documents. User can also customize their own data entry templates for different type of documents;
- Provides freedom to users for generating reports of their choice and format along with template and query parameters;
- Supports ground-level practical requirements of the libraries such as stock verification, book bank, vigorous maintenance functions, transaction level enhanced security, etc.;
- Provides facility to send reports through e-mail, allows users to save the reports in various formats such as PDF, Excel, MARCXML, etc.;
- Highly versatile and user-friendly OPAC with simple and advanced search. OPAC users can export their search results into PDF, MS Excel, and MARCXML format;
- Supports authority files of personal name and corporate body;
- Supports data exchange through ISO-2709 standard;
- Update form Software as well as offline update;
- ♦ Global Search and replace
- Provides simple budgeting system and single window operation for all major circulation functions;
- Strong region-wise support for maintenance through regional coordinators. Strong online and offline support by e-mail, chat and through dedicated telephone line during office hours; and
- Available at an affordable cost with strong institutional support.

#### **Modules**

The SOUL 2.0 consists of the following modules. Each module has further been divided into sub-modules to cater to its functional requirements:

- Acquisition
- ♦ Catalogue
- Circulation
- OPAC
- Serial Control
- Administration

The in-built network feature of the software will allow multiple libraries of the same university to function together as well as access to the distributed databases installed at university libraries and union catalogue mounted at INFLIBNET using VSAT network.

#### Acquisition

The module enables library staff to handle all the major functions, such as

- Suggestions Management;
- Order Processing, Cancellation and Reminders;
- Receipt, Payment and Budgetary control;
- Master files such as Currency, Vendors, Publishers etc.; and
- Reports.

#### Catalogue

Catalogue module is used for retrospective conversion of library resources. It also facilitates library staff to process of the newly acquired library resources. The strong features of catalogue module are:

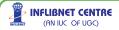

iv

- Allows cataloguer to create their own templates for data entry of different library resources;
- Different templates for leaders and fixed fields of MARC21;
- Allows user-generated customized reports;
- Facilitates authority database of person name, corporate body, subject headings and series name;
- Supports copy cataloguing in MARC21 format by using ISO-2709 standard;
- Master database of publishers;

#### Circulation

This module takes care of all possible functions of circulation. Sufficient care has been taken in designing this module starting from membership management, maintenance and status of library items, transaction, ILL, overdue charges, renewals & reminders, search status and report generation according to the status of the items. The circulation module is fully compliant with the NISO Circulation and Interchange Protocol (NCIP) version 2.0 as well as SIP2 for electronic surveillance and RFID based transaction of the items. Major functions of the circulation modules are:

- Membership;
- Transaction;
- Inter-library loan;
- Overdue charges;
- Reminder;
- Search status;
- Maintenance of the items such as binding, lost, replace, missing, withdrawl, etc.; and
- Report generation based on the various requirements.

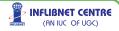

15

#### **On-line Public Access Catalogue (OPAC)**

One of the major attractions of SOUL is its robust On-line Public Access Catalogue (OPAC). The OPAC has simple and advanced search facility with the minimum information for each item including author, title, corporate body, conference name, subject headings, keywords, class number, series name, accession number or combination of any of two or more information regarding the item. Major functions provided in the OPAC module are:

- Simple Search;
- Boolean Search;
- Advanced Boolean Search;
- Displaying and downloading of records in MS Excel, PDF or MARCXML; and
- Search support for the items that are in the acquition process in the library.

#### Serial Control

Managing serials is the most complicated job for a library. The module keeps track of serials in the library effectively and efficiently. The searial control module is developed based on the KARDEX system and the following functions built into it:

- Suggestions;
- Master databases;
- Subscriptions;
- Check-in of individual issues of journals;
- Payment, reminder, binding, and title history;
- Export / import by using ISO 2709 bibliographic exchange format;
- Article indexing of journal/book articles;
- Cataloguing of electronic journals; and
- Keeps track of the history changes of the journals.

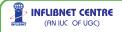

#### Administration

In addition to the features available in the Administration Module of the SOUL 1.0, some more features have been added to the administration module of the SOUL 2.0 as per inputs from the various SOUL users and requirements of the library staff. The module has been divided into three major sub modules for accommodating the new features. These three sub-modules are User Management, System Parameters and Masters. The Administration Module provides the following:

- Grouping of users based on the policy;
- Transactional rights over the systems;
- Transaction level security to users;
- Various configuration settings such as labels, e-mail and other parameters related to the software use; and
- Common master databases being used in modules.

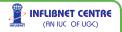

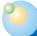

#### Installation Procedure

#### Pre-Requisites Minimum Hardware Requirements

- Processor Type : PIV or Higher
- Processor Speed : 1 GHz or Higher
- RAM : Minimum 512 MB (1 GB Recommended)
- Free Hard Disk Space : 400 MB (Minimum)

#### **Supported Operating System Platforms**

Windows XP SP3, Windows Vista, Windows 2003 Server, Windows 2008 Server (Latest Service Packs are always recommended)

#### **Other Pre Requisites**

- Windows Installer Version 3.1
- Dot Net framework Version 2.0
- Microsoft Data Access Components Version 2.8 (SP1)
- Microsoft Report Viewer 2005

To install all pre-requisites together please execute setup.exe from "PreReq" folder in your CD

#### Installation

Installation of SOUL 2.0 has been divided into following three parts:

- 1. Database Installation
- 2. Application Installation
- 3. Utility Installation

#### 1. Database Installation

SOUL 2.0 can be installed on multiple RDBMS platforms. Present version of software has been tested on Microsoft SQL Server 200x and MySQL 5.x.

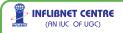

viii

Installation of database server is must before installing SOUL 2.0 application. The system on which you install RDBMS will become server for you that, installation can be done based on back-end database that you wish to use. Choose one of the following three options:

**Option I:** User does not have any RDBMS Installed

SOUL 2.0 is bundled with database engine which is based on Microsoft SQL Server 2005 Express. This database engine will be enough for libraries with smaller collection. This database engine can be installed by running setup.exe from "S20DBEN" folder of your CD. After setting it up, please follow the steps mentioned in option II.

**Note** : Set your server to listen TCP/IP by going in to Programs > Microsoft SQL Server > Configuration manger > Network Configuration > Protocols for MS SQL Server > TCP/IP Set to Enable.

Option II: User is having SQL Server 200x installed on server

As you have already installed database engine, now you need to create a new database and install default values, to do this, please run setup.exe from "S20DBCR" folder of your CD.

In this screen you will be prompted to enter Server Name, Database Name, Username, Password.

| Server Name      | <name database="" engine="" has<br="" of="" system="" where="" your="">been installed&gt;</name> |
|------------------|--------------------------------------------------------------------------------------------------|
| Database<br>Name | < Name of the database where you want to store SOUL data>                                        |
| User Name        | < Enter 'sa' if you have not created any user>                                                   |
| Password         | < Keep 'soul20' in case of default installation or replace<br>with your password>                |

Enter following values:

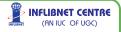

Proceed further by pressing next button. Your database will be created which you can use to refer in your ODBC Settings.

Now you will be required to create an ODBC entry pointing to your database. Please refer section "Creating ODBC entry" for more help.

**Option III:** User is having MySQL [or any other RDBMS]

If you wish to use any other RDBMS for database, create a new Database by any name, and execute the script provided in "Scripts" folder from CD.

Create an ODBC entry pointing to your database. Please refere section "Creating ODBC entry" for more help.

#### 2. Application Installation

#### A. SOUL 2.0 Server Installation

SOUL server utility is required for authentication of your package; SOUL Software Application will not run without installing this package. To install this utility, please run setup.exe from S20SERV" folder from your CD.

Here you will be prompted to enter your ID Key given by INFLIBNET Centre, then click on "next" button to complete installation. Once Installation is complete Soul Server application will start automatically. To activate product click on "Generate Handshake Key" button, Which will give you a unique handshake key. By supplying this key to INFLIBNET Centre you will get an activation key in return. Enter that key into your Soul Server Application & click on "Activate Product" to activate your Soul application. After entering activation key, one can start using product.

Note: You will be allowed to work for 7 days without activation.

20

B. SOUL 2.0 Application Installation

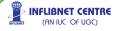

SOUL 2.0 application can be installed by clicking setup.exe from "S20APP" folder.

After installation, while executing you will be asked to choose database through ODBC.

#### 3. Creating ODBC Entry

- Go to control panel
- Open "Administrative Tools"
- Open "Data Sources (ODBC)"
- Select "User DSN" Tab, click on add button
- You will be asked to choose your database driver, here make a selection as per your database server type as explained in above cases (In case of default install choose "SQL server")
- Enter your ODBC name, and name of your server and click "next"
- Choose authentication type (For option I it will be SQL Server authentication)
- Enter Login Name and Password (For option I it will 'sa' and 'soul20')
- You will be prompted to choose name of your database, please enter the name of database that have created.

#### 4. Running the Application First Time

When you will run the SOUL 2.0 application for the first time, you will be prompted to enter DSN (Data Source Name), Here you have to choose the ODBC entry which you have created in earlier step. This will enable your application to connect to the database. You will also be prompted to enter IP address of the machine where 'SOUL Server' application has been installed, please enter IP Address in proper format.

#### 5. Installing Data Transfer Utility

This utility has been exclusively made for users who are changing from their earlier edition of SOUL to SOUL 2.0, To get this utility installed please execute setup.exe from "S20DBTR" folder. One can execute

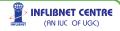

this utility by going into programs > INFLIBNET Center > SOUL Data Transfer

#### 6. Installing Web OPAC

**Note:** Before installing WebOPAC please check that IIS 6 or higher has been enabled in your system, for enabling IIS, please refer to your Operating System documentation.

To have WebOPAC installed in your server please execute setup.exe from "S20WEB" folder. There are instances that some of IIS configuration may not allow direct installation of WebOPAC due to authentication issues. In such cases, please copy entire 'WebOPAC' folder to your IIS's web root, create an application using IIS Administration.

The next step is to edit 'web.config' file which is available in 'WebOPAC' folder, please look for the following lines and feed-in the values which are marked as bold:

<addkey="ConnectionString"value="DSN=<YOURDSN>;UID=< YOURSQLUSERID>;PWD=<YOURSQLPASSWORD>;DATABA SE=<YOUR SOUL DATABASE>;"/>

Please note that for security reasons it is recommended to create a separate 'System DSN' as explained in "Creating ODBC" section and assign different user name and password to your SOUL database.

#### 7. Installing NCIP 2.0 Server

To Install NCIP 2.0 Server please execute setup.exe from "S20NCIP" folder

#### 8. Installing SIP 2 Server

To install SIP 2.0 Server please execute setup.exe from "S20SIP" folder

22

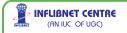

xii

#### Configuring your operating system for Unicode-based Indic Script Support

SOUL 2.0 supports entry in almost all Unicode-based languages. However, to work with Indian languages Indic support must be enabled in your operating system. Following are the steps given below for enabling Indic support for your operating systems;

#### Windows XP and Server 2003

#### **Configuring Indic text**

- Install at least one Unicode font in your system, associated with the language that you want to view correctly, or install a Unicode font which contains large character set for many different languages.
- b. Go to Start > Control Panel.
- c. If you are in "Category View", select the icon that says "Date, Time, Language and Regional Options" and then select "Regional and Language Options".
- d. If you are in "Classic View", select the icon that says "Regional and Language Options".
- e. Select the "Languages" tab and make sure you select the option saying "Install files for complex script and right-to-left languages (including Thai)". A confirmation message should now appear press "OK" on this confirmation message.
- f. Allow the OS to install necessary files from the Windows XP CD and then reboot, if prompted.

#### Inputting Indic text

Windows XP has inbuilt InScript Keyboards for nearly all Indian languages. You can add them via Control Panel. You must follow the steps above before you perform the remaining steps.

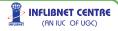

xiii

- a. In the "Regional and Language Options", click the "Languages" tab.
- b. Click on the "Details" tab.
- c. Click the "Add" button to add a keyboard for your particular language.
- d. In the drop-down box, select your required Indian language.
- e. Make sure the check box labelled "Keyboard layout/IME" is selected and ensure you select an appropriate keyboard.
- f. Now select "OK" to save changes.

You can use the combination ALT + SHIFT to switch between different keyboard layouts (e.g. from a UK Keyboard to Gujarati and vice-versa). If you want a language bar, you can select it by pressing the "Language Bar..." button on the "Text Services and Input Languages" dialog and then selecting "Show the language bar on my desktop". The language bar enables you to visually select the keyboard layout you are using.

For the people who are not able to use the above InScript Keyboard, there are some other Keyboard Drivers available. For Phonetic typing BarahalME (http://www.baraha.com) is suggested and for Remington typing IndicIME (http://www.bhashaindia.com) is suggested.

Indic IME 1 (v5.x) is available from Microsoft Bhasha India portal. This supports Hindi Scripts, Gujarati, Kannada and Tamil. Indic IME 1 gives the user a choice between a number of keyboards including Phonetic, InScript and Remington.

#### Windows Vista

#### **Viewing Indic text**

You do not need to do anything to enable viewing of Indic text.

#### **Inputting Indic text**

Windows Vista, like Windows XP, has inbuilt InScript keyboards for nearly all Indian languages. You can add them via the Control Panel.

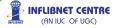

xiv

- a. Go to Start > Control Panel
- **b.** If you are in normal view, select Change keyboards or other input methods from under Clock, Language and Region.
- **c.** If you are in Classic view, select Regional and Language Options.
- **d.** Select the Keyboards and Languages tab if it is not already selected.
- e. Select the Change keyboards... button.
- f. Choose you desired language(s) from the list and expand them using the '+' sign. Then, expand the item which says Keyboard and tick your preferred keyboard layout(s).
- g. Select OK, and OK again to save the changes.

The hot key combination for switching between languages is Left Alt+Shift.

For Phonetic typing, BarahalME and for Remington typing, IndicIME is suggested.

#### Database Backup / Restore Utility

This utility is available in 'DBBack' folder of CD supplied to you. It has been exclusively made for those users who are using Database Engine supplied along with SOUL 2.0 software.

This utility can be used for taking backup from SQL Server and to restore it in the same or another SQL server. It must be installed in the system where SQL Server is installed.

This utility facilitate user to perform backup/restore operation in the following two ways:

#### A. Create backup file (.BAK) and restore

This option can be used for regular backup operations, You are requested to take backup more frequently if number of transactions are more.

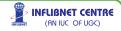

#### B. Detach .MDF/ .LDF file and attach it to restore

This option needs to be exercised with utmost care, as it completely detaches database file from SQL server. This option is useful in following cases:

- If you are changing your server from one machine to another machine
- If you are upgrading from SOUL 1.x to SOUL 2.0 on same machine or another machine
- If you are re-installing the software.

|                     | Conr                 | ection Properties |                           |                |
|---------------------|----------------------|-------------------|---------------------------|----------------|
|                     | \$                   | erver Name : S    | wapnil-pc                 |                |
|                     |                      | User Name 1 s     | 1                         |                |
|                     |                      | Password :        | -                         |                |
|                     |                      | Co                | mect                      |                |
|                     |                      | -                 |                           |                |
| Detach MDF File / B | ackup                |                   | Attach MDF File / Restore |                |
| Database Name :     | soul7                |                   | Import Path :             | Browse         |
| Export Path :       | D:\DBBackup for test | Browse            | Database Name :           |                |
|                     |                      | AK)               | Import & Attach (.MDF)    | Restore (.BAK) |

To take backup/detach database file perform following steps:

- Give Server Name, Username and Password for SQL and press "Connect".
- After getting 'connection successful' message select the database name from the dropdown menu of which you want to take backup
- Select export path using "Browse" button. (It is advisable to give SQL Server data path in case of Detach MDF file)
- Press "Detach & Export (MDF)" or "Backup" (In case of Backup, it will ask for the new backup file name)

To restore/attach the database performs following steps:

26

Select the .MDF file path or .BAK file path from the "Browse" button

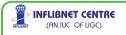

xvi

♦ Give the new database you want to restore as.

Press "Import & Attach (.MDF)" or "Restore"

Note: In case of detach file backup it will detach the old database from the server, while in backup operation the old database will remain as it is.

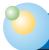

#### Upgrade Procedure for Existing Users

Follow these procedures if you are having Network Version of SOUL 1.x It is also recommended to take backup of existing system, before attempting installation of new version.

It is recommended to install SOUL 2.0 in new system (so for time being you can have both the system working in parallel).

After you have installed SOUL 2.0 in newer system, please take backup of your old database (which is available in MS SQL 200x) using backup/restore utility supplied, and restore the database on new system. Now your new system will be having two simultaneous database running over the system one will be of your old SOUL which will be having all the data and another will be of new SOUL 2.0 which is blank, execute data transfer utility for conversion from old database to newly created database.

In case if you want to install SOUL 2.0 in same system where you have installed SOUL 1.x, do not attempt to install database engine as you are already having SOUL database engine.

It is assumed that you have MS SQL Server 200x, therefore, you only need to create a new database(as explained in installation section) in your existing database engine and execute data transfer utility.

However continuing using SOUL 2.0 on MSDE 2000 platform is not being recommended, it is advisable to migrate to SQL Express 2005 or higher as soon as possible.

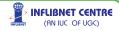

xvii

#### **Data Transfer Utility**

Data Transfer Utility is only required for those users who are using SOUL 1.0 and want to transfer their data to SOUL 2.0

SOUL 1.0 user can transfer whole database or part of their database as per their requirement

To transfer SOUL 1.0 data to SOUL 2.0 user should follow the below mentioned steps:

- 1. Create DSN to connect SOUL 1.0 Database
- 2. Create DSN to connect SOUL 2.0 Database
- Select SOUL 1.0 DSN, give User Name and Password press "Connect to SOUL 1.0" button
- 4. Follow the same procedure to connect SOUL 2.0 DSN
- 5. Select the modules you want to transfer from SOUL1.0 Database as shown in figure.

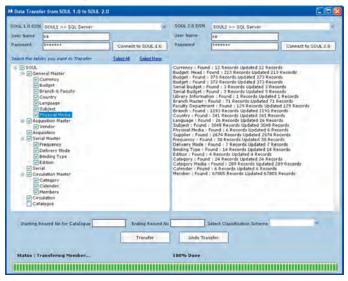

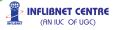

- 6. To transfer Catalogue records user have to mention Starting Record No, Ending Record No and Classification Scheme.
- 7. Press "Transfer" button.

It is advisable to transfer the data module wise (i.e. first of all choose General Master, transfer all the data, then choose Acquisition master and so on) rather than transfer it in to one click.

It is also advisable to transfer catalogue data in a bunch of 1000 records (i.e. 1 to 1000, then 1001 to 2000 and so on) to increase execution speed.

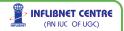

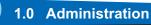

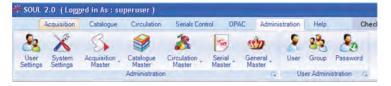

SOUL or any Library Management Software will work efficiently only if parameters (rules) for each operation are set before we start using it Live. These parameters are stored in the Set-up pages and can be accessed by selecting "Administration". We must define rules (i.e. information on Vendors List, Budgets, Types of Resources, User Categories, Allocation of Accession Nos.etc), to configure the Software. Once these Rules for various processes are fed in the LMS (Library Management Software), it will function smoothly without any obstacles. Therefore, we will first set-up the requisite parameters by using options available from Administration Module.

Consult INFLIBNET SOUL Support Cell to understand the elements mentioned here and refer to Glossary at the end of the Manual. Here we can set rules and feed standard information needed for our LMS.

Select Administration from the menu which, in turn, provides following options:

**User Settings** System Settings 1] 2] 31 Acquisition Master **Catalogue Master** 41 5] Circulation Master 61 Serial Master 71 **General Master** User User Group Password Settings User Administration **INFLIBNET CENTRE** (AN IUC OF UGC)

30

#### 1.1 User Settings

We can create new users of the SOUL software through this option. Requisite rights an be granted for each type of user. Please be ready with names of the users, password, module rights to be assigned to each type of user etc. You can also create a "Group of Users" to assign common rights to that Group.

#### 1.1.1 Group

It is recommended to create user group first, i.e. circulation user can be given only circulation rights. Please keep information on library administration groups ready before the rights are allocated e.g. circulation desk staff, books processing staff, serials control staff, IT Administrators (back-ups, system settings etc) and the modules to which you would like to assign rights to each of these Groups.

| Group Privilages |                                                                                                    |
|------------------|----------------------------------------------------------------------------------------------------|
| Group Name       | SuperUser 👻                                                                                                    |
|                  | Select All Acquisition Catalogue Circulation Serial Control Administration                                                                                                    |
| Pmilages Name    | Acquisition > New Request     Acquisition > Server Request     Acquisition > Select for Approval     Acquisition > Select for Approval     Acquisition > Direct Approval     Acquisition > Direct Approval     Acquisition > Direct Approval     Acquisition > Cande Order     Acquisition > Order     Acquisition > Direct Order     Acquisition > Direct Order     Acquisition > Direct Order     Acquisition > Direct Order     Acquisition > Direct Order     Acquisition > Receive Order     Acquisition > Receive Order     Acquisition > Receive Order     Acquisition > Receive Order     Acquisition > Receive Order     Acquisition > Parchase Order     Acquisition > Parchase Order     Acquisition > Parchase Order     Acquisition > Receive Order     Acquisition > Receive Order     Acquisition > Direct Order     Acquisition > Direct Order     Acquisition > Receive Order     Acquisition > Direct Direct > Export > Direct Sport > Sport > Direct > Direct > Sport > Sport > Direct > Cataloque > Direct > Sport > Sport > Sport > Sport > Sport > Sport > Sport > Sport > Sport > Sport > Sport > Sport > Sport > Sport > Sport > Sport > Sport > Sport > Sport > Sport > Cataloque > Import Sport > Sport > Sport |

#### 1.1.2 User

After creating groups please create individual library system user pertaining to different groups. Rights assigned to that group will be automatically reflected to the newly created user.

INFLIBNET CENTRE (AN IUC OF UGC)

| Name and Password User Name SuperUser Group Name SuperUser Comment Comment Change Password of this user as soon as you find | Browse<br>Change<br>Passwo |
|----------------------------------------------------------------------------------------------------|----------------------------|
| Group Name SuperUser v Verify Password                                                                                      | Change                     |
| Comment                                                                                                    |                            |
|                                                                                                    | Passwo                     |
| Conversel Change Passivered of this user as even as you find                                                                |                            |
| Comment Change Password of this user as soon as you ind                                                                     |                            |
| Secret Question What is Question                                                                                            |                            |
| Answer answer                                                                                                    |                            |
| Location                                                                                                    |                            |
|                                                                                                    |                            |
| Library All Libraries                                                                                                    | _                          |
| Address A                                                                                                    |                            |
|                                                                                                    | Save                       |
| City A Pincode 992                                                                                                    |                            |
| City         A         Pincode         992           State         99090         Country         909                        |                            |
|                                                                                                    | Delete                     |

If user is created for "Main Library" he/she will be allowed to do transactions only for that library, where as in case of "All Libraries" he/she will be allowed to do transactions from all libraries.

#### 1.1.3 Password

Password for each user or a group can be changed through this option.

| User Nan         | e superuser      |  |
|------------------|------------------|--|
| Old Passwo       | d                |  |
| New Passwo       | d +++++++++      |  |
| erity New Passwo | d ******         |  |
| Secret Questio   | What is Question |  |
| Answ             | r +++++          |  |

Password change is allowed only when old password is entered and secret question is answered correctly. It is also being requested to change "Superuser" password by change password option in above screen.

INFLIBNET CENTRE (AN IUC OF UGC)

#### 1.2 System Settings

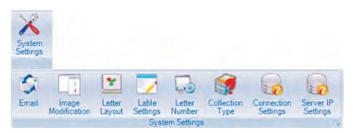

#### 1.2.1 Email Settings

Email settings allows to set-up an e-mail account from where the emails will be sent to the Users, Vendors or Institutions/Departments. This also allows to set-up masters for different types of letters, like standard reminder, letters to vendor, members etc.

Please consult your system administration for e-mail parameters/ configuration.

| 🍀 E-Mail Configurati | on                     | - 🗆 🛛 |
|----------------------|------------------------|-------|
| E-n                  | ail Configuration      |       |
| Domain Name          | inflibnet.ac.in        |       |
| SMTP Server          | mail.inflibnet.ac.in   |       |
| Authorized E-Mail ID | yatrik@inflibnet.ac.in |       |
| User Name            | yatrik                 |       |
| Password             | ******                 |       |
|                      |                        |       |
|                      | OK Close               |       |

#### 1.2.2 Image Setup / Modification

You will be able to insert Institute's Logo or standard header image which will be used for any outgoing communication like Letter heads,

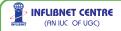

Membership Cards etc. The image can be selected using this option. Image uploaded through this option will be available as letter head and member card logo, If one wants to print letters on pre- printed stationary or if you don't want default image printed please select a blank picture with white background.

| Image Sulup<br>Image Name<br>Image Descriptio | Letter_Header 🛩                                               |                |                      |                                     |      |
|-----------------------------------------------|---------------------------------------------------------------|----------------|----------------------|-------------------------------------|------|
| INFLIBNET                                     | Information And Lib<br>(An IUC Of UGC)<br>Ahmedabad           | rary Ne        | twork Centr          | re<br>Update Record<br>image Update | dili |
| Image Path C                                  | \Documents and Settings\Rachana\M<br>Optimize for SOL 2005 Se | ly Documents M | ly Pictures Vogo JPG | Close                               |      |

#### 1.2.3 Letter Layout

The following standard letters are available for use. You can also modify its text if needed, these letters will appear with Standard Header logo image uploaded using earlier option.

You will have options to modify following letters.

| Letter f | or Approval                                              |
|----------|----------------------------------------------------------|
| Letter f | or Approval                                              |
| Cancel   | lation of Order                                          |
| Cancel   | lation of Remiinder                                      |
| Forwar   | ding letter to Account Section for Serial Control Module |
| Foward   | ling Letter to Account Section of Serials                |
| Foward   | ling Letter to Account Section of Books                  |
| Forwar   | ding Letter to Vendor intimating Payment                 |
| ILL Arri | val Intimation Notice                                    |

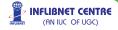

#### 1.2.4 Label Settings

You can design a template for the standard stationery labels – e.g. address-labels, barcode labels, spine labels of requisite size.

There are per-defined standard settings for Barcode, Book Card, Spine Label etc. You can also add new sizes as per your requirement and save them for future use.

| 🗱 Label Setting | s 🗖 🖸 🔀     |
|-----------------|-------------|
| Label Name      | Barcode     |
| Page Height     | 11.6        |
| Page Width      | 8.3         |
| Top Margin      | 0.36        |
| Bottom Margin   | 0.35        |
| Right Margin    | 0.2         |
| Left Margin     | 0.2         |
| No of Columns   | 5           |
| Column Space    | 0.15        |
| No of Rows      | 13          |
| Row Space       | 0.1         |
| Add             | Modify Save |

> INFLIBNET CENTRE

(AN IUC OF UGC)

#### 1.2.5 Auto Letter Number Generation

This option will allow you to set standard reference, which should appear before dis patch sr.no. (e.g. INFLIB/ABD/ACQ/0809/781) in each type of standard communication you will be sending from the system. Set the reference code in this form.

| Acquisition Forward to Account Reference<br>Acquisition Invoice Reference | ACO/ACC/YY  | InActive |  |
|---------------------------------------------------------------------------|-------------|----------|--|
| Acquisition Invoice Reference                                             |             |          |  |
| Acquisition involce Melerence                                             | ACO/INV/YY  | InActive |  |
| Acquisition Order                                                         | ACO/ORD/YY  | InActive |  |
| Acquisition Payment Reference                                             | ACO/PAYNY   | InActive |  |
| Acquisition Purchase Order                                                | ACQ/PO/YY   | InActive |  |
| Acquisition Reminder                                                      | ACO/REM/YY  | InActive |  |
| Serial Forward to Account                                                 | SR/FWD/ACCY | InActive |  |
| Serial Forward to Account Reference                                       | SRIACCMY    | InActive |  |
| Serial Forward to Vendor                                                  | SR/SUPP/YY  | InActive |  |
| Serial InvoiceProcessing                                                  | SRANVAY     | InActive |  |
| Serial Order                                                              | SRIORDAY    | InActive |  |
| Serial PrintOrder                                                         | SR/PO       | InActive |  |
| Serial Reminder                                                           | SR/REM/YY   | InActive |  |
| Serial Renewal Order                                                      | SR/RENEW/YY | InActive |  |

35

In label settings only those labels which are having status as active will be displayed in letters and other communications, apart from any string, following interpretation will be taken for auto number generation, it will also append numeric sequence number after the prefix you have specified.

DD – Date (Numeric)

DDD-First Three Character of the day (i.e. MON, TUE...)

DDDD-Full Day Name (i.e. Monday, Tuesday ...)

MM – Month (Numeric)

MMM - First three characters of month (i.e JAN, FEB....)

MMMM – Full Month Name (i.e. January, February ....)

YY-Year (Numeric)

YYYY - Year (Numeric Four Digits)

### 1.2.6 Collection Type

Type of collections a library has includes Lending, Reference, Special Collection, Textbooks, Junior Books, DVDs etc.

The prefix selected for collection code will automatically appear before the accession number to separate the collection from each other in case of auto generation of accession number in acquisition. Defining collection type is also useful in case of membership category privileges while enabling "On-Premises" and "Overnight Issue" and number of reservations allowed for that category.

This is one-time information. Once we start processing the resources under each collection, changing the prefix/collection code will affect

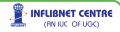

stability of the system, please ensure you have given proper thought before assigning the codes and prefix alphabets to specific type of collection.

| Prefi | ×    | Total Length | for Access | ion No      |  |
|-------|------|--------------|------------|-------------|--|
|       | Code | CollectionTy | Prefix     | TotalLength |  |
| •     | GN   | General      | G          | 0           |  |
|       | RR   | Reference    | R          | 0           |  |
|       | SP   | Special Coll | P          | 0           |  |
|       | π    | Text Books   | т          | 0           |  |
|       |      |              |            |             |  |

### 1.2.7 Connection Settings

SOUL application needs to get connected with database server, Using this option one can specify the connection settings. This option is applicable only if you have multiple SOUL databases, you will have to restart your application after changing the connection to have effect of new database connection.

| P | lease fill DS | SN Name, User Name and Password |
|---|---------------|---------------------------------|
| 3 | DSN Name      | soul20 >> SQL Server 🗸 🗸        |
| 3 | User Name     | şa                              |
|   | Password      | ****                            |

37

**INFLIBNET CENTRE** 

(AN IUC OF UGC)

#### 1.3 Acquisition Master

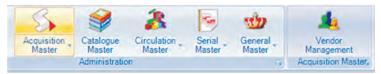

#### 1.3.1 Vendor Management

Vendors are the resources suppliers to the Library. Resources (stock) like Books, multi-media CDs, e-books, on-line databases are purchased by the library from these vendors. Vendor Management allows to store information about the vendors with whom the library deals frequently. The categorisation (Vendor Status) of each vendor is necessary. Providing master information will facilitate us to send letters, orders, reminders, emails etc to them. Vendors main categories are :

|                   |                       | Vendor M | lanagement    | <ul><li>Inactive</li><li>Active</li></ul> |   |
|-------------------|-----------------------|----------|---------------|-------------------------------------------|---|
| Vendor Name       | A.P.H. Publishing Cor | poration |               |                                           |   |
| Vendor Code       | A.004                 |          |               |                                           |   |
| Specialization    |                       |          |               |                                           |   |
| Vendor Status     | Publisher             | ~        |               |                                           |   |
| Address           | 5, Ansari Road        |          |               |                                           |   |
|                   | Dary a Ganj           |          |               |                                           |   |
| City              | Delhi                 |          | PIN 110002    |                                           |   |
| State             | New Delhi             |          | Country INDIA |                                           | ~ |
| contact Details   | Remarks               |          |               |                                           |   |
| Contact<br>Person |                       |          |               |                                           |   |
| Designation       |                       |          |               |                                           |   |
| E-mail            | aph@mantraonline.co   | om       | Fax           |                                           |   |
| Phone             | 3274050               |          | Telex         |                                           |   |

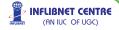

Supplier: The details of the Supplier (who is not a publisher) are stored here. Publisher: The details of the Publisher (who is not a supplier) are stored here.

Supplier-Publisher: The details of the Publisher who is also a Supplier are stored here. Blacklisted: The Supplier/Publisher/Binder are blacklisted due to various reasons are recorded here. Please do not delete the records of such parties - just categorise them as 'Blacklisted'. This will avoid any future transactions with these vendors. Binder: Choose the appropriate category (Vendor Status) when you are creating records for 'Binders' with whom Library deals with frequently.

You can always add new records to the vendors list. System will automatically assign unique identification Code for each vendor based on their status.

### **To Edit Vendors Details or Delete Records**

Select 'Browse' from the bottom menu-bar. It will allow you to browse all the vendors, click on the desired vendor from the list and modify or delete record (if needed) and press 'Save' button.

| Browse Ven | dors                       |             |             |        |                    |        |   |
|------------|----------------------------|-------------|-------------|--------|--------------------|--------|---|
| ode 📃      | Name                       | _           |             |        | Search Close       |        |   |
| Vendor C   | Name                       | City        | Country     | Phone  | Email              | Active | Ī |
| A.001      | A.P.H. Publishing Corpor   |             | INDIA       |        |                    | Y      | ı |
| A.003      | AABalkema                  | Netherlands | NETHERLANDS |        |                    | Y      | ı |
| A.002      | A.B.S.ublications          | Panjab      | INDIA       | 221104 |                    | Y      | ı |
| A.004      | AP.H. Publishing Corpora   | Delhi       | INDIA       | 327405 | aph@mantraonline.c | Y      | ı |
| AA001      | Aavishkar Publishers, Dist | Rajasthan   | INDIA       |        |                    | Y      | ı |
| AB001      | ABD Publishers             | Rajastan    | INDIA       |        |                    | Y.     | I |

### 1.3.2 Vendor Report

Selecting this option under 'General Master' can generate complete List of vendors. You can apply various combinations for display and search for the vendors by ticking the appropriate box(s) and selecting option from the drop-down menu.

39

> INFLIBNET CENTRE

(AN IUC OF UGC)

If more number of fields are selected for display, it will be desirable to have the report in landscape, to have this, please choose landscape mode from page setup of report viewer.

| Select fields to De d | Vindo Code    | Vendor Name                        | Address 💽 Contact Person                             | Essal/Phone No. | Specialization | Active/Inactive | Status 🗖 Remail |
|-----------------------|---------------|------------------------------------|------------------------------------------------------|-----------------|----------------|-----------------|-----------------|
|                       | Select Option | Active Vendors                     |                                                      |                 |                | Display         | 1-1-1-1         |
| THEFT                 | of 615        | NI-001                             | 1                                                    | - 44            | Jack Inc.      |                 |                 |
|                       |               |                                    |                                                      | Vendor          | s Report       |                 |                 |
|                       |               |                                    |                                                      |                 | Active Vendors |                 |                 |
|                       | Code          | Vender Name                        | Address                                              | Contact Person  | Specialization | Act./Inact.     | Status          |
|                       |               |                                    |                                                      |                 |                |                 | Publisher       |
|                       | 20001         | 2000 discovery<br>publishing house | 4831/24, ansari road,<br>prahiad str.<br>Darya gunt. |                 |                | Active          | Publisher       |

### 1.4 Catalogue Master

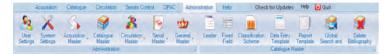

SOUL uses the MARC format. Catalogue Administration needs knowledge of MARC standard and a bit of understanding how records are identified when they are searched for any purpose. Please refer to Appendix on MARC for understanding its mechanism.

Please DO NOT make any changes in the templates or values against any field, unless you are confident of the changes you are making.

Values against each tag in the templates under Catalogue Master take care of identifying the records, separating or grouping them when the user (including staff) seeks any information from the system. These templates will be ready with values needed in a standard library practices. Please ensure you are familiar with the values against each tag in these templates.

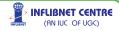

### 1.4.1 Leader

MARC records can be distinguished for various types of material by the specific codes used in Leader/06 (Type of Record) . The leader of a MARC record identifies number of bibliographic record types including following.

| ? Language material                   | ? Non- musical sound recording                     |
|---------------------------------------|----------------------------------------------------|
| ? Manuscript language<br>material     | ? Musical sound recording                          |
| ? Computer file                       | ? Projected medium                                 |
| 2 Cartographic material               | ? Two dimensional<br>non - projectable graphic     |
| ? Manuscript cartographic<br>material | ? Three dimensional artefact<br>or natural objects |
| ? Notated music                       | ? Kit                                              |
| ? Manuscript music                    | ? Mixed material                                   |

### MARC21 Tag Groups

| Tag Group | Function                                                      |
|-----------|---------------------------------------------------------------|
| 0xx       | Bibliographic control numbers and coded information           |
| 1xx       | Main entries                                                  |
| 2xx       | Titles, edition and imprint information, etc.                 |
| 3xx       | Physical description, etc.                                    |
| 4xx       | Series statements                                             |
| 5xx       | Notes                                                         |
| 6xx       | Subject access entries                                        |
| 7xx       | Added entries other than subject or series and linking fields |
| 8xx       | Series added entries and holdings                             |
| 9xx       | Local use fields                                              |

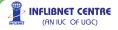

It would be easier to understand structure of MARC format from the above broad Tag Groups. Each Tag Group has three characters followed by sub-field tags.

The leader is the first 24 characters of the record. Each position has an assigned meaning, but much of the information in the leader is for computer use. MARC record creation and editing programs usually provide a window or prompts to assist the cataloguer in filling in any leader data elements that require input. However, you can create different set of Leader for different record types.

Here you have option to create your own leader, To do that please choose the appropriate leader, modify its values and save it using "Save As" option.

These Leader templates can be used while creating bibliographic records.

| -                  |
|--------------------|
| ✓ n                |
| eterial 🗸 a        |
| item 🔽 m           |
| type 🔽             |
| ie 🗸 a             |
| <b>~</b> 4         |
| <b>√</b> a         |
| ord not requir 😪 🗌 |
| 0                  |

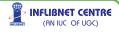

### 1.4.2 Fixed Field (008)

A MARC record has one Fixed Field composed of the 008 field and Leader information.

Mnemonic labels identify elements that contain coded information describing the item and the record itself. We can create standard format for Fixed Field for Books /Theses, Serials and Authority. At the time of data, if we need to change any of the elements of this template, you can do so by choosing 'Modify' option.

| Type of date/Pub. status [06]         Dates unknown           Illustrations [18-21]         No attempt to code           Farget audience [22]         General           Form of item [23]         Regular print reproduction           Nature of contents [24-27]         No attempt to code | ✓ n ✓ a |
|----------------------------------------------------------------------------------------------------|---------|
| Form of item [23] General<br>Form of item [23] Regular print reproduction                                                                                                    | -       |
| Form of item [23] Regular print reproduction                                                                                                    | -       |
|                                                                                                    | r v F   |
| Nature of contents [24-27] No attempt to code                                                                                                    |         |
|                                                                                                    |         |
| overnment publication [28] Other                                                                                                    | ✓ Z     |
| Conference publication [29] No attempt to code                                                                                                    | ~       |
| estschrift [30] No attempt to code                                                                                                    | ~       |
| ndex [31] No attempt to code                                                                                                    | ~ [     |
| iterary form [33] No attempt to code                                                                                                    | ~ I     |
| Biography [34] No attempt to code                                                                                                    | · I     |

Please study 'MARC21' format a bit in detail before you attempt to feed information in the templates provided here. If you are unsure of certain specifications, please contact INFLIBNET co-ordinator, who will suggest simplest way of using Pre-defined Data-entry template.

### 1.4.3 Classification Scheme

As per MARC specifications if your records are having UDC Classification Scheme, Classification Number will go in tag 080, similarly for DDC Classification Number will go in tag 082 and for all other Schemes it will go in tag 084, you can set default Classification Scheme for your library records using this option.

| tamans -> | Administration -> Classification |
|-----------|----------------------------------|
| 080       | 0 UDC Scheme                     |
| 08:       | 2 DDC Scheme                     |
| 0 084     | 4 Other Classification Scheme    |

### 1.4.4 Data Entry Template

Although there are default data entry forms, SOUL 2.0 facilitates users to create their own templates for data entry.

New templates can be created for Data Entry operation if you have a specific type of material and you want to store it separately from rest of the collection.

Basically there are two types of templates :

- Bibliographic Templates
- Authority Templates

Books, Serials, Theses fall under Bibliographic Templates, while Authority Templates deal with various Authority Files you wish to use while bibliographic data is entered-drop-down list along the respective fields will appear when Authority Templates are created.

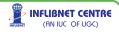

Data-Entry templates for following types of collection are being supplied by default;

- 1] Books
- 2] Serials
- 3] Theses

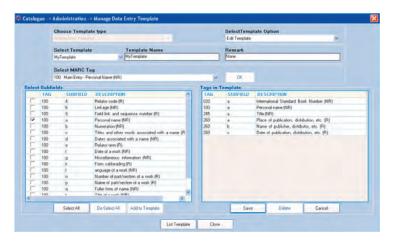

MARC format is used to deal with these Templates. Please refer to MARC manual for understanding description for each encoded Tag. To create new template use the following steps

- First "Choose template type" you want to create (i.e. Bibliographic or Authority)
- K Then select "Template Option" Which enables you to choose any of the four options, i.e. New Template, New
- K Template Based on Existing, Edit Template and Delete Template
- In case of "New Template" enter template name, else choose existing template you want to edit/delete or create a copy.

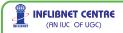

- Now choose corresponding MARC tag and press OK button, on left hand side you will have selection options for "Subfields" in your chosen tag, select/deselect the subfields as per your requirement, and then click add to template.
- Similarly do this operations for all the tags and corresponding subfields to create your own template.

List of available templates can be seen by pressing "List Template" button.

### 1.4.5 Report Template

This option allows you to create new template or Add/Edit/Delete existing templates. You can select any of the field of your choice and view the report using Catalogue->Reports->Basic Report/Advance Report.

### **Create New Template for Report**

- Choose "New Template", "Edit/View Template" or "Delete Template" from template administration option.
- Enter template name and remark fields and select the report height and width.
- K Then select the fields which you want to display from the left side list box and drop it to the report layout area.
- K You can also resize the fields which you have selected
- Please note that while entering page size one should enter size in "inches" only without specifying the unit of measurement.

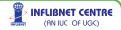

### 1.4.6 Global Search and Replace

Global Search and Replace option can be used selectively. Information in specified fields of all the records in the database can be corrected at one 'Go' with the help this option. For example, there may be occasions when we need to replace all the Dewey Class Nos. based on new edition (e.g. 001.64 was replaced by 004 in DDC20), or may be you need to correct Subject Term which was wrongly entered in some records. You also have an option to Search and Replace individual records after ensuring that the records chosen for correction are the right ones.

| Sele | ct Tag 1 | 00 Main Entry - Personal N. 👻 Select Subfield a Per | conal name (NR) | Vord like    | Sharma, R C   |                    | 20 🗸         | Search   |
|------|----------|-----------------------------------------------------|-----------------|--------------|---------------|--------------------|--------------|----------|
|      |          |                                                     |                 | Replace with | Sharma, R.C   |                    | Replace All  |          |
|      |          |                                                     |                 |              | * This Operat | ion is Case-Sensit | ive          |          |
|      | SrNo     | Title                                               | Author          | i D          | all No        | Location           | Accession No | Statu    |
|      | SUM      | Linc                                                | Pagainter       |              | all rep       | LUCOIDI            | ACCESSION NO | ataty    |
| Г    | 1        | South Asian Urban Experience /                      | Sharma, R.C.    |              | 147/A8R3      | SHML               | 198133       | Availabi |
| Г    | 1 2      |                                                     |                 | нт           |               |                    |              |          |
|      | 1        | South Asian Urban Experience /                      | Sharma, R.C.    | нт<br>нт     | 147/,A8R3     | SHML               | 198133       | Availabi |

### 1.4.7 Delete Bibliographic Record (s)

Please ensure you use this option with thorough understanding of its effects and be selective in using it.

Delete Bibliographic Records will allow you to delete range of records at one stroke. This option can be used when you are sure that certain records needs deletion rather than corrections.

| 🗱 Delete Bibliographic Reco |                  |            |  |
|-----------------------------|------------------|------------|--|
| Enter Record No from        | 100              | ] To [199] |  |
|                             | Delete Record(s) | Close      |  |

INFLIBNET CENTRE

(AN IUC OF UGC)

This option is also useful in case you have imported bulk records, and you want to delete all imported records together.

To avoid mishaps of deleting records unknowingly please retain this authority only with the 'superuser' - and password should never be shared for any reason and no other user should be allowed to customise 'Administration' options.

### 1.5 Circulation Master

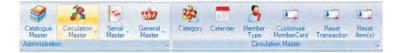

Circulation Master will allow you to create structure of parameters needed to take care of circulation operation in the library. You should have data or your member categories and privileges, list of holidays etc. ready with you before you start filling in the Circulation Master.

### 1.5.1 Category

Categories of various types of users are created and stored in this Master with their borrowing/usage rights/privileges.

Various Types of Users – UG Students, PG Students, PG Part-time Students, Faculty (Permanent), Visiting Faculty, Office Staff, Library Sc. Department Staff, Other Institution's Staff/Faculty and there can be many more. You will be able to set-up borrowing privileges for each type of category here.

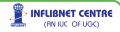

Feed appropriate information in requisite rows and columns created for each type of category and save the data each time you update the details.

|     | Code 01     | Category        | Post Gradual | te Students |         |         |   |
|-----|-------------|-----------------|--------------|-------------|---------|---------|---|
|     |             | Duration        | One Year     | _           |         | ~       |   |
|     | Memb        | ership Charges  | 50           | .00         |         |         |   |
|     | 0           | eposit Amount   | (            | .00         |         |         |   |
|     | Maximum all | owed Overdue    | (            | .00         |         |         |   |
|     | Maximun     | n allowed Items |              |             |         |         |   |
|     | Cate        | gory End Date   | 4/ 8/2048    | ~           |         |         |   |
| Cat | egory Deta  | ls              |              |             |         |         |   |
|     | Code        | Description     | Duration     | Charges     | Max Due | Deposit | ^ |
|     | 00          | Under Grad      | 12           | 50.00       | 0.00    | 0.00    |   |
| •   | 01          | Post Gradu      | 12           | 50.00       | 0.00    | 0.00    |   |
| 1   | 02          | Fac.Lib.U.G     | 12           | 50.00       | 0.00    | 0.00    | - |

Categories of members you want to create e.g. 00 for Undergraduate students, 01 for Postgraduate students, 10 for Faculty Members etc., their membership duration e.g. 1/2/3 years or may be 30 years (Life Time) for faculty members – membership subscription (if any), deposit, maximum amount can accumulate against each category towards overdue charges/any other charges; maximum no. of items allowed for various types of borrowing material and the expiry date for that category.

In the field named "Maximum Allowed Items" if no value is entered, member belonging to that category can get total number of items issued as sum of total items specified in "Maximum Allowed" for each type of material. If user enters some value as "Maximum Allowed

Items", this value will work as upper cap of total items, e.g. If you have entered "Max Allowed Item" as 3, and in "Privileges" if you have entered "Max Allowed" for books and theses as 3 and 2 respectively, In this case, system will restrict maximum issues to 3, by-passing the total allowable items as 5, So the member belonging the that category can either 2 Books and 1 Theses, or all 3 Books or 1 Books and 2 Theses i.e. limiting total number of items by 3.

"Category End Date" field can be set to semester/session end date for respective category to have auto effect in "Membership End Date" in Member Entry Form" of Circulation.

| ivilege | es based on Type o | f Material | Privileges | based on | Collection  | Type (Opti | onal)    |        |   |
|---------|--------------------|------------|------------|----------|-------------|------------|----------|--------|---|
| Privile | ge Group           |            |            |          |             |            |          |        |   |
|         | Category Name      |            |            | chord .  |             |            |          |        |   |
|         | Materia            | Testia     | Documer    | 11       |             |            |          |        |   |
|         | Issue Period(Days) | 1 3        | 0          | Max F    | Reserve(No  | .s)        | 0        |        |   |
|         | Max Allowed(No.s)  |            | 3          | Resv.    | Period(Da   | ys)        | 0        |        |   |
|         | Phase -I           | Fine       |            |          | Phase -     | I Fine     |          |        |   |
|         | Duration (Days)    |            | 0          | D        | uration (Da | ys)        | 0        |        |   |
|         | Charges            | 0.0        | 0          |          | Charg       | ies (      | 0.00     |        |   |
|         | Default Charges    | 1.0        | 0          |          |             |            |          |        |   |
| Me      | mber Privileges D  | etails     |            |          |             |            |          |        |   |
|         | Category Desc      | Media D    | Issue Pe   | Max Allo | Max Res     | Reserve    | Fine Pha | Fine P | ł |
| •       | Post Graduate      | Textual    | 30         | 3        | 0           | 0          | 0        | 0.00   |   |
|         | Post Graduate      | Theses     | 0          | 0        | 0           | 0          | 0        | 0.00   |   |
| 1000    | Post Graduate      | Reports    | 0          | 0        | 0           | 0          | 0        | 0.00   | 1 |
|         | Post Graduate      | Meeting    | 0          | 0        | 0           | 0          | 0        | 0.00   |   |
|         | Post Graduate      | Patent     | 0          | 0        | 0           | 0          | 0        | 0.00   |   |
|         | Post Graduate      | Standar    | 0          | 0        | 0           | 0          | 0        | 0.00   | 1 |
| <       |                    |            |            |          |             |            |          | >      | 1 |
|         | Add                | Upda       | te         | Delete   | Sa          | ve         | Cancel   |        |   |

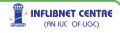

Privileges based on type of material you can allot privileges to each category of members e.g. UG Student will be allowed to borrow Textual Documents, maximum 2 nos. for 30 days; maximum reservations allowed 5 nos., each reservation will be kept aside for them for a period of 5 days; Overdue Charges (Fine) of Re.1/- per day per item (Phase I) and Rs.2/- per day per item in Phase II. Default Charges of Fine – Re.1/- per day per item. Likewise for all the categories of members this info is necessary.

To add/modify privileges for different type of materials click on "Add" or "Update" button, choose corresponding type of material and enter values as described above.

If your library has to assign Privileges based on Collection Type (optional), Click the corresponding tab and fill the requisite information.

| ateg | ory Collection Details        |                                                                                                    |                     |                      |                  |        |
|------|-------------------------------|----------------------------------------------------------------------------------------------------|---------------------|----------------------|------------------|--------|
|      | Category Nam                  | Post Gradu                                                                                                    | ate Students        |                      |                  |        |
|      | Collection Type               | e General                                                                                                    |                     |                      |                  |        |
|      | "Overnight" issu              | ue 🔽 Maxi                                                                                                    | no items allowed to | be reserved 2        |                  |        |
|      | "On-premises" issu            | ue 🗌 End                                                                                                    | time for "on-premis | es" issue 4:00:      | 00 🗢             |        |
|      |                               |                                                                                                    |                     |                      |                  |        |
|      |                               |                                                                                                    |                     |                      |                  |        |
|      |                               |                                                                                                    |                     |                      |                  |        |
|      |                               |                                                                                                    |                     |                      |                  |        |
| Col  | lection Type                  |                                                                                                    |                     |                      |                  |        |
| Col  | lection Type<br>ColletionType | CategoryNa                                                                                                    | Over-night is:      | sue On-primises      | issu Maximu      | ım Res |
| Col  |                               | CategoryNa<br>Post Graduate                                                                                                    |                     | sue On-primises<br>N | issu Maximu<br>2 | ım Res |
|      | ColletionType                 | and the second second s |                     |                      |                  | ım Re  |
|      | ColletionType                 | and the second second s |                     |                      |                  | ım Re  |
|      | ColletionType                 | and the second second s |                     |                      |                  | ım Res |
| •    | ColletionType                 | and the second second s |                     |                      |                  | ım Re: |
|      | ColletionType                 | and the second second s |                     |                      |                  | ım Re  |

Privileges based on collection type allows you to define type of collection that can be issued to each type of category for parameters such as "On Premises Issue" and time period e.g. UG student will be allowed to borrow only "General" and "Textbooks" but not "Reference" or "Special Collection"; while faculty may be allowed to borrow all types of collection. While UG students may be allowed to borrow "Special Collection" only on the library premises up to 4.00 pm and "Reference Collection" overnight for one day (may be with faculty permission).

### 1.5.2 Calendar

Calendar is used for storing official public holidays declared for the library. It will allow you to select weekly-off for the library will be closed. The information stored here will be used to skip the due date of the material loaned (due date is calculated based on the privileges set for each category of member). The format for storing holiday details as follows.

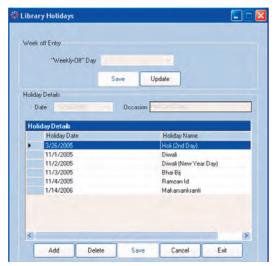

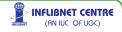

#### 1.5.3 Member Type

This option is useful especially for book bank, here one can specify issue privileges based on type of member, these parameters will have effect in "Book Bank Issue" in Circulation module. Here one can give restrictions in terms of either "Maximum Money" and "Maximum Books" or both, At some libraries issues under Book Bank is restricted by total number of books, in this case one can enter maximum books, In case if you want to restrict number of book received by the total accumulated money, enter maximum money, issues under book bank can also be controlled by specifying both the values.

The date entered in "End Date" field will be default due date for issues under book bank category.

| Max | ember Type 🤤<br>mum Amount 📴  | neiz (<br>D   | _                  | m Books 5          | 21/2010 |
|-----|-------------------------------|---------------|--------------------|--------------------|---------|
| Me  | n Type details                |               |                    |                    |         |
| Me  | n Type details<br>Member Type | Maximum Money | Maximum Books      | End Date           |         |
| Me  |                               | Maximum Money | Maximum Books<br>5 | End Date 5/21/2010 |         |
|     | Member Type                   |               |                    |                    |         |

### 1.5.4 Customise Member Card

This option allows you to create new template or Add/Edit/Delete existing templates meant for printing membership number, barcodes, membership identity cards with requisite membership information etc.

The template facilitates customization of size of various data fields for membership card.

| <ul> <li>New Templar</li> </ul> | e   | EdraView        |         | O Delete      |             | Report Size |     |   |              |
|---------------------------------|-----|-----------------|---------|---------------|-------------|-------------|-----|---|--------------|
| Template Name New               | Men | berCaid         |         |               |             | Height      | [11 | _ |              |
| Remark Men                      |     |                 |         |               |             | Width       |     |   |              |
| arcode                          |     | -               | + + + + |               |             |             |     |   | Instructions |
| ourse_Designation               |     | InstituteName   |         |               | Instruction |             |     |   |              |
| stituteAddress                  | 5   | InstituteAddres | 1       |               |             |             |     |   |              |
| stituteLogo                     |     | MemberCode      |         |               | -           |             |     |   |              |
| ibrarianSign                    |     | MemberPhot      | Membe   | erName        |             |             |     |   |              |
| temberAddress<br>temberCode     |     | 0               | Membe   | enAddress     |             |             |     |   |              |
| AemberDateOfBirth<br>AemberID   | 1   |                 | _       |               |             |             |     |   |              |
| AemberName<br>AemberPhoto       | ÷.  |                 |         | LibrarianSign |             |             |     |   |              |
| femberSign                      |     |                 |         | -             | -           |             |     |   |              |
| alidFrom<br>alidTo              | ī.  |                 |         |               |             |             |     |   |              |
|                                 | ÷   |                 |         |               |             |             |     |   |              |
|                                 | ?   |                 |         |               |             |             |     |   |              |

### To create template for membership card

- K Choose "New Template", "Edit/View Template" or "Delete Template" from template administration option.
- K Enter template name and remark fields and select the report height and width.
- K Then select the fields which you want to display on member card from the left side list box and drop it to the report layout area.
- If you want to print the instruction on member card, write it in the right side panel.

You can check the preview of the template using member card option in circulation module.

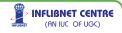

### 1.5.5 Reset Transaction

This operation allows user to clear transaction status of selected member, it will clear all the issued, reserved books, financial dues of member selected. This operation needs to be exercised only with administrator privileges.

### 1.5.6 Circulation Master Report

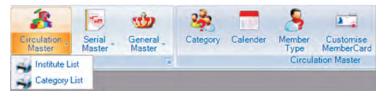

We can generate two reports from Circulation Masters :

- 1] Institute List (with its Depts etc)
- 2] Membership Categories List

#### 1.6 Serials Master

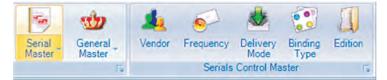

Serials Master needs standard/common data elements for the periodicals, journals, newspapers, magazines and serials that a library subscribes to. There are various types of collections – like Reference, Special Collection, and Bound Volumes of these periodicals.

Information needed for Serials Master includes Names of the vendors Frequency of the serials, Delivery Modes (Airmail, Surface Mail, Courier etc) Binding Agencies and types of Serials Collections (Reference, Special, BVs, Rare) etc.

55

### 1.6.1 Vendor (Publisher/Supplier/Binder)

Serials Vendors can be of two types i.e., publishers (directsubscription) and Suppliers (Agencies). Binding Agents (Binders) is yet another types of vendor that are required for binding serials.

|                 |                        |           | O Inactive                 |
|-----------------|------------------------|-----------|----------------------------|
| Category:       | Publishet              |           | <ul> <li>Active</li> </ul> |
| Code            | AADICS Name AATO       | ic .      |                            |
| Address         | P.O.Box 12215          |           |                            |
|                 | Research Triangle Park |           |                            |
| Cib             | N.C. PIN               | Country   | UNITED STATES              |
|                 |                        |           |                            |
| 1               |                        |           |                            |
| ont Person      |                        |           |                            |
|                 | hallj@aatcc.org        | Phone     |                            |
|                 |                        | Phone Fax |                            |
| E-Mail<br>Telex |                        |           |                            |

### 1.6.2 Frequency

Arrival schedule for check-in of serial is generated based on the information provided in publication frequency master. Therefore it is necessary to codify various types of frequencies of the journals subscribed by the library. Even irregular frequency is a one type of frequency – assign code for these journals. Users are requested not to delete any value from this master as it will reflect on status of a continuing publication.

|   |                    |         | Freque | ency Maste   | r     |                |            |
|---|--------------------|---------|--------|--------------|-------|----------------|------------|
| 0 | Dode De            | cripton |        | No of tissue | Penod | Year           |            |
|   | Name               | Code    | Days   | Months       | Year  | Days/Month/Yea | Issues/Yea |
|   | Not determined     |         | 0      | 0            | 0     | Y              | 0          |
|   | Seventy Two Time   | 0       | 0      | 0            | 1     |                | 72         |
|   | Sixteen times a ye | 1       | 0      | 0            | 1     |                | 16         |
|   | Eighteen times a y | 2       | 21     | 0            | 0     | -              | 18         |
|   | Annual             | a       | 0      | 0            | 1     | Y              | 1          |
|   | Bimonthly          | b.      | 0      | 2            | 0     | H              | 6          |
|   | Semiweekly         | c       | 3      | 0            | 0     | D              | 104        |
|   | Daily              | d       | 1      | 0            | 0     | D              | 366        |
|   | Biweekly           |         | 14     | 0            | 0     | D              | 26         |
| < | 11.00              |         |        | -            |       |                |            |

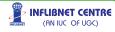

### 1.6.3 Delivery Mode

Serials are received through various Delivery Modes. Assign unique code to each type of mode – e.g. A for Airmail, C for Courier etc.

| ode De | scription Air Mail |  |
|--------|--------------------|--|
| Code   | Description        |  |
| Α      | Air Mail           |  |
| C      | Courier            |  |
| H      | Hand Delivery      |  |
| L      | Local              |  |
| P      | Parcel             |  |
| R      | Register           |  |
| 5      | Sea Surface        |  |

### 1.6.4 Binding Type

In large libraries specific type of binding is used for ease of identification and to separate Bound Volumes Collection from other BVs. This master takes care or three aspects,

1. Colour of binding: if you want to specify colour, prefix the code with "C"

|     | Bindi        | ng Types      |    |                                                       |
|-----|--------------|---------------|----|-------------------------------------------------------|
| Cod | e CON Name   |               |    |                                                       |
|     | Binding Code | Binding       | ~  |                                                       |
|     | CBR          | Brown         | 11 | Note                                                  |
|     | CDA          | Dark          |    | Please ensure following                               |
|     | CDG          | Dark Green    |    | prefix while assigning cod<br>"T" for Type of Binding |
|     | COT          | Others        |    | "C" for Color of Binding                              |
|     | CRE          | Red           |    | "E" for Embosing Type                                 |
|     | CYE          | Yellow        |    |                                                       |
|     | EGO          | Gold          |    |                                                       |
|     | EOT          | Others        |    |                                                       |
|     | TCB          | Cloth Binding |    |                                                       |
|     | TCO          | Comb          |    |                                                       |
|     | TFL          | Full Leather  |    |                                                       |
|     | THL          | Half Leather  |    |                                                       |
|     | TOT          | Others        | 1  |                                                       |

57

**INFLIBNET CENTRE** 

(AN IUC OF UGC)

- 2. Type of Binding: if you want to specify type of binding e.g. cloth, leather etc. Prefix "T" in code
- 3. Embossing type prefix "E"

Entries in above form will get reflected at time of order process for binding of serials.

#### 1.6.5 Edition

We receive serials, which are published from India or abroad. To differentiate Indian editions from International editions, we should assign code for specific journal. All the assigned codes are stored in the Edition Master window (e.g.F – International edition, I – Indian edition, A–Asian edition, E–European edition etc).

| (÷ | Edition | Master  |                 | X |
|----|---------|---------|-----------------|---|
|    |         | Edition | Master          |   |
|    | Code    | A Name  | Asian           |   |
|    | •       | A       | Asian           |   |
|    |         | E       | Eastern Economy |   |
|    |         | F       | International   |   |
|    |         | 1       | Indian          |   |
|    |         |         | manan           |   |

### 1.6.6 Serials Master Reports

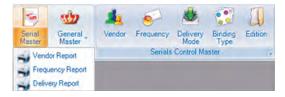

We can generate variety of reports from these masters such as: Vendor Report; Frequency Report and Delivery Report.

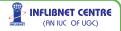

### 1.6.6.1 Vendor Report

| Parame      |                                                            | esults By Supplier              | Eublisher Binder: | Display |   |
|-------------|------------------------------------------------------------|---------------------------------|-------------------|---------|---|
| -           | of 12 🕨 🔰                                                  |                                 | 100%              |         | _ |
|             |                                                            | Vendor Man<br>Report by : Activ |                   |         |   |
| Vendor Code | Vendor Name                                                | Address                         | Contact Person    | Status  |   |
| AA002       | AATCC                                                      | P.O.Box 12215                   |                   | Active  |   |
| AC005       | Academic &<br>Cultural<br>Publications<br>Charitable Trust | PO Box No.35                    |                   | Active  |   |

Vendor report can be generated by Active/Inactive/city wise/ status wise besides listing of all the vendors, these report can also be filtered by Supplier/Publisher/Binder.

### 1.6.6.2 Frequency Report

One can generate listing of all entered frequency either by "exact search" or "search by any word" within text, if you want listing of all the frequencies, in that case don't enter anything as search parameter, choose option as "Anywhere in Text" and press display button.

| Search Paramete | er [                        |                                          | •      | Exact S | earch 🔾 A | nywhere in | text Disp |
|-----------------|-----------------------------|------------------------------------------|--------|---------|-----------|------------|-----------|
| 1               | of 1                        | 0013JU                                   | - 100  | 0%      | -         | _          |           |
|                 |                             | requency Rep<br>eport by ' All Frequence |        |         |           |            |           |
| Code            | <b>Frequency Name</b>       | Date/Month/Year                          | Issues | Days    | Months    | Years      |           |
| #               | Not determined              | Y                                        | 0      | 0       | 0         | 0          |           |
| @               | Seventy Two<br>Times a year |                                          | 72     | ۵       | 0         | 1          |           |
| 1               | Sixteen times a<br>year     |                                          | 16     | 0       | 0         | 1          |           |
| 2               | Eighteen times a<br>year    |                                          | 18     | 21      | 0         | 0          |           |

### 1.6.6.3 Delivery Modes Report

One can generate listing of all delivery modes using this report, the report parameters are same as described in "Frequency Report".

59

INFLIBNET CENTRE (AN IUC OF UGC)

| Enter Search F | Parameter        | Exact Search | Anywhere in text | Display |  |
|----------------|------------------|--------------|------------------|---------|--|
|                | of 1             | 100%         |                  | - 1     |  |
|                | yMode Report     |              |                  |         |  |
| Mode Code      | Mode Description |              |                  |         |  |
| A              | Air Mail         |              |                  |         |  |
| С              | Courier          |              |                  |         |  |
| н              | Hand Delivery    |              |                  |         |  |
| L              | Local            |              |                  |         |  |
| P              | Parcell          |              |                  |         |  |
| R              | Register         |              |                  |         |  |
| s              | Sea Surface      |              |                  |         |  |

### 1.7 General Master

General Master provides options depicted in menu bar reproduced below

Please ensure following info/data is ready before we start feeding information in the respective options which are self-explanatory.

- Currency: Default Currency (Indian Rupees), Conversion rates for frequently used foreign currencies.
- Budget : Income Budget

   Year-wise funds available under various Grants, e.g.
   UGC, State, Central Budget, Dept budgets etc.
   Expenditure Budget Heads
   e.g. Books, Periodicals, Newspapers, Binding, Online subscriptions, e Books, Multimedia etc. Or may be allocations to various
   Branches/Departments
- Institute : Master/Head/Central Institute, various Departments, Courses offered etc.

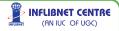

- Subjects: Standard List of Subject Headings assigned to each Class No.
- Physical Media : Various Types of material in the Library e.g. printed books, multimedia CDs, audio-visuals,charts, videos, periodicals and Bound Volumes etc.

### 1.7.1 Currency

Set default currency as needed – (in our case it may be Indian Rupees). Entry in "Currency Master" is reflected mainly at ordering and invoicing process. It is recommended to always update the conversion rates for commonly used currencies – may be every month. This option also allows us to add new currency with its code and its Conversion Rate, if needed. Currencies of most of the countries are already stored here with their respective codes – please note down the codes for frequently needed currencies for your Library, such as US Dollar, British Pound, Euro etc. It will be useful while entering data in Acquisition/Cataloguing.

| 🗱 Currenc | y Management      |      |              |               |                 |            | 🔚 🗆 🔀 |
|-----------|-------------------|------|--------------|---------------|-----------------|------------|-------|
|           |                   | С    | urrency Ma   | anageme       | ent             |            |       |
| Currency  | Code              |      |              | Date          | 07/08/2008      | 8          |       |
| Cur       | rency India Rupee | \$   | Cor          | version Rate  |                 | 1.00       |       |
| ç         | ountry India      |      | ~            |               |                 |            |       |
|           | View Report       | Add  | Delete       | Search        | Save            | Close      | ]     |
| Curre     | nc Currency       | -    | Conversion F | Rate Country  | -               | Date       | ^     |
| IDR       | Indonesia Rupi    | ahs  | 0            | .00 Indonesia | 5               | 07/08/2008 |       |
| ILS       | Israel New Shel   | kels | 12           | 00 Israel     |                 | 07/08/2008 |       |
| INR       | India Rupees      |      | 1            | .00 India     |                 | 07/08/2008 |       |
| IOD       | Iraq Dinars       |      | 0            | .04 Iraq      |                 | 07/08/2008 |       |
| IRR       | Iran Rials        |      | 0            | .00 Islamic R | epublic of Iran | 07/08/2008 | 100   |

- Add : Select Currency Management -> Enter Currency Code -> Currency -> Country -> Date -> Conversion Rate -> and 'Save'. If Code/Country it will allow you to add the new currency with requisite details.
- Modify: Double click on the first column of the currency you wish to modify edit details and click 'Save'.

Delete : To delete any record, double click on first column, select the currency you wish to delete. 'Delete' button will get activated. Click it to delete the desired currency permanently from the database.

In 'Browse' mode if you click on any column in the window, the data in that column will get sorted.

### 1.7.2 Budget

This is a crucial master. The information under various budget heads (Income and Expenditure) is stored here. In a college or a university, there are number of departments/centres. There are number of separate budgets from which a library adds resources to its collection. There are a number of budget heads. You can Add, Delete, Modify, Income and Expenditure heads. Feed information about the amounts allocated etc in this from this master sheet. Since Many decisions depend upon the latest balances available under various heads –Ensure you have correct details stored here. Access to this master should be restricted to authorised users dealing with budgets. SOUL facilitates multiple sources of Income and Expense head as explained in following case;

Let us take one practical example typical to a University Library:

In 2008-09 a university library received (Income) grants from UGC (Rs.5,00,000/-) and from State Govt (Rs.2,00,000/-), Apart from that there is a special grant for Physics (Rs 1,00,000) from some other sources. Out of this different Expenditure Heads are created based on either norms or decisions of the Library Committee. The decisions are as follows

- 1. Allocate Rs. 3,00,000/- for Books from UGC Grant
- 2. Allocate Rs. 2,00,000/- for Serials from UGC Grant
- 3. Allocate Rs. 1,25,000/- for Books from State Govt. Grant
- 4. Allocate Rs. 75,000/- for Serials from State Govt. Grant
- Apart from Special Grant for Physics (Rs. 1,00,000) allocate 50,000 more from books budget to enhance the budget for physics.

(AN IUC OF UGC)

62

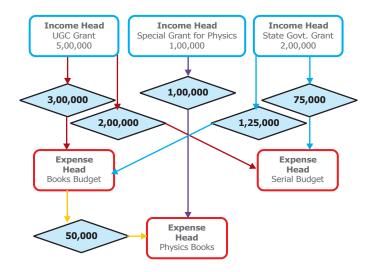

Now at the outset create three "Income Heads" by selecting 'Add' option and filling up total grants under each head. Allocate appropriate code to each of the heads mentioned above when you enter information on each fields.

|                                   | Bu | udget Hea    | d     |                           |
|-----------------------------------|----|--------------|-------|---------------------------|
| Budget code<br>ludget Description | -  | rants Commis | ] •   | gory<br>Income<br>Expense |
|                                   |    | Save         | Close | 1                         |

Now create all the "Expenditure Heads" below Income Heads – and then apportion requisite amounts to each of the heads (Income and Expense).

To receive/add amount in Income Head, please click "Add" button under income tab, you will be prompted with following pop-up entry screen in which the received amount can be entered.

63

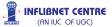

|                 | Income Budget               |  |
|-----------------|-----------------------------|--|
| Income Head     | UGC SAP(R) Dept.of Archae 🐱 |  |
| Financial Year  | 2009 To 2010                |  |
| Opening Balance | 100000                      |  |
| Received Amount | 0                           |  |
| Total Amount    | 160000                      |  |
| Date            | 21/05/2010                  |  |
| Remarks         |                             |  |
|                 |                             |  |
|                 |                             |  |

Source of amount in "Expense Head" can be either from Income or Expense head, to enter amount in expense head, first choose "Expenditure" tab and then choose proper source of amount (Either income or expense) and fill-in requisite details as per your selection criteria.

| om Income From E | Allocation of budget                                                                                                    |  |
|------------------|----------------------------------------------------------------------------------------------------|--|
|                  | Penod From         2005         To         2006           Income         Unccare         Outcome         Outcome |  |
|                  | Allocation Status Date 21/05/2010   Expense U-Dept Archaeology & Anci. Hist   Guide Source U-Dept Archaeology & Anci. Hist                                                                                                    |  |
|                  | Opening Allocated Amount Total Amount                                                                                                    |  |

IT staff or the library system administrator should take help of the Head Librarian or the Dy. Librarian before making any changes to the information stored here. Please remember that there are chances of getting misleading reports if the **Master information is not correctly fed-in.** Amounts of Orders, Payments made, ad-hoc grants etc are deducted or added from the opening balances stored here.

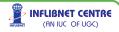

In Nutshell, To Create new Income/Expenditure Head, select 'Budget' - > On left side box of Budget Process screen click <Add>, Enter 'Code' and 'Heading' for Income/Expenditure as needed.

To Apportion amounts received against/allocated to each Income/ Expenditure Head, select 'Budget' - > On right side box of Budget Process window click <Add>, select appropriate Head from the dropdown menu, fill-up the amounts on Allocation of Budget window and <Save> to update the figures.

To Reallocate/transfer of amounts from one head to another please use 'Budget Transfer' option from the top menu Bar.

The consolidated budget report can be generated any time by selecting 'Budget Report' option.

### 1.7.3 Budget Transfer

There may be occasions (mainly during the last few months of the financial year) when you may have to transfer some unspent amounts of some of the Budgets to other Budget Heads. In some cases you may have to transfer unspent budgets to next financial year.

Use Budget Transfer option to make any changes in the already allocated/apportioned Budget Heads. Please note that you can also use transfer options for carry forward budget to next year within same budget head.

|                                                                    |                   | Bu                           | dget | Transfer                                                       |         |                 |                |                    |   |
|--------------------------------------------------------------------|-------------------|------------------------------|------|----------------------------------------------------------------|---------|-----------------|----------------|--------------------|---|
|                                                                    | Transfer ID       |                              |      | Date                                                           | 21/05/2 | 010             | ~              |                    |   |
| Source<br>Financial Year From<br>Source Budget<br>Available Amount | 2005<br>UGC SAP(R | To 2006<br>) Dept of Archaeo |      | Destination<br>Financial Year<br>Destination B<br>Available An | udget   | 2005<br>ASIHSS( | To<br>NR) - Ed | 2006<br>lucation   | ~ |
| Transfer Amount<br>Remarks                                         | 50000             |                              |      |                                                                |         |                 |                |                    |   |
|                                                                    |                   | /iew Report                  | Add  | Save                                                           | Close   |                 |                |                    |   |
|                                                                    |                   |                              |      |                                                                |         | INFLIGHT        |                | LIBNET<br>An IUC ( |   |
|                                                                    |                   |                              |      |                                                                |         |                 |                |                    |   |

In Nutshell, to transfer/reallocate amounts from one Income/ Expense Head to another;

- 1] Specify Financial Year of the Source Budget Head
- 2] Select Source Budget Head from drop-down Menu
- 3] Available amount will automatically appear
- 4] Specify amount needed to be transferred
- 5] Feed authorisation information in 'Remark'
- 6] Choose Financial Year of the Destination Budget Head
- 7] Select Destination Budget Head from drop-down Menu
- 8] Save the record 'Budget updated message will appear.

### 1.7.4 Institute Detail

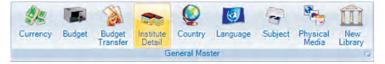

Under this master option, we store detailed tree-branch information of our Institute/University/College/Library, its various Departments or there might be separate Courses or Designations. The operations are almost self-explanatory while creating, modifying or deleting information from these records.

Please ensure following data is ready before we start feeding information.

| Name of the Institution | :    | University / College / Centre                           |
|-------------------------|------|---------------------------------------------------------|
| Names of the Faculties  | :    | e.g. Arts, Commerce, Law, Science                       |
| Names of the Departmer  | nts: | e.g. Sociology, Psychology, Physics,<br>Accounting etc. |
| Names of the Courses    | :    | e.g. Under Graduate, PG Diploma, PhD, PG, etc.          |

Following typical University tree-structure will explain the logic observed by SOUL in creating the hierarchical relationship between various departments and its courses and the end-user. Follow top-down sequence to fill up the requisite information in required fields.

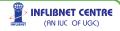

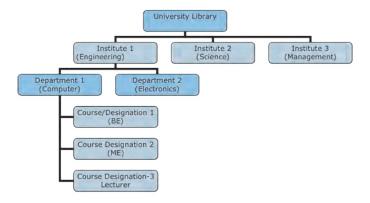

Following example will further explain the practical aspect of the relationship needs to be established to create this structure. We also need to assign Codes to each element in the tree to make it unique in the whole chain.

| elli  | re Details      |                |              |               |          |          |      |              |             |      |           |
|-------|-----------------|----------------|--------------|---------------|----------|----------|------|--------------|-------------|------|-----------|
| Ins   | titute Details  |                |              |               |          |          |      | Code         | Name        |      | _         |
|       | Code            | Description    | Address1     | Address2      | City     | PIN      | ~    |              | Haire       |      | _         |
|       | AI              | University Off | Opp. Drugs L | Fatehguni     | VADODARA | 390002   |      | Address      |             |      |           |
| ۲     | A2              | Faculty of Art | Station Road | Sayaiguni     | VADODARA | 390002   |      |              |             |      |           |
|       | A3              | Faculty of Co. | Opp. Kalagho | Station Road  | VADODARA | 390002   |      | Chy [        | 1.000 PM    | PIN  |           |
|       | A4              | Faculty of Ed  |              | Station Road  | VADODARA | 390002   |      |              |             |      | _         |
|       | A5              | Faculty of Fin | Piol C C Meh | Near Kalagho  | VADODARA | 390002   | ~    | Phone        |             | Fax  |           |
| \$    |                 |                |              |               |          |          | 5    | E-Mail       |             |      |           |
|       | 1               | Add            | Update       | Delete        |          |          |      | 5            | Save Cancel |      |           |
|       | ment Details    | may IL         | obain 1      | C-CHRITO      |          |          |      |              |             | _    |           |
| -     | autment Dietai  |                |              |               |          |          | - 1  | -            |             |      |           |
| . etb | Code            |                | Addets1      | Address2      | Chr      | PIN Code |      | Code         | Name        |      |           |
|       | 01              | Archaeology    |              | A             | VADODARA | 390002   | -21  | Address      |             |      | _         |
|       | 02              | Economics      | -            |               | VADODARA | 390002   | - T  |              |             |      | _         |
|       | 03              | English        | -            | a             | VADODARA | 390002   |      | -            |             | 1    | _         |
|       | 04              | Guarati        |              |               | VADODARA | 390002   |      | CAY          |             | PIN  |           |
|       | 05              | Geman/Russ     |              |               | VADODARA | 390002   | - 14 | Phone        |             | Fax  |           |
|       | A4.             | 10.0           | -            |               |          | Anitia.  | 2° I | E-Mail       |             |      |           |
|       |                 |                |              | -             |          | -        |      |              |             | _    |           |
|       |                 | Add            | Update       | Delete        |          |          |      |              | Save Cancel |      |           |
| Dues  | e/Designation I | Details        |              |               |          |          |      |              |             |      |           |
| 048   | ne/Designat     | on Dotails     |              |               |          |          |      | Course Desig | anation     |      |           |
|       | Department      | -              |              | Branch Desce  | plion    |          | ~    |              |             |      | dd Branch |
| -     | Economics       |                |              | Under Gradual | le       |          | 75   |              |             | 0.00 |           |
|       | Economics       |                |              | Graduate      |          |          |      |              |             | -    |           |
|       | Economics       |                |              | Ph.D./M.Phil  |          |          |      | -            | Save Cancel |      |           |
|       | A               |                |              | ALL .         |          | -        | 31   |              |             |      |           |
|       |                 | -              |              | _             |          |          |      |              |             |      |           |
|       |                 | Add            | Update       | Delete        |          |          |      |              |             |      |           |

If the required course/designation is not available under chosen department please add it by clicking 'Add Branch" button.

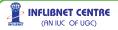

### **Course/Designation Details**

The data in this window needs to be entered with proper codes. Please ensure you have exhaustive list of all the details. You will be allowed to add new codes but you will not be able to delete any of the codes later, once you start using them in the live conditions.

In Nutshell, To Create a new Institute / new Branch select 'Add' and assign unique code, fill-up requisite details like address etc and 'Save'.

| Co | de 🕅 Name             | University | ntiper            |                  |   |
|----|-----------------------|------------|-------------------|------------------|---|
| Co | urse/Designation Mast | er         |                   |                  |   |
|    | Code                  | 1          | Vame              |                  | ~ |
|    | 00                    | L. L.      | Iniversity Office | r                |   |
|    | 01                    | L          | Inder Graduate    |                  | _ |
|    | 02                    | F          | Post Graduate     |                  |   |
|    | 06                    | F          | h.D/M.Phil        |                  |   |
|    | 07                    | 0          | Diploma           |                  |   |
|    | 08                    | E          | BABCA             |                  |   |
|    | 09                    | L          | LB                |                  |   |
|    | 10                    | E          | LiSc/MLiSc        |                  |   |
|    | 11                    | h          | I.P.A. (Master o  | f Performing Ar  |   |
|    | 12                    | h          | A.A.(Fine)(Mast   | er of Fine Arts) |   |
|    | 13                    | h          | A.A. (Master of A | arts)            |   |
|    | 14                    | h          | A.Com.(Master     | of Commerce)     | ~ |

To Create a new Department under that Institute/Branch, bring the highlighter on the row of the newly created Institute/Branch in the upper-window, and select 'Add' in the left middle window meant for department details – assign new code and feed address etc and Save'.

To Create a new Course/Designation under new Department, bring the highlighter on the row of the newly created department in the bottom window, and click 'Add Branch' in the right window – after feeding appropriate information, click 'Save'.

To Update (or Edit/rectify) information in any of the records, follow the same steps mentioned above, but click 'Update' instead of 'Add'. Please do not forget to 'Save' corrected/updated details.

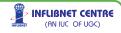

To Delete any of the branches, follow the same steps mentioned to Add/Update information, but click 'Delete' to remove the record from the database.

'Please remember – SOUL will not allow you to delete the Institute unless the department and branches below have no records, i.e. the institute will be deleted only if there are no members, no course/designations/department, entered below the respective head.

Reports / Lists

You can always generate master list of the records under institute details by selecting institute report.

#### 1.7.5 Country Master

You can choose default country by selecting this option. You can 'Add' new country and it's code by feeding information here. You can select default country by ticking the box against the country code.

|    |    | Count          | ry Master      |     |
|----|----|----------------|----------------|-----|
| le | AF | Name Algilania | slan           |     |
| Г  |    | Country Code   | Country Name   |     |
|    | •  | af             | Afghanistan    |     |
| i  |    | alu            | Alabama        |     |
|    |    | aku            | Alaska         |     |
|    |    | AL             | ALBANIA        |     |
|    |    | aa             | Albania        |     |
|    |    | ABC            | Alberta        |     |
|    |    | ae             | Algeria        |     |
|    |    | DZ             | ALGERIA        |     |
|    |    | as             | American Samoa |     |
|    |    | an             | Andorra        |     |
|    |    | 40             | ANDODDA        | 1 M |

69

> INFLIBNET CENTRE

(AN IUC OF UGC)

Codes have been allocated to all the countries of the world. If you have to 'Add' new country then this option can be used. If you need to delete any country for any reason click on the country code line and click 'Delete' and click 'Save' to effect the change that you have made in the master records.

### 1.7.6 Language Master

You can choose default language by selecting this option. You can 'Add' newlanguage and it's code by feeding information here. Codes for most of the languages of the world are already fed in. You have option to Add' and 'Delete' any of the codes for the language. Language entered here will be available for your bibliographic records.

| Co | de Name       |                               |   |
|----|---------------|-------------------------------|---|
|    | Language Code | Language                      | ^ |
|    | aar           | Afar                          |   |
|    | abk           | Abkhaz                        |   |
|    | ace           | Achinese                      |   |
|    | ach           | Acoli                         |   |
|    | ada           | Adangme                       |   |
|    | ady           | Adygei                        |   |
|    | afa           | Afroasiatic                   |   |
|    | afh           | Afrihili (Artificial language |   |
|    | afr           | Afrikaans                     |   |
|    | ain           | Ainu                          |   |
|    | ajm           | Aljam?a                       |   |
|    | aka           | Akan                          | ~ |

### 1.7.7 Subject Master

Screen under this menu-option allows you to feed Class No. to take advantage of the subject searches conducted and also to pick-up Subject-Heading while creating records for the titles added.

This is a unique facility of SOUL. Standard Keywords, Subject Headings fed-in Classification Master will be automatically picked up and placed under 'Uncontrolled Terms' (subject headings) when new record is created for the resource titles. It is just like an Authority File for

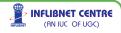

70

subject terms. This will automatically help in selecting standardised terms for the subject catalogue.

Please ensure that the selection of terms is done under proper supervision. Data-entry staff should not coin new terms, but invariably use the one mentioned against each Class No. Following example of '658' General Management from DDC will be helpful in understanding its utility, for example, for adding resource on Marketing Management - and assigning 658.8 as DDC Class No. - key terms appearing in this master - i.e. Marketing Management will be picked up from here and will be placed under MARC21 field for SubjectAdded Entry Tag : 653 \$1 (Primary).

|             | Cla                   | ssification Master         |            |
|-------------|-----------------------|----------------------------|------------|
| ssification | Code 0.=              | Subject Name               | - Constant |
|             | Classification Number | Subject Name               | *          |
|             | 928                   | (Optional number)          |            |
|             | 660                   | Chemical engineering       |            |
|             | 752                   | . Color                    |            |
|             | 034                   | . Encyclopedias in French, |            |
|             | 468                   | . Standard Spanish usage   |            |
|             | AP 2 .A5              | A.I.R. Selections          |            |
|             | HD 1484.N3            | AAEA Newsletter            |            |
|             | AP 95.M2A2            | Aaj Cha Sudharak           |            |
|             | QB 1 .A2              | Aakashganga                |            |
|             | PK 2901 .A2           | Aarnyakam                  |            |
|             | AP 95.68A27           | Aarsi                      |            |
|             | HF 5601 .A2           | Abacus                     |            |
|             | 7671 67               | Aboila                     | *          |

For smaller libraries, this facility will help in standardising terms and variation in spellings, grammatical variants, and data-entry operating errors can very well be avoided. Please remember, this utility is mainly provided for those libraries where technical processing of documents is handled by a few and in- depth subject analysis of the documents is not needed. In larger libraries, where in-depth analyses of documents is done, use of MARC21 other Subject Added Entry Tags under (6xx) like Topical Terms (653) or Faceted Topical Terms (654) or as per the organisation's needs, is recommended.

In Nutshell, To Add new Class No. with Subject Headings, click 'Add' button, feed Class No. and Subject Heading and click 'Save'.

71

(AN IUC OF UGC)

To Modify any Class No., you will have to delete the entry for that Class No. and add new Class No. with appropriate Subject Heading(s).

To Delete any Class No., just select the row and click 'Delete' button.

Please ensure you have all correct Subject Headings against each Class No., including its spellings before you start data operation.

#### 1.7.8 Physical Media Master

You have to assign specific codes to variety of items (resources) to the type of stock library has. These codes will be used later when individual records for various items are created. You can add new codes, using this option.

It is also recommended not to delete any existing codes as it may affect stability of the circulation system, as circulation rights are defined in context to type of material.

|      | P | hysical     | Media Master     |
|------|---|-------------|------------------|
| Code |   | Descripiton |                  |
|      |   | Code        | Description      |
|      |   | 990         | BoundVolumes     |
|      |   | 030         | Braille          |
|      |   | 100         | CD-BOM           |
|      |   | 145         | Irregular Serial |
|      |   | 050         | Laser/Optical    |
|      |   | 040         | Magnetic         |
|      |   | 115         | Meeting Documen  |
|      |   | 150         | Monographic Seri |
|      |   | 900         | Others           |
|      |   | 135         | Patent           |
|      |   | 105         | Reports          |
|      |   | 140         | Standards        |
|      |   | 010         | Textual Document |
|      |   | 020         | Theses           |

# 1.7.9 New Library (for Inter Library Loan/External Institutional Members)

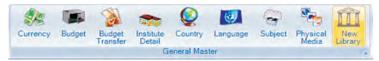

You can add Library/Institute that becomes a member of our library. To facilitate Inter Library Loans, one should feed details of that Library/Institute. The details to be fed are self-explanatory.

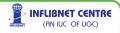

This window can be used when library loans out material in bulk to another departmental library - e.g. Long-Term Loans or Transfers. In such cases ownership of the material is not transferred but they are made available from another location – til designated period.

| Inter Library | Loan Member                      |                    |       |                           |                   |
|---------------|----------------------------------|--------------------|-------|---------------------------|-------------------|
|               |                                  | _                  | -     | Pavleges Details          |                   |
| Library       |                                  | Code               | 1000  |                           |                   |
| Name          | SSMT library                     |                    |       | Library Hame              |                   |
| Address       | MS university campus             |                    |       |                           |                   |
| City          | Baroda                           | PIN                |       | 1                         |                   |
| Phone         |                                  | Fax                |       | Type of Material          |                   |
| Librarian     |                                  | Reference No.      |       |                           |                   |
| Contact       |                                  | the set since into |       | Issue Period(Days)        |                   |
| ffective From | To 5/21/204                      | a 191              |       | Max Allowed(No.s)         | Fine Charges      |
|               | smit@yahoo.com                   | 4 12),             |       | 1                         |                   |
|               | Transfer year too com            |                    |       |                           |                   |
| Remarks       | 1                                |                    |       |                           |                   |
| LL Member Det | sile                             |                    |       | ILL Privileges Details    |                   |
| Code          | Name Address Day                 | FIN                | Phone | Library Name Media Desce  |                   |
| DLPR0100      |                                  |                    |       | SSMT library Textual Docu | 10 0.00 360       |
| ILSSM1001     | SSMT library MS university Barod |                    |       |                           |                   |
|               |                                  |                    |       |                           |                   |
|               |                                  |                    |       |                           |                   |
|               |                                  |                    |       |                           |                   |
| 0             |                                  |                    | 13    | 4                         | 12                |
| Add           | Update Delete                    | Save C             | ancet | Add Update D              | elete Save Cancel |
|               |                                  |                    |       |                           | and the lower of  |
|               |                                  |                    |       |                           |                   |
|               |                                  |                    | Evit  |                           |                   |

To create new Institutional Member -> select Add -> fill-up requisite details of the institute and 'Save'. The new Institute will be created. To assign 'Privileges', highlight the institute in the left box and click 'Add' button appearing in the right box. Feed details like Type of Material, Maximum Loan Period, Maximum number of Items allowed and overdue charges – 'Save' details. Updated information will appear in the row against the institution.

To Update details of any existing institutional member, in the left box highlight the row in which institution's name is appearing, click 'Update' – correct details as needed – and click on 'Save'.

To Update privileges, follow the same process, but click 'Update' in the left box and correct the details – do not forget to 'Save' it.

It may be noted that if you have created any "Departmental Library" using will appear in the Circulation > Transaction > Book Transfer option as well it will also get displayed as "Coded Location" while feeding-in "Location" details in Catalogue.

It may be noted that if you have created any "Departmental Library" using will appear in the Circulation > Transaction > Book Transfer option as well it will also get displayed as "Coded Location" while feeding-in "Location" details in Catalogue.

73

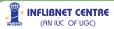

In Nutshell, To Add new Institute as a member, select 'Add' option from left column of the window. Feed appropriate details and click 'Save'.

To Edit/Update details of the existing institute, select 'Update' option from left column of the window, update/correct the details and click 'Save'.

To Delete record of any institute, click on the institute appearing in ILL member box, and click 'Delete'. 'Are you sure' message will appear. If there are any records/transactions pending against that institute, you will not be allowed to delete the record for that institute.

ILL privileges are to be entered in the right column of the screen provided.

#### 1.7.10 General Master Reports

You will be able to take out the following reports from this General Master by clicking respective button under the General Master menu.

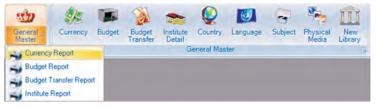

#### **Currency Report**

To display all entered currency, their codes and conversion rates

#### **Budget Report**

To see current status of each budget head.

#### **Budget Transfer Report**

For listing of all budget transfer operation carried out between specific period

#### Institute Report.

To see hierarchical list of Institutes, Departments and Branch within each institute

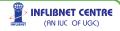

# 2.0 Acquisition

The library acquires resources based on suggestions/ recommendations made by its users (in use of Academic Libraries) faculty/library committee members/students. Some libraries do select resources proactively by analysing statistics extracted from MIS (Management Information System) and going through the publishers lists or their websites.

Main task of the LIS staff is to input the suggestions/ recommendations received, into the system along with the name and/or membership number of the user (faculty/student). This helps us in informing the requester as soon as the suggested item is added in the library or its current status. Therefore before creating the suggestion record, you should have following information ready with you:

- Accurate name of the author and correct title of the item ĸ (along with other details like edition, ISBN, broad subject, year of publication, type of document etc)
- ĸ Name of the faculty/student (along with the Membership No./Department)
- Budget details (Department Budget / Central Library ĸ Budget / Faculty Budget etc.) along with budget code against which purchases are to be made
- Now click <Acquisition> and select the first option <Suggestion Management>, you get following screen with sub-options:

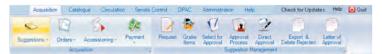

61

- 1] Request
- 3] Select for Approval
- 51 Direct Approval

75

- Gratis Item 2] 4]
  - Approval Process
  - Export/Delete Rejected

71 Letter of Approval

> INFLIBNET CENTRE (AN IUC OF UGC)

From these sub-menus you will be able to successfully manage the complete process of ordering, right from creating records for suggestions received, to placing the order with designated vendors.

### 2.1 Suggestions

This module deals with suggestion management comprising of request processing and the approval of the same.

### 2.1.1 New Request

It is assumed that you have filled up 'Master' information of currency, departments, vendors, etc (if not, please select option under Administration –> Acquisition Master etc. and create requisite Master Records for each of the options).

| Acquisition > 1  | Suggestion > New Req     | uest Entry |        |                |          |                | X   |
|------------------|--------------------------|------------|--------|----------------|----------|----------------|-----|
|                  |                          | New        | Req    | uest           |          |                |     |
| Requester's Deta |                          | -          | -      | 10             | _        |                |     |
| Request No.      | 10546                    | Reference  | No.    |                |          | ate 21/05/2010 | ~   |
| Department       | Accounting & Financial I | Management | Y      | Request Status | Requeste | bq             | ~   |
| Requested By     | AADARSH NAIR (00200      | 1080549)   | Y      | Supplier       |          |                |     |
| Item's Detail    |                          |            |        |                |          |                |     |
| Title            | The Book On Acquisition  | 1          |        |                |          | Duplicate Cher | ck  |
| Author's First   | Divyakant                |            | Auth   | or's Last Name | Vaghela  |                |     |
| Publisher        | A. P. H. Publishing Corp | oration-   |        |                |          |                | ~   |
| Type of Material | Textual Documents        | Y          |        | ISBI           | 826598   | 31546          |     |
| Edition          | 2nd                      |            |        | Yea            | 2009     |                |     |
| Currency         | India Rupees             | ~          |        | Pric           | e        |                | 300 |
| No. of Copies    | 1 Conve                  | rsion Rate | _      | Tota           | 1        |                | 300 |
| Budget           | Prideout en              |            |        |                | Ignore   | Budget         |     |
| Remark           |                          |            |        |                | _        |                |     |
|                  | Add                      | Delete     | Browse | e Save         | Clo      | se             |     |

Now select 'Request' from the options and you get following screen for creating records for the suggestions received:

SOUL will automatically allocate system-generated unique sequential Request No. You have an option to feed date of request and the department (from the drop-down menu) and other requisite details.

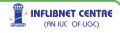

If you want to process requests for "On Approval" items, you are requested to choose request status as "On Approval" in this case you will be prompted to select supplier from whom you have received "On Approval" items.

Before you process any new addition request – please ensure that the title is not already on order or on stock. Feed details of the requested title and select 'Duplicate Check'. 'Duplicate Check' can be performed by selecting one option or variety of combinations of 'Title', 'Author', 'ISBN', 'In Process', 'Catalogue'. 'Duplicate Check' should be done to take decision on whether the suggested title is already on our stock or in 'On Order' file. 'Duplicate Check' examples:

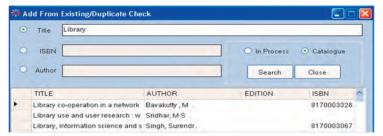

If user wants to enter request for same title again, the data can be obtained in request window by double clicking the desired title.

Once you decide on the suggestion, select 'Save' if 'Suggestion' is accepted and library has process it further for "Approval".

In case if you want to modify existing suggestion, please choose browse button, here you can filter out particular requests by various criteria e.g. Request Number, Requester, Department, etc.

| Se | arch By |                            |                  |                     |                                         |
|----|---------|----------------------------|------------------|---------------------|-----------------------------------------|
|    | All     | - Reques                   |                  |                     |                                         |
|    |         | Requeste                   | r                |                     |                                         |
|    |         | Departmen                  | e 🖬 📔            |                     | Search                                  |
|    | RegNo   | Title                      | Author           | Editio Publisher    |                                         |
|    | 4389    | Organizational behavior    | L.M. Prasad      | Latest Sultan Chang | ł 🚺                                     |
|    | 4390    | Managerial economics :     | An P.L. Mehta    | Latest Sultan Chang | t i i i i i i i i i i i i i i i i i i i |
|    | 4391    | Fundamentals of busine     | ss o Y.K. Bhshan | Latest Sultan Chand | 1                                       |
|    | 4392    | Introduction to accountain | ncy R.L. Gupta   | Latest Sultan Chang | đ                                       |
|    | 4393    | Advanced accontancy Vo     | I.I. R.L. Gupta  | Latest Sultan Chang | 4                                       |

77

INFLIBNET CENTRE

(AN IUC OF UGC)

Always remember to 'Save' the request – else the record will not be created.

### 2.1.2 Gratis Item

'Gratis' is a donation of document to the library – and you need to accession it. The details required from the screen shown below are straightforward. It would be a good idea to print slips ready with details needed for such additions – it will help in putting the data accurately without wasting time on looking for the details in each case.

| Acquisition > S        | Suggestion > GratisItemEntry                 |     |
|------------------------|----------------------------------------------|-----|
|                        | Gratis Item(s) Entry                         |     |
| Request No.            | 204- Reference No. Status Consider           |     |
| Gifted By              | Sir Sayajirao Charity Date 21/05/2011        | . 💌 |
| tem's Detail           |                                              |     |
| Title                  | Yugdrashta Sayajirao                         |     |
| Author's First<br>Name | Author's Last Name Bansidhar                 |     |
| Publisher              | Sarthak Prakashan 👻                          |     |
| Type of Material       | Textual Documents 🗠 ISBN                     |     |
| Edition                | Year 2001                                    |     |
| Currency               | India Rupees Y Price 200.00                  |     |
| No. of Copies          | 1 Conversion Rate 130 Total 200              |     |
| Remark [               |                                              |     |
| Add                    | d from Existing Add Browse Delete Save Close |     |

### 2.1.3 Select for Approval

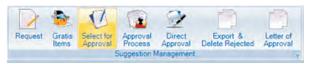

The next natural step is to get the received suggestions approved from the concerned department or the librarian or the library committee. You may not send all the suggestions for approval to one department/ committee – and, therefore, you will have to select the option Select for Approval' from the menu under Suggestion Management. This operation will allow you to select suggestions received for a specific department or to be charged to a specific budget-head. Choose

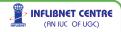

appropriately and 'Save' the approval list. You will be able to generate approval lists, department-wise or budget-wise. Once you get the department approval or budget-holders approval, you will initiate the approval process – to take care of final steps in placing orders.

|     |                               |                      | Select Fo         | App    | oroval           |      |         |            |
|-----|-------------------------------|----------------------|-------------------|--------|------------------|------|---------|------------|
| F   | Filter All                    | Department<br>Budget |                   |        | Se               | arch |         |            |
| sel | Title                         | Author               | Requester         | Editio | Publisher        | ISBN | Price   | Department |
| Г   | Clinical trials by Shapiro    | Shapiro              | HEAD - Statistics | Latest | Dekker           |      | 115.00  | Statistics |
| T.  | Human biology by Muder S      | SSMuder              | HEAD - Zoology    |        | McGraw-hill      |      | 24.95   | Zoology    |
| F   | Human biology by Boyle        | Boyle                | HEAD - Zoology    |        | Collins          |      | 24.99   | Zoology    |
| F   | Ecology of a changing plant   | M B Bush             | HEAD - Zoology    |        | Prentice Hall    |      | 80.00   | Zoology    |
| E   | Vertebrate biology by Linze   | Donald Lin           | HEAD - Zoology    |        | McGraw-hill      |      | 20.95   | Zoology    |
| E   | Analysis of biological develo | K Kaltnotf           | HEAD - Zoology    |        | McGraw-hill      |      | 29.95   | Zoology    |
| F   | Zoology by Miller             | Miller               | HEAD - Zoology    |        | McGraw-hill      |      | 24.95   | Zoology    |
| F   | Principles and practice of so | N Dutta              | HEAD - Zoology    |        | Kanishka Publish | he   | 1100.00 | Zoology    |
| Г   | Biology by Miller             | Miller               | HEAD - Zoology    |        | Prentice Hall    |      | 78.00   | Zoology    |

### 2.1.4 Approval Process

Once you send the list of selected suggestions for approval to the library committee/department, you may receive approval for all the titles or a few may get rejected or may remain on Hold till next budget etc. Select 'Approval Process' to sort out such titles.

'Approval Process' consists of two steps for each title:

- [i] Approved budget selection and no. of copies approved and
- [ii] Approved by (either a Library Committee meeting date, etc).

Click the box against titles(s) approved and fill in the approval copies.

Now as second step in 'Approval Process' you have to fill up details like 'Approved By'. For this purpose click 'Approve' – Pop-up Box of 'Approved By' will appear. Fill up appropriate details – and also the 'Remark' – meeting date / name of the officials etc. and click 'Save'.

This completes the process of 'Approval' – now the titles will be treated as 'To be Ordered'.

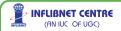

Please remember to follow the 'Approval Process' for all the titles entered using 'Gratis option'. Only 'Approved Gratis' items will be placed directly under 'Accessioning' pool skipping 'Ordering/Receiving' process as gratis items doesn't requires ordering and payment.

### 2.1.5 Direct Approval

There are some occasions when routine Approval procedure is bypassed based on recommendations committee, some titles can be ordered by following 'Direct Approval' process. Select 'Direct Approval' from the menu – and fill up the requisite details. These items will directly treated as 'To be Ordered'. Please ensure you fill up the details like 'Approved By' and 'Remarks'.

|                        |                       | Direct Ap       | proval             |                        |
|------------------------|-----------------------|-----------------|--------------------|------------------------|
| Requester's Deta       | it                    |                 |                    | -                      |
| Request No.            | 73                    | Reference No.   | int/01/013         | Date 21/05/2010 🛩      |
| Department             | Accounting & Financi  | al Man 👻        |                    |                        |
| Requested By           | AADIL PURAWALA (      | 002001083596)   |                    |                        |
| em's Detail            |                       |                 |                    |                        |
| Title                  | Discovery Of India    |                 |                    | Duplicate Check        |
| Author's First<br>Name | Divyakant             |                 | Author's Last Name | ghela                  |
| Publisher              | A. P. H. Publishing C | orporation-     |                    | ~                      |
| Type of Material       | Textual Documents     | v               | ISBN               | 895643215              |
| Edition                | 2nd                   |                 | Year               | 2009                   |
| Currency               | India Rupees          | *               | Price              | 200                    |
| Requested<br>Copies    | 0                     | Conversion Rate | LOO. Total         | 0                      |
| Approval Date          | 21/05/2010            | Approved Copies | 0 Budget           | 2008 Binding Dummy(2 😪 |
| Approved By            |                       |                 |                    | -                      |
| Remark                 | 0                     |                 |                    |                        |
|                        |                       |                 |                    |                        |

### 2.1.6 Export & Delete Rejected Item

You may now select 'Export & Delete Rejected Items' which are not

80

likely to get ordered/ approved in future. A report of the ticked titles can be generated by clicking the 'Export & Delete' button.

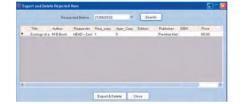

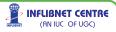

### 2.1.7 Letter of Approval

Another report allows you to send a letter of approval – to titles selected by department wise or date-wise, etc.

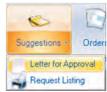

> INFLIBNET CENTRE

(AN IUC OF UGC)

|                                                                                                    | Approval Letter |
|----------------------------------------------------------------------------------------------------|-----------------|
| o,<br>Ir.APALAK SHAH<br>302001081795)<br>5, BARODA KAMDAR SO,<br>EAR MAHAKALI SO, AJWA<br>30AD<br>ADDDARA - 390019<br>hone<br>mail: |                 |
| Subject : Approval letter                                                                                                    |                 |

Now you are ready to place the Orders for approved books. You will be able to generate appropriate reports, lists, send acknowledgment letters with the help of other options available under 'Suggestions' Management.

### 2.1.8 Request Listing

You can generate a complete report on status of each 'Request'. Select 'Report Listing' from a bottom menu of 'Suggestions' icon. Look at the 'Status' column on the right of the Report – giving you complete picture of 'Requests' under process.

|          |                                         | Title Author       | Publisher 💌 Year                                     | Edno         | n i Price 💌 Bud                                       | get Code 🔲 Currency 🗹 Status 📄 No. Of Copies |
|----------|-----------------------------------------|--------------------|------------------------------------------------------|--------------|-------------------------------------------------------|----------------------------------------------|
|          | ction Criteria<br>ect Option Statuswise | ~ Se               | lect Status App                                      | roved        | ~                                                     | Date Between 21/05/2010 S Display            |
|          | 1 of 6                                  | P 11               |                                                      | t of R       | equests                                               |                                              |
|          |                                         |                    | CIC20                                                | PL 07 610    |                                                       |                                              |
| No       | Title                                   | Author             | Publisher/Place                                      | Year         | Budget Head                                           | Status                                       |
| No<br>45 | Title<br>Trading ans<br>exchanges       | Author<br>Harris L | Publisher/Place<br>Oxford University<br>Press, INDIA | Year<br>2003 | Budget Head<br>UGC SAP<br>(NR), Dept of<br>Edu & Adm. | Status                                       |

### 2.2 Order

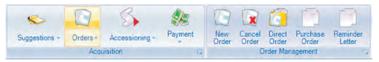

The titles brought into the system through 'Suggestion Management' are now ready for placing orders.

Orders Management allows you to

- i] Place new order (which have passed through Approval Process)
- ii Place new order directly
- iii] Print/e-mail purchase order (with desired options)
- iv] Send reminder letter to vendors (for non-supply of orders)
- v] Cancel any specific order

Before you activate 'Order Management' process, please ensure data for all the vendors is already fed-in Acquisition Master under Administration Module.

### 2.2.1 New Order

Now select 'New Order' from the menu appearing after clicking 'Orders' and you will move to order process with following screen.

| Order Detail               |                |                |            |                   | _        |                                                                                                    |          |          |
|----------------------------|----------------|----------------|------------|-------------------|----------|----------------------------------------------------------------------------------------------------|----------|----------|
| Sr No                      |                | On             | der No or  | d/in#090          | Order    | Date 21/05/2010                                                                                                    | <b>4</b> |          |
| Supplier A                 | kshar Bharati  | Granth Bhandar |            | 5                 | Expected | Date 21/05/2010                                                                                                    | v .      |          |
| Supplier Det               |                |                |            |                   |          |                                                                                                    |          |          |
| Address                    |                | a contraction  |            |                   |          |                                                                                                    |          |          |
| Address2                   |                |                |            |                   |          |                                                                                                    | -        |          |
| City                       |                |                | tate       |                   | Country  | 100                                                                                                    | _        |          |
|                            |                |                |            |                   | County   | and the second second s | -        |          |
| PinCode                    | and the second | En             | nail       |                   |          |                                                                                                    | - 1. C   |          |
| Title                      | Author         | Currency Na    | Order Pric | e Conversion Rate | NetPrice | Budget                                                                                                    | Approve  | Order Co |
| Who's who in international |                | United Kingd   |            | 81.40             | 23199    | UGC SAP(R) Fac. of                                                                                                    |          |          |
| A hundred years of english |                | Euro           | 69.95      | 56.30             | 3938.185 | ASIHSS(NR) - Pol.Sc                                                                                                    |          | 1        |
| Macro economics and the r  | Backhouse      | United Kingd   | 49.98      | 83.70             | 4183.326 | UGC SAP(R).Dept.of                                                                                                    | 1        | 1        |

82

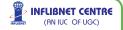

Order No., Order Reference, Order and Date are generated automatically based on the information provided in the master.

Now you have to place orders for the approved titles to different vendors depending on their 'Specialisation', e.g. some vendors specialise in supplying only IT books, some on social science, engineering, etc. Select the vendor from the drop-down menu with whom you wish to place the orders. Vendor's address and other details will automatically appear in the fields (as you have fed information in Vendors Master records).

|     |           |                                | Add Iter           | ns      |        |                    |      |      |     |
|-----|-----------|--------------------------------|--------------------|---------|--------|--------------------|------|------|-----|
|     | F         | ilter All 🗸 Der                | partment           |         | 1      |                    |      |      |     |
|     |           |                                | Budget<br>Supplier |         |        | Search             |      |      |     |
| sel | RequestNo | Title                          | Author             | Edition | Price  | Publisher          | ISBN | Appr | n P |
| F   | 45        | Trading ans exchanges          | L Harris           |         | 695.00 | Oxford University  |      | 1    | 1   |
| -   | 55        | What the future holds          | R.N. (ed.) Coope   |         | 45.00  | MIT Press          |      | .1   |     |
| -   | 73        | Dictionary of economics        | Narayana Swam      |         | 275.00 | Prentice Hall Of I |      | 1    |     |
| 1   | 87        | Effective Public Relations     | WMK Trochim        |         | 199.00 | Wiley-Dreamtech    |      | 1    |     |
| Г   | 1260      | Taxmann's Direct taxes law a   | V.K. Singhania     | Latest  | 360.00 | Taxmann Public     |      | 5    |     |
| -   | 1288      | Principles of Labour Economi   | J. Werner          |         | 695.00 | Cambridge Univ     |      | 1    |     |
| F   | 1320      | Islamic art                    | Barbara Brend      |         | 16.99  | The British Muse   |      | 1    |     |
| 1   | 1418      | Student's guide to income tax  | V.K. Singhania     | Latest  | 260.00 | Taxmann's allied   |      | 5    |     |
|     | 1430      | Introducation to bioinfrmatics | A.M. Lesk          |         | 295.00 | Oxoford Universi   |      | 1    |     |
| -   | 1440      | Noncultarable micro organiso   | 2000               |         | 95.95  | ASM Press          |      | 1    |     |
| -   | 1110      | Molocular call biology         | Lodich             | Eth ad  | *2.00  | Erooman            | _    | 1 3  | 1   |

Select 'Add Items'. Following screen will appear:

You have a choice to filter approved titles by department, budget, or a supplier. Select all or tick only the required titles for a specific vendor selected from earlier window. For example you may like to place order with Globe Publications for IT related titles from the above list. Tick mark only those titles and select 'Save' to proceed to the next step in placing the orders.

Once you finalise all the titles for order, please check the values of currency, conversion rate, copies to be ordered etc for each title. Press "Save" button to complete the process.

This will update the 'Order' file and you will either be able to print the orders and send print copy to the vendor or through e-mail.

(AN IUC OF UGC)

### 2.2.2 Cancel Order

Before finally sending the orders, if you need to Cancel any of the titles from the generated 'Orders' – choose 'Cancel Order' and tick the items which you want to delete from the 'Order'. Cancelling Order is also necessary to release the committed budget blocked by the unsupplied orders, (specially for books that vendor is unlikely to supply).

|     |                            |            | Can          | icel O  | rder |            |              |               |           |
|-----|----------------------------|------------|--------------|---------|------|------------|--------------|---------------|-----------|
|     | Order No ord/              | nt/090     |              | ~       | Date | 21/05/2010 | 2            |               |           |
| sel | Title                      | Author     | Publisher    | Edition | Year | ISBN       | Copies Order | Total Receive | Pending C |
| Г   | Macro economics and th     | Backhouse  | Oxford Unive |         | 2000 |            | 1            | 0             | 1         |
| Г   | Services and the knowle    | Boden Mark | Continuum    |         | 2000 |            | 1            | 0             | 1         |
| Г   | Clinical trials by Shapiro | Shapiro    | Dekker       | Latest  |      |            | 1            | 0             | 1         |
|     | Human biology by Mude      | SSMuder    | McGraw-hill  |         | 2002 |            | 1            | 0             | 1         |

### 2.2.3 Direct Order

There may be occasions when you will have to place 'Direct Orders' with specified vendors, bypassing suggestion and approval process. SOUL allows you to do that with the help of 'Direct Order Process'. Following window deals with 'Direct Order' processing. Select vendor from the drop-down menu and enter expected date of delivery.

| Order Det<br>Sr No | sils               |                     | r Process         |                  |              |        |
|--------------------|--------------------|---------------------|-------------------|------------------|--------------|--------|
|                    | 1141               | Order No ACO        | DIRIORD/INF/01    | Order Date       | 21/05/2010   | ~      |
| Supplier           | Acharya Book & St  |                     | ~                 | Expected Date    | 21/05/2010   | v      |
| Supplier (         |                    |                     |                   |                  | -            |        |
| Addres             |                    | tu -                |                   |                  |              |        |
| Addres             | s2 (olorgo Camter_ | -                   |                   |                  |              |        |
| (                  | ay Gupma           | State               |                   | Country IDA      |              |        |
| PinCo              | de 150.001         | Email               |                   |                  |              |        |
| Title              | Author             | Order Copies Curre  | ncy Na Order Pric | e Conversion Rat | te Net Price | Budget |
|                    |                    | ldd Item Remove Ite | m Save            | Close            | Total        | 0      |
| IET CENTI          |                    |                     |                   |                  |              |        |

'Add item' will open the pop-up 'Direct Approval' window to place the direct order. You need to have Direct Approval (either from the Library Committee or the Head of the Department or appropriate authority). Mention the details in appropriate fields including budget details etc and Save.

The remaining steps are the same as in case of placing 'Orders'.

Now select 'Order Management Report' from the menu under order management. You will be able to print this report or even be able to send an e-mail attached with this report to whosoever you want to. You can also export / save the report in Excel or .PDF format. Filter on 'Orders' - 'Generated', 'Cancelled', 'Completed', 'Partial' can be applied as required.

You will be able to 'Print Order' by selecting appropriate option from the 'Order Management' menu. To 'Print Order' (or other reports), follow the options under "Order Management Report" that are self-explanatory.

All the reports have a facility to browse pages, print, save etc with appropriate buttons appearing on top of the report window.

| Order  | Manag     | ement Report                                                 |                              | -           |                            | -           |              |         |
|--------|-----------|--------------------------------------------------------------|------------------------------|-------------|----------------------------|-------------|--------------|---------|
| Select | option    | Generated 🌱                                                  |                              | C           | Date Between 21/05/2       | 010 💌 And : | 21/05/2010 💌 | Display |
| -      |           | 1 of 1 = = = = = = =                                         |                              | • 100%      | -                          | -           |              |         |
|        |           | Order                                                        | Manageme<br>y Generated stat | ent         |                            |             |              |         |
| Örde   | r No      | Supplier                                                     | Price                        | Order Date  | Status                     |             |              |         |
| E 01   | rd/inf/09 | 0 Allied Publish                                             | r 214.9                      | 3 5/21/2010 | Ordered                    |             |              |         |
|        | SrNo      | Title                                                        | Author                       | Edition     | Publisher                  |             |              |         |
|        | 1.        | Macro economics and the<br>real world VOL1 by<br>Backhouse   | Backhouse                    |             | Oxford University<br>Press |             |              |         |
|        | 2         | Services and the<br>knowledge based economy<br>by Mark Boden | Mark                         |             | Continuum                  | 1           |              |         |
|        | 3,        | Clinical trials by Shapiro                                   | Shapiro                      | Latest      | Dekker                     |             |              |         |
|        | 4.        | Human biology by Muder S<br>S                                | Muder                        |             | McGraw-hill                |             |              |         |
|        |           | 5<br>21/05/2010<br>by:500L2.0                                | -                            |             | 1                          |             |              |         |

85

INFLIBNET CENTRE

(AN IUC OF UGC)

### 2.2.4 Purchase Order

Purchase orders can be generated with order number/date or vendor.

| Purchas                                                                                                    | Order                                                                                                    |
|----------------------------------------------------------------------------------------------------|----------------------------------------------------------------------------------------------------|
|                                                                                                    | Order Date:21/05/2010                                                                                                    |
| o,<br>Nied Publisher Pvt Ltd.                                                                                                    | Expected Date: 21/05/2010                                                                                                    |
| 2. Prarthna Flats.B/H. Shilp Bldg.                                                                                                    |                                                                                                    |
| Sardar Patel Marg,Navrangpura,,                                                                                                    |                                                                                                    |
| Gujarat 380009,                                                                                                    |                                                                                                    |
| Ahmedabad,                                                                                                    |                                                                                                    |
| Iliedadad1@sanchamet.in                                                                                                    |                                                                                                    |
| Subject : Purchase Order No.ord/in                                                                                                    | 090                                                                                                    |
| nentioned expected date as per following conditions. P<br>iou should be responsible for it and yor will have to bear<br>atest edition are to be supplied /as case may be. 2. The<br>urrencies. These should be converted in accordance w<br>upply is sent by post, the books should be sent per reg | the cost of returning the books. 1. Books of the<br>price should be indicated in the original<br>h approved conversion rate of GOC. 3. If the |

### 2.2.5 Reminder Letter

This report can be generated either by supplier or expected date of receipt of item(s).

| Reminder Letter                                                                                                    |  |
|----------------------------------------------------------------------------------------------------|--|
| Select Suppler Achaga Book & Shringan Centre 🤟 🗋 Expected date upto 📰 🖉 Display                                                                                                    |  |
|                                                                                                    |  |
| Reminder Letter                                                                                                    |  |
| Referance No:                                                                                                    |  |
| To,                                                                                                    |  |
| Acharya Book & Shringar Centre                                                                                                    |  |
| At. & Po. Kadiyadara                                                                                                    |  |
| Ta Idar, Dist. Sabarkantha                                                                                                    |  |
| Gujarat 383440                                                                                                    |  |
| Kadiyadara                                                                                                    |  |
| Subject : Reminder letter OR/UL/390 Dated : 03/03/2004                                                                                                    |  |
| Dear Stinfhadam, This has reference to our orders as per following details, for supply of books. The<br>deferry date is alredy over. You are requested to supply the same within 7 days failing which order is<br>liable to be carceded. Yours failfully, (Liberani) |  |

### 2.2.6 Order Report

There are a number of options to list checked order, list of orders can be generated according to status i.e. All orders Generated orders, Completed orders, Cancelled orders, Partial orders as well as supplier wise list.

INFLIBNET CENTRE (AN IUC OF UGC)

### 2.3 Accessioning

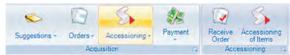

The natural sequence of operation after placing orders is 'Receive the Items' from the vendors. Vendors will start executing the orders either partially or fully. The accuracy is of paramount importance – when we 'Receive Order(s)'. Title, edition, author, publisher, price, ISBN – all details should be fed-in correctly. If there is any variation between the title ordered and title received, you have to enquire with the vendor and may have to get appropriate approval if the supplied book is to be accepted or not. However you can always receive titles less then order and pending titles can be received later using same process.

#### 2.3.1 Receive Order

The titles for which orders have been placed will appear when you select either supplier's name or order no. You also can tick the box for all orders if you are not sure of either.

Find the titles, which were received – tick the box, fill-up no. of copies received. On the bottom menu-bar title summary will appear with requisite details. After ensuring that all the details are correct, click 'Receive'. You also have an option to choose to 'Receive Entire Order' – if all the titles against that order have been received and are supplied appropriately.

|                            |                | Recei                      | ve     | Item(s)           |            |                |             |
|----------------------------|----------------|----------------------------|--------|-------------------|------------|----------------|-------------|
| Supplier Name              | Allied Publish | llied Publisher Pv1.Ltd. 🧧 |        | All Orders        |            |                |             |
| Order No                   | ordňn0090      |                            | 4      |                   |            | Enter items in | Receive Now |
| sel Title                  | Author         | Publisher                  |        | ISBN/Year/Edition | Ordered Co | Prev Receiv    | Receive Now |
| Macro economics and th     | Backhouse      | Oxford Unive               | ersity | / 2000 /          | 1          | 0              | 0           |
| F Services and the knowle  | Boden Mark     | Continuum                  |        | / 2000 /          | 1          | 0              | 0           |
| Clinical trials by Shapiro | Shapiro        | Dekker                     |        | //Latest          | 1          | 0              | 0           |
| T Human biology by Mude    | SSMuder        | McGrae-hill                |        | 120021            | 1          | 0              | 0           |

If the item received is the last item to be received from that order – 'Order Closed' pop-up box will appear.

87

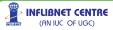

### 2.3.2 Accessioning of Item(s)

Different libraries follow different procedures to accession their documents. Some libraries just allocate continuous number to any type of material received (e.g. printed books, cassettes, CDs, computer files, e-books etc). Some categorise the documents like textual documents and digital material (CDs, etc) and follow different series for each of them. Some of them prefix / suffix the Accession No. with alphanumeric code to identify department, collection (Lending/Reference) etc. Before you assign accession number to any of the titles, get your self acquainted with the system followed in your library.

Though it is not possible to assign duplicate accession number to any title, as its uniqueness is maintained by the system, precaution needs to be taken to ensure that numbers are not skipped in sequence or wrong prefix/suffix are added while assigning the accession number to any title. There is a facility to auto-assign the number – use it to avoid errors.

The titles, which were updated by using 'Receive Order', will automatically appear in the following screen shot provided. You will be able to search the titles received by choosing any of the following filter criteria:

- 1] Regular Items / Gratis Items
- 2] Title
- 3] Supplier
- Date of Receipt
- 5] Order No.

|      |            | Acce                          | essioning P   | rocess    |            |              |      |       |        |
|------|------------|-------------------------------|---------------|-----------|------------|--------------|------|-------|--------|
|      |            | Regular Item(s) O G           | ratis Item(s) | Last Acce | ssion      |              | FL65 | 6     |        |
| Filt | er By      |                               |               |           |            |              |      |       |        |
| 01   | Title      |                               | 0             | Supplier  | Allied Pu  | blisher Pvt. | td.  | ~     |        |
| 01   | Receive Da | te 21/05/2010 💌 To 21/0       | 5/2010 💌 💿    | Order 4   | ord/inf/09 | 10           | -    | ~ [   | Search |
|      |            |                               |               |           |            |              |      |       |        |
|      | sel ID     | Title                         | Author        | Publisher | Edition    | Price        | ISBN | Acc N | No     |
|      | Γ1         | Macro economics and the real  | Backhouse     | Oxford U  |            | 49.98        |      | 0     |        |
|      | F 1        | Services and the knowledge ba | Boden Mark    | Continuu  |            | 25.00        |      | 0     | _      |
|      | F 1        | Clinical trials by Shapiro    | Shapiro       | Dekker    | Latest     | 115.00       |      | 0     |        |
|      | F 1        | Human biology by Muder S S    | SSMuder       | McGraw-   |            | 24.95        |      | 0     | _      |

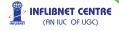

You also have facilities to 'Import MARC' record (either from the clipboard or from the saved file) for any title you are accessioning (As shown in toolbar reproduced below). This will fill-up the blank fields for which you did not have complete information when the order was placed. Please refer to Cataloguing Module for understanding the mechanism to Import MARC records.

Import MARC Find Title Select All Auto Assign Save Merge With Existing Merge and Save Close

Find Title allows you to check whether you already have the title in your collection— if it is there then you will not create additional record for the title on hand – but will assign accession number and 'Merge with Existing' record.

When you click at 'Find Title', a pop-up window appear – feed the title you want to check – if you find the title which matches the title you are about to add/accession, double-click on it – vital fields of that title will appear in the blank box on right of the window of 'Accessioning Process'. You may cross-check the complete details of the highlighted title already on stock by clicking 'Show' button on 'Find Title' window.

Now you assign the accession number either by directly clicking the empty box under 'AccNo' column or use 'AutoAssign' option. Whichever way you assign the accession number – ensure it is absolutely correct – you will not be allowed to assign the same number again. As such mistakes committed here are irrevocable. Now if this title on hand already has a record in our database (Find Title), then instead of creating a new record, you have to choose the option 'Merge with Existing'.

|       |          |             | Accessioning - Accessionin<br>Acce    |                  | ning Proces                              | s                                            |              |              |                | - |
|-------|----------|-------------|---------------------------------------|------------------|------------------------------------------|----------------------------------------------|--------------|--------------|----------------|---|
|       |          |             | 💿 Regular Item(s) 🔘 G                 | iratis Iten      | (c) Last Acc                             | ession FL658                                 |              |              |                |   |
|       | r By     |             | Y                                     |                  | Check For Exis                           | ting Record                                  |              |              |                | E |
| Trile |          | Enter Title | Services                              |                  |                                          |                                              |              |              |                |   |
|       | Sec. 2   | re Dat      |                                       |                  |                                          |                                              |              |              |                |   |
| 1     | vecer    | ne U an     | e 21/05/2010 ⊻ To 21/0                | 05/2010          |                                          |                                              |              |              | Search         |   |
|       |          | ID ID       | e 21/05/2010 ¥ To 21/0<br>T/te        | Author           | Accession No                             | TITLE                                        | AUTHOR       | EDITION      | Search<br>ISBN | - |
|       | sel      | ID<br>1     | Title<br>Macro economics and the real | Author<br>Backhi | Accession No     RECID                   |                                              |              | EDITION      |                | 2 |
|       | sel<br>F | ID<br>1     | Тле                                   | Author<br>Backhi | RECID<br>+ 4349                          | TITLE                                        | Gandhi, P.J. | EDITION<br>1 |                | 1 |
|       | sel      | ID<br>1     | Title<br>Macro economics and the real | Author<br>Backhi | Accession No     RECID     4349     7530 | TITLE<br>Servicesector in the Indian economy | Gandhi, P.J. | EDITION      | ISBN           | * |

Double-click on the title matching the title on hand in the above window. The details of title will appear in the small window on right.

89

(AN IUC OF UGC)

If you have received multiple copies of single title, in that case you are requested to select all the titles and click on the button 'Merge and Save' this will create a single record with multiple accession numbers.

| sel | ID | Title                         | Author     | Publisher E | Edition Price | ISBN | Acc No | Services marketing by Govind J |
|-----|----|-------------------------------|------------|-------------|---------------|------|--------|--------------------------------|
| Г   | 1  | Macro economics and the real  | Backhouse  | Oxford U    | 49.98         |      | 0      | Author Apte, Govind            |
| Г   | 1  | Services and the knowledge ba | Boden Mark | Continuu    | 25.00         |      | 0      | Edition:- /<br>ISBN -          |
| 17  | 1  | Clinical trials by Shapiro    | Shapiro    | Dekker L    | atest 115.00  |      | 0      | Record ID:+ 14349              |
| Г   | 1  | Human biology by Muder S S    | SSMuder    | McGraw-     | 24.95         |      | 0      | and the second                 |

For the titles, which are not duplicate and you want to create new record for them, and if you wish to get the accession number automatically assigned from the previous sequence, select 'AutoAsign' accession number, feed appropriate data, if applicable prefix/suffix alphabet(s), and simply 'Save'. New catalogue record will be created with data elements available from the order form details. We will edit these details in cataloguing module using "Title in Process" option.

| 🔜 Auto Accessioni |                   |   |
|-------------------|-------------------|---|
|                   | Auto Assign       |   |
| Collection Type   | General           | * |
| Last Accession No |                   |   |
| Prefix or Suffix  | G                 |   |
| Consider as       | ⊙ Prefix ○ Suffix |   |
| Strating Number   | 1                 |   |
| Total Length      | 0                 |   |
|                   | OK Close          |   |

Please note that when you save accessioned records you will get a message as "AMARC record is also inserted with necessary tags filled, The record id is XXXX", for each of the title, here XXXX will a system generated unique record number assigned to that record. You can use this record number for further operations in catalogue.

90

INFLIBNET CENTRE (AN IUC OF UGC)

### 2.3.3 Accessioning Report

This report enables you to view all the titles which has been accessioned, you can get this report by Order, Budget, Accession No as Prefix, Type of Material, Date and Range of Accession Numbers.

### 2.3.4 Barcode Report

Using this option one can generate barcode for newly accessioned book, one can generate barcodes by same criteria's as mentioned in section 2.3.3, however there is an additional provision for generating reports by Accession Numbers, where one has to enter all the accession numbers separated by comma for which barcode needs to be generate, the value entered as "Header" will appear on top of your barcode label (Please note that barcode labels are defined in Administration Module).

#### 2.4 Payment

The next step in the reference is to process the payments for the items accessioned/received.

'Payment Process' allows you to

- i] Process the invoices for the titles received
- ii] Complete payment process (Cash/Cheque/Accounts Dept)
- iii] Generate 'Credit Note' or 'Refund' amounts for 'Advance Payments'
- iv] Forward the invoices to accounts department (Letter/e-mail)

Following reports can be generated from the 'Payment' Menu :

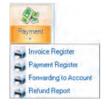

62

INFLIBNET CENTRE

(AN IUC OF UGC)

#### 2.4.1 Invoice Process

To process invoices received against order you have to fill-up the details like:

- Invoice no. & date
- Overall discount % rate (if any)
- K Currency (if different from the placed order)
- K Additional charges like postage, packing, forwarding, etc (if any)
- Discount % rate for individual title (if different from overall discount)
- **k** Budget head to be charged (in Final stage)

You will be having drop-down options available for all the key-fields. You can select the payment type (Regular/Advance). Advance option can be selected for certain titles where supplier/publisher asks for 'Advance' payment (full/part) – normally advance payments are made based on a Performa invoice sent by the supplier.

In normal course, select regular for the titles, which were received against a specific order. Following steps need to be followed in sequence to process the payment.

If you select order no. from the drop-down option, all the titles received against that order will appear in the box. Click at the title(s) for which

|                               |                                       | nvoice Pr     | ocessing                   |         |            |                             | Supplier  | Address                    |             |                       |
|-------------------------------|---------------------------------------|---------------|----------------------------|---------|------------|-----------------------------|-----------|----------------------------|-------------|-----------------------|
| Payment Type                  | Regular                               | ~             | All Orders                 |         |            |                             | Opp.      | Pratap Cinema Jubil        | ee Garden.  |                       |
| Supplier                      | and the second                        | CONTRACTOR OF | Date of Order              |         |            |                             | Gujar     | at                         | 39000       | ř.                    |
| Order No.                     | ord/inf/090                           |               | Invoice Date               | 21/05/  |            | ~                           | Vado      | dara - INDIA               |             | -                     |
| nvoice No                     |                                       |               | Reference No               | -       | 2010       |                             | Email     |                            |             |                       |
| select Tr                     | le                                    |               | Ord.ite                    | Rec.Ite | Paid Ite   | Currency                    |           | C Rate Price               | Discount    | Net Price             |
|                               | acro economics a<br>iman biology by M |               | V0I.1 1<br>1               | 1       | 0          | United King<br>United State |           | 83.02 49.98<br>42.46 24.95 | 0           | 4149.3396<br>1059.377 |
|                               |                                       |               |                            | Ca      | Iculate To | tal Amount                  | 1         |                            |             |                       |
| ther Charges<br>Total Net Amo |                                       |               | int %0<br>Books & Periodic | Misc. C |            | 0.00                        | Rounded ( | он 0.00 т                  | otal Amount | 5208.716              |

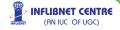

you are making payment (it will get highlighted).

There might be occasions when discount rates are title-specific (e.g. Indian Editions, Asian Textbooks, South-Asia Editions, International Editions. In such cases, overall discount % will not be applicable. Select 'Discount Process' while the title is highlighted (or double click the title). Small pop-up box will appear as shown below. Feed requisite discount % - net amount is calculated automatically. Press 'Save' if all the details are correct.

| Ordered | Receive | Paid<br>Copies | Currency              | Conversion | Price    |
|---------|---------|----------------|-----------------------|------------|----------|
| 1       | 1       | 0              | United States Dollars | ✓ 42.46    | 24.95    |
|         |         |                |                       | Discount   | 0 9      |
|         |         |                |                       | Net        | 1059.377 |

Repeat the process till appropriate data for all titles in that invoice appears. This process automatically keeps on updating information in the corresponding fields.

Click 'Calculate Total Amount' after you complete the 'Discount Process' for all the titles received.

Now second part of the 'Invoice Processing' is as follows:

Some publishers/suppliers offer 'Overall Discount' which is over and above individual discounts. In such cases, feed the percentage. There might be some sundry charges on this invoice like postage/delivery charges etc. – if so feed the information in miscellaneous charges box. You are allowed to 'Round off' the final amount. Check the 'Budget' – this is the final opportunity to make any corrections for charging the invoice amount to specific budget. After checking the accuracy of information Click 'Process Invoice' - 'Invoice Generated' message-box will appear.

### 2.4.2 Payment Process

Once you process the invoice, depending upon the practice followed in your library, you have to make payments either in cash or by cheque/demand draft/credit card, processed within the library (by library's admin/accounts staff). In large set-ups the processed invoice (duly receipted with accessioning report) is sent to the Main Accounts Department of the College/University for payment.

Select 'Payment Process' and click 'Add Invoice' from the bottom menu-bar of the first screen.

| 🗱 Add Invoice For Payment 📃 🗖 🔀 |              |             |             |              |              |  |  |  |
|---------------------------------|--------------|-------------|-------------|--------------|--------------|--|--|--|
|                                 |              |             | Available I | Invoices     |              |  |  |  |
|                                 | sel          | Invoice NO. | Order No.   | Invoice Date | Total Amount |  |  |  |
| 1                               | $\checkmark$ | inv/inf/090 | ord/inf/090 | 5/21/2010    | 6958.40      |  |  |  |
|                                 |              |             |             |              |              |  |  |  |
|                                 |              |             |             |              |              |  |  |  |
|                                 |              |             |             |              |              |  |  |  |
|                                 |              |             |             |              |              |  |  |  |
|                                 |              |             | Add         | Close        |              |  |  |  |

The short details of available invoices will appear in the small pop-up box. Tick the box against the invoice – it will get highlighted. Click 'Add' button for selecting the invoice for payment.

Select appropriate option for 'Payment By' from the drop-down box.

If the payment processing is handled internally (i.e. from the Library's Accounts staff) fill-up appropriate payment details – Cheque/DD No., Bank Name, Branch, Bank charges (if applicable) and feed 'Forwarding Remarks' to elaborate payment details and Click 'Process Payment' button.

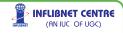

| rocess Payme    | (accession of the                                                                                                    |                                                                                                    |                                                                                                    |                                                                                                    |                                                                                                    |
|-----------------|----------------------------------------------------------------------------------------------------|----------------------------------------------------------------------------------------------------|----------------------------------------------------------------------------------------------------|----------------------------------------------------------------------------------------------------|----------------------------------------------------------------------------------------------------|
|                 | ent Settlement                                                                                                    |                                                                                                    |                                                                                                    |                                                                                                    |                                                                                                    |
| Invoice NO.     | Order No.                                                                                                    | Invoice (                                                                                                    | Date                                                                                                    | Total Amoun                                                                                                    |                                                                                                    |
| nv/int/090      | ord/inf/090                                                                                                    | 5/21/201                                                                                                    | 0                                                                                                    | 6958.40                                                                                                    |                                                                                                    |
|                 | Chate Death                                                                                                    | Of India                                                                                                    | Date                                                                                                    | 21/05/2010 🛩                                                                                                    |                                                                                                    |
| ue/DD No/Ref.N  |                                                                                                    |                                                                                                    | Date                                                                                                    | 21/05/2010 💌                                                                                                    |                                                                                                    |
|                 |                                                                                                    |                                                                                                    |                                                                                                    |                                                                                                    |                                                                                                    |
| al Invoice Amou | nt                                                                                                    |                                                                                                    |                                                                                                    |                                                                                                    |                                                                                                    |
| Bank Charge     | 25                                                                                                    | 0.00                                                                                                    |                                                                                                    |                                                                                                    |                                                                                                    |
| Total Amour     | nt                                                                                                    | 6958.4                                                                                                    |                                                                                                    |                                                                                                    |                                                                                                    |
| warding Remar   | ks                                                                                                    |                                                                                                    |                                                                                                    |                                                                                                    |                                                                                                    |
|                 | Inv/int/090<br>Int Details<br>Reference N<br>Ue/DD No/Ref N<br>Bank Nam<br>Branc<br>al Invoice Amou<br>Bank Charge<br>Total Amou | Inviint/090 ord/int/090<br>Inviint/090<br>Inviint/090<br>Reference No ACQ/PAY/I<br>Ue/DD No/Ref No 12345625<br>Bank Name State Bank | Inviint/090 ord/int/090 5/21/201 ent Details Reference No ACQ/PAY/INF/090 ue/DD No/Ref No 12345625 Bank Name State Bank Of India Branch Gujarat University al Invoice Amount 6958.4 Bank Charges 0.00 Total Amount 6958.4 | Inviint/090 ord/int/090 5/21/2010  ent Details Reference No ACQ/PAY/INF/090 Payment By ue/DD No/Ref.No 12345625 Date Bank.Name State Bank Of India Branch Gujarat University al Invoice Amount 6958.4 Bank Charges 0.00 Total Amount 6958.4 | Inviint/090 ord/int/090 5/21/2010 6958.40  ent Details Reference No ACQ/PAY/INF/090 Payment By Cheque ue/DD No/Ref No 12345625 Date 21/05/2010 ✓ Bank Name State Bank Of India Branch Gujarat University al Invoice Amount 6958.4 Bank Charges 0.00 Total Amount 6958.4 |

For payments, which are to be sent to accounts department – select appropriate choice from the drop-down options in 'Payment By' and click 'Process Payment' button.

'Payment Operation Completed' pop-up box will appear. Click 'OK' to complete the process.

### 2.4.3 Payment Settlement

The invoices which are sent to accounts department for processing the payments will either come back to the library with a cheque for the invoice amount or the accounts will send it directly to the supplier, with intimation to the library. In such cases, complete 'Payment Process' by selecting 'Payment Settlement' option. Feed appropriate information and click 'Save'.

95

> INFLIBNET CENTRE

(AN IUC OF UGC)

|     |                                                                                                    | Payment Pro                                                                              | ocess                |          |
|-----|----------------------------------------------------------------------------------------------------|------------------------------------------------------------------------------------------|----------------------|----------|
| men | t Process Payment S                                                                                                    | Settlement                                                                               |                      |          |
|     | Referance No.                                                                                                    | Amount                                                                                   | Date                 |          |
| •   | acq/acc/090                                                                                                    | 1059.38                                                                                  | 21/05/2010           |          |
| Ch  | ment Details<br>Payment By<br>eque/DD No/Ref No<br>Bank Name<br>Branch<br>Total Invoice Amount<br>Bank Charges<br>Total Amount | Cheque ♥<br>123456141<br>State Bank Of India<br>Gujarat University<br>1069.38<br>1069.38 | Settlement Date 21/0 | 5/2010 🗸 |
|     | Forwarding Remarks                                                                                                    |                                                                                          |                      |          |

### 2.4.4 Refund Process

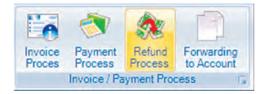

There are some occasions, when advance payment amounts need to be adjusted in cases where final supply price is less than the 'Advance Payment' amount. In such cases, you have to initiate 'Refund Process'.

Click 'Add Item' on the first screen appearing, a pop-up box will appear with a drop-down option of order nos. Select appropriate Order and feed exact amount paid and 'Save'. The supplier's account will get updated automatically to the effect of exact amount paid.

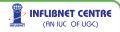

| 🗱 Acquisition > Paym | ent > | Refund Process        |           |              | < |
|----------------------|-------|-----------------------|-----------|--------------|---|
|                      |       | Refund Proc           | ess       |              |   |
| Order No.  ORD111777 | 3¦€ R | Refund Process        |           |              |   |
| ORDITI               |       |                       | Refund F  | rocess       |   |
|                      |       | Order ORD1            | 11777     | 1            | ~ |
|                      |       | sel Invoice NO.       | Order No. | Invoice Date |   |
|                      | •     | T INV7171             | ORD111777 | 5/21/2010    |   |
|                      |       |                       |           |              |   |
| Payment Details      |       |                       |           |              |   |
| Payment By Chequ     |       |                       |           |              |   |
| Cheque/DD No 12346   |       |                       |           |              |   |
| Bank Name State B    |       |                       |           |              |   |
| Branch Gujara        |       |                       |           |              |   |
| Total Amount         |       | OK                    | Browse    | Close        |   |
|                      | Sele  | ct Order Number for R | efund.    |              |   |
| Add Item             |       | riemove kem           | 01030     |              |   |

Following reports can be taken out from the payment menu with variety of filters. All of them are self-explanatory

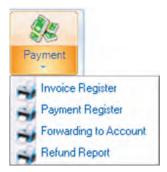

### 2.4.5 Forwarding Letter to Account Section for Payment

This report/letter will enable you to generate forwarding letter to Account Section for process of payment. One can generate this report by Invoice No/ Date or Supplier.

| Forwarding Letter                                               |         |
|-----------------------------------------------------------------|---------|
| Select option Invoice No 🛛 🖛 Salect Invoice No 🔤 InstitutiBBB 🔤 | Display |
|                                                                 |         |
| Forwarding Letter to Account Section                            |         |
| 10 No.                                                          |         |
| To,                                                             |         |
| Account Section,                                                |         |
| THE MAHARAJA SAYAJIRAO UNIVERSITY OF BARODA                     |         |
| Station Road                                                    |         |
| Sayajigunj                                                      |         |
| /AD0DARA-390002                                                 |         |
| hminsu@red.moil.com                                             |         |
| Subject: Forwarding Letter for Books                            |         |

### 2.4.6 Invoice Report

One can generate invoice register supplier wise, Invoice report can be generated between range of dates as well as budget wise. This report will give you status of each invoice.

| Pays | ent Register    |       |                           |      |                           |      |                 |     |               |         | -        |                                            |       |
|------|-----------------|-------|---------------------------|------|---------------------------|------|-----------------|-----|---------------|---------|----------|--------------------------------------------|-------|
|      | g.              | eleit | option Date               | Betw | ien 🗢 Date                | Bet  | ween' 19/05/2   | 010 | 196           | 22/05/  | 2010 👻   | - Display                                  |       |
| -    | 1               | 10    | 1 Contraction             | 10.1 |                           | ÷.   | 100%            |     |               |         |          |                                            |       |
|      |                 |       |                           |      |                           |      | Paym            | ent | Register      |         |          |                                            |       |
|      |                 |       |                           |      | B                         | tpor | t by Date bety  | -   | 19/5/2010 and | 22/5/20 | 210      |                                            |       |
| SrNo | Payment<br>Date | \$    | Invoice No /<br>Date      | \$   | Order No / Date           | :    | Payment<br>Type | \$  | Chieque No    | ٠       | Amount ‡ | Hank, Branch 💈                             | Remar |
| 1    | 21/05/2010      |       | im/inf/080<br>21/05/2010  |      | ord/int/090<br>21/05/2010 |      | Cheque          |     | 123456141     |         | 1059.38  | State Bank Of India,<br>Gujarat University |       |
| -    | 21/05/2010      |       | inu/in5/090<br>21/05/2010 |      | erd/inf/090<br>21/05/2010 |      | Accounts        |     | 12345625      |         | 6958 40  | State Bank Of India,<br>Gujarat University |       |
| 1    |                 |       |                           |      |                           |      |                 |     |               | Total   | 8017.78  |                                            |       |

### 2.4.7 Payment Report

This report will give you list of all the payments generated against each order and received invoice, one can generate this report by Supplier, Date and budget as report parameters.

| Invoice Registe     | r           |                 |                              |            |                     |         |
|---------------------|-------------|-----------------|------------------------------|------------|---------------------|---------|
| Select Option Da    | atewise     | V Date From     | 19/05/2010                   | And 22/05/ | 2010 💌              | Display |
| i las a s           | of 1        |                 | 100%                         | 6.         | Sec. 1.             | 1       |
|                     | Rep         |                 | Register                     | 010        |                     |         |
| Invoice No 🗧        | Order No 🗘  | Invoice<br>Date | Supplier S                   | Amount ¢   | Payment ‡           |         |
| inv/inf/090         | ord/inf/090 | 5/21/2010       | Allied Publisher<br>Pvt.Ltd. | 6958.40    | Accounts<br>Section |         |
| Inv/Inf/080         | ord/inf/090 | 5/21/2010       | Allied Publisher<br>Pvt.Ltd  | 1059.38    | Accounts<br>Section |         |
| Printed On :21      |             |                 |                              |            | 1/1                 |         |
| Report generated by | r-\$0UL 2.0 |                 |                              |            |                     |         |

### 2.4.8 Refund Report

This report facilitates user to generate the report of refunded amount between particular dates.

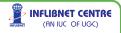

3.0 Catalogue Acquisitor Caladogue Circulation Sesials Control OPAC Administration Help: Check for Updates Mb C Quit Cataloguing Import Export Services Cataloguing Import Export Services Cataloguing Import Export Services

### 3.1 Cataloguing

Cataloguing is the most important module of the LMS from the point of view of retrieval of information. Retrieval of accurate/correct information depends upon how much care was taken while feeding accurate bibliographic data. Please ensure you follow international standards (like AACR) for field values and selection of keywords, subject-headings etc. SOUL uses MARC21 format to create records for the resources. MARC format will help us exchange information to and from other databases. MARC format supports several data field. Depending upon the size of the library and user-needs, you may choose selected important fields for your database. SOUL allows you to import data in MARC21 format too. This will also help you in saving data-entry effort and maintain accuracy (MARC records can be downloaded from LC (Library of Congress), IndCat (INFLIBNET Centre's Union database) or other OPACs for most of the foreign publications) – the mechanism is discussed later in this section.

The logical step after accessioning is to catalogue the documents received from the suppliers. There are two ways to technically process these resources - one is to Import MARC records from other OPACs available from well-known National Libraries like Library of Congress or IndCat (INFLIBNET). You only will have to check accuracy of the imported data and may have to customise certain field-values to your needs (like key-terms, price, ISBN – which might be of international/ foreign edition, in few cases Class Numbers to suit local users need, etc) before it becomes a part of SOUL database. The second is to manually input all the necessary data elements into appropriate fields of the options available.

You may remember that under Administration Module, you have created necessary data-entry templates needed for your library (you may use readily available MARC template with all the fields or the one customised for your library). Be consistent in using either of them.

To create and use templates, some in-depth knowledge of MARC21 format fields and its values is needed. You are used to simple rules of cataloguing, and choose few crucial bibliographical details (like Author (s), Title, Edition, Publisher, Year, Pagination, ISBN, Subject Terms, Accession No., Collection Code etc). But please remember, to exploit advantages of automation, you can learn importance of all MARC fields and feed necessary information in the designated places.

Only trained staff should be used for cataloguing modules data-entry function. Efficiency of retrieval from the database is directly proportional to the strict adherence to the international standards observed

SOUL has a powerful and versatile search capabilities to search the database – with almost all the permutation, combinations of the fields to be searched with Boolean logic under Advanced Search.

Let us know how to use Pre-defined Data Entry Templates provided by the SOUL. If you are going to use 'Template Based Data Entry', lease ensure you are well versed with all the MARC21 fields and have experience in handling values for all the tags – You may like to refer to some of the examples screen-shots shown under 'Data Operation'. Following topics are covered under this module:

Cataloguing

- Titles in Process
- **Data Operation**

Import/Export

- Import from MARC
- Export to MARC ĸ
- CCF to MARC
- MARCXML to SOUL

INFLIBNET CENTRE (AN IUC OF UGC)

- Add Accession No. To Imported Data

User Services

K Current Awareness K Bibliographic Service

Reports

- K Basic K
- K Spine-Label
- Advanced
- Book-card

### 3.1.1 Title-in-Process

(Please ensure you are familiar with MARC21 Tags and MARC Templates)

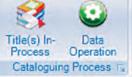

The titles, which have been accessioned earlier, will appear under this option. Click 'Titles-in-process' icon on the top-menu-bar

| • A |                               | 05/2005      | ✓ and     | 21/05/2010     |
|-----|-------------------------------|--------------|-----------|----------------|
| 0 A | ccession No.                  |              |           | Search         |
| Sel | Title                         | Accession No | Record Id | Accession Date |
| ~   | Microeconomic theory : A math | 248338       | (null)    | 5/21/2005      |
| 4   | Taxmann's Yearly supreme cou  | 248182       | (null)    | 5/23/2005      |
| ~   | Savarkar samagra : Swatantrav | H10318       | (null)    | 8/6/2005       |
|     |                               |              |           |                |
|     |                               |              |           |                |

Select the titles you wish to catalogue – and click 'Edit'. Window with 'Predefined Data Entry Template' will open. Feed missing information accurately, if required correct the details like title/author, edition etc. Feed Location (if different than Main Library – i.e. Branch/Department Library, Collection (Lending, Reference, Special), Feed Classification Number, Book No. Click 'Optional Entry' from the top-left menu bar. Here you will be able to feed all other relevant information about the title

– assign subject keywords relevant to the item and 'Save'. 'Record Saved' pop-up message will appear.

To have more explanation on this operation, please refer 'Predefined Date Entry' using book template under 'Data Operation'.

Important After editing record through "Title in Process" option, Please click "Circulation" button to make the item ready for circulation.

After editing record through "Title in Process" option, Please click "Circulation" button to make the item ready for circulation.

### 3.1.2 Data Operation

(Please ensure you are familiar with MARC21 tags and templates, it is also being requested to refer annexure for details or follow the guidelines given at http://www.loc.gov/marc)

Select 'Data Operation' option when you wish to feed data using 'Predefined Data Entry', 'Template Based Data Entry' or 'Authority Template Based Data Entry'. This option allows you to feed information in all the defined MARC fields and sub-fields (Tags).

| 🗱 Catalogue -> Cataloguin | g Process -> Data Operation                                       | × |
|---------------------------|-------------------------------------------------------------------|---|
| Predefined Data Entry     | O Temolate Based Data Entry O Authority Temolate Based Data Entry |   |
| Select                    | ×                                                                 |   |
|                           | BOOK<br>THESES<br>OK Close                                        |   |
|                           | UN Cluse                                                          |   |

Here you have options to create new record or edit the existing ones. Following pop-up window is self-explanatory to understand 'Edit Records' option by choosing either Record ID, Range of Records, Accession No., User Name, Dates from to, as well as you will be able to Search the records with various parmeters available from OPAC.

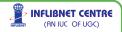

| Name (Name) (Second Second Sec                                                                                                    | Catalogue -> Cataloguing     | Process -> Data Operatio         | on -> Book Bibliographic Detai | is (Predefined)         |               |                       |         |   |
|----------------------------------------------------------------------------------------------------|------------------------------|----------------------------------|--------------------------------|-------------------------|---------------|-----------------------|---------|---|
| The Statement (249)       Image: Statement (249)       Image: Statement (249)         The Statement (249)       Image: Statement (249)       Editors Statement (259)         The Statement (249)       Image: Statement (259)       Editors Statement (259)         Contributor       Percond Name(10)       Monitors retrigger and Statement (2600)       Remond Groups Lance (11)       Under Statement (2600)         Percond Name(100)       Control Image: State (100)       Image: Statement (2600)       Date at account with a name \$4 (Image: Statement (2600)       Provide the Statement (2600)         Percond Name(100)       Image: Statement (2600)       Date at account with a name \$4 (Image: Statement (2600)       Date at account with a name \$4 (Image: Statement (2600)       Provide the Statement (2600)         Name\$5 [Imat: Mayada Congay.       Place \$5 isso Vini:       Image: Statement (2600)       Image: Statement (2600)                                                                                                    | Main Entry Optional Entry    |                                  |                                |                         |               |                       |         |   |
| Te 5 +                                                                                                    | Leader 000000                | a0 02200000 4500                 | Modity Fixed Fix               | (006/8)                 | ✓ 100521±1911 | ia g b000 uengu       | Mod     | N |
| Addensard     Particular (199)     Data and comp of particle (199)     Data and comp of particle (199)       Construction     Construction     Construction     Construction       Period Union     Construction     Construction     Construction       Participation     Construction     Construction     Construction       Participation     Construction     Construction     Construction       Participation     Construction     Construction     Construction       Participation     Construction     Construction     Construction       Participation     Construction     Construction     Construction       Participation     Construction     Construction     Construction       Participation     Construction     Construction     Construction       Participation     Construction     Construction     Construction       Participation     Construction     Construction     Construction       Participation     Construction     Construction     Construction       Participation     Construction     Construction     Construction       Participation     Construction     Construction     Construction       Construction     Construction     Construction     Construction       Construction     Construction     Stating     C                                                                                                    | Title Statement (245)        | × 1                              | 0                              |                         |               | dition Statement (    | 1507    |   |
| Contributor       Periodal Rame (110)       Meeting Name (110)       Periodal Rame (110)         Periodal Rame (100)       Image: State (110)       Image: State (110)       Image: State (110)         Periodal Rame (100)       Image: State (110)       Image: State (110)       Image: State (110)         Periodal Rame (100)       Image: State (110)       Image: State (110)       Image: State (110)         Particle Information (200)       Image: State (110)       Image: State (110)       Image: State (110)         Particle Information (200)       Image: State (110)       Image: State (110)       Image: State (110)         Particle Information (200)       Image: State (110)       Image: State (110)       Image: State (110)         Particle Information (200)       Image: State (110)       Image: State (110)       Image: State (110)         Particle Information (200)       Image: State (110)       Image: State (110)       Image: State (110)       Image: State (110)         Particle Information (120)       Image: State (110)       Image: State (110)                                                                                                    | Title \$a Fundamentals in er | ducation, art and civics : estab | rs and                         |                         |               |                       |         |   |
| Personal Name(100)       Copyrate Name(110)       Model Entry         Personal Name(100)       Image: State State                                                                                                    | addresses/                   |                                  | Statement of Re                | tp.\$c George Lanzing I | Reymond       | Rem of Edition SH \$b |         | _ |
| Pressue it family 16     Image: State it is a second of the second of the                                                                                                    |                              |                                  |                                |                         |               |                       |         |   |
| Personal neuro Sa Regiment George Lening<br>Personal neuro Sa Regiment George Lening<br>Personal neuro Sa Regiment George Lening<br>Personal neuro Sa Regiment Sa Regiment Sa Reg                                                                                                    |                              |                                  |                                |                         |               |                       |         |   |
| Pelapiter term 16       Pulset 16 million         Publisher Information (260)         Name 56 [Info: K. Vagual Copy.]       Pacet 56 isser Volt:         Data 5c [Info: K. Vagual Copy.]       County Info         Project 20       County Info         Project 20                                                                                                    |                              |                                  | M Madea En                     |                         |               |                       |         | ă |
| Parkitsker Indermaktion (260)           Date Sc [101]         County IDP           Provided Decentration (2000)           Provided Decentration (2000)           Provided Decentration (2000)           Provided Decentration (2000)           Provided Decentration (2000)           Provided Decentration (2000)           Provided Decentration (2000)           Provided Decentration (2000)           Copyright (2010)           Copined To State (75 State (75 State                                                                                                    |                              | Raymond. George Lansing          |                                |                         |               |                       |         |   |
| Name3b [not.Ltragues:       Place 1a liser Yok:       Languese       Clark No 3a LB 81         Date 5() [311       Control Intel Vice:       IDM (020) 5a       IDM         Payoridon Decontrol Intel Vice:       IDM (020) 5a       IDM         Payoridon Decontrol Intel Vice:       IDM (020) 5a       IDM         Payoridon Decontrol Intel Vice:       IDM (020) 5a       IDM         Payoridon Decontrol Intel Vice:       IDM (020) 5a       IDM         Accin Node (1952)       Capyrio 4f 1       IDM (020) 5a       IDM         Accin Node (1952)       Capyrio 4f 1       IDM (020) 5a       IDM (020) 5a       IDM         Marcin Node (1952)       Capyrio 4f 1       IDM (020) 5a       IDM (020) 5a       IDM (020) 5a       IDM (020) 5a         Marcin Node (1952)       Capyrio 4f 1       IDM (020) 5a       IDM (020) 5a       IDM (020) 5a       IDM (020) 5a       IDM (020) 5a         Marcin Node (1952)       Data Intel Vice:       IDM (020) 5a       IDM (020) 5a                                                                                                    | Relator term \$e             |                                  |                                | Fuller to               | em stname \$q |                       |         |   |
| Name3b [not.Ltragues:       Place 1a liser Yok:       Languese       Clark No 3a LB 81         Date 5() [311       Control Intel Vice:       IDM (020) 5a       IDM         Payoridon Decontrol Intel Vice:       IDM (020) 5a       IDM         Payoridon Decontrol Intel Vice:       IDM (020) 5a       IDM         Payoridon Decontrol Intel Vice:       IDM (020) 5a       IDM         Payoridon Decontrol Intel Vice:       IDM (020) 5a       IDM         Accin Node (1952)       Capyrio 4f 1       IDM (020) 5a       IDM         Accin Node (1952)       Capyrio 4f 1       IDM (020) 5a       IDM (020) 5a       IDM         Marcin Node (1952)       Capyrio 4f 1       IDM (020) 5a       IDM (020) 5a       IDM (020) 5a       IDM (020) 5a         Marcin Node (1952)       Capyrio 4f 1       IDM (020) 5a       IDM (020) 5a       IDM (020) 5a       IDM (020) 5a       IDM (020) 5a         Marcin Node (1952)       Data Intel Vice:       IDM (020) 5a       IDM (020) 5a                                                                                                    |                              |                                  |                                |                         |               |                       |         |   |
| Date Sc     [191]     County Total     W     BBH (020) Se     Improvide Sc     Improvide Sc <t< td=""><td></td><td></td><td></td><td></td><td></td><td></td><td></td><td></td></t<>                                                                                                    |                              |                                  |                                |                         |               |                       |         |   |
| Provision 10 eccentration (2009)         Pagendian 54: 223;       Illin Wathin 59;         Decentration (52);       Cape No 41         Control (50);       Cape No 41         Accentration (52);       Cape No 41         Marcell (1001);       Catelor T 351;         Marcell Tentus Daou (** Case); No 14;       Catelor T 351;         Basic No 5m;       Robin Society         Basic No 5m;       Robin Society         Basic No 5m;       Robin Society         Basic No 5m;       Robin Society         Math Server:       Accentration 42;         Basic No 5m;       Robin Society         Math Server:       Accentration 42;         Basic No 5m;       Robin Society         Robin Server:       Accentration 42;         Basic No 5m;       Robin Society         Math Server:       Accentration 42;         Basic No 5m;       Robin Society         Basic No 5m;       Robin Society         Basic No 5m;       Robin Society         Basic No 5m;       Robin Society         Basic No 5m;       Robin Society         Basic No 5m;       Robin Society         Basic No 5m;       Robin Society         Basic No 5m;       Robin Society                                                                                                    |                              |                                  |                                |                         | Called Color  |                       | 8       |   |
| Pagention \$e 223 P B Munchon \$p Domession \$e 18ch0cms: P Acc Matterial \$e P Acc Matterial \$e P Acc Matterial | Date Sc 1911                 | Count                            | W NDC                          | ISBN (020) \$a          |               | 8                     |         |   |
| Pagestels 12:3. Copy: Fold 3 2 2 2 2 2 2 2 2 2 2 2 2 2 2 2 2 2 2                                                                                                    |                              |                                  |                                |                         |               | _                     |         |   |
| Acco Holdo [1001 Collect To 30 General Collect To 30 General Colle                                                                                                    | Paginahon \$-a 233;          | Illustration \$b                 | Dimen                          | ision \$c 18x10cms.     |               | oc. Material Se       |         |   |
| Acon Nolo (1991 — Collect To 30 General — Collect Elocation 81 Man Labray — Department — Singulare —<br>Merriel Tanda Doog — Class No. 56 L 64 1 — Location 8 (Ann. Labray ) — Monice No. —<br>Status — Book No. 5m (R.2 — Sheking Location 5 (An) — Proc. Ind. 97 — Monice No. —<br>Isrue Remoted ?                                                                                                    | Location (852)               | Copy No \$1 1                    |                                |                         |               |                       |         |   |
| Skun Book No Sm R2 Sheking Loodinn Sr jult Proce look of honore On @7640210<br>Issue Retroid 7 Date of Aci, Onder On @7640210<br>Math Sens : Beind Rile Clear<br>Beind Rile Clear                                                                                                    | Accn NoSp 1001               | Collect To \$b General           | - Coded Location \$1 Mai       | n Library 🔛 Departm     | hent          | Supplier              | *       | - |
| Staus     Book No Sm     R2     Sheking Location Sr     Proce lad, V     Invested No 07642010     W       Issue Retroded 7     Date of Acid     Date of Acid     Date of Acid     Date of Acid     Date of Acid       Math Server     Beled File     Clear                                                                                                    | Material Textual Docu        | Class No \$k LB 41               | Location \$a SHM               | AL Bus                  | taet          | - Invoice No          |         |   |
| Issue Recholed? Detroited and Detroited and                                                                                                    |                              |                                  |                                |                         |               | Invoice Dt 07         | 04/2010 |   |
| Mall Denes Select File Clear                                                                                                    | Issue Restricted 2           |                                  |                                |                         |               |                       |         |   |
| Revert E 308                                                                                                    |                              |                                  |                                |                         |               |                       |         |   |
| Reput D 328                                                                                                    | Multi Sene:                  |                                  |                                | -                       | achment       |                       |         |   |
| Record D. 353.8 New Edit Save Drink First Pressus First List Clare                                                                                                    |                              |                                  |                                |                         |               | Select File           | Clear   |   |
| Record E. 353.8 Hew Edit Save Drive First Pressur Field Last Obre                                                                                                    |                              |                                  |                                |                         |               |                       |         |   |
| Record EJ 825.8 New Edit Save Drints First Pressus Titol Last Gloce                                                                                                    |                              |                                  |                                |                         |               |                       |         |   |
| Record D. 353.8 New Edit Save Drints First Pressus 71c0 Last Obre                                                                                                    |                              |                                  |                                |                         |               |                       |         |   |
| Record D 8258 New Edit Save Delate First Pressur First Last Close                                                                                                    |                              |                                  |                                |                         |               |                       |         |   |
| New Edit Save Deinte First Previous Rist Last Close                                                                                                    |                              |                                  |                                |                         |               | -                     |         |   |
|                                                                                                    | Precord ILI 02336            | New Edit                         | Save Delete                    | First Previou           | In Prest      | Law C                 | lose    |   |

#### **Entering Leader and Fixed Field**

Leader v 00000ce/0.02200000 4500 Modify Fixed Field (006/6) v 100521:1911 is g 6000 umgu Modify

As explained in Administration Module leader and fixed fields are necessary elements for any record in MARC21 format, one can choose leader/fixed fields from predefined template by exploring the combobox and choosing right type of document, If you want to modify leader/fixed fields specifically for the record you are entering please choose modify button and select appropriate values, please note that the changes done will have effect only in current record which you are creating.

#### **Entering Title and Edition Statement**

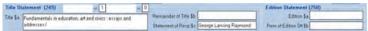

Before entering the title statement fill in the indicators. For title first indicator suggests whether it is an added entry or not, where as second indicator is for non-filing characters, choose appropriate values as per your record. You can enter 'Title', 'Remainder of Title' and 'Statement of Responsibility' as shown in screen above. There is also provision to enter 'Edition' and 'Remainder of Edition Statement'.

#### **Entering Contributors**

Contributors are the persons/organisations involved in creation of content. Contributors of content may be Person, Corporate Body (Institutions), Meeting etc.

Please note that, for any document there will be only one main entry which will be saved as 1XX tag. Other contributors related with the document needs to be entered as "Added Entry", if you want to have the contributor as added entry please tick "Added Entry" Check box which will be saved as 7XX tag of MARC Record.

#### **Personal Name**

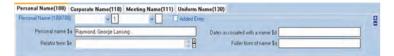

First indicator in 'Personal Name' suggests type of personal name entry element, where as second indicator is usually undefined, choose the appropriate values and enter 'Personal Name' according to the recall value of the name, The filed "Relator Term" generally is for role of contributor, There is also provision to enter 'Date Associated With Name' and "Fuller Form of Name".

### **Corporate Name**

|                                   | Name(110) Meeting Name(111)  | Uniform Name(130)                     |            |   |
|-----------------------------------|------------------------------|---------------------------------------|------------|---|
| Corporate Name(110/710) Inverted  | name = 0 Analytical entr = 2 | Added Entry                           |            | - |
| Corporate name \$a                | FUBNET Centre.               | Subordinate unit \$b                  | Unité Name | - |
| Number of part/section/meeting\$n |                              | Date of meeting or treaty signing \$d | Date       |   |
| Location of meeting \$c           | Relator term \$e             | Misc information \$g                  |            |   |

First indicator in 'Corporate Name' suggests type of corporate name entry element, where as second indicator is undefined, choose the appropriate values. As indicated in screen shot above software have provision for entering 'Corporate Name'. If the document is related to some meeting etc, one can enter 'Number of Part/Section/Meeting' as well as 'Location' in the field provided. There are also provisions to enter 'Subordinate Unit' of corporate, 'Date of Meeting' and other miscellaneous information describing corporate contributor.

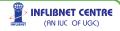

#### **Meeting Name**

Entering contributor as meeting is same as corporate name, the only difference is, instead of 'Corporate Name' one has to enter 'Meeting Name'.

#### **Uniform Name**

|                         | Corporate Name(110) Meeting Name(111) Uniform Name(130)     |   |
|-------------------------|-------------------------------------------------------------|---|
| Uniform Title (130/730) | 0 v 0 No information v Added Entry                          | 2 |
| Uniform title \$        | a India Number of partisection of work \$n                  | - |
| Medium \$               | h 🚾 Form subheading \$k 🛛 🖉 🗄 Date of a work \$t 21/05/2010 |   |

The first indicator suggests non-filing character where as second indicator is undefined. As displayed in above screen shot, one can enter 'Uniform Title', 'Medium of Document', 'Number of part/section of work', 'Form subheading', and 'Date of a work' pertaining to the document.

### **Entering Publisher Information**

Publisher can be entered as displayed in following screen shot.

| Publish  | er Information (260)      |           |            |   |
|----------|---------------------------|-----------|------------|---|
| Name\$b  | Funk & Wagnalls Company , | Place \$a | New York : | + |
| Date \$c | 1911.                     | Country   | INDIA      | ~ |

Software facilitates you to add country, Place and Name of Publisher along with publication date. Please note that after entering few characters publisher list will get populated from vendors database once have created through 'Acquisition Master'

### Entering Language, ISBN and Class no

Unique details related to document eg. Language, ISBN and Class No can be entered as shown in screen shot below.

| Language       | English | V Class No. \$ | a LB 41 | <b>+</b> |
|----------------|---------|----------------|---------|----------|
| ISBN (020) \$a |         | ±              |         |          |

INFLIBNET CENTRE

(AN IUC OF UGC)

Please note that the language entered here will be reflected in multiple tags including fixed field of your MARC record.

### **Entering Physical Description**

Physical Description (300)
Pagination \$a 233. 
Pagination \$a 233.
Pagination \$a 233.
Pagination \$a 233.
Pagination \$a 233.
Pagination \$a 233.
Pagination \$a 233.
Pagination \$a 233.
Pagination \$a 233.
Pagination \$a 233.
Pagination \$a 233.
Pagination \$a 233.
Pagination \$a 233.
Pagination \$a 233.
Pagination \$a 233.
Pagination \$a 233.
Pagination \$a 233.
Pagination \$a 233.
Pagination \$a 233.
Pagination \$a 233.
Pagination \$a 233.
Pagination \$a 233.
Pagination \$a 233.
Pagination \$a 233.
Pagination \$a 233.
Pagination \$a 233.
Pagination \$a 233.
Pagination \$a 233.
Pagination \$a 233.
Pagination \$a 233.
Pagination \$a 233.
Pagination \$a 233.
Pagination \$a 233.
Pagination \$a 233.
Pagination \$a 233.
Pagination \$a 233.
Pagination \$a 233.
Pagination \$a 233.
Pagination \$a 233.
Pagination \$a 233.
Pagination \$a 233.
Pagination \$a 233.
Pagination \$a 233.
Pagination \$a 233.
Pagination \$a 233.
Pagination \$a 233.
Pagination \$a 233.
Pagination \$a 233.
Pagination \$a 233.
Pagination \$a 233.
Pagination \$a 233.
Pagination \$a 233.
Pagination \$a 233.
Pagination \$a 233.
Pagination \$a 233.
Pagination \$a 233.
Pagination \$a 233.
Pagination \$a 233.
Pagination \$a 233.
Pagination \$a 233.
Pagination \$a 233.
Pagination \$a 233.
Pagination \$a 233.
Pagination \$a 233.
Pagination \$a 233.
Pagination \$a 233.
Pagination \$a 233.
Pagination \$a 233.
Pagination \$a 233.
Pagination \$a 233.
Pagination \$a 233.
Pagination \$a 233.
Pagination \$a 233.
Pagination \$a 233.
Pagination \$a 233.
Pagination \$a 233.
Pagination \$a 233.
Pagination \$a 233.
Pagination \$a 233.
Pagination \$a 233.
Pagination \$a 233.
Pagination \$a 233.
Pagination \$a 233.
Pagination \$a 233.
Pagination \$a 233.
Pagination \$a 233.
Pagination \$a 233.
Pagination \$a 233.
Pagination \$a 233.
Pagination \$a 233.
Pagination \$a 233.
Pagination \$a 233.
Pagination \$a 233.
Pagination \$a 233.
Pagination \$a 233.
Pagination \$a 233.
Pagination \$a 233.
Pagination \$a 233.
Pagination \$a 233.
Pagination \$a 233.
Pagination \$a 233.
Pagination \$a 233.
Pagination \$a 233.
Pagination \$a 233.
Pagination \$a 233.
Pagination \$a 233.
Pagi

According to MARC standard, physical attributes of document needs to be entered in tag 3XX. Software gives you provisions for entering Pagination, Illustrations, Dimensions and Accompanying Materials as shown in screen shot above.

### **Entering Location**

According to MARC standard tag 852 is being used for holding information. In SOUL 2.0, this tag has been modified to address local requirements of the library.

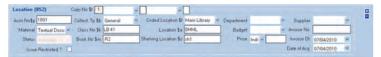

As displayed in above screen shot, as you repeat the tag by clicking '+', system generates new copy number itself, along with all possible default values except "Accession No" The first indicator specifies the shelving scheme and the second indicator indicates shelving order. Choose appropriate values according to your requirement.

In "Accession No" field one can enter accession number, please note that the accession number must be unique. Field "Material" indicates physical type of material of the document; values reflected in combo box are the values entered as "Physical Media" in General Masters of Administration Menu. You will also be able to see the status of that accession number, user is not allowed to modify the status as it affects stability of transaction system.

One can also specify collection type of the document using "Collection Tp" filed. Please note that "Material" and "Collection Tp" are also bound with user 'Category Privileges' and play pivotal role in 'Circulation'.

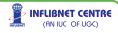

The "Class No" field denotes the shelving class number of the document, along with 'Book No'. The values in "Coded Location" can be either main library or other department libraries. The 'Location' field can be broader location/section within the library. "Shelving Location" represents either shelve number or rack number or combination of both.

Other details like "Department", "Budget", "Price", "Supplier", "Invoice No", "Invoice Date" and "Date of Acquisition" can be entered in respective fields as shown above.

If one wants to restrict issue of specific copy bearing valid accession number that can be done by putting a tick mark against "Issue Restricted" check box.

#### **Entering items with Multi Series**

To enter records with multi series information, click the tick mark 'Multi Series' and then Click on the button 'Add Series', you will get data entry fields as shown in the screen shot given below:

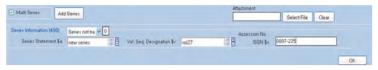

Here one can enter "Series Statement"," Volume Designator" and "ISSN Number", Enter requisite fields and click OK button.

### Attaching Document with Record

SOUL 2.0 features attachment of an external file with the record. This file can be a pdf, doc, ppt or any other format; the attached document will appear under 'View Attachment' link of searched record under OPAC.

| DDC Summaries.pdf  | O L HEL     | (Alexandre |       |
|--------------------|-------------|------------|-------|
| bbo ourinnanes.put | Select File | Clear      | Auto  |
|                    |             |            | Adube |
|                    |             |            |       |
|                    |             |            |       |

107

To attach any document click on "Select File", you will be prompted with a file browser window, in which one can select the desired file. At click of 'Save' in main data entry screen, the attached file will be uploaded to database.

### **Optional Fields Entering Other Titles (Varying form of Title)**

If your record contains other types of titles apart from main title, one can enter using this option. This field can accommodate Portion of title, Parallel title, Distinctive title, Other title, Cover title, Added title, page title, Caption title, Running title, Spine title etc. You can choose type of title by choosing appropriate value of second indicator, where as first indicator acts as Note/added entry controller.

| arying form of title (246)     | Note, no add v 0 Portion of ht v 0 |                              |           |  |
|--------------------------------|------------------------------------|------------------------------|-----------|--|
| Display text \$4               | Panel title                        |                              |           |  |
| Trie properishort title \$a    | Welcome to big Wyoming .           | Remainder of title \$b       | Rem Title |  |
| Number of partisec of work \$n |                                    | Name of partisec of work \$p | 1         |  |

As shown in above screen, one can enter "Display Text", "Title Proper/Short Title", "Reminder of Title", "Number of Specific Work" and "Name of Specific work".

### **Entering Subject Added Entries**

SOUL 2.0 has feature of rendering subject headings according to the various schemes under the number of fields available in 6XX tag of MARC. However, if any library wants to render keywords instead of subject headings according any schemes they can use tag 653 (Uncontrolled Term) as given in following screen shot.

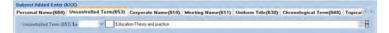

### **Entering URL for Electronic Item**

Using this field one can catalogue electronic resources by providing URL or the resource. The print document having electronic location can also be catalogued as shown in following screen shot.

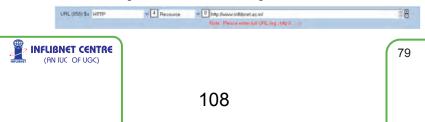

Please note that while entering URL in this field, enter fully qualified URL specifying the protocol (i.e. http://, https://, ftp: etc) which will enable user to directly access that resource by clicking in OPAC.

#### **Entering Various Notes**

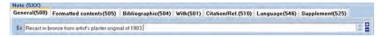

Any information which needs to be provided to the users may be rendered under any of these tags.

#### **Editing Records**

80

For editing catalogue records one can have multiple choices. User can edit records by Record ID, Range of Records, A particular accession number, By User Name, Range of Date Entered as well as by searching through OPAC by clicking 'Search' radio button. Please choose appropriate option to edit the record.

| O Rec | cord ID                         |
|-------|---------------------------------|
| · Re  | nge of Records                  |
|       | 1 To 100                        |
| O Acc | ession No                       |
|       |                                 |
| O Un  | er Name                         |
|       |                                 |
| O Dat |                                 |
| Fro   | em 21/05/2010 💌 To 21/05/2010 💌 |
| -     | arch                            |

### Pre Defined Data Entry (Theses)

SOUL 2.0 facilitates user to enter theses in specifically designed data entry screen as shown below:

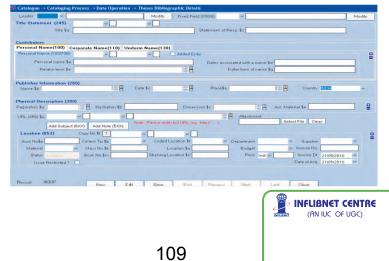

Most of the fields are same as explained earlier, One can use Personal Name field (100) for entering the name of the researcher and personal name field 700 may be used for 'Guide' of theses, where as role of the persons (e.g. Guide/Research) may be rendered in corresponding "Relator Term" subfield.

Name of the Research Granting Institute will be rendered in "Corporate Name field" (710).

Abstract and type of degree should appear in corresponding fields of Note Section, which can be rendered by clicking "Add Note (5XX)" button.

### **Template Based Data Entry**

Template based data entry enables you to enter bibliographic data as per template created by user. Please make sure that you have created data entry template as per your choice using Administration Module.

To enter data in user created template, please choose "Data Operation", Click on 'Template Based Data Entry' option and choose the template which you have created. Please note that SOUL software has the default pre-defined templates for entering books, serials and theses.

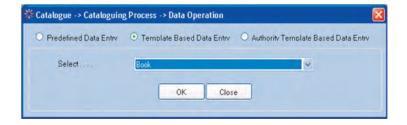

After clicking OK button you will get data entry screen as defined in your template.

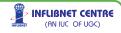

#### Authority Template Based Data Entry

There is similar procedure to create data base for authority file as explained above, Authority database created here will get reflected in pre-defined data entry sheet.

| ider Book         | w nam a22 4a 4500 Mod                          | idy Fixed Field (006/8) Books 🛩 neacalain I aas c   | Mod |
|-------------------|------------------------------------------------|-----------------------------------------------------|-----|
| Çi                | ountry India                                   | Attachment                                          |     |
| Leng              | guage English                                  | Select File Clear                                   |     |
| Iemational Stands | ard Book Number (R (020)                       |                                                     |     |
|                   | a International Standard Book Number (NR).     |                                                     |     |
|                   |                                                |                                                     |     |
| an Entry Person   | al Name (NR)(100)                              |                                                     |     |
| 4                 | a Personal name (NR)                           | Edit Records                                        |     |
|                   |                                                |                                                     | _   |
| tie Statement INR | (1245)                                         |                                                     |     |
| v .               | a Title (NR)                                   | Record ID                                           |     |
| X                 |                                                |                                                     |     |
| Nicaton Dishibu   | Aon Elic Il workt (NR)(260)                    | Range of Records                                    |     |
| M)                | a Place of publication, distribution, etc. (R) | To                                                  |     |
|                   | b Name of publisher, distributor, etc. (R)     | Accession No.                                       | 1   |
|                   | c Date of publication, distribution, etc. (R)  |                                                     |     |
|                   |                                                | O User Name                                         |     |
|                   |                                                |                                                     |     |
|                   |                                                |                                                     |     |
|                   |                                                | O Date                                              |     |
|                   |                                                | From 21/05/2010 4 To 21/05/2010 4                   |     |
|                   |                                                | O Search                                            |     |
|                   |                                                |                                                     |     |
| cation (852)      | Copy No \$t 1 No information ~ No              | inter                                               |     |
| con No\$p 001     | Collect Tp \$b Reference ~ Cod                 | Ind La OK. Clase plier 2000 discovery               | 14  |
| Material Text     | tual Docu 👻 Class No \$k 32                    | Lo                                                  |     |
| Status            | Book No \$m Shehn                              | ng Location \$c Price Indi - Invoice Dt. 21/05/2010 | ×   |
|                   | tricted ?                                      | Date of Acg 21/05/2010                              | ×   |
| trade roes        |                                                |                                                     |     |

Following are typical examples of the various data-elements, which need to be put against the respective tags (fields & sub-fields) in the MARC record of a title. Please be consistent in using punctuation, capitalization based on International Standard Cataloguing Rules (like AACR). Please also refer to MARC21 Standards in the Appendix of the User-Guide.

In Nutshell, To Add, select 'New' from the Menu. Fill up appropriate details and 'Save'. Remember to note down 'Record ID' for future use.

To Modify, select 'Edit' and fill-up appropriate details like Record ID, Range of Records, Accession No., Username, Date range or search specific title to edit, in the pop-up window and 'Save' to effect the changes or 'Close' to ignore the changes.

To Delete, select 'Edit', find requisite record through pop-up window

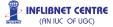

and click 'Delete' - SOUL will ask you to confirm deletion. Only user with superuser privileges can perform this operation.

#### 3.2 Import/Export

Import/Export module allows you to

- 1. Import from MARC (data downloaded from various sites/files obtained from the publishers)
- 2. Export SOUL records to MARC
- Convert CCF (Common Communication Format) records into MARC format
- 4. Import MARCXML data into SOUL
- 5. Add Accession Numbers to Imported Data

Before you select 'Import from MARC' option – please ensure downloaded MARC records are available on your machine (with appropriate directory path and the file name).

### 3.2.1 Import from MARC

User can import MARC records for bibliography as well as authority files. Any standard MARC file containing valid records can be imported to your database.

Location Shelf Number, Floor, Wing etc in the Main Library or the location other than Main Library in the sub-fields allocated to each

| Processing Records :                                                           | Biblographic Rec |        | Import Authority R<br>slds) | ecords |                |
|--------------------------------------------------------------------------------|------------------|--------|-----------------------------|--------|----------------|
| Select MARC File To Import Data<br>Record Under Process<br>Total Records Added |                  |        |                             | Browse | From Clipboard |
|                                                                                | Import           | Cancel | Close                       |        |                |

### Tag852

MARC records allow you to add local information like Collection Codes (Lending, Reference, Special, and Restricted Access etc), Item

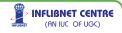

identifier. In normal cases you will NOT use these fields for importing data – as you will feed information locally. Only in the cases where all the elements are relevant to our database, tick the box provided against consider Tag852, else keep it blank.

#### **Select MARC File to Import Data**

You can import data either from a stored file (use Browse option to locate the file) or 'From Clipboard'.

Using 'Browse' Option

| Select MARC File To Import Data | C:\Dowloadedmarcdata.txt | Browse | From Clipboard |
|---------------------------------|--------------------------|--------|----------------|
|---------------------------------|--------------------------|--------|----------------|

Select/feed path for the specific MARC file and click on 'Import' button. Using 'From Clipboard' Option

Select MARC File To Import Data

Browse From Clipboard

Open the file containing MARC records, select all the records using Edit > Select All option (or CTRL + A), copy all the records using Edit > Copy (Or CTRL + C), so all the records will be copied to your clip board.

| 👼 marc - Notepad                                                                                                    |       |
|----------------------------------------------------------------------------------------------------|-------|
| File Edit Format View Help                                                                                                    |       |
| 01371nam a2200301 a 450000100050000000500170000500800410002203500<br>978-79) :0v6th Lok Sabha, 51st0 0aCover title.0 0a"C.P.U. No. 3<br>ha.0 0aNew Delhi : Lok Sabha Secretariat, 1979.0 0av, 77 p. ; 2 | 95."0 |

Now click on 'From Clipboard' button and then click 'Import'. Records from the specified file will be added to the database mentioning no. of records under process and total records added (Along with Records Identification Number(s)).

#### 3.2.2 Export SOUL records to MARC

84

This option will export your bibliography to MARC 21 format.

| 🗱 Catalogue -> Data Export/I | mport -> SOUL to MARC Date(Export)    |                           |
|------------------------------|---------------------------------------|---------------------------|
| Consider Centralize Library  | Export Record                         |                           |
| Range of Records             | Consider Tag852                       |                           |
| Lecation of MARC File        | CIDecuments and Settings/Desktop/doct | Browse                    |
| Starting Record No           | 1                                     |                           |
| Ending Record No             | 1000:                                 |                           |
| Record Under Process         |                                       |                           |
| Tutal Records                |                                       |                           |
|                              | Export Close                          |                           |
|                              |                                       |                           |
|                              |                                       |                           |
|                              |                                       | INFLIENCE (AN IUC OF UGC) |
|                              |                                       |                           |
|                              |                                       |                           |
|                              | 113                                   |                           |
|                              |                                       |                           |

Tick appropriate boxes (if applicable), define the path and filename (remember to select .txt extension) and feed range of Record No(s) to be exported. Records will be exported into MARC format in a file mentioned in the path.

SOUL provides another option if you want to export selective records for larger library setups where acquisition is centralized, and after procurement items are distributed to various branch libraries. To do this please tick on "Consider Centralised Library Export Record". On clicking this, the following screen shot will appear:

| Consider Centralize Library Export Reco | ord                    |           |      |           |   |
|-----------------------------------------|------------------------|-----------|------|-----------|---|
| Library Location Prof T.K.G library     | Date of Acquition from | 5/21/2010 | 🛩 to | 5/21/2010 | ¥ |
|                                         |                        |           |      |           |   |

Now, if you want to export only those records that are located in main library (Or any other library: As per "Coded Location" Field of that record) and those records were created between specific dates, enter those parameters to export selected records.

### 3.2.3 CCF to MARC (SOUL 2.0)

You can also import CCF records into MARC format. Process is similar to Import from MARC. To perform this operation click on 'CCF to MARC' from main menu, you will get following screen.

| # Catalogue -> Data Import/Export -> CCF to | MARC        |                       |        |
|---------------------------------------------|-------------|-----------------------|--------|
|                                             | Consider    | Tag852 (Local Fields) |        |
| Select ISO File to Import Data              | and\Desktop | ICCF.txt              | Browse |
| Processing Record                           |             |                       |        |
| Total No. of Records Added in Database      |             |                       |        |
|                                             |             |                       |        |
| Import                                      | Cancel      | Close                 |        |
|                                             |             |                       |        |

Select the ISO file from which records have to be converted into MARC format and click on 'Import' button to import CCF records to SOUL database.

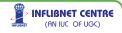

#### 3.2.4 MARCXML to SOUL

Process is the same as Import from MARC as mentioned before. Select the MARCXML file from which records have to be converted into MARC format and brought into SOUL Database. You will have a choice wether you want to import

### 3.2.5 Add Accession Number to the Imported Record

SOUL allows you to assign Accession Numbers and also other 'Tag852' information to all the records added to the database to save time on editing individual records – please note that the status of all these records by default remains 'Available'.

|          | Search by Title economics                                                                     | Search                                                        |  |
|----------|-----------------------------------------------------------------------------------------------|---------------------------------------------------------------|--|
| ECORD ID | HILE                                                                                          | AUTHOR                                                        |  |
| 764      | Welfare economics /                                                                           | Dutta, Bhaskar                                                |  |
| 36       | Guide to economic indicators making sense of economics /                                      | A                                                             |  |
| 718      | International economics /                                                                     | Marriva, H G .                                                |  |
| 663      | Takinarins principles of economics /                                                          | Bhutani, Pren J ,                                             |  |
| 048      | Principles of microeconomics /                                                                | Ahiya, H.L.                                                   |  |
| 959      | Elementary economics (economic theory) /                                                      | Sundharam, K.P.M                                              |  |
| 0963     | Monetary economics - institutions theory and policy /                                         | Gupta, Suraj B                                                |  |
| 2673     | Economics of protected areas and its effect on biodiversity /                                 | Kushwah, Ram Bir Singh - \ Kumar, Vijay -                     |  |
| 3011     | American Economic Journal : Microeconomics                                                    | Nastville                                                     |  |
| 3012     | American Economic Journal : Applied Economics                                                 | Nachvelle                                                     |  |
| 0013     | American Economic Journal Macroeconomics                                                      | Nativille<br>Oxford                                           |  |
| 33123    | Economics Letters                                                                             | Oxford Mumbra                                                 |  |
| 3210     | Indian Journal of Agricultural Economics<br>Indian Journal of Economics                       | Alahabad                                                      |  |
| 03293    | Indian Journal of Economics<br>ICFAI Journal of Applied Economics                             | Alahabad<br>Huderabad                                         |  |
| 3284     | ICFAI Journal of Managerial Economics                                                         | Hyderabad                                                     |  |
| 3285     | ICFAI Journal of Monetary Economics                                                           | Hiderabad                                                     |  |
| 0205     | ICFAI Journal of Environmental Economics                                                      | Hyderabad                                                     |  |
| 13290    | ICFAI Journal of Financial Economics                                                          | Hideabad                                                      |  |
| 1291     | ICEAL Journal of Industrial Economics                                                         | Moderah ad                                                    |  |
| Status   | 12663 Collect Tp \$b General Y Coded Location \$t<br>Textual Docu Y Class No \$a Location \$a | Main Librery V Department V Suppler V<br>Budget V Invoice No. |  |

Search titles by giving 'keyword(s)' or complete title – highlight the title - feed relevant Tag852 details as explained earlier and click on 'Save'.

### 3.3 User Services

86

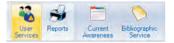

### 3.3.1 Current Awareness / Bibliographic Service

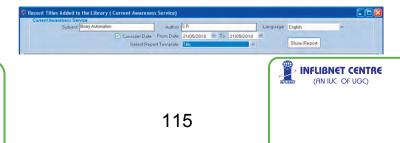

In principle, 'Current Awareness Service' and 'Bibliographic Service' are the same – while CAS is generated periodically, Bibliographic Service is created 'On Demand'.

Select appropriate options and provide filters if needed and generate the report. You will be able to save the report (in .pdf format/Excel), print it– and also send it by email to the users.

#### 3.4 Reports

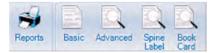

You may recall that, Report Definitions of these reports are set in Administration->Catalogue Master->Report Templates.

#### 3.4.1 Basic Report

This Report is with limited number of fields with standard filters as follows:

| By Class Number<br>By Titles                 | By Subject Heading<br>Recent Titles                  |
|----------------------------------------------|------------------------------------------------------|
| By Collection Type                           | By Department                                        |
| By Language                                  | By Location                                          |
| By Shelving Location                         | By Accession Number                                  |
| <b>By Accession Number</b>                   | (Range)                                              |
| By Record ID                                 | By User name                                         |
| Totalogue -> Reports -> Basic -> View Report |                                                      |
| Salect Report By Title                       | Date From 2185/2016 × To 2185/2018 × C Consider Date |

You are requested to enter appropriate parameters and filters, as well as select the desired template and click on search button to get the report.

### 3.4.2 Advance Report

Allows you to use boolean operators by selecting requisite MARC fields, and the sub-fields too. There are good numbers of filters to limit your search based on user needs:

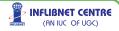

| Select Tag               | Select Subheld      |    | Ouery     | Select Operator |    |                        |          |        |
|--------------------------|---------------------|----|-----------|-----------------|----|------------------------|----------|--------|
| 100 Main Entry - Persone | a Personal name (Ni | N. | Ghandhiji | AND             | N  | Select Report Template |          |        |
| 245 Title Statement (NR) | a Title (NR)        | ý. | nda       |                 | ×. | Title                  | <b>v</b> | Search |

### 3.4.3 Spine Labels / Barcode

The report design definitions of all the above can be checked/edited. Report templates with required specifications (size of the labels, margins) are available at System Settings > Label Settings under Administration Option. Ensure that they match the required Print-page size, columns, etc.

Select the report criteria from the following options :

By Class NumberBy Subject HeadingBy TitlesBy Collection TypeBy LanguageBy LocationBy Shelving LocationBy Accession Numbers (Values)By Accession Number (Prefix)By Accession Number (Range)By Record ID

#### 3.4.4 Book Card

The report design definitions of all the above can be checked/edited. Report templates with required specifications (size of the labels, margins) are available at System Settings > Label Settings under Administration Option. Ensure that they match the required Printpage size, columns, etc.

Report can be generated by the following parameters:

```
By Class NumberBy Subject HeadingBy TitlesBy Collection TypeBy LanguageBy LocationBy Shelving LocationBy Accession Numbers (Values)By Accession Number (Prefix)By Accession Number (Range)By Record ID
```

Select the search criteria, title-mark the fields which you wish to display on the report and then click "Search". User will be able to save, print and send email of generated report.

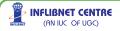

One can enter comma separated values of accession number while generating report by "Accession Numbers(Values)". The sequence in ticking the boxes decides the placement of the field in the report. User can generate the book-cards with different page size and margins.

Select the appropriate one and generate labels. Tick-mark the fields you wish to accommodate on each label or a barcode sticker and click 'Search".

```
Select Fields to Display on Report
Accession No Class No Call No Collection Type Accession No (Barcode) Book No Draw Line
```

You will be able to save, print and send email of the generated report. One can enter comma separated values of accession number while generating report by "Accession Numbers (Values)".

A very useful facility is provided here by SOUL. All the reports under this option have common information but applications or the page-sizes are different. The sequence in ticking the boxes decides the placement of the field in the report, e.g. in the Spine Label if we want to print labels in following format:

| REF    | (Collection Code)           |
|--------|-----------------------------|
| 823.91 | (Class-no.)                 |
| CHR    | (Book No. i.e. Author Mark) |
| 00010G | (Accession No.              |

Then tick the boxes in the following sequence, i.e.

| Collection Type       | followed by |
|-----------------------|-------------|
| Class No.             | followed by |
| Book No.(Author Mark) | followed by |
| Accession No.         | followed by |

This will generate the Report as shown below;

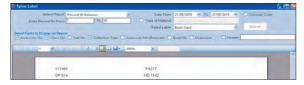

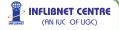

# 4.0 Circulation

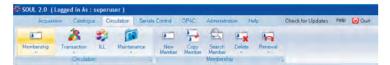

The Circulation Module allows us to create/edit/delete/search User records, renew membership and also establish relationship between the user and resources-by creating transaction Records (Issue/Return/Renew), Reserve the Item(s), issue the items on ILL and get number of routine reports and some management reports.

#### 4.1 Membership

This module deals with all operation related to library members, i.e. creation, deletion and modification of members

#### 4.1.1 New Member

Select Add to create new membership record the drop down will be appearing for selecting Category, Institute, Departments and Course/Designation which has been created earlier under Administration Module of Circulation. Select appropriately and proceed.

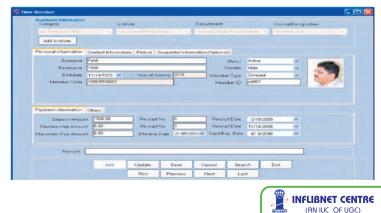

After filling in academic information, proceed towards personal information tab, where you can feed personal details of user, e.g. name, date of birth etc. If a member status is selected as active, then only member will be allowed to do any transaction. You may also choose member type, as it is gets reflected in book bank issues for member. All transaction can be done using 'Member ID' which should be unique. The ID can be unique roll number, GR number or employee ID.

After feeding in personal details, feed in contact information, where you can place address details of member.

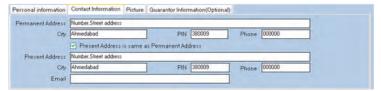

If you want to put member's photograph, then click on picture tab and upload member's photograph which you should have already scanned. To enter guarantor information please choose guarantor tab, If the guarantor is already member of your library then after entering guarantor's member id, all relevant information about the guarantor will be retrieved. Please note that picture and guarantor information are optional.

After feeding in the contact details, you are also requested to enter payment information as displayed in previous screen shot. Please note that if you have specified category end date in category master, it will be reflected here.

After feeding in entire details of member, press 'Save'. System generated new membership code will appear in the pop-up box, with a prompt to confirm it. 'New Member has been Inserted' message will appear on the confirmation.

You can search the records through various filters like Code, Name, Department, Designation, Entry date, Category etc.

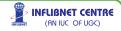

| 0   | de          | 1899     |                    |                    | Se                  | earch              |                    |
|-----|-------------|----------|--------------------|--------------------|---------------------|--------------------|--------------------|
| Hen | ber Details |          |                    |                    |                     |                    |                    |
|     | Select      | Member 0 | Code MemberName    | Institute Name     | Department Name     | category Descripti | Branch Description |
|     | Г           | 18993505 | 0001 PRATIK PANDYA | Smt. Hansa Mehta   | Univeristy Library/ | Lib. Technical Sta | Technical Staff    |
|     | Г           | 18993505 | 0002 HITESH CHAUH  | A Smt. Hansa Mehta | University Library/ | Lib. Technical Sta | Technical Staff    |
|     | Г           | 18993505 | 0003 JESAL PATEL   | Smt. Hansa Mehta   | Univeristy Library/ | Lib. Technical Sta | Technical Staff    |
|     | F           | 18993505 | 0004 VINODCHANDRA  | Smt. Hansa Mehta   | University Library/ | Lib. Technical Sta | Technical Staff    |
|     | Г           | 18993505 | 0005 PRAKASH SHAH  | Smt. Hansa Mehta   | University Library/ | Lib. Technical Sta | Technical Staff    |
|     | Г           | 18993505 | 0006 CHANDRAKANT   | Smt, Hansa Mehta   | University Library/ | Lib. Technical Sta | Technical Staff    |
|     |             | 18993505 | 0007 JANVIKA CHUDG | Smt. Hansa Mehta   | University Library/ | Lib. Technical Sta | Technical Staff    |
|     | Г           | 18993505 | 0008 NILESH JOSHI  | Smt. Hansa Mehta   | Univeristy Library/ | Lib. Technical Sta | Technical Staff    |
|     | E           | 18993505 | 0009 MONA PARMAR   | Smt. Hansa Mehta   | University Library/ | Lib. Technical Sta | Technical Staff    |
|     | L .         | 18993505 | 0010 JOSEPH CELINE | Smt. Hansa Mehta   | Univeristy Library/ | Lib. Technical Sta | Technical Staff    |
|     | Г           | 18993505 | 0011 CHARULATA AM  | I Smt. Hansa Mehta | University Library/ | Lib. Technical Sta | Technical Staff    |
|     | Г           | 18993507 | 0001 YOGENDRAKUM   | Smt. Hansa Mehta   | University Library/ | Lib. Technical Sta | Technical Staff    |
|     | F           | 18993510 | 00001 Yatrik Patel | Smt. Hansa Mehta   | Univeristy Library/ | Lib. Technical Sta | Technical Staff    |

To update any member's detail select the member and click on 'Show Member' to edit.

#### 4.1.2 Copy Member

You may copy an existing membership record and same it with new membership code. This option is useful when a library member is changing credentials by either shifting to another department or joining a new course.

To perform this operation, select Copy Member. Feed Member ID/Code. Details will appear – Select 'Update' – correct information, data, valid till date etc appropriately – and click 'Save'. Pop-up box with new membership code will appear. Select 'Yes' to confirm.

| 🗱 Copy Member  |                                    |             |              |            |
|----------------|------------------------------------|-------------|--------------|------------|
|                | Enter Member Code 1899351          | 00001       | Copy Member  |            |
| Member details |                                    |             |              |            |
| Member Name    | Yatrik Patel                       |             | 189935100001 |            |
| Department     | University Library/Faculty Library | Current Due | 0            | the second |
| Category       | Lib. Technical Staff               |             |              |            |

After doing this you will be able to change his academic details, and rest of the process is same as in case of creating new member.

#### 4.1.3 Search Member

You can search the Membership Records by choosing the option 'Search'. There are various filters to limit the search-results.

These filters are Code, Name, Department, Designation, Entry date, Category.

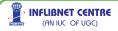

| ember Search<br>Category  | Lib Technical S | Staff         |                   | -                   |                    |                    |
|---------------------------|-----------------|---------------|-------------------|---------------------|--------------------|--------------------|
| Code                      |                 |               |                   | Se                  | arch               |                    |
| lame                      |                 |               |                   |                     |                    |                    |
| Department<br>Designation | Member Code     | MemberName    | Institute Name    | Department Name     | category Descripti | Branch Description |
|                           | 188735070001    | DILIP GANDHI  | Faculty of Social | Social Work         | Lib Technical Sta  | Technical Staff    |
| By Entry Date             | 189935050001    | PBATIK PANDYA | Smt. Hansa Mehta  | University Library/ | Lib. Technical Sta | Technical Staff    |
| F                         | 189935050002    | HITESH CHAUHA | Smt Hansa Mebta   | University Library/ | Lib. Technical Sta | Technical Staff    |
|                           | 189935050003    | JESAL PATEL   | Smt Hansa Mehta   | University Library/ | Lib. Technical Sta | Technical Staff    |
|                           | 189935050004    | VINODCHANDRA  | Smt Hansa Mehta   | University Library/ | Lib Technical Sta  | Technical Staff    |
| -                         | 189935050005    | PRAKASH SHAH  | Smt. Hansa Mehta  | University Library/ | Lib. Technical Sta | Technical Staff    |
| - F                       | 189935050006    | CHANDRAKANT   | Smt. Hansa Mehta  | University Library/ | Lib. Technical Sta | Technical Staff    |
| F                         | 189935050007    | JANVIKA CHUDG | Smt. Hansa Mehta  | University Library/ | Lib Technical Sta  | Technical Staff    |
| -                         | 189935050008    | NILESH JOSHI  | Smt Hansa Mehta   | University Library/ | Lib. Technical Sta | Technical Staff    |
| ÷                         | 189935050009    | MONA PARMAR   | Smt. Hansa Mehta  | University Library/ | Lib. Technical Sta | Technical Staff    |
| - F                       | 189935050010    | JOSEPH CELINE | Smt. Hansa Mehta  | University Library/ | Lib. Technical Sta | Technical Staff    |
| -                         | 189935050011    | CHARULATA AMI | Smt Hansa Mehta   | University Library/ | Lib Technical Sta  | Technical Staff    |
|                           | 189935070001    | YDGENDBAKUM   | Smt. Hansa Mehta  | University Library/ | Lib. Technical Sta | Technical Staff    |
| -                         | 189935100001    | Yatrik Patel  | Smt Hansa Mebta   | University Library/ | Lib Technical Sta  | Technical Staff    |
| -                         | 189936720001    | JAYPBAKASH CH | Smt Hansa Mehta   | University Library/ | Lib. Technical Sta | Technical Staff    |
| 1                         | 189936720001    | JAYPRAKASH CH | Smt. Hansa Mehta  | University Library/ | Lib. Technical Sta | Technical Staff    |

Once the member list is retrieved according to your search criteria, one can update the member by selecting the member and pressing 'Show Member' button, or directly issue 'No-Due Certificate' by pressing "No Due Certi" button.

#### 4.1.4 Delete Member

There are two options for deleting membership record, you can either delete single member or delete entire group of members as mentioned below:

### **Single Member Deletion**

| Member ID       | 89935100001                                                                |             |
|-----------------|----------------------------------------------------------------------------|-------------|
|                 | University Library/Faculty Library<br>Lib. Technical Staff<br>189935100001 | 3           |
| ard Expiry Date | 4/8/2048                                                                   | 150 al 10 S |

Select the option, feed Membership ID or Member Code and press <Enter>. Membership details will appear in the box – after cross-checking, you can delete the record.

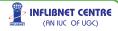

#### **Group Membership Deletion**

To delete entire group of member, click option "Group". A window will appear as shown below, in this screen you need to enter Institute details, Department, Category, Course Designation and Entry Date Range after filling all information click on 'GO' button, list of members pertaining to chosen group will appear. To delete them select the member and press "Delete Group" button.

| 🗱 Group Memb                            | er Deletion             |                           |                        |             |        |                  | X |
|-----------------------------------------|-------------------------|---------------------------|------------------------|-------------|--------|------------------|---|
|                                         |                         | Institute                 | Smt. Hansa Mehta Lit   | orary 🗸     |        |                  |   |
|                                         |                         | Department                | Univeristy Library/Fac |             |        |                  |   |
|                                         |                         | Category                  | Lib. Technical Staff   | ~           |        |                  |   |
|                                         | Coursel                 | Designation               | Technical Staff        | ~           |        |                  |   |
|                                         | Membe                   | er Entry Date             | 1/ 1/2009 V to         | 5/31/2010 💙 |        |                  |   |
|                                         |                         | Go                        |                        |             |        |                  |   |
|                                         |                         |                           |                        |             |        |                  |   |
| Columb M                                | ember CD                | Markeller                 |                        |             | 54     | to Continue      |   |
| 100000000000000000000000000000000000000 | ember CD<br>19935100001 | MemberNam<br>Yatrik Patel | ie.                    |             |        | ate Card Expairy |   |
| *                                       |                         |                           |                        |             |        |                  |   |
|                                         |                         |                           |                        |             |        |                  |   |
| 1.                                      |                         |                           |                        |             |        |                  |   |
|                                         | Select All              | Delete Grou               | No Due Certi.          | Suspend M   | lember | Exit             |   |

Please note that using this option, you can issue No-Due Certificate or, suspend member temporarily by clicking appropriate button.

### 4.1.5 Renewal

Same as deletion, membership renewal can be done using two alternatives, single member and group options.

If you wish to Renew a single membership – feed Membership ID in the box provided and press <Enter> - Membership details will appear with 'Renewal' button at the bottom menu bar. Input renewal date, and click 'Renewal' button the Membership for further stipulated period. To renew Group of Members, filter criteria are same as "Group Deletion".

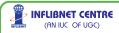

| Institute          | Smt. Hansa Mehta Library           | ¥  |                                |                              |
|--------------------|------------------------------------|----|--------------------------------|------------------------------|
| Department         | University Library/Faculty Library | ~  |                                |                              |
| Category           | Lib. Technical Statt               | v. | Valid upto                     | 5/21/2010 💌                  |
| Course/Designation | Technical Staff                    | ~  |                                |                              |
|                    | 1/ 1/2005 ≥ to 6/ 1/2010<br>30     | *  |                                |                              |
|                    | 30                                 | *  |                                |                              |
| Select Member CI   | 3o<br>MemberName                   |    | Effective Date<br>5/21/2010 12 |                              |
|                    | 3o<br>MemberName                   |    |                                | Card Expany<br>4/8/2048 12:0 |
| Select Member CI   | 3o<br>MemberName                   |    |                                |                              |

Filter out group of members and enter renewal date as "Valid upto", select the members you want to renew and click on "Renewal Group" button.

### 4.1.6 No dues Certificate

You can issue no- dues certificate to Members in bulk. You have to select institute and then after select department of selected institute and select corresponding category and course/designation within department. Select range of member's entry date. Click on 'Go' button after specifying the member group. You will get listing of members. You can select member and generate no dues Certificate.

#### 4.1.7 Member Card

In this option, user can get the member card as per customized member card template in Administration Module>Circulation Master > Customise Member Card. One can get the report with different parameters life member ID, Member code and Member Entry date. Choose the template and click "show Report". If user want to have border on library card, then tick "Border" checkbox.

### 4.1.8 Member Listing

In this report, you can get information of member. You can get member details using various filters like course/designation, institute,

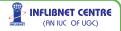

department, category, membership starting date, membership end date, member name, member code, member entry date etc.

Please note that, if you select entry date between option, you can get all members who were enrolled as member during the selected period. After selecting of option, click on 'Display' button for display the report.

### 4.2 Circulation Transaction

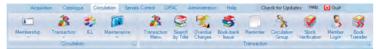

#### 4.2.1 Transaction Menu

This module enables you to do all the transactions as displayed below:

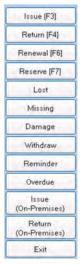

Please do remember following short-cut keys for ease of operation:

| Issue   | F3 |
|---------|----|
| Return  | F4 |
| Renew   | F6 |
| Reserve | F7 |

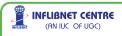

#### Issuing Items [F3]

Click 'Issue' button or press 'F3' function key. Cursor will start blinking inside the Member Code/Member ID box. Scan the bar-coded membership card or feed the member ID/ code manually and press <Enter>. Membership details will appear on the screen.

After filling in membership details the curser will blink in Accession No. box – scan the barcode of the document (or feed the number manually) and press <Enter>. Important details of the title will appear in the box below. Click **'Issue'** the document shown on the screen will get issued. If you have ticked the box against **'Print Issue Slip'** (appearing at upper top side of the screen) command will be sent to the default printer automatically. Items lent will change their status to **'Issued**'.

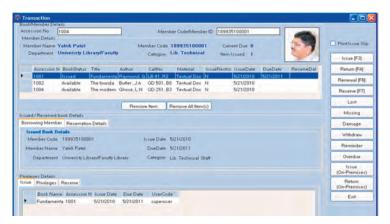

#### Please note that documents can only be issued when

- I. If the membership is valid
- II. No Overdue documents
- III. Number Of items already issued are less than the maximum borrowing capacity
- IV. Member status is active (not Suspended or Cancelled or Defaulter).
- V. No-dues certificate should not be issued.

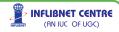

If there are more number of items to be issued then member privileges then you will be prompted to remove one or more items, individual items can be removed by pressing "Remove Item" button, if you want to clear entire list then press "Remove all items button".

If you have chosen items with more than one status i.e. Available, Issued, Reserved etc. In that case, only 'Available' books will be issued to member.

In case if you want to see status of issued item (i.e. to whom it has been issued etc.) the borrowing member tab will display the borrower details.

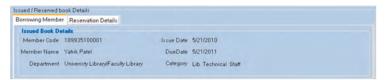

Similarly, if the book is reserved one can see the details by clicking 'Reservation Details' tab.

If one wants to see member's details, the 'Privilege Details' tab on bottom will display all the book issued to that member, his privilege details and all the books reserved by that member if any.

| ssue | Privileges F | Reserve     |            |           |           |  |
|------|--------------|-------------|------------|-----------|-----------|--|
|      | Book Name    | Accession N | Issue Date | Due Date  | UserCode  |  |
| ¥    | Fundamenta   | 1001        | 5/21/2010  | 5/21/2011 | superuser |  |

### Return Items [F4]

Same window is used to get the items returned. First scan or feed all the items which needs to be return. On scanning or feeding Accession No., brief details of the title will appear in the box below – after confirmation click 'Return' or press <Enter>. The items will be returned.

If the book is being returned after due date, you will be prompted for taking over due charges. If you click yes on that message a new window as reproduced below will appear:

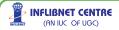

| Slip No.    | 1100001      | Slip Date     | 7/21/2011 💌 |  |
|-------------|--------------|---------------|-------------|--|
| Member Code | 189935100001 | Accession No. | 1001        |  |
| Name        | Yatrik Patel |               |             |  |
| Issue Date  | 9/21/2010    | Due Date      |             |  |
| Fine Reason | OVERDUE      | Fine Amount   | 20.00       |  |
|             |              | _             |             |  |
|             | Paynow       | PayLater      | Cancel      |  |

After confirming the fine amount and pressing 'Save' button, you will have two options, you can either print the fine slip, in case if the fine is to be paid some where else press 'Pay Later' button, if the fine is to be paid at circulation counter itself press 'Pay Now' button, screen reproduced below will appear:

| Reciept_No   | 1100001      | Reciept Date   | 7/21/2011 💌 |
|--------------|--------------|----------------|-------------|
| Slip NO.     | 1100001      | Slip Date      | 7/21/2011   |
| Member Code  | 189935100001 | Accession NO.  | 1001        |
| Name         | Yatrik Patel |                |             |
| Issue Date   | 9/21/2010    | Return         | 5/21/2011   |
| Fine Reason  | OVERDUE      | Fine Amount    | 20          |
| Cheque/Draft | 00           | Reciept Amount | 20.00       |
| Bank Name    |              |                |             |

This will enable to you collect the fine and print the receipt. Please note that you can collect amount equal to or less than fine amount, and rest of the fine can be settled later using "Over Due" transaction. After pressing save button you will be able to print the receipt.

### Renew Items [F6]

This is a comprehensive option. Any member is normally allowed to renew the items at least once, if the borrowed titles are not reserved/claimed by the other members. Scan/Feed accession no. of

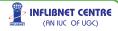

the title to be renewed, press <Enter>. Data of the user/member will automatically appear along. Click 'Renew' to renew the item for a further stipulated period (which will be calculated automatically depending upon category of a member).

#### Reserve Items [F7]

To reserve an item which has been issued to any other borrower, click reserve button. Item will be reserved only if all the copies are issued and the member is allowed to reserve book as per his/her privileges.

| Borro | wing Member | Reservation Details |              |                    |           |             |          |
|-------|-------------|---------------------|--------------|--------------------|-----------|-------------|----------|
|       | SRNo        | MemberCode          | MemberName   | Department         | Status    | ReserveDate | HoldDate |
| •     | 1           | 189935100001        | Yatrik Patel | University Library | Reserved  | 5/21/2010   | 6/5/2010 |
|       |             |                     | Main Lin     | Move Down Cance    | Reception |             |          |

If the item has been reserved by multiple member; one can change the reservation priority by pressing 'Move Up' or 'Move Down' button, or cancel reservation by pressing "Cancel Reservation" button.

Besides Issue, Return, Renew and Reservation transaction, one can perform the following in-house maintenance transactions like:

Lost Damage Missing Withdraw

Select the item and press corresponding button to change the status of that item. Further process of above maintenance transactions can be carried out in "Maintenance menu".

### **Reminders/Recall**

If you want to generate recall/reminder notice for any issued item, select the item and press on 'Reminder' button, a letter will be generated which can be printed or e-mailed to the borrower of item(The text of reminder letter can be changed using Administration > System Settings > Letter Layout).

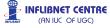

#### **Over Due**

Overdue charges for any of the members are dealt here. To clear the overdue account, issue receipt, print statement etc can be handled with the help of this menu.

|       |              | . Select  | mber Code [           | 89935100001              |            | Bearch              | l.                   |                       |   |
|-------|--------------|-----------|-----------------------|--------------------------|------------|---------------------|----------------------|-----------------------|---|
|       |              | 0.4mm     |                       | essastiocol<br>ark Palet |            |                     |                      |                       |   |
| D ver | Due Details  |           |                       |                          |            |                     |                      |                       | - |
| •     |              | 7/21/2011 | LadReceptN<br>1100001 | 7/21/2011                | OVERDUE    | Accessor/MD<br>1001 | DueAmount<br>10/0008 | FineAmount<br>20.0000 |   |
|       | Reciept No   | 1000001   |                       | Totalt                   | ue Amount  |                     | 10.60                | 00                    |   |
|       | Beceipt Date | 5/21/20   |                       | Rece                     | pt Procunt | 1                   | 10.00                | 00                    |   |
|       |              |           |                       | Print                    | Payment.   | Exit                |                      |                       |   |

To collect overdue charges from the member enter the member code/ID of the member, and press search button, you will be displayed all the amount charged against that member, to pay that amount enter receipt amount and press payment button. After doing so you will also be able to print payment receipt.

#### Issue (On Premises)

On premises issue is a special transaction to provide facility to issue items within library premises or for reading room purpose, photo copying or overnight issue.

To perform this operation, select item and enter member ID/code and press 'Issue (On Premises)' button you will be prompted with following screen.

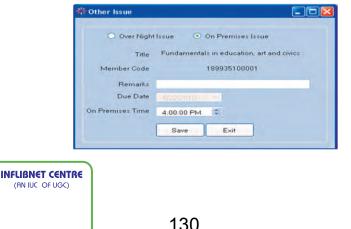

If you choose 'Over Night Issue' option, only due date will be displayed, in case of 'On Premises Issue', you will be prompted to enter time to return the item. Choose your desired option and click on 'Save' button. The selected item will be issued.

#### Return (On Premises)

To return any item which has been issued either 'on premises' or 'overnight' just enter accession number and press return button, the item will be returned, if the item is overdue you will be prompted with fine calculation window.

### **No Dues Reverse Process**

There might be occasions when books will be return to the library after issue for various reasons. 'No Dues Certificate'. You can revoke 'No Dues Certificate' by searching the member, ticking the box against the record – in such cases click 'No Dues Certificate' button and "" message will appear. Click 'Yes' to reverse the status. Member will be able to start using the resources as usual (Only new membership code will be generated – old member ID can remain unchanged).

#### 4.2.2 Search by Title

This option is useful when one want to find out contact details of borrowing member or institution of a specific title.

|      |             | Issued It      | em(s)                                  | ✓ in                                                                                                    | dia         |             | Search                   |                      |           |
|------|-------------|----------------|----------------------------------------|----------------------------------------------------------------------------------------------------|-------------|-------------|--------------------------|----------------------|-----------|
| item | Details     |                |                                        |                                                                                                    |             |             | -                        |                      |           |
| 100  | Accession N |                | Member Co                              |                                                                                                    | Surname     | Department  |                          | Issue Date           | Due Dat ^ |
|      | 110539      |                | 21012405000                            | HEAD -                                                                                                    | -           | Archaeology |                          | 11/9/2005            | 11/9/200  |
|      | 114730      |                | 21012405000                            |                                                                                                    |             | Archaeology |                          | 10/26/2005           | 10/26/20  |
|      | 116562      | India : a worl |                                        | HEAD -<br>HARPREET                                                                                              | SUDAN       | Archaeology | Professor<br>Under Gradu | 11/14/2005 2/15/2010 | 11/14/20  |
|      | 118241      | Indian theory  |                                        |                                                                                                    | CHAN        | Edu CACEE   | B Ed                     | 2/15/2010            | ATIA 7044 |
| ٢.   |             |                |                                        |                                                                                                    |             |             |                          |                      | >         |
|      |             |                |                                        |                                                                                                    | -           |             |                          |                      |           |
|      |             |                | Code 21002                             | 1050001                                                                                                    | 1.1         |             |                          |                      |           |
|      |             |                | Name HEAD                              | 0-                                                                                                    |             |             |                          |                      |           |
|      |             | Depa           | rtmen                                  | 1700                                                                                                    | Designation | Rail        |                          |                      |           |
|      |             | Iniucie        | Date Date                              | 305                                                                                                    | Due Date    |             |                          |                      |           |
|      |             |                | 12 1 1 1 1 1 1 1 1 1 1 1 1 1 1 1 1 1 1 | of the state                                                                                                    |             |             |                          |                      |           |
|      |             | -              |                                        |                                                                                                    | -           |             |                          |                      |           |
|      |             |                | City Bace                              | 3                                                                                                    | PIN         | 380001      |                          |                      |           |
|      |             | 4              | Phone                                  |                                                                                                    |             |             |                          |                      |           |
|      |             |                |                                        | The second second second second second second second second second second second second second second second se |             |             |                          |                      |           |
|      |             |                |                                        | L                                                                                                    | Exit        |             |                          |                      |           |
|      |             |                |                                        |                                                                                                    |             |             |                          |                      |           |
|      |             |                |                                        |                                                                                                    |             |             |                          |                      |           |

To search for items choose 'Issued Item(s)' or 'Items on ILL' and then enter few words of title and press search button, all the items containing your search term will be displayed, to get borrower details of a specific item, double click on title of item.

### 4.2.3 Overdue Charges

Overdue charges of any of the members are dealt through this menu; it is same as explained in 'Over Due' in 'Transactions' menu.

#### 4.2.4 Book Bank Issue/ Return

This option will allow you to issue library material in bulk to any category/type of member provided they are entitled to get them. E.g. certain types of members like backward class, there is a provision to issue books up to a certain cost and number, for the whole academic year – such transactions is treated as Book Bank issues. Please ensure that requisite details against that specific type of members are filled up (Administration -> Circulation -> Membership Type). In such cases long-term book-loans are affected using this option.

| Book Title        | 189935100001<br>Fundamentals in education | Accession No<br>Book Price |                     | Due Date | <b>3</b> /21/2010 ❤ |
|-------------------|-------------------------------------------|----------------------------|---------------------|----------|---------------------|
| lax. Money Allow  | 100,00                                    | Max. Book Allowed          | 20                  | ]        |                     |
| ember Details     |                                           |                            |                     |          |                     |
| Member Code       | 189935100001                              | c                          | ategory Lib. T      | echnical |                     |
| Member Name       | Yatnik Patel                              | Mer                        | nberType Gene       | aral     | 12-20               |
| Department        | University Library/Faculty                |                            | inter type - on the | Ľ        |                     |
| ued Book Details  |                                           |                            |                     |          |                     |
| ded brook brothes | AccessionN IssueDa                        | te Price Duel              | Date                |          |                     |
| MemberCod         |                                           |                            |                     |          |                     |
| MemberCod         |                                           |                            |                     |          |                     |

The Book bank screen reproduced above will open and you will be able to issue books. Feed Membership Code of borrower and Accession No. of book(s). Same option is used when the books are returned at the end of Issue period.

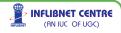

#### 4.2.5 Reminder

You will be able to generate reminders using this option. Due-date should be selected from the screen reproduced below.

| -      | _             |                 |              |                |                     |                   |                      |
|--------|---------------|-----------------|--------------|----------------|---------------------|-------------------|----------------------|
| Select | Accession No. | Member Code     | First Name   | LastName       | EmailD              | Issue Date        | DurDele              |
| F      | 163211        | 009501060060    | SHIVANI      | TALATI         |                     | 4/23/2009 12:00:0 | 5/23/2009 12:00:0    |
| F      | up4511nl      | 009501000275    | DEVAL        | PANDYA         |                     | 4/29/2009 12:00:0 | 5/29/2009 12:00:0    |
| F      | 207626nl      | 009501090008    | SAHENA BAHEN | KHATEU         |                     | 5/13/2009 12:00:0 | 6/12/2009 12 00 0    |
| 1      | 8SLS971       | 014440060060    | ARPITA       | JOSHI          |                     | 5/21/2009 12:00:0 | 6/20/2009 12:00:0    |
| F      | 258505        | 015315070006    | ISHANI       | SAHAY          |                     | 5/2/2009 12:00:00 | 6/1/2009 12:00:00    |
| T      | 260140        | 018752080029    | RAIDEEP      | SOLANKI        |                     | 4/24/2009 12:00:0 | 5/25/2009 12 00.0    |
| L      | 260390        | 018752080029    | RAJDEEP      | SOLANKI        |                     | 4/24/2009 12:00:0 | 5/25/2009 12:00:0    |
| E      | 236420        | 072706080012    | SUDHIRKUMAR  | TANDEL         |                     | 5/21/2009 12 00 0 | 6/20/2009 12 00 0    |
| 10     | 257706        | 189935050001    | PRATIK       | PANDYA         | sacratik a9@eaho    | 6/19/2008 12:00:0 | 6/19/2009 12:00:0    |
|        | 2010.22       | Construction of |              | Concernence of | and a second second | and black and     | on one first of an a |
|        |               |                 |              |                |                     |                   |                      |
|        |               |                 |              |                |                     |                   |                      |

After finding out your desired results, select the members which you want to send reminders and click on show button.

#### 4.2.6 Circulation Group

A Group-issue(s) can be exercised with the help of this option. This special options is for libraries, that issues items to a group of members rather than individual member.

| roup Details Group IssuelReturn                                                                                                    |                                                                          |
|----------------------------------------------------------------------------------------------------|--------------------------------------------------------------------------|
| New Group Details<br>Select Group Library Y                                                                                                    | Group Details<br>Group Name                                              |
| Member/Datatz         Member/0.         Member/No.         GroupNam.         GroupCode           198335050         PRATK FA.         Libray.         100000.           199335050         NLE.EH.JO.         Libray.         100000.           189335100         Yank Pael         Libray.         100000. | MemberCod MemberNa InstituteNam Department CategogNa BranchNam: MemberDa |
| Add Member Delete Member                                                                                                    | Delete Clear Mamber Saive                                                |

First of all you need to create group of members. To create a new group, click on 'Add Group' button, enter group name and all the members who are part of that group. By default first member entered will be treated as key member of the group, after entering all the members click on save button.

INFLIBNET CENTRE

(AN IUC OF UGC)

If you want to add/or delete specific members of the group, choose the group highlight the name of member to be deleted and click on 'delete'. To delete entire group click on 'Delete Group' button.

To perform issue/return transaction for the group, please choose group/issue return tab

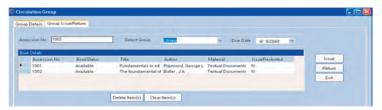

Enter accession numbers of all the items you want to issue to a particular group, Select the specific group to which you want to issue the items, and then select the due date. By pressing issue button, similarly to return the items, enter all accession numbers and press return button.

#### 4.2.7 Stock Verification

Stock verification in many libraries is an annual process. Select this option to invoke stock verification process. Considering the large collection available in the libraries, the process has been designed.

| elving locatio<br>Stock Verified |                                         | ×                                     | 1 |                            |  | Browse |
|----------------------------------|-----------------------------------------|---------------------------------------|---|----------------------------|--|--------|
| Accession N                      |                                         |                                       | j |                            |  |        |
| Accession 7<br>1001<br>1002      | io BookStatus<br>Available<br>Available | Title<br>Fundamentals<br>The foundame |   | BookLocation<br>sh1<br>sh2 |  |        |
|                                  |                                         |                                       |   |                            |  |        |

In stock verification you can verify stock using shelving location of item(s). There are two way for stock verification in first method enter accession number manually.

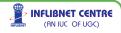

In second option you can directly import .csv file which contains accession number of documents whose availability has been verified. This option can be exercised by clicking on 'Imported Accession No.' button, click on 'browse' and select .csv file which you want to verify.

After selecting .csv file click on 'Import' button. You can see the list of item(s) at left side of form click on header where accession number is appearing, when you click on header you will see other list of item(s) at right side of form with title. Click on 'save' button, the imported file will be considered as verified. In case you need to clear existing verified item(s) then just click on 'Clear Stock Verification' button.

Note: for stock verification you must enter shelving location of item(s) in data-entry process. You can generate the verified annual stock of item(s). There are four type of report for verified stock.

#### **Mismatch Accession**

In this report you can get list of item(s) which are not available in database (or not entered) e.g. you have procured the item(s) but you forgot data-entry of those item(s) but you found during stock verification.

### **Mismatch Status**

In this report you can get list of all those item(s) for which status is deferred in database.

#### **Mismatch Location**

In this report you can get list of all those item(s) which are from different location. Suppose you have verified stock of Location A but original location of item(s) is Location B, so you will generate list of all item(s) which are not belong to Location A.

#### Available item(s)

In this report you can get list of all those item(s) for which status is available on-shelf but they are not verified during verification.

INFLIBNET CENTRE (AN IUC OF UGC)

#### 4.2.8 Member Login

In many libraries, daily visits of the members need to be registered to keep track of daily footfall and members using the system. Once you invoke this option on the terminal near the entrance or on OPAC terminals of the Library, Members are supposed to scan the ID card or enter the ID Number manually and use the system.

| 券 Member Login |     |             |              |      |  |
|----------------|-----|-------------|--------------|------|--|
|                | Mem | ber Code/ID | 189935100001 |      |  |
| Lo             | gin | Logout      | Report       | Exit |  |

Statistical reports can be generated from this menu option. Reports can be generated either by date, currently logged in members, or by a specific member code.

| MemberLog Rep          | ort          |                  |            |            |    |           |         |     |   |   |
|------------------------|--------------|------------------|------------|------------|----|-----------|---------|-----|---|---|
|                        |              | Select Parameter | by Date    | _          | ~  | Show      |         |     |   |   |
|                        |              | Date between     | 5/21/2010  |            | nd | 5/21/2010 | ×       |     |   |   |
| 1                      | of 1         | 013131           | 1          | 100%       | -  | ×         | 1       | -   |   | _ |
|                        |              | Mer              | nber Log F | Report     |    |           |         |     |   |   |
| Total:1<br>Member code | Member Name  | _                | Log-in '   | Time       |    | Long      | It Time |     | - |   |
| 189935100001           | Yatrik Patel |                  |            | 10 2:30:49 | AM | rog o     | A THILE |     |   |   |
| Printed On : 21/0      |              |                  |            |            |    |           |         | 1/1 |   |   |
| Report generated by-SQ | UL 2.0       |                  |            |            |    |           |         |     |   |   |

#### 4.2.9 Book Transfer

This option is useful in the cases where large amount of collection is transferred from main library to sub libraries (department) or vice-versa. To perform this operation, first you have to select source library (where your collection originally belongs to) and the destination library (where you want to transfer your books), enter transfer date and enter/scan accession numbers of all the items and press 'Transfer Button'.

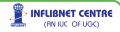

| Sel | ect Source Library |             | Select Destination Library                      |           | Transfer Da | ste       | Accession N            | 0 |
|-----|--------------------|-------------|-------------------------------------------------|-----------|-------------|-----------|------------------------|---|
| Mai | n Library          | 2           | Prof T.K.G Ibrary                               | 2         | 5/21/2010   | 9         | 1008                   |   |
|     | Accession No       | Book Status | Title                                           | Author    |             | Material  |                        |   |
| •   | 1001 1002          | Available   | Fundamentals in educa<br>The foundamental of cl |           | George Lans |           | Documents<br>Documents |   |
|     | 1002               | Available   | The modern history of t                         |           |             |           | ocuments<br>ocuments   |   |
|     | 1008               | Available   | Theory of the just price                        | Kaula, Ru | doll .      | Textual I | Documents              |   |
|     |                    |             |                                                 |           |             |           |                        |   |
|     |                    |             |                                                 |           |             |           |                        |   |

Please note that exercising this option will change Location field of bibliography of all selected items which has been transferred to other location physically.

### 4.2.10 Issued item(s) Over Period

One can see history of issued item(s). You can search issued item(s) by three criteria, i.e. Items issued during the specified period, member code, accession no. as well you can search item(s) of particular departmental library. After filling criteria as described above click on 'display' button.

#### 4.2.11 Item(s) Returned Over Period

You can see history of returned item(s) between specified period of return as well as you can search returned item of selected library.

#### 4.2.12 Item(s) Reserved Over Period

You can see current reserved item(s) between specified period, You have to enter period and click on 'Display' button, you can generate reserved item(s) list. You can also get reserved item(s) of particular library.

### 4.2.13 Overdue Item List

You can generate a list of overdue items by member code, titles, and specified dates. You can also get over due item(s) list of particular library after selecting library.

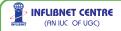

#### 4.2.14 Fine Payers List

You can see list of all member who paid fine between specified periods. You have to enter range of dates and click on 'Display' button.

#### 4.2.15 Pending Dues

You can generate list of members with pending due You can list member using two parameters i.e. member code and dates. After filling these parameters click on 'Display' button.

#### 4.2.16 Issue On-Premises/Over Night

You can see list of over-night issued item(s) as well as on premises issued item(s) or a combined list of two

#### 4.2.17 Group Issue Report

You can get list of item(s) which are issued to a group. You can list item by three criteria i.e. all group, single group, and for particular member. You can select any one parameter for getting list. After selecting any option click on 'Display' button, you will get list of Issued item(s) to Group.

#### 4.2.18 Stock Verification

One can generate the verified annual stock of item(s). There are four type of report for verified stock.

### **Mismatch Accession**

In this report you can get list of item(s) which are not available in database (or not entered ) e.g. you have procured the item(s) but y o u forgot date-entry of those item(s) but you found during stock verification.

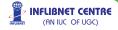

#### **Mismatch Status**

In this report you can get list of all those item(s) for which status is deferred in database.

#### **Mismatch Location**

In this report you can get list of all those item(s) which are from different location, Suppose you have verified stock of Location A but original location of item(s) is Location B, so you will generate list of all item(s) which are not belong to Location A.

#### Available Item(s)

In this report you can get list of all those item(s) for which status is available on shelf but they are not verified during verification.

### 4.2.19 Member Log List

Using this option, you can get report on number of members who visited the library as well as how many members are available in library at a given time. You can get a list of members between a given period and by members that are currently logged in, after selecting the criteria click on 'Show' button to get list of member with their logged in and logged out time.

### 4.3 ILL (Inter Library Loan)

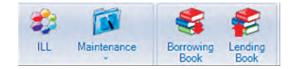

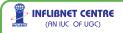

### 4.3.1 Borrowing Item(s) on ILL

#### Steps involved in borrowing item from any external institute are

- Input item Info into 'Request' with ILL Institution details
- Send Request Letter to ILL Institution
- Receive ILL item from the ILL Institution
- K Send arrival intimation to Member.
- Issued item to the Library Member
- K Send Reminder Letter to Member to return ILL Item
- Record returns of the issued item by the member
- Return ILL Item to the ILL Institution
- Generate requisite ILL reports

### **Entering a New Request**

For procurement of any item from external library, usually request is being done by your own library member, to enter that request use click on request, and use following form reproduced below.

| Member Code<br>Name                | Vavil Palel                                             | Material                                                                                                    | Testual Document |      |  |
|------------------------------------|---------------------------------------------------------|----------------------------------------------------------------------------------------------------|------------------|------|--|
| Title<br>1 st Author<br>2nd Author | his sep di Truth<br>M.R.Ottandhi                        | Publication Year<br>Date of Request                                                                            | 1770<br>5/2915md |      |  |
| Publisher<br>Library Name          |                                                         |                                                                                                    |                  |      |  |
|                                    | Details<br>Co Media Descr Book<br>000 Textual Doc My ex | and a second second second second second second second second second second second second second second second | Author2 Publ     | sher |  |
|                                    |                                                         |                                                                                                    |                  |      |  |

After entering brief bibliographical details of item to be bought, choose external library to which ILL request needs to be sent. Please note that the lists of external libraries are those libraries which you have entered as institutional libraries which you have entered in Administration module.

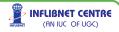

### **Send Request Letter to Library**

After inputting request for item(s) repaired on ILL, you need to send request letter to external library to supply item under ILL. To do this, click on 'Request to Library' tab, select the library to which you want to send request and click on 'Show' button, a request letter will be displayed as shown below containing all requested items.

| Reports                                                                |   |
|------------------------------------------------------------------------|---|
| 1 of 1 of 1 of 1 of 1 of 1 of 1 of 1 of                                |   |
| Information And Library Network Centre<br>(An IUC Of UGC)<br>Ahmedabad |   |
| Inter Library Loan<br>request                                          | _ |
| To.                                                                    |   |
| Code: ILSSM1001                                                        |   |
| SSMT library                                                           |   |
| MS university campus                                                   |   |
| Baroda -                                                               |   |
| Phone No.                                                              |   |
| Email ssmt@yahoo.com                                                   |   |
| subject : Inter Library Loan request                                   |   |

#### **Receive ILL Item**

After sending the ILL request, the external library may send you the requested item, to receive requested item, click on "Receive Items on ILL' tab you will be getting a screen as displayed below:

| - | ibrary Name | sSMT librar      | <i>r</i> | <ul> <li>Recieve Date</li> </ul> | 11/14/2008   |  |
|---|-------------|------------------|----------|----------------------------------|--------------|--|
| R | eceivedIte  | m Details On ILL |          |                                  |              |  |
|   | 1000        | Member Code      | Name     | Book Title                       | Recieve Date |  |
| 4 |             | 189935100001     | Yatrik   | My exp. of Truth                 | 11/14/2008   |  |
|   |             |                  |          |                                  |              |  |
|   |             |                  |          |                                  |              |  |
|   |             |                  |          |                                  |              |  |

**INFLIBNET CENTRE** 

(AN IUC OF UGC)

As soon as you choose the library, you will get list of all the items requested to that library, select the item and click on 'Receive' button to receive those item.

### Arrival intimation and Issue Item to Library Member

If you want to send arrival intimation to your library member, click on 'Arrival Reports' tab, where after selecting the library you can generate arrival intimation for the member.

| Issue Item(s) Detail on ILL<br>Select Library Name | Book Title       | Arrival Date | Library Code | _ |
|----------------------------------------------------|------------------|--------------|--------------|---|
| SSMT library                                       | My exp. of Truth | 11/14/2008   | ILSSM1001    |   |
| *                                                  |                  |              |              |   |
|                                                    |                  |              |              |   |
|                                                    |                  |              |              |   |
|                                                    |                  |              |              |   |
|                                                    |                  |              |              |   |
|                                                    |                  |              |              |   |

To issue items, click on 'Issue' tab, enter the member code/ID, you will be displayed all the items requested by the member, choose item(s) you want to issue and click on 'Issue' button to lend the item(s).

#### **Return and Reminder Letter**

To return item (which has been bought under ILL) from the member click on 'Return' tab. The screen reproduced below will be displayed

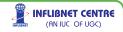

| Item | 1 | Member Code  | 189935100001     | Name Yatrik Pa    |                   |              |  |
|------|---|--------------|------------------|-------------------|-------------------|--------------|--|
|      |   | Library Name | Book Title       | Arrival Date      | Issue Date        | Library COde |  |
| 1    | ~ | SSMT library | My exp. of Truth | 11/14/2008 12:00: | 5/21/2010 12:00:0 | ILSSM1001    |  |
| *    |   |              |                  |                   |                   |              |  |
|      |   |              |                  |                   |                   |              |  |
|      |   |              |                  |                   |                   |              |  |
|      |   |              |                  |                   |                   |              |  |
|      |   |              |                  |                   |                   |              |  |
|      |   |              |                  |                   |                   |              |  |
|      |   |              |                  |                   |                   |              |  |

Enter member code/ID in above screen, you will get listing of all the items which has been issued to the member, select the items you want to return and click on 'Return' button.

In case if you want to generate reminder, click on 'Reminder to Member' tab, enter the member code/ID and click on 'show' button.

### Send Items Back to Parent Library

Once your member has returned the item, you may want to send it back to the library from where it was borrowed Click on 'Send to Library' tab to do so.

| Iter | ns Returned to ILL Libra | 4T library  | ~                |              |            |     |
|------|--------------------------|-------------|------------------|--------------|------------|-----|
|      | Select member code       | member Name | Book Title       | Arrival Date | Issue Date | R.  |
| *    | 189935100001             | Yatrik      | My exp. of Truth | 11/14/2008   | 5/21/2010  | 5/; |
|      |                          |             |                  |              |            |     |
| <    |                          |             |                  | _            |            | 5   |
|      |                          | Send        | Cancel           |              |            |     |
|      |                          |             |                  | (            | 4          |     |

If you want to see the reports click on 'List ILL' button after entering the desired period, you will get listing of all ILL transaction done within that period.

### 4.3.2 Lending Item(s) on ILL

Steps involved in lending of item from your library on ILL are as follows:

- Receive a Request (from another Institute's Library)
- Find Accession No. of the requested item : Input Accession Nos. of item(s) through Send Reminder to the Institute(for overdue item(s))
- Receive items return by the borrowing library Generate requisite ILL reports

| AC     | cession No.<br>Title |              |              |              |           |   |  |
|--------|----------------------|--------------|--------------|--------------|-----------|---|--|
|        | Library<br>Reference | SSMT library |              |              |           | - |  |
| Re     | equest Date          | 5/21/2010    | E            | Sending Date | 5/21/2010 |   |  |
|        |                      |              |              |              |           |   |  |
| ILLI   | tem Lending D        |              | Request Date | Request Refe | Send Date |   |  |
| ><br>* | 1001                 |              |              | ILL          | 5/21/2010 |   |  |
|        |                      |              |              |              |           |   |  |
|        |                      |              |              |              |           |   |  |
|        |                      |              |              |              |           |   |  |
|        |                      |              |              |              |           |   |  |
|        |                      |              |              |              |           |   |  |

### Issue Items on ILL to External Libraries

Once you receive request from external library, and if you want to issue items on ILL, please click on 'Issue' tab, you will get screen reproduced below:

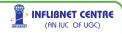

In this screen, If you want to issue item, first click on issue button, enter accession number of the item(s) you want to issue, Choose the borrowing library(which should have been entered as Institutional Library in Administration Module), You may also input reference number, which can be either letter number or any other communication from borrowing library. To complete the transaction, click on 'save' button.

Please note that you can issue book to ILL only if the library has given proper privileges through Administration Module.

#### **Reminder to Library**

In case the library does not return the book(s) in time, and if you want to send a reminder to that library, please click on 'Reminder to Library' tab. Choose name of the library which want to send the reminder and click on 'Show' button, you will get a reminder letter ready with listing of all the pending items from that library.

### **Return of Item sent on ILL**

116

To return items which have been issued on ILL click on 'Return' tab, you will get the screen reproduced bellow:

| D. de | <br>ms on ILL Detail |                   | Y         |                   |  |
|-------|----------------------|-------------------|-----------|-------------------|--|
| Hett  | Accession No.        | Request Date      | Reference | Sending Date      |  |
| 0     | 1001                 | 5/21/2010 12:00:0 | ILL       | 5/21/2010 12:00.0 |  |
| *     |                      |                   |           |                   |  |
|       |                      |                   |           |                   |  |
|       | (                    | Receive Can       | cel Exit  |                   |  |
|       |                      |                   |           |                   |  |

To return item, choose the library to whom you have issued the item(s), you will be displayed list of all sent items issued to that library, choose the item you want to return and click on 'Receive' button.

### **Report on ILL Lending**

To get listing of all the items which has been sent under ILL, please choose 'Report' tab, you will be prompted to enter duration for which you want to have report, click on 'Show' button to generate report of all the items issued under ILL.

#### 4.4 Maintenance

The collection of a library is generally available to all the users. It's status remains either 'available' or 'issued'. But there are situations when some of the items are either temporarily NOT available on (taken out, Binding or Damaged hence taken off the shelves for Repair). Some item(s) are permanently removed from the collection – may be Reported Lost, Withdrawn due to various reasons (like – outdated, beyond repairs, missing or lost). In such cases we have to update the status of such items. This will help users latest status of a specific item. Choose appropriate action from the menu under Maintenance and update the Status of a specific item by entering the Accession No.

#### 4.4.1 Lost Item(s)

This option enables further operation on items which has been tagged as lost via 'Transaction' menu. If you click 'Lost' button of menu, you will get the screen reproduced below:

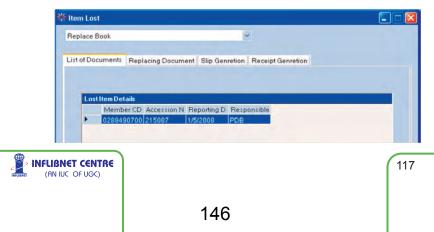

Please note that any item which has been lost by any member, there are two options available, either member can replace the item or pay correct fine.

If member wants to replace the lost item, choose 'replace book' option from combo box on top, you will also be able to see listing of all items, select the item you want to replace and then click on 'Replacing Document' tab. You will get the screen reproduced below:

| Old Acc | No 215087              | Mem                  | ber ID  | 028849070027      |
|---------|------------------------|----------------------|---------|-------------------|
|         | Title Microprocessor a | irchitecture program | ming a  | nd applications / |
| Au      | thor Gaonkar, Rames    | h S                  |         |                   |
| Cal     | No TK.7895.M5G2        |                      |         |                   |
|         |                        |                      | Edition | 2nd ed/           |
| Rea     | son                    |                      |         |                   |

Enter the reason or remarks in field labelled 'Reason' and click on replace button, this book will again be available for circulation.

If member wants to pay for the cost of lost book, please choose "Amount Recovery" option instead of 'Replace Book', select the document as explained above and choose 'Slip Generation' tab, you will get the screen reproduce below:

| Amount Recovery   |                                                                  |                | 2                                                 |                                              |              |
|-------------------|------------------------------------------------------------------|----------------|---------------------------------------------------|----------------------------------------------|--------------|
| List of Documents | Item Information                                                 | Slip Genretion | Receipt Genretion                                 |                                              |              |
| Men               | Slip No 1000002<br>nber ID 0288400<br>Fine 100<br>Recover 195.00 | 70027          | Slip Date<br>Accession<br>Issue Date<br>User Code | 5/21/2010<br>215087<br>5/21/2010<br>superwee |              |
|                   |                                                                  | 147            |                                                   | RIGBRET                                      | (AN IUC OF I |

Enter the amount you want to recover from member and click on payment button. Now finish the process by going in to 'Receipt Generation' tab, where you can generate a receipt and complete the amount recovery transaction.

### 4.4.2 Binding

Choose this option for sending titles for binding or for removing titles from circulation for binding.

Binding has been divided in following sub processes:

Choose the items for binding Preparation of order for binding Receiving and Invoicing of bound items Payment processing for received invoices Choose to Items of Binding

| lect Accessi | on \$ | Order for Binding | Invoice & Receiving    | Payment                                      |        |                                        |  |
|--------------|-------|-------------------|------------------------|----------------------------------------------|--------|----------------------------------------|--|
|              |       |                   |                        |                                              |        |                                        |  |
|              |       |                   | Accession No.          | 2                                            |        |                                        |  |
|              | Ren   | BindingDetails    |                        |                                              |        |                                        |  |
|              |       | Accession No      | BookStatus             | Title                                        | Author | Material                               |  |
|              | -     | 81<br>82          | Available<br>Available | Infreared determinati<br>Advances in enzymol |        | Textual Documents<br>Textual Documents |  |
|              |       |                   |                        |                                              |        |                                        |  |
|              |       |                   |                        |                                              |        |                                        |  |
|              |       |                   |                        |                                              |        |                                        |  |
|              |       |                   |                        |                                              |        |                                        |  |

Using this option, member can choose the items which needs to be send for binding. To exercise this option click on "Select Accession #" tab you will get the screen.

In above screen enter/scan Accession Number one by one, click 'Binding' button when you are done, so all the items will be ready to be sent for binding.

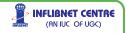

| Order No        | ord/bin/21/05 | Invoice Receive Date           | 5/21/2010             |     | Discount Amount | 20.00 |
|-----------------|---------------|--------------------------------|-----------------------|-----|-----------------|-------|
| Invoice #       | im/bin/21/05  | Forwarding Date                | 5/21/2010             |     | Overdue Amount  | 5.00  |
| Invoice Date    | 5/21/2010     | Received Documents             | -                     | 0   | Misc Amount     | 2.00  |
| Order Documents | 2             | Invoice Amount                 | 100.0                 | D   | Net Amount      | 73.00 |
| 82              | 82            | Advances in enzymology and rel | late 5/21/2010 12:00: | 200 |                 |       |
| B2              | 82            | Advances in enzymology and rel | late 5/21/2010 12:00: | 200 |                 |       |
|                 |               |                                |                       |     |                 |       |
|                 |               |                                |                       |     |                 |       |
|                 |               |                                |                       |     |                 |       |

#### **Preparation of Order for Binding**

To prepare Order for binding, enter order no, Budget Head, Binder's Name and Binding type, also enter price per document. Please note that the list of binders will be picked up from Administration Module's 'Serial Vendor master'. Tick mark the books you want to send for binding and click on' save' button.

| Order |                   | ord/bin/21/05 | Budget Head      | 2005-06-UL Bo    | oks & Perior 🛩 |       | Expected Date | 5/21/2010 | 2      |
|-------|-------------------|---------------|------------------|------------------|----------------|-------|---------------|-----------|--------|
| Bi    | nder Shree Ram B  | inding and 💌  | Binding Type     | Brown            | ×              |       | Price/DOC     |           | 200.00 |
| -     | _                 |               |                  | _                |                | _     |               | _         | _      |
|       | ing Order Details |               |                  |                  |                |       |               |           |        |
|       | Select Bind No.   | Accession No. | Book Title       |                  |                | Price |               |           |        |
|       |                   | 81<br>82      | Intreared determ | ination of organ | nic structures | 200   |               |           |        |
| 1     | P 82              | 82            | Advances in enz  | ymology and re   | lated subject  | 200   |               |           |        |
| *     |                   |               |                  |                  |                |       |               |           |        |
|       |                   |               |                  |                  |                |       |               |           |        |
|       |                   |               |                  |                  |                |       |               |           |        |
|       |                   |               |                  |                  |                |       |               |           |        |

#### **Receiving and Invoicing of Bound items**

This process enables you to receive the items which were sent for binding and process of the invoice. To receive item against a particular order, please select order number as shown in screen shot given above, enter the invoice number and other payment details, and choose the items you want to receive. Click on "Save" button to complete the process.

149

> INFLIBNET CENTRE

(AN IUC OF UGC)

#### **Payment Processing for Received Invoice**

To process the payment of invoice received against binding order, click on "Payment" tab, the screen will enable you to choose invoice, enter payment details against that invoice to complete the payment process, click on "Save" button.

### 4.4.3 Damaged Item(s)

This option needs to be exercised when some items of library collection are damaged and you want to tag them so as to take out of OPAC/Circulation. Once you click 'Damaged' button the screen reproduced below will appear:

| ,  | Title        | 83<br>Temperature a<br>Winslow, C E A | and human life /<br>A . Status Available |
|----|--------------|---------------------------------------|------------------------------------------|
| an | nagedItem(s) | Details                               |                                          |
|    | Accession    | Book Title                            | Status                                   |
|    | 83           | Temperature                           | Damaged                                  |
|    |              | Damage                                | Repaired Exit                            |

To tag any item as 'Damaged' enter/scan accession number of that item and press 'Damage' button, If one wants to re-introduce damaged item for circulation, select the item and press 'Repaired' button.

INFLIBNET CENTRE (AN IUC OF UGC)

## 4.4.4 Missing Item(s)

This option is useful for handling missing items from the collection. An item can be tagged as missing using two options; You already have seen one of the option in the Transactions menu and another is using this option. To tag any item as missing, click "Missing" button of transaction menu. Select 'Missing Process' tab You will get the screen reproduced below:

|     | -                  | 001 lot                 | Т            | itle Damentfolledty | and mational |   |
|-----|--------------------|-------------------------|--------------|---------------------|--------------|---|
| vie | mbercode 189935100 | 001 Acc. No 84          | Aut          | hor                 | Status       |   |
| 4i  | ssing Item Details |                         |              |                     |              |   |
|     | Accession No       | Missing Reporting By Me | Forename     | Surname             | Missing Date | ~ |
|     | 217102nl           | 009301050629            | SMITA BHARTI | SMITA               | 10/1/2005    |   |
|     | ms2791             | 014518060046            | PRATIK       | DALAL               | 3/9/2007     |   |
|     | SW12535            | 018716060046            | KOMAL        | KISHNANI            | 9/5/2007     |   |
|     | g42349nl           | 009201060026            | KRUPALI      | PATEL               | 7/11/2007    |   |
|     | 262529             | 002801090003            | JHANVI       | SHAH                | 11/11/2009   |   |
|     |                    |                         |              |                     |              | 8 |

Enter the Member Code/ID who has reported as an item missing and then the accession number of item, and click save button. Item will be tagged as missing.

If the missing item is being traced out, click on "Found Process" tab, you will get the screen reproduced below:

| Acc. No         | 217102nl      | Title        | Principles and practice of management / |
|-----------------|---------------|--------------|-----------------------------------------|
| Status          | Moung .       | Author       | Prased L M                              |
|                 |               |              |                                         |
| Reported Member | 009.001050629 | Missing Date |                                         |
| Trace By Member | Library Staff | Found Date   | 5/21/2010                               |
| Remarks         |               |              |                                         |

Enter the accession number of traced book, enter the requisite details and press 'Found' button, this item will be now available for circulation.

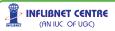

### 4.4.5 Withdraw Item(s)

This option should be exercised when you want to withdraw item(s) (temporarily/permanently) from circulation. To withdraw item(s). Click on "Withdrawal Process" tab, enter/scan accession numbers of the items to be withdrawn and click on 'Withdraw' button as shown in the screen reproduced below:

| lter | n Withdrawal De | etails                 |               |                               |          |
|------|-----------------|------------------------|---------------|-------------------------------|----------|
|      | Accession No    | BookStatus             | Title         | Author                        | Material |
| •    | 22334<br>22344  | Available<br>Available | a share was a | Joshi, Mahad<br>Varerkar, Bha |          |

To re-introduce withdrawn item click on "Re-Introduce" tab , you will be getting list of all the items which have been withdrawn. Select the item you want to re-introduce back and click on "Available" button.

### 4.4.6 Status Report

User can get the status wise list this option.

#### 4.4.7 Maintenance Report

One can get the list of lost, missing as binding items between two dates. Select option and enter two dates and click on "Display" to display the report.

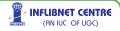

# 5.0 Serials Control

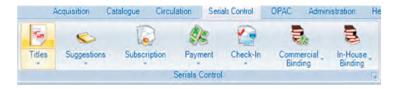

Please go through the recent definition of a Serial in MARC21 to understand its nature better. Also please get thoroughly familiar with the data elements (like other resources) of serials as a resource.

Serials/Journals are now called as 'Continuing Resources'. More apparently described now, the MARC categorises Serials, Journals and other similar type of resources as continuing Resources. Apart from data elements related to title of the journals, periodicals, serials, newspapers, the annual subscription, Vol.No., Issue No. etc. are entered into the data records of a collection.

SOUL has full-fledged module to tackle variety of issues associated with these type of resources. Please ensure the master data (Administration – Serial Master) is up-to-date in terms of data-entry window.

The process of selections of titles, approval process, placing orders etc remains more or less the same as the Books.

The serials control module has following seven sub modules

- Titles (Serials).
- Suggestions
- Subscription
- Payment
- Check-in
- Commercial Binding
- In-House Binding

(AN IUC OF UGC)

#### 5.1 Titles

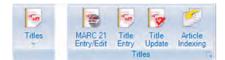

All the serial titles (mainly those which are subscribed to by the Library), in all the formats (like print, electronic, CD-ROMs, online etc) are entered into the database in MARC21 format. Abridged functional version of MARC21 is available in Title Entry option. Please ensure that title details entered in either formats.

#### 5.1.1 MARC21 Entry/Edit

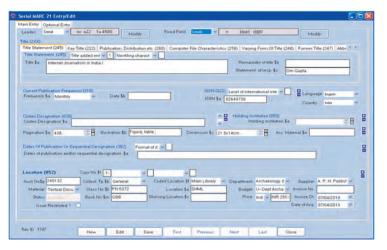

### **Entering Leader and Fixed Field**

As explained in Administration Module leader and fixed fields are necessary elements for any record following MARC21.

Leader Serial v nc a22 1u 4500 Modify Fixed Field Serials v n Wolf/ zijiij0 Modify

You can choose leader/fixed fields from predefined template by exploring the combo-box and choosing right type of material, If you want to modify leader/fixed fields specifically for the record you are entering please choose modify button and select appropriate values,

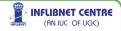

please note that the changes done will have effect only in current record which you are creating.

### **Entering Title Information**

According to MARC21 the main title of a journal will be rendered in "Title Statement" tag representing 245 as shown in the screen produced below.

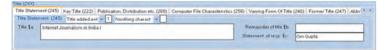

However, the software also has feature of including various other types of title e.g. Key Title, Publication Distribution, etc, Computer File Characteristics, Varying form of Title, Former Title, Abbreviated Title, etc. Please input in all the fields as per your requirement.

### **Other Information Related to Serials**

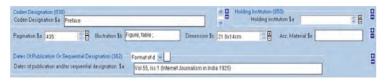

Other information like Frequency, Date of Frequency, ISSN Number, Language, Country, Coden Designator, Holding Institution, Pagination, Illustrations, Dimensions Accompanying Materials and Date of Publications need to be entered as shown in screen reproduced above.

### **Entering Local Information**

Local Information (MARC Tag 852) can be entered in same way as explained in data entry part of (Cataloguing Module)

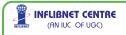

### **Entering Optional Fields**

Optional Entry Screen in serial has facilities for entering Subject Added Entries, Notes, Corporate Names, Electronic Location and Series Information, Entry of these fields will be same as explained in Data Entry section of Catalogue Module.

#### 5.1.2 Title Entry

SOUL Facilitate users using to use only essintial fields. Titles must be entered in the given below form for further processing e.g. Ordering, Renewals of Order, Schedule Generation etc.

Title entry screen has provisions for entering Title, whether it is bound/indexed or not, type of subscription, Language, Department, Subject, Class No, ISSN, Coden, Location, Publisher and supplier details, mode of receipt, price details etc. as shown in screen reproduce above.

|                      |                      |         | 1   | Title | Ent     | ry             |             |               |             |
|----------------------|----------------------|---------|-----|-------|---------|----------------|-------------|---------------|-------------|
|                      |                      |         |     |       |         |                |             |               |             |
| of 2 2 of 2<br>Title | PC Quest             |         |     |       |         |                |             |               |             |
|                      | PC Guest             |         |     |       |         |                |             |               |             |
| Code                 | P0061                | Bound ( | (/N | 0 N   | Anni    | al Index (Y/N) | N Subs      | cription Type | Subscriptiv |
| Abbriviated Title    | PCG                  |         |     | _     |         |                |             |               |             |
| Language             | English              |         | ~   |       |         | Subj           | ect Edu     | cational Dig  | est         |
| Department           | Computer Engineering |         | ~   |       |         | Class I        | No: L1      | 1.E24         | 1           |
| ISSN                 | 3489651×             |         |     | 0     | ODEN    |                | Location    | FF            |             |
| Publisher            | Cyber Media (I) L    | .td.    | *   |       | Place   | Mumbai         | Count       | INDIA         |             |
|                      | Publisher Is S       | upplier |     |       |         |                |             |               |             |
| Supplier             |                      |         |     |       | Place   |                | Count       | У             |             |
| Receipt Mode         | Direct               |         | ~   | B     | ludget  | UGC SAP(R) D   | ept of Arch | aeology &(    | 2003:2004)  |
| Currency             | India Rupees         |         | ~   | Conve | rsition | 1.00           | Origina     | Price 120     | 10          |
|                      |                      |         |     | (e)   |         |                | Price       | (Rs.) 120     | 0.00        |

In second part of this title entry screen, user can enter delivery mode, status, frequency, volume and issue information, subscription details, parallel titles, language, physical medium, subject, keywords, URL Address, etc.

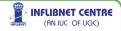

| • •   | isplay All | Filter                               |           |   |
|-------|------------|--------------------------------------|-----------|---|
| Title |            |                                      |           | _ |
|       | Record Id  | Title                                | ISSN      |   |
|       | A0015      | Annual Review of Nutrition           | 0199-9885 |   |
|       | A0016      | American Journal of Clinical Nutriti | 0002-9165 |   |
|       | A0017      | American Journal of Botany           | 0002-9122 |   |
|       | A0018      | Annals of Botany                     | 0305-7364 |   |
|       | A0019      | Analytical Chemistry                 | 0003-2700 |   |
|       | A0020      | American Journal of Mathematics      | 0002-9327 |   |
|       | A0021      | American Mathematical Monthly        | 0002-9890 |   |
|       | A0022      | Annals of Mathematics                | 0003-486X |   |
|       | A0023      | Arkiv for Matematik                  | 0004-2080 |   |
|       | A0024      | Applied and Environmental Microbi    | 0099-2240 |   |
|       | A0025      | Applied Microbiology and Biotechn    | 0175-7598 |   |
|       | A0026      | Advances in Applied Probability      | 0001-8678 |   |
|       | A0027      | Annals of Probability                |           |   |

### 5.1.3 Title Update

Title Update option will allow you to make any corrections in the details of a specific record. The option will open screen for Browsing Titles. Double-click on a specific title from the list you want to update.

| Delivery Mode        | Register V Status Active V Frequency Monthly                           |
|----------------------|------------------------------------------------------------------------|
| Volume From          | 121 To 121 Issue From 1 To 12 Lead Time 5 Issue/Volume 12              |
| Subscription<br>From | 21/05/2010 V To 21/05/2011 V Year Of Publication 2010 C Edition Indian |
| Parallel Title       | Language English                                                       |
| Other Title          |                                                                        |
| Physical Media       | Textual Documents Subject Keyword(s) Computer Science                  |
| URL Address          | http://www.pcquest.com                                                 |
| Note                 |                                                                        |

Click at modify to edit the details of the title on the screen. Click 'Save' to effect the changes.

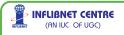

### **Entering Holding Details of a Title**

Option from this Update will allow you to store additional information about this Holding like Missing Issues etc in Notes format. To feed-in holding details of a title, please click on 'Title Holding' button, you will get screen shot as reproduced below, enter the requisite values.

|                                | Title Holdings                                          |
|--------------------------------|---------------------------------------------------------|
| Title<br>Code                  | 1008 Name American Economic Review                      |
| Code                           | Name American Economic Ascountion Country UMITED STATES |
| Other<br>Location              | Frequency Eventmen alless ISSN 0002-5280                |
| Available<br>Missing<br>Remark |                                                         |

Please do not forget to 'Save' if you have made any changes in the Title Holdings – details.

### 5.1.4 Article Indexing

Article indexing is an additional feature of SOUL 2.0. Articles from the periodicals/ serials can be scanned and the files can be attached to the relevant records of the title using MARC-21 format.

Screen reproduced below appears when Article Indexing option is selected. Select the record by using Edit option where Record ID, Title etc can be searched to find specific record.

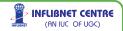

| eader Serial                                                                                       | nc a22                                           | 1u 4500                                          | _                                        | 1                                     | Modify Fit                           | ixed Field (006/8)                                              | Books •                                                        | n iligrilij2       | 3101                    |              | Mod        | ły   |
|----------------------------------------------------------------------------------------------------|--------------------------------------------------|--------------------------------------------------|------------------------------------------|---------------------------------------|--------------------------------------|-----------------------------------------------------------------|----------------------------------------------------------------|--------------------|-------------------------|--------------|------------|------|
| Search Host Item (                                                                                 | 773 St) Calc                                     | utta Mathema                                     | atical Society                           |                                       |                                      | Ok                                                              | Volum                                                          | e No & Issue No(77 | 3.5g) Vol.2             | - 198.1      |            |      |
| Host Item Entry (773                                                                               | 1                                                |                                                  | -                                        | *                                     |                                      |                                                                 | -                                                              |                    | -                       | Holding Inst | itution (8 | 150) |
| Main Heading Sa                                                                                    | Calcutta Ma                                      | themetial So                                     | ciety                                    | Ed                                    | ition Sb 1                           |                                                                 | Uniform Title Ss                                               | Marathi Sanshodi   | han P                   | Holding Inst |            |      |
| Publisher, Place Sd                                                                                | Calcutta CA                                      | 012 1995                                         |                                          | CODEN                                 | lsgn Sy                              |                                                                 | Phy: decr Sh                                                   | vIII,352           |                         | Holding inst | nute sa    | :    |
| ISSN Sx                                                                                            | -                                                | _                                                | 1                                        |                                       |                                      | Record Co                                                       | ontrol Number Sw                                               | 124555             |                         | -            |            | 1    |
| ide Statement (248                                                                                 | No added                                         | entry +                                          | 0 0                                      |                                       | 0                                    |                                                                 |                                                                | Attachment         |                         |              |            |      |
| itle Sa Analysis o                                                                                 | Laplace The                                      | muno                                             |                                          |                                       | Remainder of                         |                                                                 |                                                                |                    | s                       | elect File   | Clear      | 1    |
|                                                                                                    | _                                                |                                                  |                                          |                                       | Statement of                         | Hesp sc by Yau                                                  | K Falts                                                        |                    |                         |              |            |      |
|                                                                                                    |                                                  |                                                  |                                          |                                       |                                      |                                                                 |                                                                |                    |                         |              |            |      |
| Personal Name<br>Personal Name (1<br>Personal 1                                                    |                                                  |                                                  | 1 Analytic                               | cal entr                              |                                      | ded Entry                                                       |                                                                | 1075               |                         |              |            |      |
| Personal Name (1<br>Personal r                                                                     | 00/700) Su<br>name Sa Pal                        |                                                  | 1 Analyti                                | cal entr 🔹                            |                                      | ded Entry                                                       | associated with a                                              |                    |                         |              |            |      |
| Personal Name (1<br>Personal r                                                                     | name Sa Pat                                      |                                                  | 1 Analyti                                | cel entr 🔻                            |                                      | ded Entry                                                       | associated with a                                              |                    |                         |              |            |      |
| Personal Name (1<br>Personal i<br>Relator                                                          | name Sa Pat                                      | tel, Yatrik,                                     |                                          |                                       |                                      | ded Entry<br>Dates                                              | associated with a                                              |                    | 3                       |              |            |      |
| Personal Name (1<br>Personal i<br>Relator                                                          | name Sa Pat                                      | 4 Version                                        |                                          | http://www                            | 2 Add                                | ded Entry<br>Dates                                              | associated with a                                              | f name Sq          | ]                       |              |            |      |
| Personal Name (1<br>Personal n<br>Relator<br>URL (856) Su                                          | term Se                                          | tel, Yatrik,<br>4 Version<br>Add                 | of res • 1                               | http://www<br>X) Add N                | 2 Add                                | ded Entry<br>Dates                                              | associated with a                                              | f name Sq          | 1                       |              |            |      |
| Personal Name (1<br>Personal n<br>Relator                                                          | name Sa Pat<br>term Se                           | tel, Yatrik,<br>4 Version<br>Add<br>sy No St 1   | of res • 1                               | http://www<br>X) Add N<br>+ #         | 2 Add                                | ded Entry<br>Dates                                              | associated with a Fuller form of                               | fname Sq           |                         |              |            |      |
| Personal Name (1<br>Personal i<br>Relator<br>URL (856) Su HTT<br>Location (852)<br>Acon NoSp 24010 | name Sa Pat<br>term Se                           | 4 Version<br>Add<br>py No St 1<br>Collect. Tp Sb | of res • 1<br>Subject(6)O                | http://www<br>Q Add N<br>+ #<br>+ C   | 2 Add<br>winfibretacin/<br>Vote(5XQ) | eed Entry<br>Dates                                              | ssociated with a Fuller form of                                | fname Sq           | Supplier                |              |            |      |
| Personal Name (1<br>Personal i<br>Relator                                                          | name Sa Pat<br>term Se<br>Co<br>9 C<br>al Docu • | tel, Yatrik,<br>4 Version<br>Add<br>sy No St 1   | of res • 1<br>Subject(6X<br>HC 79 .E6 .1 | 1 http://www.<br>0 Add N<br>+ #<br>73 | 2 Add                                | eed Entry<br>Dates<br>yatrii<br>#<br>Sf Main Library<br>is SHML | sesociated with a     Fuller form of     Department     Budget | fname Sq           | Supplier<br>Invoice No. | -            | •          |      |

For doing article indexing with the SOUL 2.0, you need to retrieve the journal by making search through title of the journal in the "search Host Item" [tag 773]. The system will retrieve the item in the window, where one needs to link the articles of the issue with the retrieved journals by using the 'Title Statement' representing tag 245 along with other associated information of the article such as author of the article, electronic location of the article or the full text of the article, if any available, in different formats such as .pdf, .doc, etc.

You may also attach the file by filling up details in 'Attachment' field appearing on the window. 'Save' to store the changes.

### 5.1.5 Title Report

This option will enable you to generate report on titles. The report parameters are Location, Department, Subscription, Publisher, Supplier, Frequency, Delivery Mode, Class Number, Language and Subject.

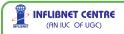

### 5.1.6 Title Holding Report

This option will enable you to generate report on holding of titles, the report parameters are Location, Department, Subscription, Publisher, Supplier, Frequency, Delivery Mode, Class Number, Language and Subject. Select desired criteria and input appropriate values to generate this report

| Title Holdin                     | ig Repor | t     |         |       |                                        |        |          |                  |
|----------------------------------|----------|-------|---------|-------|----------------------------------------|--------|----------|------------------|
| Parameter                        | Departm  | ient  | ×       | Value | Persian, Arabic &                      | e.     | Displa   | y                |
| 2101                             | 1        | of 1  | 21.1    | 131   | 1300                                   | 100%   | 1        | 1 - 1            |
|                                  |          |       | Repo    |       | le Holding Re<br>partment = Persian, a |        | du       |                  |
| Having Deta                      | ails     | Lacki | ng Deta | ils   | Remarks                                | Missin | g Issues | Available Issues |
| Nos. 123 - 13<br>- 152           | 39, 141  |       |         |       |                                        |        |          | NULL             |
| Printed On :<br>Report generated |          |       |         |       |                                        |        |          | 1                |

### 5.2 Suggestions

The Library normally receives suggestions from its users (faculty, students, and professionals) to add a specific title. Select 'Suggestions' option to enter details of the suggestions received.

#### 5.2.1 New Request

For entering new requests received from the user, click on "New Request" button, you will get the screen reproduced below. Enter basic details of request as shown below. Please note that fields which are labelled in red colour are mandatory.

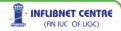

|                               |             | New                 | w Requ     | lest         |            |                 |       |
|-------------------------------|-------------|---------------------|------------|--------------|------------|-----------------|-------|
| Title<br>Request No           | 7,91        | Request D           | ate 21/05/ | 2010 💌 Ret   | ference No | 123456          |       |
|                               | Data Quest  |                     |            |              |            |                 |       |
| Department                    | Computer Er | gineering           | Y Nar      | ne AANAL PAR | IKH-00854  | 48080040        | 1     |
| Publisher<br>Name             | AATCC       | V P                 | lace N.C.  | ~ 0          | Country U  | INITED STATE    | s     |
| Supplier<br>Name              |             | e P                 | lace       | ~ (          | Country    |                 | 1     |
| Frequency                     |             |                     |            | ription Date |            |                 |       |
| requency                      | Monthly     | ~                   | From       | n 21/05/2010 | 🕶 То       | 21/05/2011      | ~     |
| ISSN                          | 23554323    | Requested Cop       | ies 1      | Physical Med | dia Irregu | lar Serial      | ~     |
| Subject                       | Computer se | cience, information | & g ¥      | Editio       | on Asian   |                 | ~     |
| Budget                        | 2008 Bindin | g Dummy(2008:20     | 08; 🛩      |              | 🛛 India I  | Rupees          | ~     |
| Conversion<br>Rate<br>Remarks |             | Original Price      | 200        | Price(Rs     | ) 800      |                 |       |
|                               |             |                     |            | -            | P          | ublisher Is Sup | oplie |
|                               |             | Cancel              | Browse     | Save         |            |                 |       |
|                               |             | Clear               | Delete     | Close        |            |                 |       |

### 5.2.2 Update Request

To update any request that has been previously entered please click on "Update Request" button, you will be prompted with screen reproduced below.

| * Bro | wse Titles            |                 |                  | E                     |
|-------|-----------------------|-----------------|------------------|-----------------------|
| ۲     | Display All           | O Filter        |                  |                       |
|       | Fitle:<br>Request No. |                 | Search           |                       |
|       | Request               | Requested Title | Requester's Name | Requ Department       |
|       | 791                   | Data Quest      | AAKASH JAIN-0020 | 5/21/2 Accounting & I |

Find out the title of the request you want to update and double click on same (or click browse), you will be allowed to modify the details of your chosen request.

INFLIBNET CENTRE (AN IUC OF UGC)

### 5.2.3 Select for Approval

Once all the request has been entered, you need to send the list to Approval Committee or to the concerned authorities for approved. Choose the titles approval committee by using appropriate filter and click on save button.

| 👯 Ser | rial Control Module -> Suggestio | on -> Select For | Approval                 |               |           | 🔀            |
|-------|----------------------------------|------------------|--------------------------|---------------|-----------|--------------|
|       |                                  | Sele             | ect For Approval         |               |           |              |
|       | Filter All 🗸                     | Select Search    |                          |               |           |              |
|       |                                  | Select Value     |                          | - S           | earch     |              |
|       | Select Title                     |                  | Department               | Requisted By  | Publisher | Budget       |
| >     | ☐ Data Quest                     |                  | Accounting & Financial M | AAKASH JAIN-0 | AATCC     | 2005-06-UL B |
|       |                                  |                  |                          |               |           |              |
| <     |                                  |                  |                          |               |           | 2            |
|       |                                  | Select A         | II Save Close            |               |           |              |

### 5.2.4 Approval Process

Once you receive concurrence of approval authority for requested title, click on "Approval Process" button, list of all requested titles will be displayed as shown in screen reproduced below:

|                  | Filter All                   | Approva<br>Select Search<br>Select Value                                                     | I Process                        | Search    |                 |    |
|------------------|------------------------------|----------------------------------------------------------------------------------------------|----------------------------------|-----------|-----------------|----|
| Title<br>Data Qu | oit                          | Department<br>Accounting & Fi                                                                | Requested By                     | Publisher | ISSN<br>5435213 | Pr |
|                  | Reque<br>Approve<br>Authonse | ove/Reject<br>It No 21-05-2010<br>ed By Libray Committee<br>marks Meeting Dated (DDI<br>Save | Status O Approved Approve Copy 1 | Rejected  |                 |    |

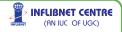

Double Click on the desired title and fill-in appropriate approval details against authorised by and save.

The data of 'Approved Titles' can be retrieved through various means from the following Menu:

Once serials are approved, order can be placed with local agencies or suppliers to subscribe the journals as explained in "Subscription" section.

### 5.2.5 Re-Approve Rejected Titles

There would be occasions, when some of the titles get rejected or some of them are kept on hold (till the appropriate Budget is available). If we have to revive the rejected titles, there is a process to bring them into SOUL and continue processing further. Click on 'Reapprove-Rejected ', List of rejected titles will appear. Select the appropriate title which was re-approved and proceed further for placing orders. We have an option to retrieve such titles through following Menu:

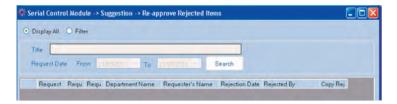

Input the appropriate details and click 'Save'. Next step is to merge the approved Titles into your database.

### 5.2.6 Merge into Database

Tick-mark the boxes against the titles – and click the Merge Button. MARC records for the approved titles will be created as soon as you merge records. Note down the record number(s) shown for future reference. You also have an option to Edit MARC record at this stage too. You may Edit the record later (after placing the Order(s) etc.).

|                               | Merge int        | o Database               |                         |              |        |
|-------------------------------|------------------|--------------------------|-------------------------|--------------|--------|
| Select Title                  | Department       | Requested By             | Publisher               | Country      | ISSN   |
| Aiwan-E-Urdu                  | Persian, Arabic  | HEAD - Persian Urdu &Ar  | Aiwan-e-urdu            | INDIA        |        |
| Aiwan-e-Urdu                  | Persian, Arabic  | HEAD - Persian, Urdu &Ar | Urdu Academy            | INDIA        |        |
| Chartered Secretary           | Accounting & Fin | HEAD - Accounting & Fin. | Institute of Company    | INDIA        |        |
| Data Quest                    | Accounting & Fin | AAKASH JAIN-00200108     | AATCC                   | UNITED STATE | 543521 |
| Excise and Customs Reporter   | Commerce inclu   | HEAD- Commerce inc.      | Cen - Cus Publicatio    | INDIA        |        |
| Executive Chartered Secretary | Accounting & Fin | HEAD - Accounting & Fin. | Institute of Company    | INDIA        |        |
| Sociological Bulletin         | Sociology        | HEAD - Sociology         | Institute of Social Sci | INDIA        |        |
|                               |                  |                          |                         |              |        |
|                               |                  |                          |                         |              |        |

Click 'Yes' if you wish to edit MARC record, else 'No'. (It would be useful to note down the record number created for each title. This will help you to edit the MARC record later.

### 5.2.7 Request Report

You can print listing of all the requests by selecting appropriate filter criteria (Budget - wise, Department-wise or Date-wise) as shown in screen shot reproduced below.

|           | 0                          |                     |                                                                                                    |                                           |                    |                                      |        |                      |
|-----------|----------------------------|---------------------|----------------------------------------------------------------------------------------------------|-------------------------------------------|--------------------|--------------------------------------|--------|----------------------|
| Sug       | gestions                   |                     |                                                                                                    |                                           |                    |                                      |        |                      |
| -         | Request Rep                | ort                 |                                                                                                    |                                           |                    |                                      |        |                      |
| SQUL->Se  | erial Control Modoule -> S | uggestion -> Report |                                                                                                    |                                           |                    |                                      |        |                      |
| Filler by | Statuswise                 | Filter value        | Approved                                                                                                    | Date Between                              | 21/05/2010 🔗       | 10 21/05/201                         | Ditt   | play                 |
|           | - 1 of 1                   | 0130.               | and the second second se | 2                                         | -                  |                                      |        |                      |
|           |                            |                     | and the second second se | t Details<br>atus-'Approved'              |                    |                                      |        |                      |
| Req. No.  | Title                      | Request Date        | Publisher Name                                                                                                    | Supplier Name                             | Frequency          | Budget                               |        |                      |
|           |                            |                     |                                                                                                    |                                           |                    |                                      | Price  | Ref N                |
| 676       | Sociological Bulletin      | 12/05/2006          | Institute of Social<br>Sciences                                                                                                    | Créative Books &<br>Periodicals Pvt. Ltd. | Three times a year | 2005-06-UL<br>Books &<br>Periodicals | 900.00 | Ref N<br>HML/<br>ive |

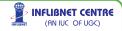

#### 5.3 Subscriptions

Using this option you can place the order either directly with the publisher or with a supplier. Click on 'Subscriptions' to place order/renew subscription.

#### 5.3.1 New Order

Select Order Process under Subscriptions Menu.

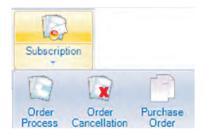

Order Process deals with raising order in the name of specific publisher/supplier. This menu also allows you to renew the subscription for the existing serials collection.

Order Process sequence is as follows:

First of all enter order number (It will be auto generated and has been enabled in letter number generation in Administration Module), Enter order date, Choose the publisher/vendor with whom you want to place the order Choose name of the supplier/publisher from list box, now you will need to chose type of order i.e. Firm Order, Standing Order or Temporary Order. You can also place, remarks if you want.

|                            | Order F                       | Process                            |                      |                 |
|----------------------------|-------------------------------|------------------------------------|----------------------|-----------------|
| Order No Ord/Int/010       | Date 21-05-2010 🖌 Type        | Supplier 🖌                         | Name Akshar Prakshar | PA Ltd.         |
| Type of Order Firm Order   | Remarks                       |                                    | Add Titles from      | n list          |
| Select Title<br>Dets Quest | Subscription Det<br>5/14/2010 | Expiny Date Volume Fr<br>5/14/2011 | rom Volume To        | locue From Itou |
|                            |                               |                                    |                      |                 |

Usually titles will appear as per your chosen criteria of supplier/publisher, if you want to add more titles to an order for a particular supplier tick on "Add titles from List", and click on "ADD" button, approved titles will appear in the pop-up box – with an option to pick-up the ones for which you are placing the order. Tick-mark the ones you wish to add and Click 'Pick'. Once you pick-up the titles, they will appear in the window given above from where the Order Process was triggered.

Please ensure all the fields for given title are appropriately filled-up, Vol.no. (range), Issue (range) (if you have all the details). But remember - Delivery Mode field the mandatory delivery mode from the drop-down box – Airmail, Courier, Hand Delivery, Local, Parcel, Registered Post or Surface.

Click 'Save' button. Small pop-up box will appear with Order Value. as shown In screen shot.

#### Renewals

Renewals process is very simple - Under Order Process option, just click Renew button available next to 'New'. You will get following screen

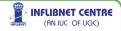

| New Renew<br>Order Process |                  |               |   |                  |             |              |           |            |        |
|----------------------------|------------------|---------------|---|------------------|-------------|--------------|-----------|------------|--------|
| • Search by Su             | opplier O Search | by Title      |   |                  |             | Search       |           |            |        |
| Vendor Name                |                  |               |   | View All Order   | rs.         |              |           |            |        |
| Old Order No.              | 0055             |               | v | New Order No.    |             | Type of Orde | t         |            | 4      |
| Renewal Date               | 21/05/2010       | M             |   | Remarks          |             |              |           |            |        |
| Select Title               | E.               |               |   | Subscription Dat | Expiry Date | Volume From  | Volume To | Issue From | lissue |
| <ul> <li>ICF/</li> </ul>   | Journal of Marke | ting Research |   | 1/1/2010         | 12/31/2010  | 1            | 1         | 1          | 4      |

Search the title to be renewed by supplier name or by title itself, enter old order number, fill-up correct details against each title (including renewal period) and click 'Save' followed by 'OK' in the pop-up box.

Click on "Save" button to complete the process.

### 5.3.2 Cancel Order

This option can be exercised when you what is cancel the order either partially or fully. To perform this operation, click on "Cancellation of Order" button, you will be prompted with a window asking order number of order to be cancelled, fill in appropriate details, select the titles you want to cancel from that particular order, if you want to cancel entire order then tick on "Cancel Whole Order". After selecting all the titles click on "Cancel Order" button to complete the operation.

#### 5.3.3 Purchase Order

Purchase order can be printed by clicking on "Purchase Order" button, one can print purchase orders by Order No, Order Date or Supplier. To print purchase order, fill in the appropriate values and click on display button.

| Select option Order Date - Order Date between 20/05/2010 | 😤 And 22/05/2010 💌    | Display |
|----------------------------------------------------------|-----------------------|---------|
| 🖸 1 of 1 - 1 - 🔊 🕒 🗐 🗐 🖉 🕬                               | 8                     |         |
| Purchase Order                                           |                       | -       |
| 1                                                        | Order Date:21/05/2010 | -       |
| To.                                                      |                       |         |
| Akshar Prakshan Pvt. Ltd.                                |                       |         |
| 2/36 Ansari Road                                         |                       |         |
| Daryaganj                                                |                       |         |
| New Delhi 110002                                         |                       |         |

> INFLIBNET CENTRE

(AN IUC OF UGC)

### 5.3.4 Order Report

There are a number of options to list created order, list of orders can be generated according to status i.e. All Orders, Generated Orders, Completed orders and Cancelled orders.

|          | Status | Generated 🛛 🛩             | Date     | Between      | 20/05/2010  | 🖌 to         | 22/05/2010 💌             |
|----------|--------|---------------------------|----------|--------------|-------------|--------------|--------------------------|
| 1010     | 1 of 1 | - n   + 2 2 3             | 0.01     | <b>-</b> 100 | %           | 1            | 150 P                    |
|          | Repo   | ort by Status-'Generated' |          | date 5/20/   | 2010 and 5/ | 22/2010      |                          |
| Order No |        | Order Date                | Supplier | /Publisher   | Name        | Price        | Order Type               |
| Order No |        | 11111111111               |          | /Publisher   |             | Price 300.00 | Order Type<br>Firm Order |
|          | /020   | 11111111111               |          |              |             | 1.11.5       | Firm Order               |

#### 5.4 Payment

Once you place orders with publishers/suppliers, publisher/vendor would raise their invoices. Publishers/suppliers most of the time asks for advance payment for the subscriptions. Based on your Purchase Order they will raise the invoice(s). To complete the payment process, select 'Payment' option from the top menu-bar and initiate invoice process.

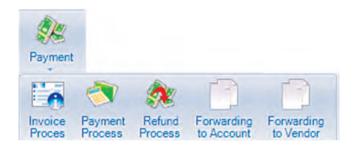

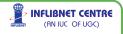

#### 5.4.1 Invoice Process

140

As a first step in payment process, to enter invoice details against each order for which payment needs to be processed. Invoices can be entered either for all orders or standing orders. Please note that there may be cases in standing orders where invoice come after you have received serials.

|      |                    |               | nt -> Invoice Pro | ocessing   |       |             |            |              |          |         | <u> </u>  |    |
|------|--------------------|---------------|-------------------|------------|-------|-------------|------------|--------------|----------|---------|-----------|----|
|      | ice Processing     | Orders        |                   | -          |       |             |            |              |          |         |           |    |
| Pub  | lisher/Supplier    |               | Search            | Invoic     | e No. | inv/int/050 |            | Invoice Date | 21/05/20 | 10 💌    |           |    |
| Invo | ice Details        |               |                   |            |       |             |            |              |          |         |           |    |
|      | Title              | Order no      | Start Date        | End Date   | Price | Handlin     | Postage    | Currency     | Conv R   | Discour | Net Price | Co |
|      | Data Quest         | ord/inf/020   | 5/14/2010         | 5/14/2011  | 300   | 0           | 0          | India Rupees | 1        | 0       | 300       | 1  |
| C    | alculation of Misc | Charges       | Remove from List  | J          |       |             |            |              |          |         |           |    |
| C    | alculation of Misc | Charges       | Remove from List  | J          |       |             |            |              |          |         |           |    |
| Mis  | cellaneous Charg   | es On Net Ami | ount              |            |       |             |            |              |          |         |           |    |
| 2    | iget               | Handl         | ing Charges Pos   | lageCharge |       | Ne          | Amount     | In INR       |          |         |           |    |
| Bui  |                    | 120 -         |                   |            |       | To          | tal Net An | nount        |          |         |           |    |
| -    | Binding Dumm       | 100           |                   |            |       |             |            |              |          |         |           |    |
| 2001 | s Binding Dumm     | teo Bil       |                   |            |       |             |            |              |          | _       |           |    |

Select the publisher/supplier from the drop-down menu – and click 'Search' button. All the orders placed with that publisher/supplier will appear with brief details.

Select the titles from the pop-up box for which invoice has been raised by the supplier/Publisher and 'Save'.

Fill-up Invoice No. and check whether all the other details are correct. On some titles we get discount (fixed percentage %) on published subscription rate. Fill-up the % rate in the discount column against each serial title. Click on 'Calculate Misc.Charges'. This will automatically calculate net price of the subscription. It will also appear in the 'Net Amount in INR' box on right side of the window.

You may also input other miscellaneous charges which are added to Subscription Cost.Normally they are handling charges and/or Postage etc. They are normally in lump sum. Click on 'Calculation of Misc. Charges' and input details in respective fields.

(AN IUC OF UGC)

| Il Orders Standing                                        |                             |                  |                |         |                            |               |              |               |
|-----------------------------------------------------------|-----------------------------|------------------|----------------|---------|----------------------------|---------------|--------------|---------------|
| nvoice Processing<br>Publisher/Supplier<br>nvoice Details | Indian School               | v Search         | Invoice        | No.     |                            | Invoice Date  | 21/05/2010 🛩 |               |
| Title                                                     | Order no                    | Invoice Start    | Invoice End    | Issue R | Estimat Invoice            | Handlin Poste | ige Currency | Conv_R Net Pn |
|                                                           |                             |                  |                |         |                            |               |              |               |
|                                                           |                             |                  |                |         |                            |               |              |               |
|                                                           |                             |                  |                |         |                            |               |              |               |
| 1                                                         |                             |                  |                |         |                            |               |              |               |
| Calculation of Misc                                       |                             | ermove from List |                |         |                            |               |              |               |
| Calculation of Misc                                       | jes On Net Amou             | nt               |                |         |                            |               |              |               |
| Calculation of Miss                                       | jes On Net Amou<br>Handling |                  | ]<br>ageCharge |         | Net Amount<br>Total Net An |               |              |               |

Invoice cost will be calculated automatically, cross check the same with physically received invoice. 'Save' the information and Close to keep the already fed details intact.

### 5.4.2 Payment Process

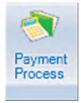

This operation needs to be exercised for entering payment details for received invoice. Select the vendor from the drop-down menu. All the invoices raised by that vendor will appear in the central window. Tick-mark the box against the invoice you are planning to pay. Feed amount payable (i.e. Amount of the Invoice) – and click 'Calculate'.

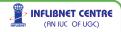

|                |             |      |                         | Payn                      | nent Pro                        | cess              |             |                                                                                                    |                   |
|----------------|-------------|------|-------------------------|---------------------------|---------------------------------|-------------------|-------------|----------------------------------------------------------------------------------------------------|-------------------|
| Select         | All         |      | ~                       | Publisher/Si              | uplier                          |                   |             |                                                                                                    |                   |
| nvoice         | Details     |      |                         |                           |                                 |                   |             |                                                                                                    |                   |
| 3              | Sele Invoic |      | 1000                    |                           |                                 |                   |             |                                                                                                    | the second second |
|                | Sele manin  | e No | Order No                | Invoice Date              | order Date                      | Net Amount        | Amount Paid | Amt Payable                                                                                                    | Remaining         |
|                | invint      |      | Order No<br>ord/inf/020 | Invoice Date<br>5/21/2010 | order Date<br>5/21/2010         | Net Amount<br>300 | Amount Paid | Amt Payable<br>300                                                                                                    | Hemaining<br>0    |
|                | Invfint     |      | 10000000                | 5/21/2010                 | and the second second           |                   |             | Contraction Security (Security (Secu |                   |
| •              | invlint     |      | ord/inf/020             | 5/21/2010                 | 5/21/2010<br>Calculate          | 300               |             | 300                                                                                                    |                   |
| Payme<br>Payme | invlint     | O50  | ord/inf/020             | 5/21/2010                 | 5/21/2010<br>Calculate<br>Branc | 300<br>h Name     | 0           | 300<br>Idia                                                                                                    |                   |

Select the option to make payment either in cash or by cheque/DD, credit card or (see 5.4.4 for forwarding letter to the accounts department of the institution for payment). Select appropriately and Save. Message of Payment Made appears.

#### 5.4.3 Refund Process

Refund process is required in case where either publisher/vendor refunds amount to the institution for non-supply of certain issues or in case when the periodical ceases to publish. Find out the order number against which refund is received. Fill up the details with publisher's letter Reference No./date and Save. The amount mentioned against. Refund will get added to the 'Budget' against which this invoice was charged.

### 5.4.4 Forwarding Letter to Account/Vendor

This option facilitates user to generate forwarding letter to Account Section requesting them to release the payment. One can generate this letter by Invoice No, Payment Date and supplier.

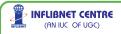

|                                           | Subject: | Reques    | t for Payme   | nt                      |                         |
|-------------------------------------------|----------|-----------|---------------|-------------------------|-------------------------|
| Dear Sir/Madam We the payment for the sar |          | nvoices w | ith following | details, It is being re | quested to process      |
| Invoice No                                | h        | nvoice Da | ite           | Vendor Name-<br>Place   | Total Invoice<br>Amount |
| ⊡ 11                                      | 2        | 0/02/2004 |               | D K Joshi -<br>Vadodara | 1,000.00                |
| Title                                     | Price    | Copies    | Order No      |                         |                         |
| 1100                                      |          |           |               |                         |                         |

#### 5.4.5 Invoice Report

One can generate invoice register supplier wise, invoice report can be generated between range of dates as well as budget wise. This report will gave you status of each invoice.

#### 5.4.6 Payment Report

This report will gave you list of all the payments generated against each order and received invoice, one can generate this report by supplier, date and budget as report parameters.

#### 5.4.7 Refund Report

This option facilitates users to generate the report of refunded amount between particulars dates.

#### 5.5 Check-In

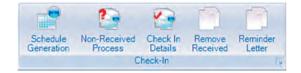

The next logical step is to receive the issues of subscribed serials. But before we proceeding further, ensure that all the records for the serials in database have correct details in MARC format. To initiate check-in process, first step is to generate schedule of ordered title.

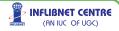

### 5.5.1 Schedule Generation

|     | ienerate New S | ichedule 🔘 | Modify/Delete | Schedule    |            |           |          |  |
|-----|----------------|------------|---------------|-------------|------------|-----------|----------|--|
| Fil | er title       |            |               |             |            |           |          |  |
|     | Title          | StartDate  | EndDate       | StartVolume | Startissue | EndVolume | Endlssue |  |
|     |                | 01-01-2010 |               |             | 1          | 2         | 12       |  |
|     |                | 01-01-2010 |               |             | 1          | 94        | 12       |  |
|     | Accounting     | 01-01-2010 | 31-12-2010    | 85          | 1          | 85        | 6        |  |
|     | Accounting     | 01-01-2010 | 31-12-2010    | 10          | 1          | 10        | 12       |  |
|     | Administrati   | 01-01-2010 | 31-12-2010    | 55          | 1          | 55        | 4        |  |
|     | Advances in    | 01-01-2010 | 31-12-2010    | 42          | 1          | 42        | 4        |  |
|     | Annal and Par  | 01 01 2010 | 31-12-2010    | 2           | 4          | 2         |          |  |

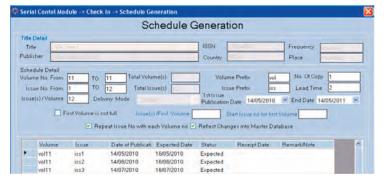

Ensure that the requisite details are filled up - especially volume no., issues from to, lead Time (i.e. no. of days to receive copy after publication), publication date range, and tick the boxes as required. If you have subscribed serial in middle of the year (i.e. not the full volume),tick mark the check box 'First Volume is not Full" and enter starting issue and volume.

Click on "Generate Schedule" button, "Save" the changes to complete the process.

#### If you have to modify the generated schedule

There are some situations where arrival schedule of a title gets changed, in such cases you may need to review and modify previously generated schedule for that particular title. To do so select browse mode and choose Modify/Delete option. List of journals for which

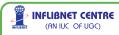

schedule has been generated will be available. Double click on the title and click 'Regenerate Schedule' button. A pop-up box will appear as reproduced in screen shot below

where you will be able to modify the details. Make the required changes and click Save.

| 🗱 Regenerate Sche                    | dule                                            |                               |                                                                                                    |
|--------------------------------------|-------------------------------------------------|-------------------------------|----------------------------------------------------------------------------------------------------|
| Title D                              |                                                 | Delete All Expected           | and the second second sec |
| Frequency M                          | ionthly 🗸 O I                                   | Delete Schedule Up            | to Specified Date 21/05/2010                                                                                                    |
| Volume From 1                        | Volume To 11<br>Issue To 12                     | Volume Prefix<br>Issue Prefix | Lead Time 2                                                                                                    |
| Repeat Issue i<br>First Issue Public | no with each volume no<br>ation Date 14/05/2010 | Reflect Chan                  | ges in Master Database                                                                                                    |
|                                      | Save                                            | Close                         |                                                                                                    |

Schedule will be generated with Issue Date, Expected Date and its status. Save the schedule and click 'Close'.

#### 5.5.2 Non Received Process

You also will be able to generate a report on Non-received Issues – based on the date of publication and expected date of receipt. Reminders to vendor/supplier/publisher can be generated based on the data stored in this schedule.

After trying all the means to obtain the non-received issues of certain periodicals update the status of all of them into Non-Received.

You can select titles by filtering them with title name or expected date, choose the issues you want to convert to "Non Received" and press "Convert to Non-Received" Button. This will get reflected in reminder reports.

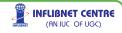

|   | Processin           | n of N | on - Rec | eived Ise | sues              |    |
|---|---------------------|--------|----------|-----------|-------------------|----|
| ~ |                     | -      |          | 01100100  |                   |    |
| • | Display All O Filte | r      |          |           |                   |    |
|   | Title               |        |          |           |                   |    |
| F | Expected Date Upto  |        |          | -         |                   | _  |
|   | Expected Date Opto  |        | uru -    | Sea       | rch               |    |
|   | Sele Title          | SR No  | Volume   | Issue     | Date of Publicati | 12 |
| • | C American Ma       | 1      | 362      | 001       | 01/01/2010        | 3  |
|   | American Ma         | 1      | 362      | 002       | 01/02/2010        | 1  |
|   | American Ma         | 1      | 362      | 003       | 01/03/2010        |    |
|   | American Ma         | 1      | 362      | 004       | 01/04/2010        | 1  |
|   | American Ma         | 1      | 138      | 001       | 01/01/2010        |    |
|   | American Ma         | 1      | 138      | 002       | 01/02/2010        | 1  |
|   | American Ma         | 1      | 138      | 003       | 01/03/2010        |    |
|   | American Ma         | 1      | 138      | 004       | 01/04/2010        | 1  |
|   | Asian News          | 1      | 11       | 011       | 27/02/2010        | 1  |
|   | Asian News          | 1      | 11       | 015       | 27/03/2010        | 1  |
| < |                     |        |          |           | 1                 | >  |

## 5.5.3 Check-in Details

This option may be exercised to fill in check-in details for each issue of subscribed journal. When you click on "Check-in Details" list of journals will appear in alphabetical order. Click the title of the issue received.

|     |         |                 |                   | Check -       | In Detail    | s            |                  |       |
|-----|---------|-----------------|-------------------|---------------|--------------|--------------|------------------|-------|
| Tit | e       | A.B.A.Banking J | ournal            | ~             | ISSN         | 0-5-         | Frequency Manual | -     |
| Pu  | blisher | Semijon Rom     | year the and the  | or traj       | Place        | -1           | Country          | 2 185 |
| Ch  | eck- in |                 |                   |               |              |              |                  |       |
|     | Volume  | Issue           | Date of Publicati | Expected Date | Status       | Receipt Date | Remark/Note      |       |
|     | 101     | 009             | 01/09/2009        | 01/10/2009    | Not-Received | 1/1/1900     |                  |       |
|     | 101     | 010             | 01/10/2009        | 31/10/2009    | Not-Received | 1/1/1900     |                  |       |
|     | 101     | 011             | 01/11/2009        | 01/12/2009    | Not-Received | 1/1/1900     |                  |       |
|     | 101     | 012             | 01/12/2009        | 31/12/2009    | Not-Received | 1/1/1900     |                  |       |
|     | 102     | 001             | 01/01/2010        | 31/01/2010    | Not-Received | 1/1/1900     |                  |       |
|     | 102     | 002             | 01/02/2010        | 03/03/2010    | Not-Received | 1/1/1900     |                  |       |
|     | 102     | 003             | 01/03/2010        | 31/03/2010    | Expected     | 1/1/1900     |                  |       |
|     | 102     | 004             | 01/04/2010        | 01/05/2010    | Expected     | 1/1/1900     |                  |       |
|     | 102     | 005             | 01/05/2010        | 31/05/2010    | Expected     | 1/1/1900     |                  |       |
|     | 102     | 006             | 01/06/2010        | 01/07/2010    | Expected     | 1/1/1900     |                  |       |
|     | 102     | 007             | 01/07/2010        | 31/07/2010    | Expected     | 1/1/1900     |                  |       |
|     | 102     | 008             | 01/02/2010        | 21/09/2010    | Evnerted     | 1/1/1000     |                  |       |
|     |         |                 | -                 | -             |              |              |                  |       |
|     |         |                 | Add               | Save          | Delete       | Close        |                  |       |
|     |         |                 | First             | Previous      | Next         | Last         |                  |       |

Choose the issue you have received physically, change the status from 'Expected' to 'Received' – Enter the date of receipt, write remarks if appropriate, correct other details if required and r 'Save' the updated record.

For additional issue(s), that are not part of generated schedule for a title, click on "Add" button, A pop-up box will appear – fill- up the correct details, change the status to received – write Remark if appropriate and 'Save' the updated record.

| 🗱 Add Additional Issues     |                                       |              |
|-----------------------------|---------------------------------------|--------------|
| Volume No                   | 103 Issue No 1 Status R               | eceived      |
| Publication Date 21/05/2010 | Expected Date 21/05/2010 Receipt Date | 21/05/2010 💌 |
| Remarks                     |                                       |              |
|                             | Save Cancel                           |              |

### 5.5.4 Remove Received Issues

This option will enable you to remove all received issues in the past. To perform this operation click on "Remove Received" button.

| 0 |                     | ocessi | ng of F | Received Iss      | sues          |    |
|---|---------------------|--------|---------|-------------------|---------------|----|
|   |                     | Filter |         |                   |               | _  |
| ŀ | Title Received Betw | veen   |         | And SWESTIE       | Search        |    |
|   |                     |        |         |                   |               |    |
|   | Title               | Volume | Issue   | Date of Publicati | Expected Date | R  |
|   | American Ma         | 356    | 001     | 01/01/2004        | 31/01/2004    | 12 |
|   | American Ma         | 356    | 002     | 01/02/2004        | 02/03/2004    | 28 |
|   | American Ma         | 356    | 003     | 01/03/2004        | 31/03/2004    | 28 |
|   | American Ma         | 356    | 004     | 01/04/2004        | 01/05/2004    | 13 |
|   | American Ma         | 356    | 005     | 01/05/2004        | 31/05/2004    | 90 |
|   | American Ma         | 356    | 006     | 01/06/2004        | 01/07/2004    | 90 |
|   | American Ma         | 356    | 007     | 01/07/2004        | 31/07/2004    | 26 |
|   | American Ma         | 356    | 800     | 01/08/2004        | 31/08/2004    | 13 |
|   | American Ma         | 356    | 009     | 01/09/2004        | 01/10/2004    | 14 |
| 2 | American Ma         | 356    | 010     | 01/10/2004        | 31/10/2004    | 01 |

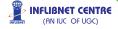

You will get list of all received issues. It is advisable to use filter like title or received dates.

Filter out your results using criteria according to your requirement and press "Export & Delete" button. You will be prompted to save the location of exported file (.csv) format, give desired location, a file will be created and your record will be deleted from the database.

#### 5.5.5 Reminder for Non-receipt / Missing Issues

The titles which were not received for long time and some of them may not be arriving at all, reports can be taken out for sending them to the suppliers/publishers. Select 'Reminder Letter' from the Top Menu-Bar, select proper filter (By supplier/publisher/expected date) and generate the reminders.

### 5.5.6 Check-In Report

One can get the list of issues with different parameters like Expected Issues, Received Issues, Not Received Issues, Binded Issues or Any status. User can filter the list by title as well as user can list the issues between two dates.

#### 5.6 Commercial Binging/In House Binding

Once the issues for one complete volume are received, you may like to send them for binding. Once received in Bound Volume format they will become a part of library's Main/Core reference collection. Therefore such individual issues will have to be removed from the general purpose collection. The process of removal can be performed by selecting specific titles, specifying the received dates and selecting the option 'Export & Delete'.

Binding modules facilitate us to send the issues of a specific journal for getting them properly bound. Various libraries follow different systems to monitor/stock such resources.

The Process of selection of titles and issues remains the same in case of commercial binding as well as in-house binding. They differ only because outside vendors (Binders) are paid for the Bound-Volume job-work. Therefore there is a process of raising order, invoice and payment by cheque/cash or through Accounts Department.

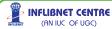

### 5.6.1 **Preparation of Sets**

The first task in bound-volume journals is to identify the titles and making the sets of each volume published in a given period. Fill up appropriate details e.g. set number, ISSN No, binding type, colour and embossing text. 'Save' the records.

|              |          |           |          |      | , rop           | arativ        | on of Se    |        |                |                                                                                                    |   |
|--------------|----------|-----------|----------|------|-----------------|---------------|-------------|--------|----------------|----------------------------------------------------------------------------------------------------|---|
| Se           | tNo      | set1      | -        | R    | eceived On/Befo | re 21         | /05/2010    | / s    | earch          |                                                                                                    |   |
| Tit          | le       | A.B.A.Ba  | nking Jo | urna | 1               | Y             | SSN 019     | 4-5947 | Frequenc       | Monthly                                                                                                    |   |
| Pu           | blisher  | Simmon    | v-Boardr | nan  | Publishing C    | Place         | New York    |        | Country UN     | ITED STATES                                                                                                    |   |
|              | Check    | Volume    | Issue    | Sr.  | No Date of Pub  | lication      | Receipt Dat | te     | Status         | Remark/Note                                                                                                    | ^ |
|              | -        | 100       | 001      | 1    | 1/1/2008        | in control in | 4/16/2008   | 10     | Received       | ( in the second second s |   |
|              | ~        | 100       | 002      | 1    | 2/1/2008        |               | 4/10/2008   |        | Received       |                                                                                                    |   |
| 0            | <b>V</b> | 100       | 003      | 1    | 3/1/2008        |               | 4/28/2008   |        | Received       |                                                                                                    |   |
|              | Г        | 100       | 004      | 1    | 4/1/2008        |               | 5/13/2008   |        | Received       |                                                                                                    |   |
|              | E .      | 100       | 005      | 1    | 5/1/2008        |               | 6/3/2008    |        | Received       |                                                                                                    |   |
|              | E        | 100       | 006      | 1    | 6/1/2008        |               | 7/26/2008   |        | Received       |                                                                                                    |   |
|              | F        | 100       | 007      | 1    | 7/1/2008        |               | 8/14/2008   |        | Received       |                                                                                                    | ~ |
| <            |          |           |          |      |                 |               |             |        |                |                                                                                                    | > |
| Bindir       | ng Type  | Cloth Bin | ding 💊   |      | Binding Colour  | Brown         |             | ~      | Embossing Type | Gold                                                                                                    | Y |
| First F      | age      | 1         |          |      | Last Page       | 572           |             |        | Index(Y/N)     | N                                                                                                    |   |
| Embo<br>Text | ossing   | digit     |          |      | Remark          |               |             |        |                |                                                                                                    |   |

### 5.6.2 Order Process

Use this option to create an order for the set prepared for binding. By clicking this option you will be able to see all un-ordered sets which you need to send for binding. Enter order number and dates, choose the budget head and tick the sets you want to send for binding, Enter the binding price against each set. Click on "Save" button to finish the operation. One can print order for binding from "Reports".

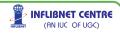

| Order No      | ord001                     |           | Setno      | -Titles                 |               |             |     |
|---------------|----------------------------|-----------|------------|-------------------------|---------------|-------------|-----|
| Date Of Order | 21/05/2010                 | ~         |            |                         |               |             |     |
| Expected Date | 21/05/2010<br>Shree Ram Bi |           | ting Works | ~                       |               |             |     |
| udget Head    | 2005-06-UL B               |           |            |                         |               |             |     |
|               |                            |           |            |                         |               |             |     |
| Check         | Set @ Rs.                  | Set Price | Set No     | Bind type               | Binding Color | Embose Type | Ord |
|               | 0<br>46.0714               | 0         | 13<br>set1 | Rexene<br>Cloth Binding | Others        | Gold        |     |
| 1.            | 40.0714                    | 0         | sen        | Cloin Binding           |               | Gold        | -   |
|               |                            |           |            |                         |               |             |     |
|               |                            |           |            |                         |               |             |     |
| <             |                            |           | Lint -     |                         |               |             | >   |
|               |                            |           |            |                         |               |             |     |
| Remark        |                            |           |            |                         |               |             |     |

## 5.6.3 Receiving / Accessioning

This option enables user to receive the sets which were ordered for binding.

|                                                                                                    |        |          |              | Receving/Ac    | cession | ning       |          |               |
|----------------------------------------------------------------------------------------------------|--------|----------|--------------|----------------|---------|------------|----------|---------------|
| Under Theor Plan Studing and Henring Wyser Cast Accession No Extension No Extension No Extension No Excession No Excession |        | oening . |              | 01             | der No. |            |          |               |
| and a state internation international international internat                                                                                                    | Binder |          |              |                |         |            | -        |               |
| ret1 001 5/21/2010 (rud0 (rud0                                                                                                    |        |          | Accession No | Accession Date | Classi  | ication No | Location | Starting Page |
| The second second secon | - F    | set1     | 001          | 5/21/2010      | (null)  |            | (null)   | 8             |
|                                                                                                    |        |          |              |                |         |            |          |               |
|                                                                                                    |        |          |              |                |         |            |          |               |
|                                                                                                    |        |          |              |                |         |            |          |               |
|                                                                                                    |        |          |              |                |         |            |          |               |
|                                                                                                    |        |          |              |                |         |            |          |               |
|                                                                                                    |        |          |              |                |         |            |          |               |

Select the order numbers for which you want to receive the sets enter the requisite details like Accession No, date, class number and location.

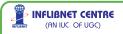

Please note that there may be journals which are getting split as after binding. To handle such cases click on "Split" button, you will be prompted to enter number of parts, enter the data, Now you can assign different Accession No.s to different parts of bound volumes Click on "Save" button to complete the operation.

### 5.6.4 Invoice Process

This option enables you to process the invoice for binding orders.

To perform this operation enter the invoice no and date, Select the binder, clicking on "Add Orders" button choose the orders against which invoice is to be received. Select the corresponding order, enter the forwarding details as well as other fields and click on save button to complete the operation.

### 5.6.5 Payment

This option enables you to process the payment against received invoice. To perform this operation, select the binder for whom the payment is due. You will be able to see all the received invoices from that binder, tick mark against each invoice you want to pay as shown in screen reproduced below.

|            |              | P            | ayment/Acl    | nowledge       | ment        |                |
|------------|--------------|--------------|---------------|----------------|-------------|----------------|
| Display A  | II O Filter  | Binder Name  |               |                |             |                |
|            | nvoice No.   | Invoice Date | Order No      | NetAmount      | Paid Amount | Amount payable |
|            | 12           | 4/27/2005    | 12            | 125.0000       |             | 125 (          |
| <          |              |              |               |                | _           | 2              |
| Payment D  |              | -            | _             |                |             |                |
| Receipt    | lote No      | int/rcpt/102 | Bank Nam      | e State Ba     | nk Of India |                |
| Receipt    | lote Date    | 21/05/2010   | Y Branch      | Gujarat        | University  |                |
| Paymode    |              | Cheque       | 🛩 🛛 Bank Char | ges            |             |                |
| Cheque/E   | )raft No     | 123456789    | Date Of Che   | que/Draft 21/0 | 5/2010      |                |
| Forward De | tails        |              |               |                |             |                |
| No         | 23           | Date 21/0    | 5/2010 💌      | Mode Courie    | r 🗸         |                |
| Remark     | none         |              |               |                |             |                |
| Acknowledg | ement Detail | \$           |               |                |             |                |
| No         | 32           | Date 21/0    | 5/2010        |                |             |                |
| Remark     | none         | 1            |               |                |             |                |
|            |              |              |               |                |             |                |

This interface also facilitates you to enter payment details i.e. receipt note no and date, Payment mode, bank details etc. along with forwarding remark. Please fill in requisite details and click on "Save" button to complete the operation.

### 5.6.6 Binding Reports

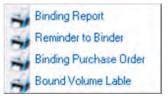

Binding Module consists of binding reports, reminder to binder, purchase order, bound volume labels which are needed to handle Bound-Volumes efficiently.

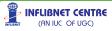

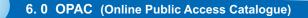

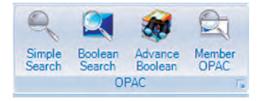

OPAC is the end-result of all the effort we have made so far in creating and maintaining the database. This is the interface between the resources stocked in the library and the user-needs an efficient OPAC will fulfil all the information retrieval requirement of a user. It should be able to cater to all the needs of a 'novice' as well as an 'Expert' user. It should have options from simple search to Advance search like combination of using boolean operators between all the entry elements. SOUL has facility to approach the database with three different approach :

- 1] Simple Search (with fixed combinations of common fields)
- Boolean Search (Natural Language nomenclature but with AND, OR operators to join the fields); and
- 3] Advance Boolean (Combination of using Boolean operators between any of the field tags from MARC records)

OPAC also has facilities to generate bibliographies. Online status of any item stocked, along with its location is available to save the time of the user.

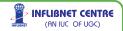

### 6.1 Simple Search

154

| Search | by Tille | V Econo                          | omics                                                 |               | Filter By Type of | if Material   |           |
|--------|----------|----------------------------------|-------------------------------------------------------|---------------|-------------------|---------------|-----------|
|        |          | <b>V</b> 1                       | Any Where In Word 📃 Exact Search                      |               | 20                | Show F        | lesult    |
|        | Sr.No.   | Title / Rem.ol Title             | Title                                                 | Call No.      | Location          | Accession No. | Status    |
|        | 1        | Income stabilization for a devel | Income stabilization for a developing democracy: a st | HC 106 5/ M4I | SHML              | 8274          | Available |
| Г      | 2        | Economics for commercial stu     | Economics for commercial students and business me     | HB 171 /.C7E2 | SHML              | 8790          | Available |
| Г      | 3        | Economics of public utilities /  | Economics of public utilities /                       | HD 2763/.T7   | SHML              | 5889          | Available |
| Г      | 4        | Engineering economics : work     | Engineering economics works organization and man      | HD 2351/.B8   | SHML              | 6012          | Available |
| Г      | 5        | The economics of repressed in    | The economics of repressed inflation /                | HG 229/.C4E2  | SHML              | 9142          | Available |
| Г      | 6        | Prelude to economics /           | Prelude to economics /                                | HB 171/.07P7  | SHML              | 9303          | Available |
| 1      | 7        | Groundwork of economics /        | Groundwork of economics /                             | HC 435/.M8G7  | SHML              | 9485          | Available |
| F      | 8        | The Economics of poverty and     | The Economics of poverty and discrimination. /        | HC/109/P6S2.  | SHML              | GT21480       | Available |
| Г      | 9        | Introduction to economics /      | Introduction to economics /                           | HB 171/.S3I4  | SHML              | 3481          | Available |
| Г      | 10       | Economics in practice /          | Economics in practice /                               | HC 57/ P4     | SHML              | 3494          | Available |

User can use following parameters to perform a simple search :

| * |
|---|
| ~ |
|   |
|   |
|   |
|   |
|   |
| _ |
| ~ |
|   |

To perform search on any from any of the field listed above, select the field first and then enter your search term in text box .

If you want to filter your results by any specific type of material, please choose corresponding option by checking the option "Filter By Type of material".

One can also choose "exact search" or "Any where in word"

| Economics         |              |
|-------------------|--------------|
| Any Where In Word | Exact Search |

If you want to search for your key term anywhere in the word/field, tick 'Any Where in the Word" where as "Exact Search" will give search results only if your search term is found in beginning of the field.

You can also restrict number of records by selecting corresponding number before pressing "Show Result" button.

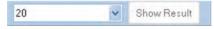

Once results are retrieved, you can export selected titles in MARCXML format by pressing "MARCXML (Export)" button.

| 1 |    |                                 |                 |                                                   |                 |               |              |      |        |           |
|---|----|---------------------------------|-----------------|---------------------------------------------------|-----------------|---------------|--------------|------|--------|-----------|
|   | 20 | Managerial economics Analys     | Managerial ec   | conomics An                                       | alvsis, problem | s and cases   | HD 2353 M2/. | SHML | T57883 | Available |
|   | 19 | Managerial economics Analys     | Managerial ed   | conomics An                                       | alysis, problem | and cases     | HD 2353 M2/. | SHML | 245173 | Available |
|   | 18 | Managerial economics Analys     | Managerial ed   | Managerial economics Analysis, problems and cases |                 |               | HD 2353 M2/. | SHML | 245172 | Arailable |
|   | 17 | Labour economics /              | Labour econo    | Labour economics /                                |                 |               |              | FSWL | SW7248 | Available |
|   | 16 | Labour economics /              | Labour econo    | mics /                                            |                 |               | HD 8686/D2   | FSWL | 109867 | Available |
|   | 15 | Indian economics a comprehe     | Indian econom   | nics a compr                                      | ehensive and c  | critical surv | HC434.8/J28  | SHML | 2532   | Available |
|   | 14 | Keynes and post-keynesian ec    | Keynes and p    | Keynes and post-keynesian economics ?             |                 |               |              | SHML | 181064 | Arailable |
|   | 13 | The statistical methods in econ | The statistical | methods in e                                      | economics and   | political sci | QA 280/E2F5  | SHML | 256    | Available |
|   | 12 | Kathiawar economics /           | Kathiawar eco   | nomics /                                          |                 |               | HC437 K2/T7  | SHML | 4076   | Available |

The detailed bibliography of search results can be seen by selecting the titles and pressing "Show" button, on clicking of show button a window will pop-up with default as basic view.

| Basic, Full, M      | ARC Report  | for Selected Re | ecord No.    |      |  |
|---------------------|-------------|-----------------|--------------|------|--|
| <b>Basic Record</b> | Full Record | Marc Record     |              |      |  |
|                     | 1 of 1      | A 15 1 H 10     | 1 3 🗋 XI 🖬 🗉 | 100% |  |

However, one can easily switch between 'Basic', 'Full' and 'MARC' view by choosing appropriate tab.

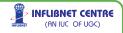

| 1 of           | 1         | - 3 2 5       |                    | 100%        |       |                 |
|----------------|-----------|---------------|--------------------|-------------|-------|-----------------|
|                |           | Recor         | d Details (E       | lasic)      |       |                 |
| D: 751         |           | _             |                    |             |       |                 |
| Title          |           | The statistic | al methods in e    | conomics an | d     | View Attachment |
|                |           | : P Sargant F | lorence            |             |       |                 |
| Author         |           | : Florence, P | Sargant            |             |       |                 |
| Publisher      |           | : London :    |                    |             |       |                 |
|                |           | : Kegan paul  | trench, trubner &  | CO.         |       |                 |
|                |           | : 1929.       |                    |             |       |                 |
| Edition        |           |               |                    |             |       |                 |
| Physical Desc  | ription   | 467;          |                    |             |       |                 |
|                |           | : 22x14cms    |                    |             |       |                 |
| ISBN/ISSN      |           |               |                    |             |       |                 |
| Class No       |           | : QA 280      |                    |             |       |                 |
| Subject / Keyw | ord       | : Econometri  | CS.                |             |       |                 |
|                |           | : Economics-  | Mathematics-T      | neory.      |       |                 |
|                |           | Mathematic    | s-Economics-T      | neory.      |       |                 |
|                |           | Economics-    | Statistics-Theo    | y.          |       |                 |
| URL            |           |               |                    |             |       |                 |
| Note           |           |               |                    |             |       |                 |
| Accession No   | Status    | Class No      | Collection<br>Type | Book No     | Price | Location        |
| 256            | Available | QA 280        |                    | E2F5        | 1-0-0 | SHML            |

The "Basic Record" tab will give you brief bibliography of the record, if your record has attachment or URL, you can click on "View Attachment" button to see the attachment or click on URL for direct navigation to specified URL.

Clicking on "Full Record" tab will enable you to see all the fields along with description of the fields as show in screen shot given below.

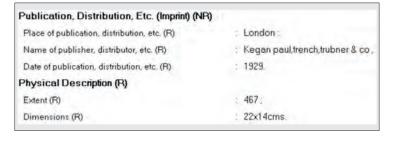

INFLIBNET CENTRE

(AN IUC OF UGC)

"MARC Record" tab will enable you to see same record in MARC21 tags.

| 260 |   | a | : London:                          |
|-----|---|---|------------------------------------|
| 260 |   | b | : Kegan paul trench trubner & co . |
| 260 |   | с | : 1929.                            |
| 300 | - | a | : 467 :                            |
| 300 | - | c | : 22x14cms.                        |

### 6.2 Boolean Search

A versatile tool in the hands of a professional user, Boolean operators can be placed between commonly used sought fields for searching the resources stocked.

| Select Fields |                 | Overy | Select Operator |    |        |
|---------------|-----------------|-------|-----------------|----|--------|
| Title         | v inda          |       | AND             | 74 |        |
| Author        | 👻 Ghandhiji     |       | OR              | 8  | Search |
| Publisher     | BPB publication |       | 20              | 4  |        |

Here you can perform search by using three different search terms and two Boolean operators, rest of the functions are same as explained above.

### 6.3 Advance Boolean Search

| OPAC -> Advanced Bo          | olean Search             |                 |                 |   |        |
|------------------------------|--------------------------|-----------------|-----------------|---|--------|
| Select Tag                   | Select Subtield          | Query           | Select Operator |   |        |
| 100 Main Entry - Persone 🛩   | a Personal name (NR) 🐱   | S.R             | AND             | v |        |
| 245 Title Statement (NR) 🐱   | a Title (NR) 🖌           | inda            | OR              | 4 | Search |
| 260 Publication, Distribut 👻 | b Name of publishes, d 🔗 | BPB publication | 20              | ~ | -      |

Advance Boolean search option enable users to perform search through entire database using any of the MARC21 based tag. The operation in simple, first choose the tag you want to search for, then select the corresponding subfield (of that tag) enter the search term, select boolean operator and perform the search. One can use up to three search criteria and two boolean operators. Rest of the functionalities are same as explained in 'Basic Search'.

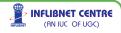

### 6.4 Member OPAC

This option is useful when any library member wants to see his own status. He/she can do so by simply entering his member code/ ID as shown in screen reproduced below.

|      | ember Detail:                                                            |                                     |                                                                                                    |                  |                     |                      |                  |                     |                |                      |          |   |
|------|--------------------------------------------------------------------------|-------------------------------------|----------------------------------------------------------------------------------------------------|------------------|---------------------|----------------------|------------------|---------------------|----------------|----------------------|----------|---|
|      |                                                                          |                                     | h                                                                                                    | lember Code      | Member ID           | 189935100            | 001              |                     |                | -                    |          | _ |
| lemb | er Detail:                                                               |                                     |                                                                                                    |                  |                     |                      |                  | _                   |                | 6                    |          |   |
| Mem  | ber Name Ya                                                              | atrik Patel                         |                                                                                                    | M                | mber Code           | 189935100            | 001              | Current Due         | 10.000         | tan                  |          |   |
| De   | partment U                                                               | niveristy Lib                       | rary/Facult                                                                                                    | y                | Category            | Lib. Techni          | cal H            | em Issued           | 0              | 1                    | 7        |   |
|      |                                                                          |                                     |                                                                                                    |                  | 100000              |                      |                  |                     |                |                      | 1        | 2 |
|      |                                                                          |                                     |                                                                                                    |                  |                     |                      |                  |                     |                |                      | _        | _ |
|      |                                                                          |                                     |                                                                                                    |                  |                     |                      |                  |                     |                |                      |          |   |
|      | Privileges                                                               | Deceme                              |                                                                                                    |                  |                     |                      |                  |                     |                |                      |          |   |
|      | Privileges                                                               | Reserve                             |                                                                                                    |                  |                     |                      |                  |                     |                |                      |          |   |
|      | Privileges                                                               | Reserve<br>IssuePeriod              | MaxAllow                                                                                                    | Currentissu      | MaxReserv           | CurrentRes           | ReservePer       | FinePhase           | FinePhase      | FinePhase            | F        | 1 |
| sue  | Privileges                                                               | a IssuePeriod                       | MaxAllow<br>6                                                                                                    | Currentissu<br>6 | MaxReserv<br>2      | CurrentRes<br>2      | ReservePer<br>15 | FinePhase<br>0      | FinePhase<br>0 | FinePhase<br>0.00    | F)<br>O. | ~ |
| sue  | Privileges<br>MediaDesc<br>Textual Do                                    | a IssuePeriod<br>365                | Contraction of the local distribution of the local distribution of the | A CONTRACTOR     | MaxRéserv<br>2<br>0 | CurrentRes<br>2<br>0 |                  | FinePhase<br>0<br>0 |                | Contraction of the   |          |   |
|      | Privileges<br>MediaDesc<br>Textual Do                                    | 365<br>0                            | 6                                                                                                    | 6                | 2                   | 2                    | 15               | 0                   | 0              | 0.00                 | 0.       |   |
| sue  | Privileges<br>MediaDesc<br>Textual Do<br>Theses                          | a IssuePeriod<br>365<br>0<br>0      | 6<br>0                                                                                                    | 6<br>0           | 2                   | 2                    | 15<br>0          | 0                   | 0              | 0.00<br>0.00         | 0.       |   |
| sue  | Privileges<br>MediaDesc<br>Textual Do<br>Theses<br>Reports<br>Meeting Do | a IssuePeriod<br>365<br>0<br>0<br>0 | 6<br>0<br>0                                                                                                    | 6<br>0<br>0      | 2<br>0<br>0         | 2<br>0<br>0          | 15<br>0<br>0     | 0<br>0<br>0         | 0<br>0<br>0    | 0.00<br>0.00<br>0.00 | 0.0.0.   |   |

Using this option member can see privileges, item issued/reserved under his/her member card.

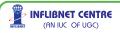

#### **APPENDIX**

MARC Bibliographic formats are standards for representing and communicating bibliographic and related information in machinereadable form. It is a global standard for 21st Century's library developed in collaboration with Library of Congress, Canadian Library Association and British Library, UK. The complete field-wise detailed description with latest updates on it is available on the website of Library of Congress at http://www.loc.gov/marc/. It has five different formats – Bibliographic, Authority, Holdings, Classification and Community. SOUL 2.0 has adopted to Bibliographic and Authority formats.

A MARC record involves three elements: the record structure, the content designation and the data content of the record. The structure of MARC record is an implementation of format for information Interchange – ISO-2709. Content designation defines the codes and conventions for data elements within a record and to support manipulation of those data. The data content of the most elements are defined outside the formats using AARC2, LCSH, Sears List of Subject Heading, and other classification schemes used by the library.

The organization of the MARC record is based on the record structure exchange format. It is divided in three sections - the of the ISO-2709 leader, the directory, and the variable fields. The leader consists of 24 characters, the directory consists of 12 characters containing the tag, starting position, and length of each field within the record. The directory ends with a hex value 1E representing field terminator and record ends with a hex value 1D representing record terminator. MARC21 distinguishes variable fields with variable fixed fields and variable data fields. SOUL 2.0 provides templates for leader and variable fixed fields (Tag 008), which can be selected from the combo-box. As explained in the manual, pre-defined leader and fixed fields are editable and cataloguers can modify according to item being catalogued. Variable data fields are included in the data entry template of the SOUL 2.0.

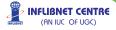

### The Leader

The leader represents following 24 characters (character positions 00 to 23) of the MARC 21 record. SOUL 2.0 has pre-defined leader for books, theses and serials databases. Apart from these pre-defined leaders, user can also create their own template of the leader for different kind of items. Out of these 24 characters, SOUL 2.0 users need to identify following character positions at the time of modifying the leader:

**Record status**: character position 05 represents ASCII graphic character which indicates the relation of the record to a file.

**Type of Record**: character position 06 represents ASCII graphic character which specifies the characteristics and defines the components of the record.

**Implementation-defined**: character position 07-08 reserve for bibliographic level (character position 07) and type of control (character position 08). Any position not defined contains blank.

**Character coding scheme**: character position 09 identifies the character coding scheme used in a record. In SOUL 2.0, it should always be a representing UCS/Unicode.

Encoding level: character position 17 identifies the type of data encoding in the record.

**Descriptive cataloguing form**: character position 18 identifies the cataloguing scheme used for rendering the record. In SOUL 2.0, it should always be a representing AACR-2.

**Linked record requirement**: character position 19 represents either need of the related record or related record not required.

#### **Fixed Field**

SOUL 2.0 has included fixed field 008 for creating MARC 21 records. 008 is fixed field with 40 characters (00 to 39). Out of 40 characters following characters have to be selected from the drop down menu by the cataloguer while either creating new template for the field or editing the pre-defined template of the fixed field. SOUL 2.0 has predefined fixed field 008 for different type of documents and it also

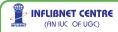

provides option for the user to create their own template. Following are the character positions that need to be looked into at the time creating or modifying:

**Type of date/Publication status**: character position 06 represents either type of date or publication status.

**Illustrations**: character positions 18-21 represents illustrations of the items. Cataloguer needs to look at inside of the item for identifying the types of the illustrations such as maps, charts, tables, graph, etc.

Target Audience:character position 22 represents target audience ofthe item such asprimary, adult, general, juvenile, etc.

**Form of Item**: character position 23 identifies the physical format of the item such as microfilms, microfiche, large print, electronic, etc.

**Nature of contents**: character position 24-27 represents nature of the contents identifying such as dictionary, encyclopaedia, atlas, handbooks, catalogue, technical report, treaties, etc.

**Government publication**: character position 28 identifies the item either of govt. publication or not. In case of govt. publication, provides values for different kind of govt. publication such as national/federal, local, international governmental, etc.

**Conference publication**: character position 29 is for identifying the item either of conference publication or not.

**Festschrift**: character position 30 represents the value for either festschrift or not a festschrift item.

Index: character position 31 is for either index or not an index item.

**Literary form**: character position 33 indentifies the literary form of an item such as novel, short stories, drama, essays, poetry, etc.

**Biography**: character position 34 represents biographical information of an item such as autobiography, individual biography, collective biography, etc.

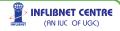

### Default MARC 21 Fields Used in the SOUL 2.0

Apart from the leader and the fixed field 008, SOUL 2.0 uses most of the important fields frequently us ed by the cataloguers. The fields which are included in the default template of SOUL 2.0 are given below. For full listings of all MARC 21 tags, indicators, and subfield codes, see MARC 21 Format for Bibliographic Data at http://www.loc.gov/marc/.

Definition and explanations term frequently used with regards to MARC21 records are as follows:

**Tags:** The tags (3-digit numbers) are followed by the names of the fields they represent. In this summary, and in the MARC 21 Format for Bibliographic Data, if a tag can appear more than once in one bibliographic record, it is labeled repeatable (R). If it can only be used once, it is labeled non-repeatable (NR). For example, a catalogue record can have several subjects, so the tags for subject added entries (6XX) are labeled repeatable (R).

**Indicators:** The use of indicators is explained in fields where they are used. Indicators are one-digit numbers. Beginning with the 010 field, in every field -- following the tag -- are two character positions, one for Indicator 1 and one for Indicator 2. The indicators are not actually defined in all fields, however. It is possible that

a 2nd indicator will be used, while the 1st indicator remains undefined (or vice versa). When an indicator is undefined, the character position will be represented by the blank space (in the manual '#' is taken for representing blank space).

**Subfield codes:** All the data in each field (beginning with the 010 field) is divided into subfields, each of which is preceded by a delimiter subfield code combination. The most common subfield codes used with each tag are shown. Each subfield code is preceded by the character \$, signifying a delimiter. The name of the subfield follows the code.

**Examples:** Examples follow the explanation for each field. For clarity, one space has been placed between the tag and the first indicator, one space has been placed between the second indicator and the first delimiter- subfield code, and one space has been inserted between the delimiter-subfield code and the subfield data.

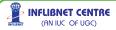

#### 020 - International Standard Book Number (ISBN) (R)

Indicators undefined.

Subfields used in SOUL 2.0:

\$a -- International Standard Book Number

Example: 020 ## \$a 0877547637

### 022 - International Standard Serial Number (ISSN) (R)

Indicator 1: Level of International Interest

#-- No level specified

0--Serial of international interest

1 -- Serial not of international interest

Indicator 2: Undefined

Subfields used in SOUL 2.0:

\$a -- International Standard Serial Number (NR)

Example: 022 0# \$a1560-1560

### 030 - CODEN Designation (R)

Indicator 1: Undefined

Indicator 2: Undefined

Subfields used in SOUL 2.0:

\$a -- CODEN (NR)

Example: 030 ## \$aJACSAT

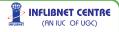

### 041 - Language Code (R)

Indicators not used. Subfields used in SOUL 2.0: \$a -- Language

#### Example: 041 ## \$a eng

080 Universal Decimal Classification Scheme (R) 082 Dewey Decimal Classification Scheme (R) 084 Other Classification Number (R)

SOUL 2.0 is defined for any kind of the classification scheme. The classification scheme has to be selected by librarian at the time of installing the software. Above three schemes have been configured with the system. Any library who is using other than the UDC (Universal Decimal Classification) and DDC (Dewey Decimal Classification) schemes can use tag 084 (Other Classification Number). The library who is using Colon Classification can also use this system while putting the class number in the tag 084.

Indicators are not used. Subfields used in SOUL 2.0

\$a -- Class number

Example: 080/082/084 ## \$a971.1/.2

#### 100 - Main Entry -- Personal name -- (primary author) (NR)

Indicator 1: Type of personal name entry element

0--Forename

1 -- Surname (this is the most common form)

3 -- Family name

INFLIBNET CENTRE (AN IUC OF UGC)

Indicator 2 undefined.

Indicator 2 became obsolete in 1990. Older records may display 0 or 1  $\,$ 

Subfields used in SOUL 2.0:

\$a--Personal name

**\$d** -- Dates associated with a name (generally, year of birth)

\$e--Relator Term

\$q -- Fuller form of name

Example: 100 1# \$a Gregory, Ruth W. \$q (Ruth Wilhelme), \$d 1910-

#### 110 - Main Entry -- Corporate name ®

Indicator 1: Type of corporate name entry element

- 0 -- Inverted name (not used with AACR2)
- 1-- Jurisdiction name
- 2 -- Name in direct order
- Indicator 2: Type of added entry.

See Indicator 2 under 700

# -- No information provided

2 -- Analytical entry

Subfields used in SOUL 2.0:

- \$a -- Corporate name or jurisdiction name as entry element
- \$b -- Subordinate unit (R)
- \$c -- Location of meeting (NR)
- **\$d** -- Date of meeting or treaty signing (R)
- \$e -- Relator term (R)
- **\$g** -- Miscellaneous information (NR)
- \$n -- Number of part/section/meeting (R)

#### Example: 110 2# \$a Sunburst Communications (Firm)

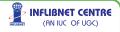

### 111 - Main Entry-Meeting Name (NR)

Indicator 1: Type of meeting name entry element

0--Inverted name

1--Jurisdiction name

2 -- Name in direct order

Indicator2:Undefined

#-Undefined

Subfields used in SOUL 2.0:

a - Meeting name or jurisdiction name as entry element (NR)

**\$c** -- Location of meeting (NR)

\$d -- Date of meeting (NR)

**\$e** -- Subordinate unit (R)

\$f -- Date of a work (NR)

\$n -- Number of part/section/meeting (R)

**\$t** -- Title of a work (NR)

Example: 111 2# \$aInternational Symposium on Quality Control (1974- )\$n(3rd :\$d1978 :\$cTokyo, Japan)

#### 130 - Main Entry -- Uniform title -- (NR)

Indicator 1: Nonfiling characters

0-9 -- Number of nonfiling characters present (for initial articles, including spaces)

Indicator 2 undefined.

Indicator 2 became obsolete in 1990. (See 100 above.)

Subfields used in SOUL 2.0:

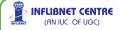

- \$a -- Uniform title
- \$f -- Date of a work
- \$h -- Medium (NR)
- \$k -- Form subheading (R)
- **\$n** -- Number of part/section of a work (R)

Example: 130 0# \$a Bible. \$p O.T. \$p Psalms.

#### 210 - Abbreviated title ®

Indicator 1: Title added entry

0 -- No added entry

1 -- Added entry

Indicator 2: Type of title

- #--Abbreviated key title
- 0 -- Other abbreviated title

Subfield used most often:

**\$a** -- Abbreviated title (NR)

Example: 210 0# \$aManage. improv. cost reduct. goals

#### 222 - Key title (R)

Indicator 1: Undefined

Indicator 2: Nonfiling characters

0 -- No nonfiling characters

1-9 -- Number of nonfiling characters

Subfield used in SOUL 2.0:

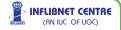

\$a - Key title (NR)

\$b - Qualifying information (NR)

#### Example: 222 #4 \$aDer Öffentliche Dienst \$b(Köln)

#### 245 - Title Statement (NR)

Indicator 1 : Title added entry

0 - No Title added entry (Indicates a title main entry; i.e. no author is given)

 Title added entry (the proper indicator when an author given in 1XX; the most Common Situation)

Indicator 2 : Nonfiling characters

0-9- Number of nonfiling characters present, including spaces; usually set at zero, except when the title begins with an article; e.g. for the robe, t he second indicator would be set to 4. The letters T, h, e, and the space following them are then ignored in alphabetizing titles. The will be

automatically filed under "r" - for Robe.

Sub-fields used in SOUL 2.0

\$a – Title proper
\$b – Reminder of title (subtitles, etc.)
\$c – Remainder of title page transcription/state of responsibility.

Example: 245 14 \$a The DNA story :\$b a documentary history of gene cloning /\$c James D. Watson, John Tooze.

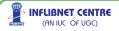

### 246 - Varying form of title (R)

Indicator 1: Note/title added entry controller

- 1 -- Note, title added entry
- 3 -- No note, title added entry

### Indicator 2+: Type of title

- #-- No information provided
- 0 -- Portion of title
- 1 -- Parallel title
- 4 -- Cover title
- 8 -- Spine title

Subfield used most often:

- \$i -- Display text (NR)
- \$a -- Title proper/short title (NR)
- **\$b** -- Remainder of title (NR)
- \$n -- Number of part/section of a work (R)
- **\$p** -- Name of part/section of a work (R)

# Example: 246 1# \$jAlternate Issues Published with Title : \$a Chicago,Daily Teleraph

#### 247 - Former title (R)

Indicator 1: Title added entry

- 0 -- No added entry
- 1 -- Added entry

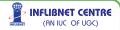

Indicator 2: Note controller

- 0 -- Display note
- 1 -- Do not display note

Subfield used most often:

- \$a -- Title (NR)
- **\$b** -- Remainder of title (NR)
- \$f -- Date or sequential designation (NR)

Example: 247 10 \$aJournalism bulletin \$fMar. 1924-Nov. 1927

### 250 - Edition statement (NR)

Indicators undefined.

Subfield used in SOUL 2.0:

**\$a** -- Edition statement

- \$b -- Remainder of edition statement (NR)
- Example: 250 ## \$a 6th ed./\$brevised by Dr. M.A.Gopinath

#### 256 - Edition statement (NR)

Indicators undefined.

Subfield used in SOUL 2.0:

\$a -- Computer file characteristics (NR)

Example: 256 ## \$aComputer data (2 files : 876,000, 775,000 records).

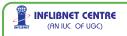

### 260 - Publication, distribution, etc. (Imprint) (R)

Indicator 1: Sequence of publishing statements

#-- No information provided

Indicator 2: Undefined

Subfields used in SOUL 2.0:

\$a -- Place of publication, distribution, etc. (R)

**\$b** -- Name of publisher, distributor, etc. (R)

**\$c** -- Date of publication, distribution, etc. (R)

#### Example: 260 ## \$a New York :\$b Chelsea House,\$c 1986.

### 300 - Physical description (R)

Indicators undefined.

Subfields used in SOUL 2.0:

\$a -- Extent (number of pages) (R)

**\$b** -- Other physical details (usually illustration information)

\$c -- Dimensions (cm.) (R)

**\$e** -- Accompanying material (for example, "teacher's guide" or "manual")

Example: 300 ## \$a 139 p. :\$b ill. ;\$c 24 cm.

### 310 - Current Publication Frequency (NR)

Indicators undefined.

Subfields used in SOUL 2.0:

\$a -- Current publication frequency (NR)

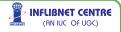

**\$b** -- Date of current publication frequency (NR)

Example: 310 ## \$aMonthly, \$bJan. 1984

#### 362 - Dates of Publication and/or Sequential Designation (R)

Indicator 1: Format of date

0 -- Formatted style

1 -- Unformatted note

Indicator 2: Undefined

Subfield used most often:

\$a -- Dates of publication and/or sequential designation (NR)

Example: 362 0# \$aVol. 1, no. 1 (Apr. 1983)-v. 1, no. 3 (June 1983)

#### 490 - Series statement (No added entry is traced from field) (R)

Indicator 1: Specifies whether series is traced (whether an 8XX tag is also present, tracing the series differently)

0 -- Series not traced

1 -- Series traced differently (8XX is in record)

Indicator 2 undefined.

Subfield used in SOUL 2.0:

\$a -- Series statement

\$v -- Volume number

\$x -- International Standard Serial Number

#### Example: 490 1# \$a Colonial American craftsmen

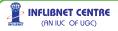

172

#### 500 - General note (R)

Indicators undefined.

Subfield used in SOUL 2.0:

**\$a** -- General note (Used when no specialized note field has been defined for the information. Examples: Notes regarding the index; the source of the title; variations in title; descriptions of the nature, form, or scope of the item.)

Example: 500 ## \$a Includes index.

### 501 - With Note (R)

Indicators are undefined

Subfield used in SOUL 2.0

\$a -- With note

Example: 501 ## \$a With: The reformed school / John Dury. London : Printed for R. Wasnothe, [1850]

#### 502 - Dissertation Note (R)

This field is used for theses database for rendering of thesis records.

Indicators are undefined

Subfield used in SOUL 2.0

\$a -- Dissertation note

Example: 502 ## \$a Thesis (Ph.D.) –Ravishankar University, Raipur, 1986.

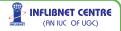

#### 504 - Bibliography, etc. note (R)

Indicators undefined.

Subfield used in SOUL 2.0:

\$a -- Bibliography, etc. note

Example: 504 ## \$a Includes bibliographical references.

### 505 - Formatted contents note (R)

Indicator 1: Type of contents note

0 -- Complete contents

- 1 -- Incomplete contents (used with multivolume set when some volumes are not yet published)
- 2 -- Partial contents

Indicator 2: Level of content designation

#--Basic

Subfield used in SOUL 2.0:

\$a -- Formatted contents note

Example: 505 0# \$a Pride and prejudice – Emma – Northanger Abbey

#### 510 - Citation/References Note (R)

Indicator 1: Coverage/location in source

- 0 Coverage unknown
- 1 Coverage complete
- 2 Coverage is selective

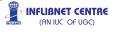

- 3 Location in source not given
- 4 Location in source given

Indicator 2: undefined (SOUL 2.0 defines it internally in system)

Subfields used in SOUL 2.0:

- \$a -- Name of source
- \$b -- Coverage of source
- \$c -- Location within source
- \$x --- International Standard Serial Number

Example: 510 1# \$alndex Medicus, \$x0019-3879, \$bv1n1, 1984-

#### 520 - Summary, etc. note (R)

Indicator 1: Display constant controller

- #--Summary
- 1 -- Review
- 2 -- Scope and content
- 3--Abstract

Indicator 2 undefined

Subfields used in SOUL 2.0:

\$a -- Summary, abstract, or annotation

\$b -- Expansion of summary note

Example: 520 ## \$aThis basic guide to parliamentary procedure tells how to conduct and participate in a meeting properly.

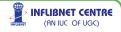

#### 525 - Supplement Note (R)

Indicators undefined.

Subfield used in SOUL 2.0:

\$a -- Supplement note

Example: 525 ## \$aSupplements accompany some issues.

#### 546 - Language Note (R)

Indicators undefined.

Subfield used in SOUL 2.0:

\$a -- Language note

Example: 546 ## \$aln Hungarian; summaries in French, German, or Russian.

### 600 - Subject added entry -- Personal name (R)

Indicator 1: Type of personal name entry element

- 0 -- Forename
- 1 -- Surname (this is the most common form)
- 3 -- Family name

Indicator 2: Subject heading system/thesaurus (identifies the specific list or file which was used)

- 0 -- Library of Congress Subject Headings
- 1 -- LC subject headings for children's literature
- 2 -- Medical Subject Headings
- 3 -- National Agricultural Library subject authority file

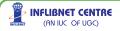

176

- 4 -- Source not specified
- 5 -- Canadian Subject Headings
- 6 -- Répertoire de vedettes-matière

(Note regarding Sear's List of subject headings: The MARC 21 format does not provide an assigned indicator. Therefore, an indicator of 4 is used.)

Subfields used in SOUL 2.0:

- **\$a** -- Personal name (surname and forename)
- **\$d** -- Dates associated with a name
- \$e -- Relator term
- \$q -- Fuller form of name

Example: 600 10 \$a Shakespeare, William, \$d 1564-1616

#### 610 - Subject added entry -- Corporate name (R)

Indicator 1: Type of corporate name entry element

- 0 -- Inverted name (not used with AACR2)
- 1 -- Jurisdiction name
- 2 -- Name in direct order
- Indicator 2: Subject heading system/thesaurus.

See indicator 2 under 600

Subfields used in SOUL 2.0:

\$a -- Corporate name or jurisdiction name as entry element

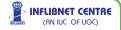

- \$b -- Subordinate unit
- \$c -- Location of meeting
- \$d -- Date of meeting or treaty signing
- \$e -- Relator term
- \$n -- Number of part/section/meeting
- \$g -- Miscellaneous information

Example: 610 10 \$a United States. \$b Army Air Forces

#### 611 - Subject Added Entry-Meeting Name (R)

Indicator 1: Type of meeting name entry element

- 0 -- Inverted name
- 1 -- Jurisdiction name
- 2 -- Name in direct order
- Indicator 2: Thesaurus

See Indicator 2 of 600

Subfields used in SOUL 2.0:

**\$a** -- Meeting name or jurisdiction name as entry element (NR)

- \$c -- Location of meeting (NR)
- \$d -- Date of meeting (NR)
- **\$e** -- Subordinate unit (R)
- **\$f** -- Date of a work (NR)
- **\$n** -- Number of part/section/meeting (R)

207

**\$t** -- Title of a work (NR)

Example: 611 20\$aVatican Council\$n(2nd :\$d1962-1965). \$tDecretumde presbyterorum ministerio et vita

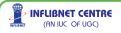

#### 630 - Subject Added Entry-Uniform Title (R)

Indicator 1:Nonfiling characters

0-9 - Number of nonfiling characters

Indicator 2: Thesaurus

See Indicator 2 of 600.

Subfields used in SOUL 2.0:

\$a -- Uniform title

\$f -- Date of a work

\$h -- Medium

\$k -- Form subheading

\$n -- Number of part/section of a work

Example: 630 00 \$aBible.\$kManuscripts.

#### 648 - Subject Added Entry-Chronological Term (R)

Indicator 1: undefined (SOUL 2.0 defines it internally in system)

Indicator 2: Thesaurus

See Indicator 2 of 600.

Subfields used in SOUL 2.0:

\$a – Chronological term

**\$v** -- Form subdivision (R)

**\$x** -- General subdivision (R)

\$y -- Chronological subdivision (R)

\$z -- Geographic subdivision (R)

#### Example: 648 00 \$a1900-1999.

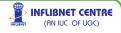

### 650 - Subject added entry -- Topical term (R)

Indicator 1: Level of subject

- # -- No information provided
- 0 -- No level specified
- 1 -- Primary
- 2 -- Secondary

Indicator 2: Subject heading system/thesaurus

See Indicator 2 of 600.

Subfields used in SOUL 2.0:

- \$a -- Topical term or geographic name entry element
- \$b -- Topical term following geographic name entry element
- \$c -- Location of event
- **\$v** -- Form subdivision (R)
- **\$x** -- General subdivision (R)
- **\$y** -- Chronological subdivision (R)
- **\$z** -- Geographic subdivision (R)

### Example: 650 #0 \$a Theater \$z United States \$v Biography \$v Dictionaries.

Notice that subfields \$v, \$x, and \$z in the 650 field are repeatable. Subfields \$v, \$x, \$y, and \$z do not have to be in alphabetical order. They will be in the order prescribed by the subject heading scheme being used.

#### 651 - Subject added entry -- Geographic name (R)

Indicator 1: undefined. (SOUL 2.0 defines it internally in system)

Indicator 2: Subject heading system/thesaurus.

See indicator 2 under 600

Subfields used in SOUL 2.0:

- \$a -- Geographic name
- **\$v** -- Form subdivision (R)
- \$x -- General subdivision (R)
- \$y -- Chronological subdivision (R)
- \$z -- Geographic subdivision (R)

#### Example: 651 #0 \$a United States \$x History \$v Chronology.

Notice that subfields v, x, and z in the 651 field are repeatable.Subfields <math>v, x, y, and z do not have to be in alphabetical order.They will be in the order prescribed by the subject heading schemebeing used.

#### 653 - Index Term-Uncontrolled (R)

Indicator 1:Level of index term

- #-No information provided
- 0 No level specified
- 1 Primary
- 2-Secondary

Indicator 2: not defined in SOUL2.0.

Subfields used in SOUL 2.0:

\$a -- Uncontrolled term (R)

Example: 653 ## \$a India \$a History.

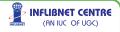

### 654 - Subject Added Entry-Faceted Topical Terms (R)

Indicator 1: Level of subject

- #-No information provided
- 0 No level specified
- 1 Primary
- 2 Secondary

Indicator 2: undefined. (SOUL 2.0 defines it internally in system)

Subfields used in SOUL 2.0:

- **\$a** -- Focus term (R)
- **\$b**-Non-focus term(R)
- **\$c** -- Facet/hierarchy designation (R)
- **\$v** -- Form subdivision (R)
- **\$y** -- Chronological subdivision (R)
- **\$z** -- Geographic subdivision (R)

# Example: 654 0# \$cr\$alandscape gardens\$cy\$b18thcentury\$ cz\$bEngland.

### 700 - Added entry -- Personal name (R)

Indicator 1: Type of personal name entry element

- 0 -- Forename
- 1 -- Surname (this is the most common form)
- 3 -- Family name

Indicator 2: Type of added entry

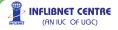

# -- No information provided (most common; co-authors, editors, etc.)

2 -- Analytical entry (The values for Indicator 2 changed in 1994 with Format Integration, and older records may display additional values. An analytical entry involves an author/title of an item contained in a work.)

Subfields used in SOUL 2.0:

- \$a -- Personal name
- \$q -- Fuller form of name
- \$d -- Dates associated with a name (generally, year of birth)
- **\$e** -- Relator term (such as ill.) (R)

Example: 700 1# \$a Baldridge, Letitia.

#### 710 - Added entry -- Corporate name (R)

Indicator 1: Type of corporate name entry element

- 0 --- Inverted name (not used with AACR2)
- 1 -- Jurisdiction name
- 2 -- Name in direct order

Indicator 2: Type of added entry.

See Indicator 2 under 700

# -- No information provided

2 -- Analytical entry

Subfields used in SOUL 2.0:

\$a -- Corporate name or jurisdiction name as entry element

**\$b** -- Subordinate unit (R)

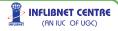

- **\$c** -- Location of meeting (NR)
- \$d -- Date of meeting or treaty signing (R)
- **\$e** -- Relator term (R)
- **\$g** -- Miscellaneous information (NR)
- **\$n** -- Number of part/section/meeting (R)

#### Example: 710 2# \$a Indian Institute of Technology \$bMumbai

#### 711 - Added Entry -- Meeting Name (R)

Indicator 1: Type of meeting name entry element

- 0 -- Inverted name
- 1 -- Jurisdiction name
- 2 -- Name in direct order
- Indicator 2: Type of added entry
  - #-No information provided
  - 2-Analytical entry
- Subfields used in SOUL 2.0:

  - \$c -- Location of meeting (NR)
  - \$d -- Date of meeting (NR)
  - **\$e** -- Subordinate unit (R)
  - **\$f** -- Date of a work (NR)
  - \$n -- Number of part/section/meeting (R)
  - **\$t** -- Title of a work (NR)

Example: 711 2# \$aInternational CALIBER 2009\$n(7<sup>th</sup> : \$d25th to27<sup>th</sup>February 2009\$cPondicherry University, Puducherry)

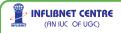

### 730 - Added Entry -- Uniform Title (R)

Indicator 1: Non-filling characters

0-9 - Number of nonfiling characters

Indicator 2: Type of added entry

#-No information provided

2-Analytical entry

Subfields used in SOUL 2.0:

\$a -- Uniform title

\$f -- Date of a work

**\$h** -- Medium (NR)

**\$k** -- Form subheading (R)

**\$n** -- Number of part/section of a work (R)

Example: 730 0# \$aGandhi. \$hMotion Picture

#### 773 - Host Item Entry (R)

Indicator 1: Note controller

0 -- Display note

1 -- Do not display note

Indicator 2: Display constant controller

#-- In

8 -- No display constant generated

Subfields used in SOUL 2.0:

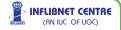

- **\$a** Main entry heading (NR)
- **\$b** Edition (NR)
- \$d Place, publisher and date of publication (NR)
- \$g Relationship information (R)\$h Physical description (NR)
- \$s Uniform title (NR)
- **\$t**-Title (NR)
- \$w-Record control number (R)
- \$x International Standard Serial Number (NR)

\$y-CODEN Designation (NR)

Example: 773 0# \$aHamilton, Milton W. (Milton Wheaton), 1901-\$tSir William Johnson and the Indians of New York.\$d[Albany] : University of the State of New York, State Education Dept., Office of State History, 1967\$w(DLC)###68066801# [Host item identified by author, title, and record number.]

#### 850 - Holding Institution (R)

Indicators undefined:

Subfields used in SOUL 2.0:

\$a – Holding institution (R)

Example: 850 ## \$aAAP\$aCU

#### 856 - Electronic Location and Access (R)

Indicator 1: Access method

- #-No information provided
- 0 Email
- 1-FTP
- 2 Remote login (Telnet)
- 3 Dial-up
- Indicator 2: Relationship
  - #-No information provided
  - 0 Resource
  - 1 Version of resource
  - 2 Related resource
  - 8 No display constant generated
- Subfields used in SOUL 2.0:
  - \$u Uniform Resource Identifier (R)

#### Example: 856 0# \$u ttp://www.inflibnet.ac.in/publication/

#### 852 - Location (R)

Indicator 1: Shelving scheme

- #-No information provided
- 0 Library of Congress classification
- 1 Dewey Decimal classification
- 2 National Library of Medicine classification
- 3 Superintendent of Documents classification
- 4 Shelving control number

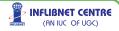

- 5 Title
- 6 Shelved separately
- 8 Other scheme

#### Indicator 2: Shelving order

- #-No information provided
- 0 Not enumeration
- 1 Primary enumeration
- 2-Alternative enumeration

Subfields used in SOUL 2.0:

- **\$p** -- Piece Designation
- \$a -- Location
- \$b -- Collection Type
- \$c -- Shelving location
- \$f -- Coded location qualifier
- \$k -- Call number prefix
- \$m -- Call number suffix
- \$t -- Copy number

Following local information have been added in the Location field (852)

Material Type, Status of the item, Department, Budget, Price, Supplier, Invoice Number, Invoice Date, Date of Acquisition.

Example: 852 0# \$p T101\$bText book\$k001.89\$mTEL/RCH\$f Main Library\$aStack Room\$cGround Floor

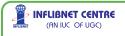

#### **Keyword Index**

| Accessioning         | 58, 59 | Book Transfer         | 107 |
|----------------------|--------|-----------------------|-----|
| Bound Serial         | 150    | Budget                | 33  |
| Imported Data        | 86     | Allocation            | 35  |
| Acquisition          | 46     | Expense Head          | 34  |
| Master               | 9      | Income Head           | 34  |
| Approval             |        | Transfer              | 36  |
| Book-Approve         | 50     | Calender              | 23  |
| Book-Direct Approv   | al 51  | Cataloguing           | 70  |
| Book-Selection       | 49     | Export                | 84  |
| Gratis Items         | 50     | Import                | 83  |
| Letter-Book          | 52     | Master                | 11  |
| Serial               | 132    | Template              | 15  |
| Article Indexing     | 129    | Data Entry            | 73  |
| Auto Assign          |        | Template-based        | 81  |
| Accession No         | 59     | Theses                | 80  |
| Auto Letter Number   | 6      | Title                 | 74  |
| Barcode              | 88     | Check in              | 144 |
| Settings             | 6      | Update                | 145 |
| Bibliography Delete  | 18     | Circulation           | 90  |
| Bibliograpic Service | 86     | Master                | 19  |
| Binder               |        | Circulation Group     | 104 |
| see Vendor           |        | Class No              | 78  |
| Binding              |        | Classification Scheme | 15  |
| Book                 | 119    | Collection Type       | 7   |
| Serial-Commercial    | 149    | Connection Settings   | 8   |
| Serial-Inhouse       | 149    | Corporate Name        | 75  |
| Set Preparation      | 149    | Country               | 40  |
| Binding Type         | 28     | Course/Designation    | 39  |
| Book bank            | 103    | Currency Master       | 32  |
| Book Card            | 88     | Current Awareness     | 86  |
| Settings             | 6      | Daily Visitors        | 107 |
|                      |        | Damaged               |     |

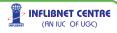

|                      | SOUL 2 O  | • | USER MANUAL           |           |
|----------------------|-----------|---|-----------------------|-----------|
|                      |           | - | OULI MANOAL           |           |
| Book                 | 121       |   |                       | 111       |
| Database Connection  |           |   | Borrowing             | 111       |
| see Connection       | Settinas  |   | Lending               | 115       |
| Data-Entry           | 73        |   | New Library           | 43        |
| Authority            | 82        |   | Import                |           |
| Template             | 15        |   | Catalogue             | 83        |
| Delivery Mode        | 28        |   | CCF                   | 85        |
| Department           | 38        |   | MARCXML               | 86        |
| Departmental Library | 43        |   | Import MARC           | 59,70,83  |
| Discount             |           |   | Institute Detail      | 37        |
| Invoice process      | 63        |   | Institutional Library | 43        |
| Overall              | 63        |   | Invoice Process       |           |
| Duplicate Check      |           |   | Book                  | 63        |
| New Request          | 47        |   | Bound Serial          | 151       |
| Edit                 |           |   | Discount              | 63        |
| Catalogue            | 80        |   | Serial                | 140       |
| Serial-Title         | 128       |   | Issue                 |           |
| Edition Master       |           |   | Book                  | 97        |
| Serial               | 29        |   | Book bank             | 103       |
| Email Settings       | 4         |   | Book-On premis        | es 101    |
| Export               | 84        |   | Group                 | 104       |
| MARC                 | 84        |   | ILL Library           | 115       |
| Export & Delete      |           |   | Issue Slip            |           |
| Rejected             | 51        |   | Book                  | 97        |
| File Attachment      | 78        |   | Label                 |           |
| Fixed Field          | 14,74,125 |   | Settings              | 6         |
| Frequency            | 27        |   | Language              | 41        |
| General Master       | 31        |   | Leader                | 12,74,125 |
| Global Replace       | 18        |   | Letter                |           |
| Global Search        | 18        |   | Auto Number           | 6         |
| Gratis Items         | 49        |   | Book-Approval         | 52        |
| Group Circulation    |           |   | Header Image          | 4         |
| see Circulation (    | Group     |   | ILL Library           | 112       |
|                      |           |   | Layout                | 5         |

INFLIBNET CENTRE (AN IUC OF UGC)

|                                                                                                    | SUII 2 U                                                  | • | USER MANUAL                                                                                                    |
|----------------------------------------------------------------------------------------------------|-----------------------------------------------------------|---|----------------------------------------------------------------------------------------------------|
|                                                                                                    | UUUL 2.0                                                  |   |                                                                                                    |
| Purchase Order-E<br>Purchase Order-S<br>Reminder-Serial                                                                                                    | Serial 139<br>147                                         |   | Cataloguing<br>OPAC<br>Boolean Sea                                                                                                    |
| Location<br>Lost-Book<br>Meeting Name<br>Member<br>Category<br>Privileges<br>Type                                                                                              | 77<br>117<br>76<br>19<br>19<br>24                         |   | Member<br>Simple Seard<br>Order<br>Receive-Boo<br>Serial-Bindin<br>Serial-Cance<br>Serial-New                                                                            |
| Member Card<br>Customization<br>Image Modification<br>Member Login<br>Membership<br>Copy<br>Delete -Group<br>Delete -Single<br>New<br>Photo<br>Renewal-Group<br>Renewal-Single | 107<br>90<br>92<br>93<br>93<br>90<br>90<br>90<br>94<br>94 |   | Book<br>Book-Cancel<br>Book-Direct<br>Book-New<br>Overdue Charges<br>Payment<br>Account Sec<br>Account Sec<br>Book<br>Book<br>Book-Report<br>Bound Serial<br>Process-Boo |
| Non-receipt<br>Serial                                                                                                    | 59<br>122<br>147<br>47<br>111<br>131<br>92,95,102<br>147  |   | Serial<br>Settlement<br>Personal Name<br>Physical Descriptio<br>Physical Media<br>Privileges<br>ILL Library<br>Member<br>Publisher<br>see Vendor                         |
| Notes                                                                                                    |                                                           |   | Cataloguing                                                                                                    |

#### 154 Search 157 158 earch 154 Book 58 nding 149 ancel 138 w 136 53 ncel 55 ect 55 53 w 101, 103 es Section-Book 68 Section-Serial 142 63 port 69 erial 152 Book 65 140 66 nt 75 ption 77 43 43 ry 19 lor 76 ing

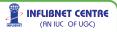

191

| Purchase Order    |         |
|-------------------|---------|
| see Letter        |         |
| Receive           |         |
| Book              | 58      |
| ILL Book          | 112     |
| Refund Process    |         |
| Book              | 67      |
| Serial            | 142     |
| Reminder          |         |
| Book-Issued       | 100,104 |
| ILL Library       | 116     |
| Purchase Order    | 57      |
| Renew             |         |
| Book-Issued       | 99      |
| Serial            | 137     |
| Report            |         |
| Binding           | 152     |
| Budget            | 45      |
| Budget Transfer   | 45      |
| Category List     | 26      |
| Check in          | 148     |
| Circulation       | 108     |
| Currency          | 45      |
| Delivery Mode     | 30      |
| Fine Payer        | 109     |
| Frequency         | 30      |
| Group issue       | 109     |
| Institute         | 45      |
| Institute Details | 40      |
| Institute List    | 26      |
| Invoice-Book      | 69      |
| Issued            | 108     |
| Member            | 95      |
| Member Category   | 26      |

|        | Member login         | 109        |
|--------|----------------------|------------|
|        | -                    |            |
|        | On-premises issue    | 109        |
|        | Overdue              | 108        |
|        | Overdue Pending      | 109        |
|        | Payment-Book         | 69         |
|        | Request              | 51         |
|        | Reserved             | 108        |
|        | Returned             | 108        |
|        | Serial-Order         | 139        |
|        | Serial-Request       | 135        |
|        | Template             | 17         |
|        | Vendor-Acquisition   | 10         |
|        | Vendor-Serial        | 30         |
|        | Cataloguing          | 87         |
|        | Cataloguing-Advanced | 87         |
|        | Cataloguing-Basic    | 87         |
|        | Serial-Holding       | 131        |
| Reque  |                      |            |
|        | ILL Library          | 112        |
| Reser  | ve                   |            |
|        | Book                 | 100        |
| Reset  | Transaction          | 26         |
| Returi | n                    |            |
|        | Book                 | 98         |
|        | Book- On premises    | 102        |
|        | Group                | 104        |
|        | ILL Book             | 114        |
| Scheo  | dule Generation      |            |
| 0000   | Serial               | 144        |
| Searc  | h                    |            |
| 000.0  | see OPAC             |            |
|        | Book                 | 102        |
|        | Member               | 92         |
| Serial |                      | 124        |
| Jonal  |                      | · <u> </u> |

INFLIBNET CENTRE (AN IUC OF UGC)

#### Master 27 MARC Entry 125 Merge to Database 134 Title Entry 127 Title Holding 129 Title Holding 131 Series Statement 78 Spine Label 88 Settings 6 Stock Varification 105 Subject Added Entry 79 Subject Heading 41 Subscription Serial 136 Suggestion Acquisition 47 Serial 131 Supplier see Vendor System Settings 4

| Template          |     |  |  |
|-------------------|-----|--|--|
| Authority         | 15  |  |  |
| Bibliography      | 15  |  |  |
| Transaction       | 96  |  |  |
| Reset             | 26  |  |  |
| Transfer-Book     |     |  |  |
| see Book Transfer |     |  |  |
| Uniform Name      | 76  |  |  |
| URL               | 79  |  |  |
| User              | 2   |  |  |
| Group             | 2   |  |  |
| Password          | 3   |  |  |
| Vendor            |     |  |  |
| Acquisition       | 9   |  |  |
| Serial            | 27  |  |  |
| Withdrawal        |     |  |  |
| Book              | 123 |  |  |

SOUL 2.0 • USER MANUAL

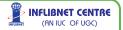

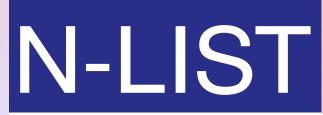

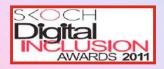

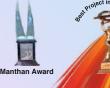

A College component of e-ShodhSindu

http://nlist.inflibnet.ac.in

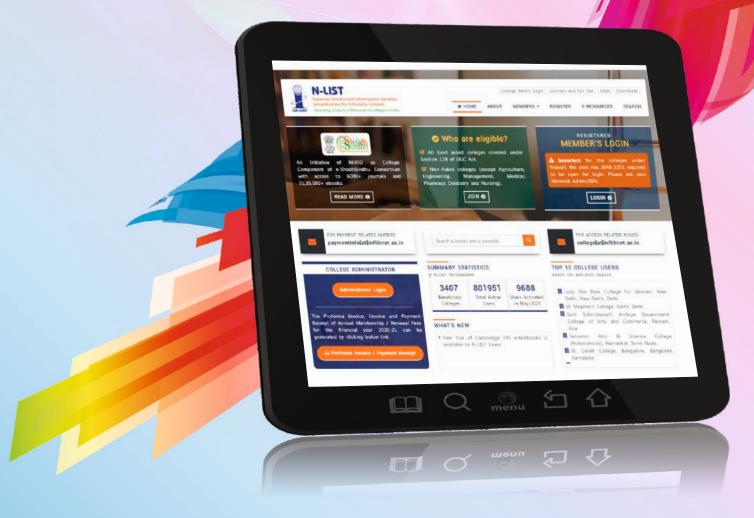

# National Library and Information Services Infrastructure for Scholarly Content

Funded by the Ministry of Human Resource development (MHRD)

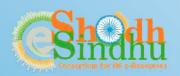

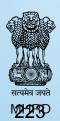

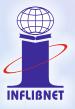

National Library and Information Services Infrastructure for Scholarly Content (N-LIST)

#### Background

National Library and Information Services Infrastructure for Scholarly Content (N–LIST) is the college component of e-Shodh Sindhu. It provides access to e-resources to students, researchers and faculty from colleges and other beneficiary institutions through server(s) installed at the INFLIBNET Centre.

#### Beneficiary Colleges

All college covered under Sections 12(B) and 2(f) of the UGC Act and Non-aided Colleges **(except for colleges imparting education in Agriculture, Engineering, Management, Medical, Pharmacy, Dentistry and Nursing)** are eligible to access selected e-resources subscribed for the colleges under e-Shodh Sindhu. These resources include 6,150 e-journals and 31,64,309 e-books. All eligible colleges are required to register themselves online.

#### Electronic Resources Subscribed under the N-LIST Programme

Beneficiary colleges, registered for the N-LIST, a college component of E-Shodh Sindhu, can access 6,150 electronic journals and 31,64,309 electronic books including e-books available through national subscription. Details of e-resources accessible through the INFLIBNET's proxy server (http://nlist.inflibnet.ac.in/) are as follows:

| Sl. | E-resources                | Publishing | No. of   | Back-files |
|-----|----------------------------|------------|----------|------------|
| No. |                            | Country    | Journals | from       |
| 1   | American Institute of      | USA        | 18       | Ten yrs.   |
|     | Physics                    |            |          |            |
| 2   | Annual Reviews             | USA        | 33       | Ten yrs.   |
| 3   | Economic and Political     | India      | 1        | 1966+      |
|     | Weekly (EPW)               |            |          |            |
| 4   | Indian Journals            | India      | 186      | 2007+      |
| 5   | Institute of Physics       | UK         | 46       | Vol. 1+    |
| 6   | JSTOR                      | USA        | 2500     | Vol. 1+    |
| 7   | Oxford University Press    | UK         | 262      | 1996+      |
| 8   | Royal Society of Chemistry | UK         | 29       | Ten yrs.   |
| 9   | H. W. Wilson               | USA        | 3,075    | 1982+      |
|     | Total                      |            | 6,150    |            |

#### Full-text Electronic Resources

#### E-Resources Available through National Subscription

#### Electronic Books

| Sl. | E-book Name                                            | Publishing | Books     |
|-----|--------------------------------------------------------|------------|-----------|
| No. |                                                        | Country    |           |
| 1   | E-brary                                                | USA        | 1,50,000+ |
| 2   | Cambridge Books Online                                 | UK         | 1,800     |
| 3   | EBSCO Host-Net Library                                 | USA        | 936       |
| 4   | Hindustan Book Agency                                  | India      | 65        |
| 5   | Institute of South East Asian<br>Studies (ISEAS) Books | India      | 382       |
| 6   | Oxford Scholarship Online                              | UK         | 1,402     |
| 7   | Springer eBooks                                        | Germany    | 2,300     |
| 8   | Taylor & Francis eBooks                                | UK         | 1,800     |
| 9   | Myilibrary-McGraw Hill                                 | USA        | 1,124     |
| 10  | Sage Publication eBooks                                | UK         | 1,000     |
| 11  | Open Access (Net Library)                              |            | 3,500     |
|     | Total                                                  |            | 1,64,309+ |

Access to South Asia Archives (SAA) and World E-Book Library (WEL), subscribed by eShodh Sindhu on behalf of National Digital Library (NDL), are made available to member colleges of NLIST Programme through proxy server set up at INFLIBNET Centre.

| Sr. No. | Name of Collection  | No. of Titles     |
|---------|---------------------|-------------------|
| 1       | World eBook Library | 30,00,000+        |
| 2       | South Asia Archive  | 4.5 million pages |

#### How to Join?

Eligible colleges, desirous of accessing e-resources, are required to register themselves with the N-LIST. Visit the N-LIST Website and click at **Register** on the navigation bar. Fill-in the Registration Form online and submit it.

#### Annual Membership Fee

Registered colleges, covered under 12(B) and 2(f) Sections of UGC Act, are required to pay Rs. 5,000.00 + GST (18%) extra as annual membership/renewal fee.

#### National Library and Information Services Infrastructure for Scholarly Content (N-LIST)

Non-aided Colleges registered for N-LIST are required to pay Rs. 30,000.00 + GST (18%) extra as annual membership/renewal fee.

#### Mode of Payments

- For payment of Membership Fee, colleges have to download the Quotation online from NLIST Website at https://nlist.inflibnet.ac.in/vquotation.php.
- The payment has to be made by Demand Draft or through RTGS/NEFT as per the details provided in Quotation.

**Important Note**: In case of **RTGS/NEFT payment**, kindly send the payment details viz UTR No., date of payment & a mount to INFLIBNET through email **paymentinfo@inflibnet.ac.in** or letter to **INFLIBNET** 

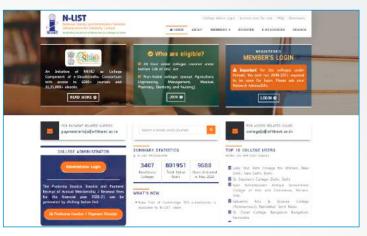

Centre, Gandhinagar. NO OTHER MODE OF PAYMENTS IS ACCEPTABLE. Please do not deposit membership fee directly to INFLIBNET-NLIST Account mentioned.

#### How to Access Electronic Resources under N-LIST?

Follow the steps given below to create username and password for faculty members and students to access e-resources through N–LIST:

- I) College Admin: Login Create/Edit/Delete Users INFLIBNET Centre has developed a module called "College Admin Login" that facilitates colleges to create/edit/delete credential of their users, download usage and online receipt/invoice. College Administrators can send an "Authorization Letter" duly signed by college Principal (<u>http://nlist.inflibnet.ac.in/Auth.docx</u>) to college@inflibnet.ac.in for creation or updation of Administrative Account. The interface is accessible from N-LIST Homepage at <u>https://nlist.inflibnet.ac.in/collegeadmin/</u>. More details are available in the User's Guide for College Admin Module.
- Login: Registered users can log on to on NLIST homepage for accessing NLIST e-resources. Users from registered colleges may contact their college administrator for creation of username and password.
- iii) Access e-resources: once logged-in successfully, the list of resources subscribed under N-LIST are displayed. Users can click on the desired e-resources. For further help in search, browse or navigate articles/book chapters through publisher's website visit the "User Guide/Help" link from navigation bar and download user manual and tutorials.

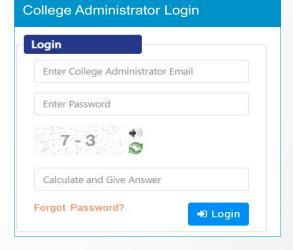

| Jser Login       |         |
|------------------|---------|
| Enter Username   |         |
| Enter Password   |         |
| Forgot Password? | +J Logi |

#### National Library and Information Services Infrastructure for Scholarly Content (N-LIST)

iv) Searching Journals Titles and Books Covered undes N-LIST: Click on "Search" option on the navigation baf N-LIST Website to search journals covered under N-LIST. Enter name of journal/book or a subject term in text entry box and click on "Go". Search results will be displayed with link to full-text of journal(s)/book(s) on publisher's Website.

| Suggested Topics within your search.                                                                                      |      |                  | Narrow Search         |         |
|----------------------------------------------------------------------------------------------------|------|------------------|-----------------------|---------|
| History CEED History and onlision CEED Politics and poveniment CEED Social aspects                                        | <520 | Threecony except | institution           |         |
| Social cooldoors CIII Collision and incorporation CIII more                                                               |      |                  | N-UST Programme       | @113129 |
| towing 1 - 20 results of 220,272 for search 1, query taner 0.10s                                                          | Sort | Relevance        |                       |         |
| Baniel-Francois-Emeit Auber   Le Concert à la cour, ou La                                                                 |      | Show OR Code     | Format                | 1.0     |
| 1 Daniel-François-Esprit Auber : Le Concert à la cour, ou La<br>Débutante : Opéra-comigue en un acte : Paroles de Eugène- | 1+   | 2404 24 0006     | +Dook                 | CINID   |
| Augustin Scribe et Mélesville /<br>Publiced 2014                                                                          |      |                  | thectromic            | (1111)  |
| C Circle to Man                                                                                                    |      |                  | Journal               | 63328   |
|                                                                                                    |      |                  | Conference Proteeding | (111)   |
| Aller(s)-retour(s) : nineteenth-century France in motion /<br>Published 2013                                              | 12   | Show GR Code     | Mas                   |         |
| CP Circle tut Vierus                                                                                                    |      |                  | Book                  | 623     |
| Allow its Research                                                                                                    |      |                  | more                  |         |

#### Infrastructure Required @ Colleges

Colleges should have adequate number of Internet-enabled PCs and connectivity to Internet for accessing e-resources through N-LIST.

#### Request an Article: A Service for N-LIST Members

The INFLIBNET Centre provides Inter Library Loan (ILL) services for the benefit of users from colleges enrolled under the N-LIST. All faculty, staff and students from member colleges are welcomed to use this service and request journal articles and chapters from books that are not available through resources subscribed under the N-LIST. The requests for articles can be sent online using Online ILL Request Form available on the N-LIST website. This service is free of charge. Users are required to log-in with their user ID and password to request for articles using N-LIST ILL Service. The user's credentials for ILL request are the same that have been provided to the users in colleges for accessing N-LIST resources.

#### **Current Status**

As on **1**\* **April 2020** a total number of 3,295 colleges have registered themselves with the N-LIST including Govt.-aided colleges covered under Sections 12(B) and 2(f) of UGC Act as well as non-aided colleges. All e-resources subscribed for colleges under the N-LIST are now accessible to these colleges through N-LIST website (<u>http://nlist.inflibnet.ac.in</u>). Total no. of current registered users is 5.43 lakhs.

#### **Training and Support**

The INFLIBNET Centre conducts user awareness and training programmes in various universities to generate awareness regarding availability of e-resources to colleges under the N-LIST. Besides, universities are also being encouraged to conduct tutorial for e-resources covered under the NLIST.

#### Honours and Awards

The N-LIST was honoured with three awards in the years 2010 and 2011, namely I) e-India Jury Choice Award 2010; ii) Manthan South Asia Award 2010 in Digital Learning Category for the year 2010; and iii) Skoch Digital Inclusion Awards 2011 in Technology in Education Category.

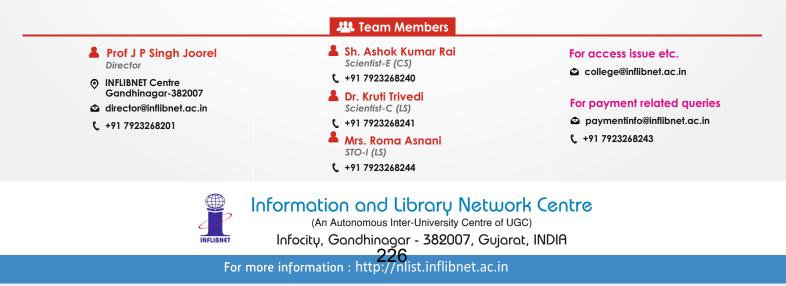

# **College Administration Module**

#### **How to Login College Administrator Module?**

Visit N-LIST Website <u>https://nlist.inflibnet.ac.in/</u> and click on College Administrator Login.

| N-LIST<br>Notional Utrazy and Information Services<br>Infrance Scholarly Content<br>extending occess to a Resources to colleges in Indio                                 | College Admin Login Licences and                                                                                                    |                                                                                                    |
|----------------------------------------------------------------------------------------------------|----------------------------------------------------------------------------------------------------|----------------------------------------------------------------------------------------------------|
| A college component of e-ShodhSindhu<br>consortium with access to 6.000+ journals,<br>college books under N-LIST and 6.00.000<br>ebooks through NDL<br>READ MORE •       | Who are eligible?     Managers covered under section 128 of UGC Act.     Mon-Aidad colleges (except Agriculture, Managerent, Medical, Pharmacy, Dentistry and Nursing).     JOIN | REGISTERED<br>MEMBER'S LOGIN                                                                                                    |
| FOR PAYMENT RELATED QUERIES paymentinfo[at]inflibnet.ac.in                                                                                                    | Search e-books and e-journals                                                                                                    | FOR ACCESS RELATED ISSUES<br>college[at]inflibnet.ac.in                                                                                                    |
| COLLEGE ADMINISTRATOR                                                                                                    | SUMMARY STATISTICS                                                                                                    | TOP 10 COLLEGE USERS                                                                                                    |
| Administrator Legin                                                                                                    | 3425<br>Beneficiary<br>Colleges370785<br>Total Active<br>Users30758<br>Users Activated<br>im Feb-2021                                                                            | <ul> <li>St Xavier's College, Dhobi Talao, Mumbai,<br/>Maharashtra</li> <li>Ananda Mohan College, Kolkata, West<br/>Bengal</li> </ul>                                                                                                    |
| The Proforma Invoice, Invoice and Payment<br>Receipt of Annual Membership / Renewal Fees<br>for the financial year 2021-2022 can be<br>generated by clicking below link. | WHAT'S NEW<br>available to M-LIST Users.                                                                                                    | <ul> <li>Kalindi College, New Delhi, Delhi</li> <li>Sri Guru Tegh Bahadur Khalsa College,<br/>Delhi, Delhi</li> <li>Marian College Kuttikkanam, Peermade,<br/>Kerala</li> <li>Y K College, Wangjing, Manipur</li> <li>Onyanprassarak Mandal's College and</li> </ul> |

Enter the username and password which colleges get from the N-LIST Team via email and click on to Login button.

| National library and information Servintrastructure for Scholarly Content<br>extending access to e-Resources to colleges in | HOME ABOUT MEMBERS - REGISTER E-RESOURCES SEARCH                                                                                                    |
|----------------------------------------------------------------------------------------------------|----------------------------------------------------------------------------------------------------|
|                                                                                                    | COLLEGE ADMINISTRATOR<br>Home   Administrator Login                                                                                                    |
| llege Administrator Login                                                                                                   | ·                                                                                                    |
| ogin                                                                                                    | Instructions                                                                                                    |
| The second second second                                                                                                    | > Only authorized college administrator can login to this system.                                                                                                    |
| college@inflibnet.ac.in                                                                                                    |                                                                                                    |
|                                                                                                    | If your college is not having college admin login details, please download the Authorization Lette<br>from here and send the duly filled signed copy to INFLIBNET Centre at college[at]inflibnet.ac.in.                                                                                                    |
|                                                                                                    |                                                                                                    |
|                                                                                                    | <ul> <li>from here and send the duly filled signed copy to INFLIBNET Centre at college[at]inflibnet.ac.in.</li> <li>If College has already made payment for N-LIST membership for the year [2021-2022], but N-LIS service is not started in the college then please submit your payment details.</li> </ul>                                                                                                    |
|                                                                                                    | <ul> <li>from here and send the duly filled signed copy to INFLIBNET Centre at college[at]inflibnet.ac.in.</li> <li>If College has already made payment for N-LIST membership for the year [2021-2022], but N-LIS service is not started in the college then please submit your payment details.</li> <li>Refer the N-LIST College Administrator Manual for more details about managing your college user</li> </ul>                      |
| 8 + 4 <b>♦</b>                                                                                                    | <ul> <li>from here and send the duly filled signed copy to INFLIBNET Centre at college[at]inflibnet.ac.in.</li> <li>If College has already made payment for N-LIST membership for the year [2021-2022], but N-LIS service is not started in the college then please submit your payment details.</li> <li>Refer the N-LIST College Administrator Manual for more details about managing your college user and college details.</li> </ul> |

If N-LIST College do not have Administrator login credentials then send authorisation letter to <u>college@inflibnet.ac.in</u>, N-LIST Team will create username and password and send through email to particular colleges.

After Login College Administrator Module, Dashboard will open which shows the details of the Colleges and their users i.e. active users, expired users and pending users. Colleges can edit the Principal, N-LIST College Admin and Technical Person's name and contact number only.

| Infrastructure f     | y and Information Services<br>or Scholarly Content<br>to e-Resources to colleges in India | College Admin Login Licences and Fair Use |                     | Awareness Programme ESOURCES SEARCH                                                                             |
|----------------------|-------------------------------------------------------------------------------------------|-------------------------------------------|---------------------|----------------------------------------------------------------------------------------------------|
|                      |                                                                                           | INFLIBNET                                 |                     |                                                                                                    |
|                      |                                                                                           | ne 📔 Admin Dashboard                      |                     |                                                                                                    |
| 🖬 Dashboard          | DASHBOARD                                                                                 |                                           |                     |                                                                                                    |
| 🌢 Users Details      | INFLIBNET                                                                                 |                                           | 0.50                |                                                                                                    |
| 👹 Upload Bulk Users  | Address: INFLIBNET, Gandhinagar,                                                          | Gujarat - 382007                          | 259<br>Active Users | 0<br>Expired Users                                                                                              |
| Activate Bulk Users  | <ul> <li>Website: www.inflibnet.ac.in</li> <li>AISHE Code: C-00000</li> </ul>             |                                           |                     |                                                                                                    |
| 📋 Member Delete list | GST No: 123456789po123 (Verified)                                                         | ed)                                       | 2<br>Pending Users  | 0<br>Delete Request                                                                                             |
| 📕 Usage Statistics   |                                                                                           |                                           |                     |                                                                                                    |
| A Invoice / Receipt  | Principal Details                                                                         | N-LIST College Admin Details 🕝            | Technical Pers      | on Details 🕝                                                                                                    |
| Activity Log         | Prof. J P Singh Joorel<br>college@inflibnet.ac.in                                         | Roshni Yadav college@inflibnet.ac.in      | Roma Asnar          | ni<br>o@inflibnet.ac.in                                                                                         |
| A Change Password    | 079-23268243/44                                                                           | college@infibnet.ac.in 07923268343        | B 079-232682        | Contraction of the second second second second second second second second second second second second second s |
| 🕒 Logout             |                                                                                           |                                           |                     |                                                                                                    |

If Colleges wish to change Principal, N-LIST College Admin and Technical Person's email id then colleges need to send email regarding the same at <u>college@inflibnet.ac.in</u>

#### How to create individual login credentials for faculty members and students?

Step 1: Click on Users Detail option and after then click on Add New User.

(If colleges have aleady created username and password for their faculty members and students then colleges can click on the text boxes to check the status and details regarding how many number of users are active, expired and still activation pending.)

| C infrontructure fi                                        | y and information St<br>or Scholarly Content<br>o = Resources to college | ervicios 🖷 HOI                                      |                             | and Fair Use   FAQs<br>MBERS - REGI |               | Awarenets      | SEARCH   |
|------------------------------------------------------------|--------------------------------------------------------------------------|-----------------------------------------------------|-----------------------------|-------------------------------------|---------------|----------------|----------|
|                                                            |                                                                          | INFLIB<br>Home I                                    | NET<br>Users List           |                                     |               |                |          |
| <b>d</b> Dashboard                                         | USERS DETA                                                               | ILS                                                 |                             | 2011                                |               |                |          |
| 🛻 Users Details                                            | 261                                                                      | 259                                                 | 0                           | 1                                   | 1             |                |          |
| Upload Bulk Users                                          | Total Use                                                                | era O Active Usera O Expi                           | red Henry @ Penr            | ding Users 🖸                        | Invalid Email |                |          |
| Member Delete list                                         | 👹 Total Use                                                              | rs                                                  | -2028                       |                                     |               |                |          |
|                                                            | Active Use                                                               | ers; 🗖 - Invalid Email 🗗, 🧔 - Ac <mark>CliCl</mark> | <mark>k on this opti</mark> | <mark>ON</mark> Users;              | and Activatio | n Email        |          |
| Usage Statistics                                           |                                                                          |                                                     |                             |                                     |               |                |          |
| Converting of the second second                            | Select all                                                               | E Extend Validity                                   | roato now us                | or                                  |               | DDA 🗠          | New User |
| M Usage Statistics<br>) Invoice / Receipt<br>Activity Log  |                                                                          |                                                     | <mark>reate new us</mark>   |                                     | Search:       | Add 🐣          | New User |
| Invoice / Receipt                                          | Show 10 🗸                                                                | entries and                                         |                             |                                     | Search:       | - Protostronos | 1        |
| Invoice / Receipt                                          |                                                                          |                                                     | Designation                 | Department                          | Validity      | Status         | Action   |
| ) Invoice / Necelpt<br>  Activity Log<br>  Change Password | Show 10 🗸                                                                | entries and                                         |                             |                                     |               | - Protostronos | 1        |

**Step 2:** Add User's details like Name, Department, Designation, Email ID, Phone no. and set the validity as requirement of user (Students: 3 yrs or 5 yrs; Faculty: 10 yrs)

Step 3: Then click on Save.

| User Details                              |                                               |                               | ×    |
|-------------------------------------------|-----------------------------------------------|-------------------------------|------|
| * Required fields                         |                                               |                               |      |
| • Note: Login details will be sent on e-m | ail address of user. Please ensure the e-mail | address is correct and valid. |      |
| age S Name of User *                      | Department *                                  | Designation *                 | w    |
| oice , Roshni                             | Inflibnet                                     | Sr. Project Associate         |      |
| tivity Email Address (Username) *         | Mobile                                        | Validity *                    | 0    |
| ange<br>roshniyadav963@gmail.com          | 0                                             | 31-03-2022                    |      |
| gout                                      |                                               |                               | De   |
|                                           |                                               |                               | Save |

**Step: 4** System will send an email to particular user with OTP and activation link. User will need to click on that activation link and enter the **Username**, **OTP** and set the desired **Password**.

| N-LIST<br>Notional Library and Informat<br>Infrastructure for Scholarly Co | ion Services<br>Intent & HOME AROUT                                  | ege Admin Login<br>MEMBERS - | Licences and I | Fair Use FAQs | Downloads<br>SEARCH |
|----------------------------------------------------------------------------|----------------------------------------------------------------------|------------------------------|----------------|---------------|---------------------|
| INFLIBNET extending access to e-Resources to a                             | alleges in India                                                     | -                            |                |               |                     |
|                                                                            |                                                                      |                              |                |               |                     |
|                                                                            |                                                                      |                              |                |               |                     |
| ember User Activation                                                      | / Reset Password                                                     |                              |                |               |                     |
| ember User Activation                                                      | / Reset Password                                                     |                              |                |               |                     |
| ember User Activation                                                      | / Reset Password                                                     |                              |                |               |                     |
|                                                                            | / Reset Password                                                     |                              |                |               |                     |
| Activate User / Reset Password                                             |                                                                      |                              |                |               |                     |
| Activate User / Reset Password<br>Email (Username) *                       | Current Password/One Time Password *                                 |                              |                |               |                     |
| Activate User / Reset Password<br>Email (Username) *<br>Enter Username     | Current Password/One Time Password *<br>Enter Current Password / OTP |                              |                |               |                     |

#### **How to upload bulk users?**

College Administrator can create 50 username and password for the faculty members and students through Upload bulk users at a time.

**Step: 1** Click on **Upload Bulk Users** option and Copy Paste the user details created in excel file. **(The format of excel is available in Bulk Users Template)** 

| Infrastructure                                                   | y and Information Services<br>for Scholarly Content<br>to e-Resources to colleges in India | College Admin Login Licences and Fair Use FAQs Downloads                    | Awareness Programme RESOURCES SEARCH |
|------------------------------------------------------------------|--------------------------------------------------------------------------------------------|-----------------------------------------------------------------------------|--------------------------------------|
|                                                                  | H                                                                                          | INFLIBNET<br>Template for                                                   |                                      |
|                                                                  |                                                                                            | <pre>creating excelsheet</pre>                                              |                                      |
| d Dashboard                                                      | USERS BULK UPLOAD                                                                          |                                                                             |                                      |
| 🏕 Users Details                                                  | • Note: Login details will be                                                              | sent on e-mail address of user. Please ensure the e-mail address is         | Copy & Paste the user                |
| 👹 Upload Bulk Users                                              | Prepare your list of users in the<br>at a time in the box below: *                         | bulk users template (.xlsx format) provided and copy & paste the details of | details created in excel             |
| Activate Bulk Users                                              |                                                                                            | he excel template provided and copy and paste here the details of maximum 5 |                                      |
| <ul> <li>Member Delete list</li> <li>Usage Statistics</li> </ul> | Frepare your list or users in t                                                            | ne excertemplate provideu and copy and paste nere the details in maximum 3  | o users at a unite                   |
| Invoice / Receipt                                                |                                                                                            | •                                                                           |                                      |
| Activity Log                                                     |                                                                                            |                                                                             |                                      |
| 4 Change Password                                                |                                                                                            |                                                                             |                                      |
| 🕒 Logout                                                         |                                                                                            |                                                                             |                                      |
|                                                                  |                                                                                            |                                                                             |                                      |
|                                                                  |                                                                                            |                                                                             |                                      |

#### Prepare a user list in prescribed excel format, copy that list and paste in the box.

|   | А       | В                           | С                | D             | E          | F                     |
|---|---------|-----------------------------|------------------|---------------|------------|-----------------------|
| 1 | Name    | Email                       | Department       | Designation   | Contact No | Validity [mm/dd/yyyy] |
| 2 | Dinesh  | dinesh@inflibnet.ac         | Library Science  | Scientist     | 9898123405 | 3/31/2022             |
| 3 | Hitesh  | hitesh@inflibnet.ac.        | Computer Science | Scientist     | 9898120345 | 3/31/2022             |
| 4 | Roshni  | roshni@inflibnet.ac         | Library Science  | Project Staff | 7892345432 | 3/31/2022             |
| 5 | Priyesh | ess.spa1@inflibnet.         | Computer Science | Project Staff | 8987654312 | 3/31/2022             |
| 6 | Shivani | <u>shivanit@inflibnet.a</u> | Library Science  | Project Staff | 8787654321 | 3/31/2022             |
| 7 | Roma    | paymentinfo@inflib          | Library Science  | STO           | 9332222222 | 3/31/2022             |

**Step: 2** If valid records will be inserted then the message will be showing as 'Data Validation Completed'. Click on Ok button for the further process.

|                     |                    | INFLIBNET                                                                    |       |                    |                |
|---------------------|--------------------|------------------------------------------------------------------------------|-------|--------------------|----------------|
| Dushboard           | SERS BULK          | PLOAD                                                                        |       |                    |                |
| Users Details       | . Nate Log         | in details will be sent on e-mail address of user. Please ensure             |       | all address is com | ect and valid. |
| Upload Bulk Users   |                    |                                                                              |       | 12                 |                |
| Activate Bulk Users | Export             |                                                                              | 3     | iearch:            |                |
| Member Delete list  | Name               |                                                                              | ation | Mobile             | Validity       |
| Usage Statistics    | Dinesh             | Data Validation Completed                                                    | at i  | 9898123405         | 2022-03-51     |
| Invoice / Receipt   | Hitesh             | bata validation completed                                                    | a     | 9898120345         | 2022-03-31     |
| Activity Log        | Priyesh            | 6 valid users and 0 invalid users found. Please try again for invalid users. | Staff | 8987654312         | 2022-03-31     |
| Change Password     | Roma               |                                                                              |       | 9332222222         | 2022-03-31     |
| Logout              | Rochni             | Ok                                                                           | Staff | 7892345432         | 2022-03-31     |
|                     | Shivani            |                                                                              | Staff | 8787654321         | 2022-03-51     |
|                     | Contraction of the | to 6 of 6 entries                                                            |       | Previous           | 1 Next         |

**Step: 3** Click on save bulk User Details.

|                      |              |                                        | IBNET                   |                 |                |                 |
|----------------------|--------------|----------------------------------------|-------------------------|-----------------|----------------|-----------------|
|                      |              | (Home   C                              | ollege Administrator    |                 |                |                 |
|                      |              |                                        |                         |                 |                |                 |
| <b>d</b> Dashboard   | USERS BULK L | IPLOAD                                 |                         |                 |                |                 |
| 👍 Users Details      | Note: Logi   | n details will be sent on e-mail       | address of user. Please | ensure the e-ma | address is cor | rect and valid. |
| 🖶 Upload Bulk Users  |              |                                        |                         |                 |                |                 |
| Activate Bulk Users  | Export       |                                        |                         | s               | earch:         |                 |
| 💼 Member Delete list | Name         | Email                                  | Department              | Designation     | Mobile         | Validity        |
| 🔐 Usage Statistics   | Dinesh       | dinesh@inflibnet.ac.in                 | Library Science         | Scientist       | 9898123405     | 2022-03-31      |
| A Invoice / Receipt  | Hitesh       | hitesh@inflibnet.ac.in                 | Computer Science        | Scientist       | 9898120345     | 2022-03-31      |
| Activity Log         | Priyesh      | ess.spal@inflibnet.ac.in               | Computer Science        | Project Staff   | 8987654312     | 2022-03-31      |
| & Change Password    | Roma         | paymentinfo@inflibnet.ac.in            | Library Science         | STO             | 9332222222     | 2022-03-31      |
| 🕪 Logout             | Roshni       | roshni@inflibnet.ac.in                 | Library Science         | Project Staff   | 7892345432     | 2022-03-31      |
|                      | Shivani      | shivanit@inflibn <del>et.ac.in</del> C | ick on it to save       | ect Staff       | 8787654321     | 2022-03-31      |
|                      |              | to 6 of 6 entries                      |                         |                 |                | 1 Next          |

**Step: 4** If invalid mail Id has been uploading in the file than it will show as an **Invalid Email ID**. Valid details of users will get saved and the records will be showing in the Activate Bulk users automatically.

|                                                                                                    | - Scholorly Contrast<br>- Recovers to colleges in 3                                                                                                    | - Aller                     | HOME ABOUT                | MEMBERS     | • R                            | EGISTER E-RES                                                  | SOURCES 5                                            | SEARCH |
|----------------------------------------------------------------------------------------------------|----------------------------------------------------------------------------------------------------|-----------------------------|---------------------------|-------------|--------------------------------|----------------------------------------------------------------|------------------------------------------------------|--------|
|                                                                                                    |                                                                                                    |                             |                           |             |                                |                                                                |                                                      |        |
|                                                                                                    |                                                                                                    |                             | College Administrator     |             |                                |                                                                |                                                      |        |
|                                                                                                    |                                                                                                    |                             |                           | _           |                                |                                                                |                                                      |        |
| <b>d</b> Dashboard                                                                                                | USERS BULK UP                                                                                                    | PLOAD                       |                           |             |                                |                                                                |                                                      |        |
| 🏜 Users Details                                                                                                   | Note: Login                                                                                                    | details will be sent on e-n | nail address of user. Ple | case ensure | the e mi                       | oil address is com                                             | rect and valid                                       |        |
|                                                                                                    |                                                                                                    |                             |                           |             |                                |                                                                |                                                      |        |
| 😭 Upload Bulk Users                                                                                               |                                                                                                    |                             |                           |             |                                |                                                                |                                                      |        |
| 😭 Upload Bulk Users                                                                                               | Export                                                                                                    |                             |                           |             | 5                              | Search:                                                        |                                                      |        |
| Activate Bulk Users                                                                                               | Export                                                                                                    |                             |                           |             | s                              | Search: Mobile                                                 | Validity                                             |        |
| Activate Bulk Users                                                                                               | and the second second s |                             |                           |             |                                |                                                                | Validity<br>2022-03-51                               |        |
| <ul> <li>Activate Bulk Users</li> <li>Member Delete list</li> <li>Usage Statistics</li> </ul>                     | Name                                                                                                    |                             | aved                      |             |                                | Mobile                                                         | and a second second                                  |        |
|                                                                                                    | Name<br>Dinesh                                                                                                    | S                           | aved                      |             |                                | Mobile<br>9898123405                                           | 2022-03-51                                           |        |
| Activate Bulk Users Member Delete list Multurage Statistics Involce / Receipt Activity Log                        | Name<br>Dinesh<br>Hitesh                                                                                                    | S                           |                           | 1           | nation<br>It                   | Mobile<br>9898123405<br>9898120345                             | 2022-03-51<br>2022-03-31                             |        |
| Activate Bulk Users     Member Delete list     Mumber Statistics     Involce / Recolpt                            | Name<br>Dinesh<br>Hitesh<br>Priyesh                                                                                                    | S                           |                           |             | nation<br>It                   | Mobile<br>9898123405<br>9898120345<br>8987654312               | 2022-03-51<br>2022-03-51<br>2022-03-51               |        |
| Activate Bulk Users Activate Bulk Users Member Delete list Mumber Delete list Musers Activity Log Change Password | Name<br>Dinesh<br>Hitesh<br>Priyesh<br>Roma                                                                                                    | S                           | s saved successfully      | Project     | nation<br>it<br>staff<br>Staff | Mobile<br>9898123405<br>9898120345<br>8987654312<br>9332222222 | 2022-03-31<br>2022-03-31<br>2022-03-31<br>2022-03-31 |        |

**Step: 5** College Admin needs to send activation link via email to individual user by clicking on activate symbol ☐ and also can delete the record by clicking on the delete symbol ☐.

| INFLIBNET extending uccess to | or Scholarly Cor<br>o e-Resources to co |                                                                                                    | # HOME            | ABOUT MEM           | BERS - REG     | ISTER E-R      | ESOURCES             | SEARCH           |
|-------------------------------|-----------------------------------------|----------------------------------------------------------------------------------------------------|-------------------|---------------------|----------------|----------------|----------------------|------------------|
|                               |                                         | Home                                                                                                    | INFLIBNET         |                     |                |                | on it to<br>ion link | send<br>to users |
| Dashboard                     |                                         | E BULK USERS                                                                                                    | noil address of u | cor Blonco pocur    | the e mail add | lease is care  | ct and valid         |                  |
| Users Details                 | Export                                  | and the second second sec |                   |                     |                | Search:        |                      |                  |
| Activate Bulk Users           | Name                                    | Email                                                                                                    | Designation       | Department          | Mobile         | Validity       | Activate             | Delete           |
| Member Delete list            | Dinesh                                  | dinesh@inflibnet.ac.in                                                                                                    | Scientist         | Library             | 9898123405     | 2022-03-       | Activate             |                  |
| ML Usage Statistics           | Lanesn                                  | unesneumonecacin                                                                                                    | scientist         | Science             | 5656123403     | 31             |                      |                  |
| 🖨 Invoice / Receipt           | Hitesh                                  | hitesh@inflibnet.ac.in                                                                                                    | Scientist         | Computer            | 9898120345     | 2022-03-       |                      |                  |
| Activity Log                  |                                         |                                                                                                    |                   |                     |                |                | -                    |                  |
| S Change Password             | Priyesh                                 | ess.spal@inflibnet.ac.in                                                                                                    | Project Staff     | Computer<br>Science | 8987654312     | 2022-03-<br>31 |                      |                  |
| 6+ Logout                     | Roma                                    | paymentinfo@inflibnet.ac.in                                                                                                    | STO               | Library<br>Science  | 9332222222     | 2022-03-<br>31 |                      |                  |
|                               | Roshni                                  | roshni@inflibnet.ac.in                                                                                                    | Project Staff     | Library<br>Science  | 7892345432     | 2022-03-<br>31 |                      | Click on it to   |
|                               | Shivani                                 | shivanit@inflibnet.ac.in                                                                                                    | Project Staff     | Library             | 8787654321     | 2022-03-       |                      | delete the recor |

**Step:6** After clicking on activate button the system will send activation link to users . The message will be show as **Activation Email Sent** to the user.

|                                                                                          |                  |                                | INFLIBNET           |                    |                |                                  |                |        |
|------------------------------------------------------------------------------------------|------------------|--------------------------------|---------------------|--------------------|----------------|----------------------------------|----------------|--------|
|                                                                                          |                  |                                | I College Ad        | ministrator        |                |                                  |                |        |
|                                                                                          |                  |                                | _                   |                    |                |                                  |                |        |
| <b>3</b> Dashboard                                                                       |                  | E BULK USERS                   |                     |                    |                |                                  |                |        |
| - Users Details                                                                          | O Note: La       | ogin details will be sent on a | mail address of u   | ser. Flease ensure | the e-mail add | dress is corre                   | ect and valid. |        |
| Upload Bulk Users                                                                        | Export           |                                |                     |                    |                | Search.                          |                |        |
| Activate Bulk Users                                                                      | Name             | Email                          | Designation         | Department         | Mobile         | Validity                         | Activate       | Delete |
| Member Delete list                                                                       | Dinesh           | dir                            |                     |                    | 18123405       | 2022-03-                         |                | 0      |
|                                                                                          |                  |                                |                     |                    |                | 31                               |                |        |
|                                                                                          | 100              | Activa                         | tion Email          | Sont               |                |                                  |                |        |
| linvoles / Receipt                                                                       | Priyesh          | Activa                         | tion Email          | Sent               | 7654312        | 2022-03-<br>31                   |                |        |
| ) Involce / Receipt<br>Activity Log                                                      | Pnyesh<br>Hitesh |                                | tion Email          |                    | 17654312       | 31 2022-03-                      |                |        |
| <ul> <li>Invoice / Receipt</li> <li>Activity Log</li> <li>Change Password</li> </ul>     | Hitesh           | hit Activation en              |                     |                    | 18120345       | 31<br>2022-03-<br>31             |                |        |
| <ul> <li>Invoice / Receipt</li> <li>Activity Log</li> <li>Change Password</li> </ul>     |                  |                                |                     |                    |                | 31 2022-03-                      |                | 1000   |
| M Usage Statistics<br>D Involce / Receipt<br>Activity Log<br>Change Password<br>D Logout | Hitesh           | hit Activation en              | nail sent to user s |                    | 18120345       | 31<br>2022-03-<br>31<br>2022-03- |                |        |

**Step:7** Users have to activate the account by clicking on that activation link which they have received in respective mail IDs.

#### How to resend the activation link ?

If College Administrator noticed that particular user has not activated the account and showing as activation pending then College Administrator have to resend the activation link to users.

| INFLIANST antmoding mesons |            | ly Contant<br>on to unling in Ind | **                      | # HOME      | ABOUT MI          | EMBERS - REGI      | STER E-RES        | DURCES SEARCH               |
|----------------------------|------------|-----------------------------------|-------------------------|-------------|-------------------|--------------------|-------------------|-----------------------------|
|                            |            |                                   |                         | INFLIBN     | ET<br>Jers List   |                    | Search<br>user in | the particula<br>this       |
| <b>d</b> Dashboard         | USER       | S DETAILS                         |                         |             |                   |                    |                   |                             |
| 🏜 Users Details            |            | 000                               | 050                     | -           |                   | -                  | -                 |                             |
| 🐭 Upload Bulk Users        |            | 262<br>Total Users                | 259<br>Active Users     | 0           | 000-50-00 000-500 | 2                  | Invalid Email     |                             |
| Activate Bulk Users        |            |                                   | - Active Osers          | Click or    | n it to reser     |                    | Invalid Ellian    |                             |
| 🖀 Member Delete list       |            | otal Users                        |                         |             | int to reser      |                    |                   |                             |
| M Usage Statistics         | • - A      | Active Users: 🖸                   | I - Invalid Email ID; 🖲 | the act     | ivation link      | S S                | end Activation E  | mail                        |
| A Invoice / Receipt        | <b>•</b> s | elect all                         | Extend Validity         |             |                   |                    |                   | 📥 Add New User              |
| Activity Log               | Sho        | w 10 🖌 er                         | tries                   | Export      |                   |                    | ieanth paym       |                             |
| 4 Change Password          | _          | All the second                    | SHOWER .                | Expert      |                   |                    |                   | 1475.1299 (March 1475.1299) |
| ➡ Logout                   |            | Name                              | Email                   |             | Designation       | Department         | Validity          | Status Action               |
|                            |            | Roma                              | paymentinfo@infl        | ibnet.ac.in | STO               | Library<br>Science | 2022-03-          |                             |

Users' will get the username and OTP (one Time Password) along with activation link in their respective email id. Users' need to activate their password through activation link.

| To                                                                                                    |                                                                              |
|----------------------------------------------------------------------------------------------------|------------------------------------------------------------------------------|
| Roma                                                                                                    |                                                                              |
| STO                                                                                                    |                                                                              |
| Library Science                                                                                                    |                                                                              |
| INFLIBNET                                                                                                    |                                                                              |
| Gandhinagar - Gujarat.                                                                                                    |                                                                              |
| This is an auto-generated email. Please DO NOT REPL                                                                                                    | LY.                                                                          |
| Dear N-LIST Member                                                                                                    |                                                                              |
| Please find below the Member Username and password for NLIST member login detail, which will allow you to access E-resources. The                                  | e N-LIST Member login interface is available at https://iproxy.inflibnet.ac. |
| in:24430pgin                                                                                                    |                                                                              |
| N-LIST Login Details for Member Login                                                                                                    | Click on it to activate                                                      |
| Username: paymentinfo@infitbnet.ac.in                                                                                                    | the password                                                                 |
| Password: 522496 (One Time Password)                                                                                                    |                                                                              |
| You need to activate your username using the OTP and set your desired password using https://nlist.inflibnet.ac.in/vactivate.php                                   |                                                                              |
| Systematic download of e-resources content is Strictly Prohibited. Terms and Condition for access to e-resources is available at M                                 | ttps //nlist inflibnet ac.in/vlicence.php                                    |
| Important Note: Please do not share the username and password with any one. You will be responsible, if any violation is reported duri violating the access terms. | ing the access period. Access to N-LIST e-resources will be stopped if found |
| You may contact us on college@inflibrict.ac.in for further any assistance.                                                                                         |                                                                              |

After clicking on activation link, users' need to enter the username, OTP (one time password), New password (set the password), retype new password, calcutate the captcha and click on activate user/reset password.

| Noteinal Ukravy and Information Stratucture for Scholarty Content<br>ensemble occess to a Networks to college | HOME ABOUT MEMBERS - REGISTER F-RESOURCES SEARCH |
|----------------------------------------------------------------------------------------------------|--------------------------------------------------|
|                                                                                                    |                                                  |
|                                                                                                    | Nome   Member User Activation                    |
| /<br>////////////////////////////////////                                                                     | Reset Password                                   |
| Activate User / Reset Password                                                                                |                                                  |
| Email (Username) *                                                                                            | Current Password/One Time Password *             |
| paymentinfo@inflibnet.ac.in                                                                                   |                                                  |
| New Password *                                                                                                | Retype New Password *                            |
|                                                                                                    |                                                  |
|                                                                                                    |                                                  |
| 4 x 3 🗳                                                                                                    | Activate User / Reset Password                   |

| N-LUST<br>Notaviral Utberg and Information Service<br>Infractionation for Schoolarthy Camerica<br>Schoolarthy Camerica | HOME ABOUT MEMBERS - REGISTER F. RESOURCES SEARCH                                                                |
|----------------------------------------------------------------------------------------------------|----------------------------------------------------------------------------------------------------|
|                                                                                                    | MEMBER USER ACTIVATION<br>Home   Member User Activation                                                          |
| Member User Activation / Re<br>Activate User / Reset Password                                                          | eset Password                                                                                                    |
| Email (Username) *                                                                                                    | Current Password/One Time Password *                                                                             |
| paymentinfo@inflibnet.ac.in                                                                                            |                                                                                                    |
| New Password *                                                                                                    | User Activated<br>You have access of e-Resources till 2023-03-31 subject<br>to your college membership validity. |
| 12                                                                                                    | OK                                                                                                    |

#### How to edit the details and extend the validity?

**Step:1** After login in College Administration Module, click on users details and search the name or username i.e. email id, click on the edit button.

**Step:2** User details can be editable in the field of Name, Department, Designation, Mobile and extend the validity as per require **but email id is not editable**. Then click on Save button.

(If there is spelling mistake in email id then College Administrator needs to delete that record and create/add the new user again.)

| LIBNE * R                                                                                | equired fields                                |                                             |                                                         |                        |                 |               |         | SEARC              |
|------------------------------------------------------------------------------------------|-----------------------------------------------|---------------------------------------------|---------------------------------------------------------|------------------------|-----------------|---------------|---------|--------------------|
|                                                                                          | lote: Login details wi                        | ill be sent on e-ma                         | ail address of user. Please ensure the e-r              | mail address is correc | t and valid.    |               |         |                    |
| Nar                                                                                      | me of User *                                  |                                             | Department *                                            |                        | Designation *   |               |         |                    |
| R                                                                                        | oma                                           |                                             | Library Science                                         |                        | STO             |               |         |                    |
| Em                                                                                       | ail Address (Usernan                          | ne) •                                       | Mobile                                                  |                        | Validity *      |               |         |                    |
| F                                                                                        | aymentinfo@inflibr                            | net.ac.in                                   | 933222222                                               |                        | 03/31/2022      |               |         |                    |
| hboa<br>rs D<br>pad E<br>vate Bulk U<br>nber Delete<br>ge Statistics                     | ist To                                        | total Users<br>tal Users<br>ctive Users, C  | Active Users C Expired                                  |                        |                 | Invalid Email | Save    |                    |
| rs D<br>oad E<br>vate Bulk U<br>nber Delete                                              | sers To<br>list O - Ar                        | otal Users<br>ctive Users; 🖨 -<br>elect all | - Invalid Email ID;  - Activation Extend Validity       |                        | ired Users; 💼 S | Invalid Email | n Email | New User           |
| rs D<br>pad E<br>vate Bulk U<br>nber Delete<br>ge Statistics<br>ice / Receip             | sers<br>list To<br>o - Ar<br>pt II Sc<br>Show | otal Users<br>ctive Users; 🖸 -              | Invalid Email ID:   - Activation Extend Validity Delete |                        | ired Users; 💼 S | Invalid Email | n Email | New User           |
| rs D<br>pad E<br>vate Bulk U<br>nber Delete<br>ge Statistics<br>ice / Receip<br>vity Log | sers<br>list To<br>o - Ar<br>pt II Sc<br>Show | otal Users<br>ctive Users; 🖨 -<br>elect all | - Invalid Email ID;  - Activation Extend Validity       |                        | ired Users; 💼 S | Invalid Email | n Email | New User<br>Action |

**For extending the validity**, College Administrator needs to select particular user or select all for listed users then click on extend validity.

| INFUBREI BALDHONG OCCUSS                                                                                                    | ary and Information Servi<br>for Scholarly Content<br>to e-Resources to colleges in l      | # HOME                                                                               | ABOUT ME                                                                                                    | MBERS - REGI                    | STER E-R                | ESOURCES SEAR                                                 | ж      |
|----------------------------------------------------------------------------------------------------|--------------------------------------------------------------------------------------------|--------------------------------------------------------------------------------------|----------------------------------------------------------------------------------------------------|---------------------------------|-------------------------|---------------------------------------------------------------|--------|
|                                                                                                    |                                                                                            | INFLIBN                                                                              | ET                                                                                                    |                                 |                         |                                                               |        |
|                                                                                                    |                                                                                            | Home U                                                                               | sers List                                                                                                    |                                 |                         |                                                               |        |
| Dashboard                                                                                                    | USERS DETAILS                                                                              |                                                                                      |                                                                                                    |                                 |                         |                                                               |        |
| - Users Details                                                                                                    |                                                                                            |                                                                                      | lick on Exte                                                                                                    | end Validit                     | у 📂                     |                                                               |        |
| Upload Bulk Users                                                                                                    | 262                                                                                        | 259<br>Active Users                                                                  | Users 🙆 Pend                                                                                                    | ling Users                      | Invalid Email           |                                                               |        |
| Activate Bulk Users                                                                                                    | Total Users                                                                                |                                                                                      |                                                                                                    |                                 |                         | _                                                             |        |
| Member Delete list                                                                                                    |                                                                                            | 😂 - Invalid Email ID: 🥹 - Activation                                                 | Pending: 😋 - Expir                                                                                               | ed Users; 💼 S                   | end Activatio           | n Email                                                       |        |
| Usage Statistics                                                                                                    | Select all                                                                                 | Extend Validity     Delete                                                           |                                                                                                    |                                 |                         | Add New Use                                                   | er     |
| Activity Log                                                                                                    | Show 10 V                                                                                  |                                                                                      |                                                                                                    |                                 |                         |                                                               |        |
| Change Password                                                                                                    | r                                                                                          |                                                                                      |                                                                                                    | 1                               | Search: paym            |                                                               |        |
| Logout                                                                                                    | Name                                                                                       | Email                                                                                | Designation                                                                                                    | Department                      | Validity                | Status Action                                                 | -      |
|                                                                                                    | 🛛 Roma                                                                                     | paymentinfo@inflibnet.ac.in                                                          | STO                                                                                                    | Library<br>Science              | 2022-03-<br>31          |                                                               |        |
|                                                                                                    | et loss and a second                                                                       |                                                                                      | and the second second second second second second second second second second second second second second second |                                 | -                       |                                                               |        |
|                                                                                                    | Showing 1 to 1 o                                                                           | f 1 entries (filtered from 262 total er                                              | ntries)                                                                                                    |                                 | Pr                      | revious 1 Nex                                                 | t)     |
| N-LUS                                                                                                    |                                                                                            | College A                                                                            | dmin Login   Licenc                                                                                              |                                 |                         | foods     Awereness Pro                                       |        |
| National Libra                                                                                                    | ry and information Sen<br>for Scholarly Content                                            | College A<br>India A HO<br>INFLIB                                                    | emm Legin    Lisens<br>ME ABOUT<br>NET                                                                           |                                 | nAqe   Down             | foeds     Awereness Dro                                       | gramme |
| National Libra                                                                                                    | ry and information Sen<br>for Scholarly Content                                            | College A                                                                            | dmin Login    Licens<br>ME ABOUT                                                                                 |                                 | nAqe   Down             | foeds     Awereness Dro                                       | gramme |
| NICLENCE<br>NICLENCE<br>RELEXANT<br>RELEXANT                                                                                                    | ry and information Sen<br>for Scholarly Content                                            | College A<br>Ress A HO<br>INFLIG<br>Home I                                           | emm Legin    Lisens<br>ME ABOUT<br>NET                                                                           |                                 | nAqe   Down             | foeds     Awereness Dro                                       | gramme |
| Dashboard<br>User: Destils<br>Upload Ruik Users                                                                                                    | True and Information Sets                                                                  | Cellege A<br>Indes • Hol<br>INIFLIE<br>Horne I                                       | dmm Login Licens<br>ME ADOUT<br>NET<br>Users List                                                                |                                 | nAqe   Down             | Seads   Awareness Pro                                         | gramme |
| Dashbaard<br>Users Details<br>Uplaid Bulk Users<br>Astivate Bulk Users<br>Member Gelste liet                                                                                                    | USERS DETAIL<br>262<br>Total Users<br>USERS DETAIL                                         | College A<br>Indes                                                                   | dmm Login Licens<br>ME ADOUT<br>NET<br>Users List                                                                | MEMBERS -                       | rAQs   Dewn<br>REGISTER | Ioeds Awareness Pro                                           | gramme |
| National Libra                                                                                                    | USERS DETAIL<br>2662<br>Total Users<br>USERS DETAIL<br>262<br>Total Users<br>- Active User | College A<br>Indes                                                                   | dmin Login Lisens<br>ME ABOUT<br>Users List<br>Users List<br>O<br>red Users                                      | MEMBERS -                       | rAQs   Dewn<br>REGISTER | Ioeds   Awareness Pro<br>E-RESOURCES                          | SEARCH |
| Preserver Conserver Conser | USERS DETAIL<br>262<br>Total Users<br>USERS DETAIL                                         | College A<br>Ress & HO<br>INFLIB<br>Horris I<br>S<br>S<br>259<br>Active Ugers © Expl | amm Login Licens<br>ME ABOUT<br>NET<br>Users Lint<br>O<br>red Users<br>Cension                                   | MEMBERS -<br>2<br>Pending Users | rAQs   Dewn<br>REGISTER | feeds   Awereness Pro<br>E-RESOURCES<br>mail<br>ivation Email | SEARCH |

After clicking on Yes, Extend it!. College Administrator needs to set the validity through Calender or can enter the validity manually.

|                                                                 | For Scholorby Contains<br>to a feature to calleges a | * Required fields<br>Select Date*    |                      | REG             | ISTER E-R          | ESOURCES | SEARCH   |
|-----------------------------------------------------------------|------------------------------------------------------|--------------------------------------|----------------------|-----------------|--------------------|----------|----------|
|                                                                 |                                                      | 03/31/2023                           |                      | -               |                    |          |          |
|                                                                 |                                                      | March 2023 •                         |                      | B Save          |                    |          |          |
| d Dashboard                                                     | USERS DETAILS                                        | 20 27 28 1 2 3 4<br>5 0 7 8 9 10 11  |                      |                 |                    |          |          |
| 🖝 Overs Detnils<br>🐿 Uplaat Bulk Users<br>🖬 Antivate Bulk Users | 262<br>Total Liters                                  | 26 27 28 29 30 31 1<br>2 3 4 5 5 7 5 | O<br>red Users @ Pen | 2<br>ding Users | 1<br>Invalid Email |          |          |
| Member Delete list                                              | Total Users                                          | Today                                | an Pending. 😋 - Expi | red Users: 💼 s  | iend Activatio     | n Email  |          |
| linvolce / Receipt                                              | III Select all                                       | Extend Validity E Delete             |                      |                 |                    | Add      | New User |
| Activity Log                                                    | Show 10 🗸                                            | ontries Export                       |                      |                 | Search: paym       |          |          |
| Se Change Password                                              | Name                                                 | Email                                | Designation          | Department      | Validity           | Status   | Action   |
| B Logout                                                        | e Rema                                               | paymentinle⊜inflibriet.ac.in         | STQ                  | Library         | 2022-03-           | •        | 00       |

| C Infrastructure Fe | y and Information Services<br>or Scholarly Content<br>or Personal to entropy to had |                        | A HOME ABOUT                                                                                                    |                 | REGI  | Downloads      | ESOURCES | SEARCI         |
|---------------------|-------------------------------------------------------------------------------------|------------------------|----------------------------------------------------------------------------------------------------|-----------------|-------|----------------|----------|----------------|
|                     |                                                                                     |                        |                                                                                                    |                 |       |                |          |                |
| Dashboard           | USERS DETAILS                                                                       |                        |                                                                                                    |                 |       |                |          |                |
| - Users Details     | 262                                                                                 | 259                    | 0                                                                                                    | 2               |       | 1              |          |                |
| Upload Bulk Users   | Total Users                                                                         | Active Users           | O Expired Users                                                                                                    | S Pending Users |       | Invalid Email  |          |                |
| Activate Bulk Users | Total User                                                                          |                        |                                                                                                    |                 |       |                | -        |                |
| Member Delete list  | C Active User                                                                       |                        |                                                                                                    | re              |       | and Activatio  | o Email  |                |
| Usage Statistics    | C ALINO DIGI                                                                        | Valid                  | ity Updated                                                                                                    | 1.00            |       | and Activatio  | C. Emian |                |
| Invoice / Keceipt   | Select all                                                                          |                        |                                                                                                    |                 |       |                | a Add    | New User       |
| Activity Log        | Show 10 ~                                                                           |                        | ected users has been i<br>successfully.                                                                                                    | updated         | s     | earch: paym    |          |                |
| Ghange Password     | Name                                                                                |                        |                                                                                                    |                 | tment | Validity       | Status   | Action         |
| E Logout            |                                                                                     |                        | Ok                                                                                                    | 100             |       | 1              |          | 1 CONSTRUCTION |
|                     | Roma                                                                                |                        | and the second second sec | 10              |       | 2022-03-<br>31 | • 🗖      | 00             |
|                     |                                                                                     | entries (filtered from |                                                                                                    |                 |       |                | evious   | Next           |

#### How to delete the User?

**Step:1** After login College Administration Module, click on users details and search the name or username i.e. email id, click on the Delete button.

|                              |              |                    | 9                     |                |                  |                |                       |                    |                 |
|------------------------------|--------------|--------------------|-----------------------|----------------|------------------|----------------|-----------------------|--------------------|-----------------|
|                              |              |                    | 1                     | INFLIBN        | ET               |                |                       |                    |                 |
|                              |              |                    |                       | te   Us        | ers List         |                |                       |                    |                 |
|                              |              |                    |                       |                |                  |                |                       |                    |                 |
| d Dashboard                  | USEF         | RS DETAILS         |                       |                |                  |                | Click i               | t to del           | ete             |
| 🆀 Users Details              |              | 262                | 260                   | 0              |                  |                | tho no                | articula           | rucor           |
| 🖶 Upload Bulk Users          |              | 262<br>Total Users | Active Users          | O Expired      | licare 🔗 Rom     | ding Users     | Invalia -             | inticula           | ruser           |
| Activate Bulk Users          | -            | Total Osers        | C Active Osers        | Expired        |                  |                | Invalid En            | 7                  |                 |
| 🛢 Member Delete list         | -            | otal Users         |                       |                |                  |                |                       | $\mathbf{\lambda}$ |                 |
| 📕 Usage Statistics           | • - <i>i</i> | Active Users; 🖻    | - Invalid Email ID; 🖲 | - Activation F | ending; 😋 - Expi | red Users; 🔲 S | end Activatio         | n Email            |                 |
| Invoice / Receipt            | • •          | Select all 🕒       | Extend Validity       | Delete         |                  |                |                       | 🏝 Add              | New User        |
|                              | Sho          | ow 10 🗸 en         | tries                 | Export         |                  |                | Search: pay           |                    | <u> </u>        |
| Activity Log                 |              |                    |                       | Export         |                  | 1              |                       | 1                  | $ \rightarrow $ |
| Activity Log Change Password | - Andrew     |                    |                       |                | Designation      | Department     | Validity              | Status             | Action          |
|                              |              | Name               | Email                 |                | Designation      | Department     | And the second second | Constant Constant  |                 |

Step:2 System will ask for confirmation.

| Infrostructure for 5 | nd liiformetion Services<br>Scholarly Content<br>Resources to coReger in India |                        | College Admin Login   | Ucences and fair Use |                 |             | ARCH |
|----------------------|--------------------------------------------------------------------------------|------------------------|-----------------------|----------------------|-----------------|-------------|------|
|                      |                                                                                |                        |                       |                      |                 |             |      |
|                      |                                                                                |                        | e i oses ust          |                      |                 |             |      |
| Deshboerd            | USERS DETAILS                                                                  |                        |                       |                      |                 |             |      |
| Users Details        | 262                                                                            | 260                    | 0                     | 1                    | 1               |             |      |
| Upload Bulk Users    | Total Usors                                                                    | Active Users           | • Expired Users       | Pending Users        | D Invalid Email |             |      |
| Member Delete list   | 👹 Total Users                                                                  |                        |                       |                      |                 |             |      |
| Usage Statistics     | • Active User                                                                  | 0                      |                       | rs.;                 | Send Activatio  | a Email     |      |
| Invoice / Receipt    | Select all                                                                     | Are                    | you sure?             |                      |                 | 🐣 Add New L | Jser |
| Activity Log         | Show 10 🗸                                                                      | You will not be abl    | le to recover this us | er details           | Search: pay     |             |      |
| Change Password      | Name                                                                           |                        |                       |                      | ment Validity   | Status Acti | ion  |
|                      | D Roma                                                                         | Cancel                 | Yes, delete it!       | ury<br>Suichce       | 2023-03-<br>31  | •           |      |
|                      | and the second second                                                          | entries (filtered from | and the providence of | Constant and         |                 |             | Next |

(College Administrator can delete the users in bulk also. College Administrator needs to select the users or click on Select All for all listed users then click on Delete Button.)

#### How to delete users which are linked with another college?

College Administator needd to contact the NLIST Team at college@inflibnet.ac.in for deleting the users which are belonged with another college earlier. NLIST Team will provide a link for deleting the users and users need to filled up the below form.

| gin / Delete Account   |                             |                        |                                                   |
|------------------------|-----------------------------|------------------------|---------------------------------------------------|
| Email (Username) *     | Password *                  | Login / Delete Account | varify your details                               |
| Enter Username         | Enter New Password          | ndrightfitretacit      | - You have to varify details and delete Next Step |
| 9+3 👏                  | Login User / Delete Account | 3-2 0                  | ) La                                              |
| Calculate and Write Ar |                             | 1                      |                                                   |

College Administrator needs to select the reason for deleting the username then click on the Delete NLIST Account.

| COLLEGE INFORMATI                                                      | ON                      |                         |                              |
|------------------------------------------------------------------------|-------------------------|-------------------------|------------------------------|
| Name *                                                                 | College Email *         | Admin Email *           | Address *                    |
| INFLIENET                                                              | college@inflibnet.ac.in | college@inflibnet.ac.in | INFLIBINET Centre, Gandhinag |
| Department *                                                           | City -                  | Validity -              |                              |
| eshodhsindhu                                                           | Gandhinagar             | 2025-10-31              |                              |
| USER INFORMATION                                                       |                         |                         |                              |
| Name *                                                                 | Email *                 | Phone *                 | Join Date*                   |
| Roshni                                                                 | roshni@inflibnet.ac.in  | 23268000                | 2017-05-03 17:30:26          |
| Validity *                                                             |                         |                         |                              |
| 2025-10-31                                                             |                         |                         |                              |
| Purpose*                                                               |                         |                         |                              |
| Select purpose for Acco                                                | unt Delete              |                         |                              |
| Select purpose for Acco<br>College Transfer<br>Leave College [complete |                         |                         |                              |

College Administrator of other college will get the request to delete the user's detail in Member's Delete list. Once the College Administrator approve for the request then user's detail will delete from the college.

#### How to check Usage Statistics?

College Administrator can download the usage statistics month-wise, year-wise and visited pages by the clicking on the header (column name) of the table. He/she needs to click on export the usage report and it will be downloaded in excel format. He/she can sort out the usage statistics through year-wise, month-wise and visited pages.

| Infrostructure F                                                                                                    | ry and Information Services<br>for Scholarly Content<br>to e-flescurset to colleges in India                   | 🕷 НОМЕ                  | ABOUT      | MEMBERS - REGI    |                                                                  | URCES SEARCI  |
|----------------------------------------------------------------------------------------------------|----------------------------------------------------------------------------------------------------|-------------------------|------------|-------------------|------------------------------------------------------------------|---------------|
|                                                                                                    |                                                                                                    | INFLIBNE                | -          |                   |                                                                  |               |
|                                                                                                    |                                                                                                    |                         |            |                   |                                                                  |               |
|                                                                                                    |                                                                                                    | Home   Usage            | Statistics |                   |                                                                  |               |
|                                                                                                    |                                                                                                    |                         |            |                   |                                                                  |               |
|                                                                                                    |                                                                                                    |                         |            |                   |                                                                  |               |
| Dashboard                                                                                                    | USAGE STATISTICS                                                                                               |                         |            |                   |                                                                  |               |
|                                                                                                    |                                                                                                    |                         |            |                   |                                                                  |               |
| and a second second                                                                                                    | Note Usage statistics of user                                                                                  | s are updated after End | of the Mon | th                |                                                                  |               |
|                                                                                                    | O Note: Usage statistics of user                                                                               | s are updated after End | of the Mon | th.               |                                                                  |               |
|                                                                                                    | Note: Usage statistics of user     Export                                                                      | s are updated after End | of the Mon | th.               | Search:                                                          |               |
| 🕈 Upload Bulk Users                                                                                                    |                                                                                                    | s are updated after End | of the Mon | Month             | Search:                                                          | Pages         |
| 🖗 Upload Bulk Users<br>2 Activate Bulk Users                                                                              | Export<br>Username                                                                                             |                         | of the Mon |                   |                                                                  | Pages 9       |
| Ø Upload Bulk Users<br>8 Activate Bulk Users<br>M Usage Statistics                                                        | Export<br>Username<br>w4phjghczqaqo8filwqcnizxv5k                                                              |                         | of the Mon | Month<br>01       | Year 2020                                                        | 9             |
| Upload Bulk Users     Activate Bulk Users     Musage Statistics     Invoice / Receipt                                     | Export<br>Username                                                                                             |                         | of the Mon | Month             | Year                                                             |               |
| Upload Bulk Users     Activate Bulk Users     Usage Statistics     Invoice / Receipt     Activity Log                     | Export<br>Username<br>w4phjghczqaqo8filwqcnizxv5k                                                              |                         | of the Mon | Month<br>01       | Year 2020                                                        | 9             |
| Upload Bulk Users     Activate Bulk Users     Usage Statistics     Invoice / Receipt     Activity Log     Change Password | Export<br>Username<br>w4phjghczqaqo8fi1wqcnizxv5ka<br>vpraJapati@inflibnet.ac.in                               |                         | of the Man | Month<br>01<br>01 | Year           2020           2020                               | 9 21          |
|                                                                                                    | Export<br>Username<br>w4phjghczqaqo8fi1wqcnizxv5k=<br>vprajapati@inflibnet.ac.in<br>vprajapati@inflibnet.ac.in |                         | of the Mon | Month 01 01 02    | Year           2020           2020           2020           2020 | 9<br>21<br>24 |

#### How to generate the Receipt and Invoice?

College Administrator can get the receipt from the module and it can be downloaded once the confirmation mail will received to the Admin regarding receipt. Click on Print and it will be generated in pdf format. College Administrator can also check the status of the Receipt, if receipt is not generated then the status will be showing as **payment has been received and receipt is under process**.

| N-LIST<br>Notional Library and Information Services<br>Infrastructures for Scholarly Content<br>extending access to a-Resources to colleges in fadia |      |                                                  |      | 🖷 номе   | ABOUT       | ollege Admin Login<br>MEMBERS + | Cicences a | nd Fairuse FAQs<br>E-RESOURCES | Downloads |  |
|----------------------------------------------------------------------------------------------------|------|--------------------------------------------------|------|----------|-------------|---------------------------------|------------|--------------------------------|-----------|--|
|                                                                                                    |      | NVOICE / RECEIP                                  | Home | INI<br>I | Print Invoi | T<br>ce / Receipt               |            |                                |           |  |
| Deshboard                                                                                                    | Year | Print Receipt                                    |      |          |             |                                 |            |                                |           |  |
| 🖶 Upload Bulk Users<br>🖸 Activate Bulk Users<br>🔟 Usage Statistics                                                                                   | 2020 | Payment<br>Received,<br>Receipt Under<br>Process |      |          |             |                                 |            |                                |           |  |
| A Invoice / Receipt                                                                                                    | 2019 | Print                                            |      |          |             |                                 |            |                                |           |  |
| Activity Log                                                                                                    | 2018 | Print                                            |      |          |             |                                 |            |                                |           |  |
|                                                                                                    |      |                                                  |      |          |             |                                 |            |                                |           |  |

**How to check daily activity of College Administrator?** 

An activity log is a report in which all the daily activities are sequentially ordered and displayed. College Administrator can add, edit and delete the users.

This function can helps to College Administrator to check when he/she login and logout the college administrator, he/she also see the records which add, edit and delete on particular date along with the detail of the IP Address.

| Infrastructure                                                                                               | ev and Information Se<br>for Scholarly Content<br>its a flessures to colleges |                                                              | # HOME ABOUT ME                                                                          | MBERS - REGISTER E                                                                       | RESOURCES SEARC                                                       |
|----------------------------------------------------------------------------------------------------|-------------------------------------------------------------------------------|--------------------------------------------------------------|------------------------------------------------------------------------------------------|------------------------------------------------------------------------------------------|-----------------------------------------------------------------------|
|                                                                                                    |                                                                               |                                                              | NELIBNET                                                                                 |                                                                                          |                                                                       |
|                                                                                                    |                                                                               |                                                              | Activity Log Details                                                                     |                                                                                          |                                                                       |
|                                                                                                    |                                                                               |                                                              | • • • • • • • • • • • • • • • • • • •                                                    |                                                                                          |                                                                       |
|                                                                                                    |                                                                               |                                                              |                                                                                          |                                                                                          |                                                                       |
| d Dashboard                                                                                                  | ACTIVITY LOO                                                                  | DETAILS                                                      |                                                                                          |                                                                                          |                                                                       |
| as Users Details                                                                                             | Export                                                                        |                                                              |                                                                                          | Search                                                                                   |                                                                       |
|                                                                                                    |                                                                               | User                                                         | 27 2226 42512                                                                            | 1210100000000                                                                            |                                                                       |
| Upload Bulk Users                                                                                            | Activity                                                                      | User                                                         | Login                                                                                    | Logout                                                                                   | IP Address                                                            |
| <ul> <li>Opload Bulk Users</li> <li>Activate Bulk Users</li> </ul>                                           | Activity<br>Login Only                                                        | admin-logout                                                 | 2020-05-08 13:07:30                                                                      | 0000-00-00 00:00:00                                                                      | 1P Address<br>47.29.188.150                                           |
| Activate Bulk Usors                                                                                          | The second second second                                                      |                                                              |                                                                                          |                                                                                          |                                                                       |
| Activate Bulk Users                                                                                          | Login Only<br>Delete                                                          | admin-logout<br>null                                         | 2020-05-08 13:07:30<br>2020-05-08 10:42:56                                               | 0000-00-00 00:00:00                                                                      | 47 29 188 150<br>106 213 178 207                                      |
| Activate Bulk Users                                                                                          | Login Only<br>Delete<br>Login Only                                            | admin-logout<br>null<br>login-admin-user                     | 2020-05-08 13:07:30<br>2020-05-08 10:42:56<br>2020-05-08 10:41:50                        | 0000-00-00 00:00:00<br>0000-00-00 00:00:00<br>0000-00-00 00:00:00                        | 47 29.188.150<br>106 213 178 207<br>106 213.178 207                   |
| S Activate Bulk Users<br>Lat Usage Statistics<br>S invoice / Receipt                                         | Login Only<br>Delete                                                          | admin-logout<br>null                                         | 2020-05-08 13:07:30<br>2020-05-08 10:42:56                                               | 0000-00-00 00:00:00                                                                      | 47 29 188 150<br>106 213 178 207                                      |
| 57 Activate Bulk Usors<br>Liit Usage Statistics<br>🖨 Involce / Receipt                                       | Login Only<br>Delete<br>Login Only                                            | admin-logout<br>null<br>login-admin-user                     | 2020-05-08 13:07:30<br>2020-05-08 10:42:56<br>2020-05-08 10:41:50                        | 0000-00-00 00:00:00<br>0000-00-00 00:00:00<br>0000-00-00 00:00:00                        | 47 29.188.150<br>106 213 178 207<br>106 213.178 207                   |
| 5 Activate Buik Usors<br>Let Usage Statistics<br>E Involce / Receipt<br>E Activity Log<br>4. Change Password | Login Only<br>Delete<br>Login Only<br>Login Only                              | admin-logout<br>null<br>login-admin-user<br>login-admin-user | 2020-05-08 13:07:30<br>2020-05-08 10:42:56<br>2020-05-08 10:41:50<br>2020-05-07 10:46:12 | 0000-00-00 00 00:00<br>0000-00-00 00 00:00<br>0000-00-00 00:00:00<br>0000-00-00 00:00:00 | 47.29.188.150<br>106.213.178.207<br>106.213.178.207<br>219.91.213.244 |

#### How to change Password?

After login College Administrator Module, if College Administrator wants to change the password then click on **change password**, enter the **new password** & **Retype new password** and click on Change Password.

| Infrastructure for                      | and Information Services<br>Scholarly Content<br>«Assurces to celleges in India | и номе                    | ABOUT            | ollege Admin Log<br>MEMBERS - | In    Licences an<br>REGISTER | e-RESOURCES | Downloads<br>SEARCH |
|-----------------------------------------|---------------------------------------------------------------------------------|---------------------------|------------------|-------------------------------|-------------------------------|-------------|---------------------|
|                                         |                                                                                 | INFLIBNI<br>Höme   Change | ET<br>e Password |                               |                               |             |                     |
| j Dashboard                             | CHANGE PASSWORD                                                                 |                           |                  |                               |                               |             |                     |
| la Users Details<br>■ Upload Bulk Users |                                                                                 |                           |                  |                               |                               |             |                     |
| Activate Bulk Users                     |                                                                                 |                           |                  |                               |                               |             |                     |
| usage Statistics                        |                                                                                 |                           |                  |                               |                               |             |                     |
| involge / Receipt                       | A Change Passwo                                                                 | ord                       |                  |                               |                               |             |                     |
| Activity Log                            |                                                                                 |                           |                  |                               |                               |             |                     |
| & Change Password                       |                                                                                 |                           |                  |                               |                               |             |                     |
|                                         |                                                                                 |                           |                  |                               |                               |             |                     |

#### How to reset the password?

**Step: 1** If College Admin forgets the password OR unable to login in College Administrator Module, then Go to College Administrator page and click on **Forgot Password**; enter the username and click on send OTP to Email.

| Notional library and laformal<br>infrastructure for Scholarly Co<br>excending access to + Resources to | antent # HOM        | E ABOUT | College Admin Login<br>MEMBERS + | Licences an<br>REGISTER | d Fair Use FAQs<br>E-RESOURCES | Downloads |
|----------------------------------------------------------------------------------------------------|---------------------|---------|----------------------------------|-------------------------|--------------------------------|-----------|
| Forgot Password<br>Forgot Password<br>Email (Usemame) *                                                |                     |         |                                  |                         |                                |           |
| Enter Username                                                                                         |                     |         |                                  |                         |                                |           |
| 5 x 4                                                                                                  | 9 Send OTP to Email |         |                                  |                         |                                |           |

**Step:2** New OTP will receive in the email along with the link. College Admin have to click on that link, enter the username, OTP and set the new password.

| N-LIST<br>Notional librory and Information Serv                                                     |                                    | K         | College Admin Login | Licences an | d Fair Use FAQs | Downloads |
|----------------------------------------------------------------------------------------------------|------------------------------------|-----------|---------------------|-------------|-----------------|-----------|
| Infrastructure for Scholarly Content<br>INFLIENCE<br>extending occess to e-Resources to colleges in | # HOME                             | ABOUT     | MEMBERS +           | REGISTER    | E-RESOURCES     | SEARCH    |
| ember User Activation / Re                                                                          | eset Password                      |           |                     |             |                 |           |
| Activate User / Reset Password                                                                      |                                    |           |                     |             |                 |           |
| Email (Username) *                                                                                  | Current Password/One Time Password | d *       |                     |             |                 |           |
| Enter Username                                                                                      | Enter Current Password / OTP       |           |                     |             |                 |           |
| New Password *                                                                                      | Retype New Password *              |           |                     |             |                 |           |
| Enter New Password                                                                                  | Enter Confirm Password             |           |                     |             |                 |           |
| 1 x 4 🌔                                                                                             | +) Activate User / Res             | et Passwo | ord                 |             |                 |           |
| Calculate and Give Ansi                                                                             |                                    |           |                     |             |                 |           |

For any queries related to access mail us at <u>college@inflibnet.ac.in</u> & related to payment mail us on <u>paymentinfo@inflibnet.ac.in</u> OR Please contact us on +91 79-2326 8243/8244.

# Member's Login

Click on Member's login to access N-LIST e-resources.

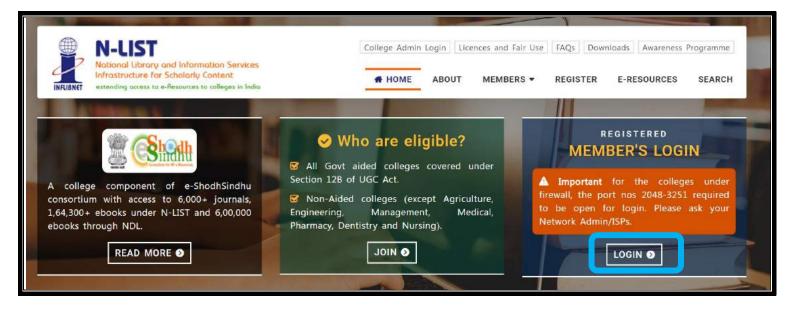

Once click on member's login, the below screenshot will open and said 'your connection isn't secure'. Please click on Advanced button to proceed the next step and click on Continue to iproxy.inflibnet.ac.in(unsafe) link to get member's login webpage. It will ask one time only while using latest version browser of Chrome, Firefox or Microsoft edge etc.

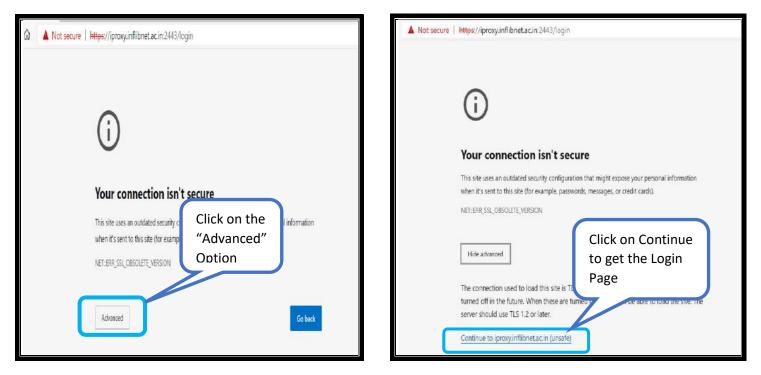

Please enter the username and password to access the N-List e-resources.

| ÷ | $\rightarrow$ O |                                                                                                    | nflibnet.ac.in:2443/login                      | \$       | 6 回                  |
|---|-----------------|----------------------------------------------------------------------------------------------------|------------------------------------------------|----------|----------------------|
|   | INFLIGNET       | N-LUST<br>National Ubrary and Information Services<br>Infrastructure for Scholarly Content<br>extending access to e-Resources to colleges in India |                                                | Wareness | Programmes<br>SEARCH |
|   |                 |                                                                                                    | MEMBER USER LOGIN TO GET<br>FULLTEXT ACCESS    |          |                      |
|   |                 |                                                                                                    | User Login<br>Enter Username<br>Enter Password |          |                      |
|   |                 |                                                                                                    | Forgot Password?                               |          |                      |

Upon Login You will get the list of e-Resources available to you. Click on any resource name to access the resource.

| 🖳 N-LIST                                                                                                    | College Admin Login Licences and Fairuse FAQs Downloads Awareness Programmes                                                                            |
|----------------------------------------------------------------------------------------------------|----------------------------------------------------------------------------------------------------|
| Notional Library and Information Services<br>Infrastructure for Scholarly Content<br>extending access to e-Resources to celleges in India                                                                                                    | # HOME ABOUT MEMBERS - REGISTER E-RESOURCES SEARCH                                                                                                    |
| -Resources @N-LIST                                                                                                    | ම Logou                                                                                                    |
| Search e-Journals and e-Books                                                                                                    |                                                                                                    |
| You may search e-Books or e-Journals                                                                                                    | All Fields 🛛 🛩 🔍 Search                                                                                                    |
| publisher's website.                                                                                                    | he colleges. All electronic resources subscribed under N-LIST Programme are available from the                                                          |
| Construction of the state of the state of | he colleges. All electronic resources subscribed under N-LIST Programme are available from the                                                          |
| publisher's website.                                                                                                    |                                                                                                    |
| publisher's website.<br>E-Journals (Fulltext)                                                                                                    | E-Books                                                                                                    |
| publisher's website.<br>E-Journals (Fulltext)<br>C American Institute of Physics [18 titles]                                                                                                    | E-Books<br>Cambridge Books Online [1800 titles]                                                                                                    |
| publisher's website.<br>E-Journals (Fulltext)<br>American Institute of Physics [18 titles]<br>Annual Reviews [33 titles]                                                                                                    | E-Books<br>Cambridge Books Online [1800 titles]<br>E-brary [150000+ titles]                                                                             |
| publisher's website.<br>E-Journals (Fulltext)<br>American Institute of Physics [18 titles]<br>Annual Reviews [33 titles]<br>Economic and Political Weekly (EPW) [1 title]                                                                                                    | E-Books<br>Cambridge Books Online [1800 titles]<br>E-brary [150000+ titles]<br>EBSCoHost-Net Library [936 titles]                                       |
| publisher's website.<br>E-Journals (Fulltext)<br>American Institute of Physics [18 titles]<br>Annual Reviews [33 titles]<br>Economic and Political Weekly (EPW) [1 title]<br>Indian Journals [180+ titles]                                                                                                    | E-Books<br>Cambridge Books Online [1800 titles]<br>E-brary [150000+ titles]<br>EBSCoHost-Net Library [936 titles]<br>Hindustan Book Agency [65+ titles] |

In case of some of the e-resources (American Institute of Physics, Annual Reviews, Institute of Physics, Royal Society of Chemistry, Cambridge Books, Springer Books, Taylor & Francis Books etc), you will be prompted to re-login through the Shibboleth based login using INFED. Please re-login using the same username and password again.

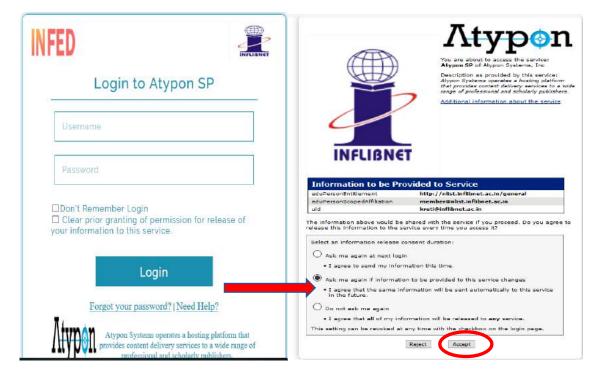

Click on the Accept button to Continue to Access the e-resource Selected. This screen will be prompted once for the resource. After accepting you will be re-directed to the publisher page for access to the e-resource.

ACADMiN User Manual "Student Login"

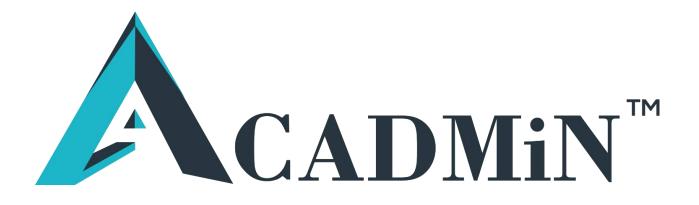

# Note: Please use <u>Google Chrome</u> for Online Exam.

# How to Download Google Chrome on PC. 1. On your computer click on Windows button and enter

### "Play Store"

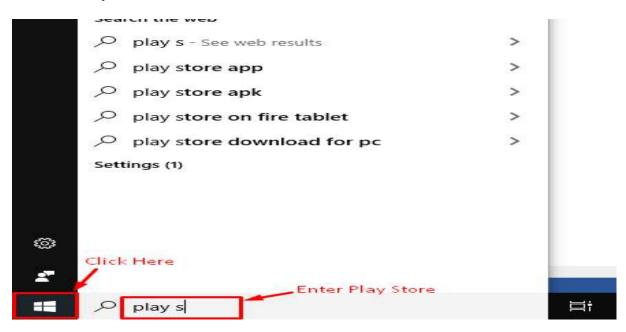

# 2. Click on Google Play

| Google Play<br>Website  | >_ | Cli  | ck on Gc | ogle F | Play |  |
|-------------------------|----|------|----------|--------|------|--|
| Apps                    |    |      |          |        |      |  |
| Microsoft Store         |    |      |          |        |      |  |
| Groove Music            |    |      |          |        |      |  |
| Windows Media Player    |    |      |          |        |      |  |
| Search the web          |    |      |          |        |      |  |
| ✓ pla - See web results | >  |      |          |        |      |  |
| ,∽ pla <b>yer</b>       | >  |      |          |        |      |  |
| , plagiarism checker    | >  |      |          |        |      |  |
| Folders (4+)            |    |      |          |        |      |  |
| Documents (1+)          |    |      |          |        |      |  |
| Settings (4+)           |    |      |          |        |      |  |
| Photos (2+)             |    |      |          |        |      |  |
| ,∕⊂ pla                 |    | Hi 📻 | 🧿 📲      | 2      | e    |  |

# 3. Insert "Https//www.google.com/chrome/browser/"

| https;  | //www.goog    | gle.com/chro | ome/brow | ser/   |          | છ |
|---------|---------------|--------------|----------|--------|----------|---|
| ALL     | IMAGES        | VIDEOS       | MAPS     | NEWS   |          |   |
| 60,20,0 | 0,000 Results | Date 🔻       | Langu    | lage 🔻 | Region 👻 |   |

# Google Chrome - Download the Fast, Secure Browser from Google

#### https://www.google.com/chrome -

Get more done with the new Google Chrome. A more simple, secure, and faster web browser than ever, with Google's smarts built-in. Download now.

#### Extensions

Small programs that add new features to your browser and personalize your browsing ...

#### Google Support

Google Chrome is a fast, free web browser. Before you download, you can check if ...

## 4. Download the chrome

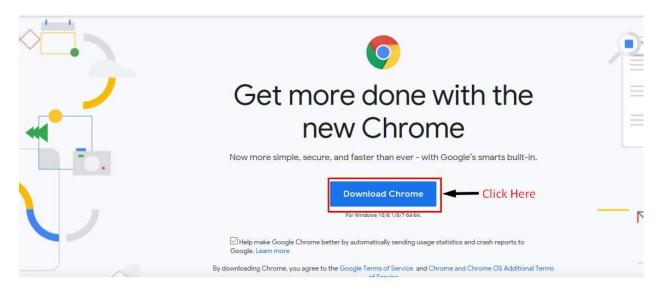

5. Set Google chrome Terms of Service

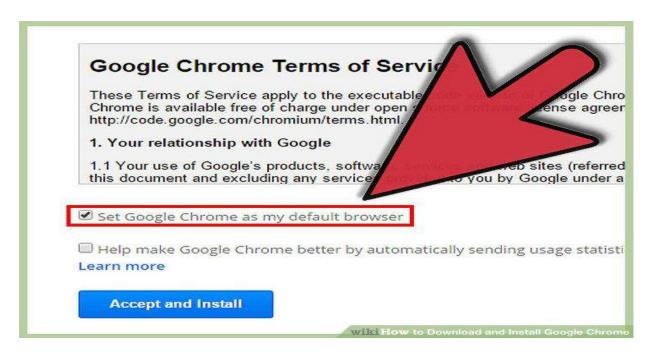

# 6. Click on Accept and Install

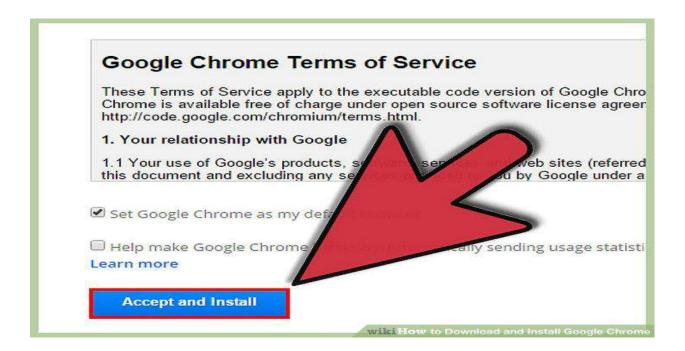

# 7. Click on Sign In And Sing In Your Email Account.

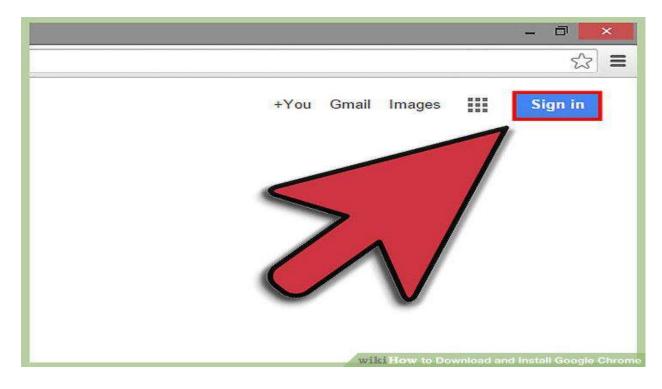

8. On your computer, open Chrome.

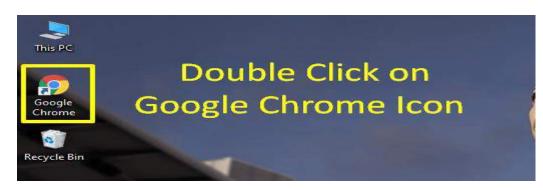

- How to Download Google Chrome on Android Mobile.
  - 1. First click on Play Store App in your Mobile.

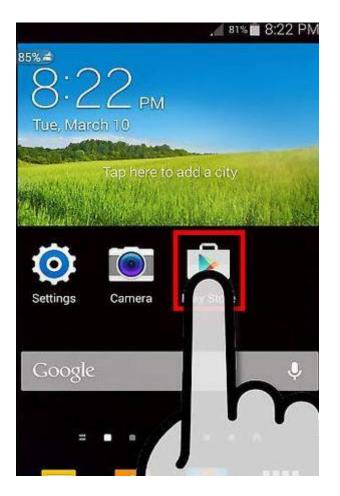

6

# 2. Search for Chrome Browser – Google and Click.

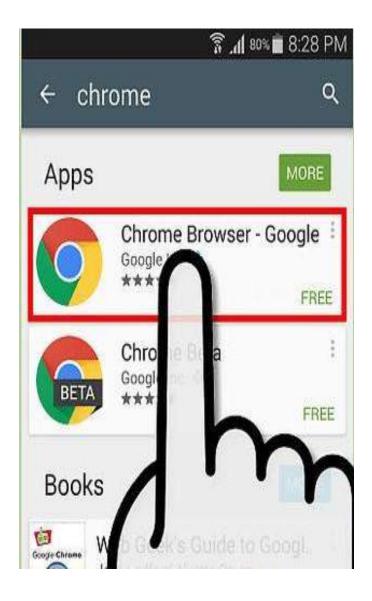

### 3. Click on Install Button to install chrome browser.

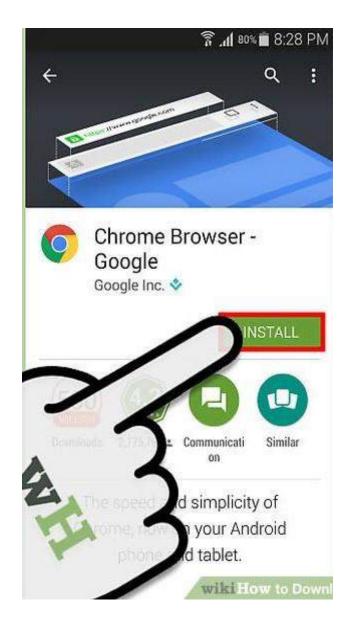

#### 4. Click on Open Button to open chrome browser.

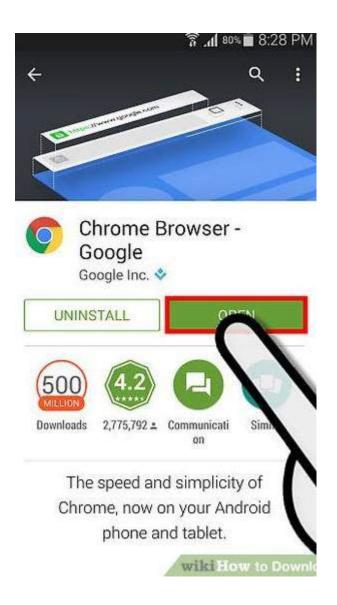

#### > How to Download Google Chrome on iPhone.

1. First Click on App-Store & Search for Google Chrome.

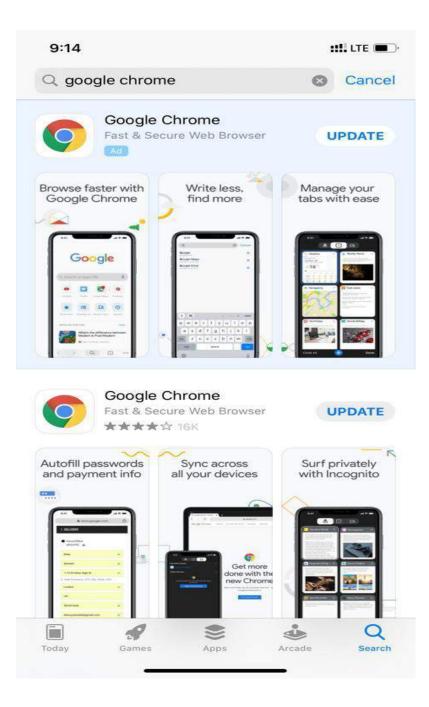

10

2. Click on Download / Update Button for Google Chrome.

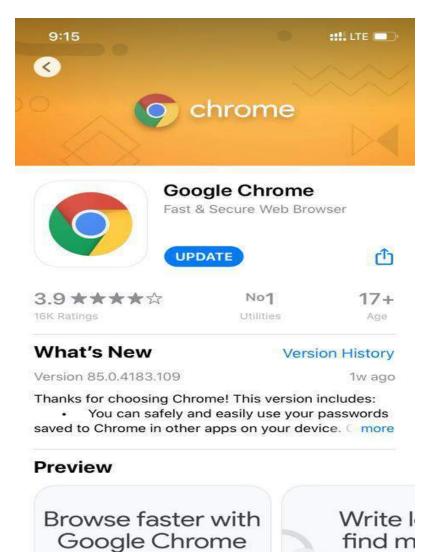

 $\otimes$ 

Apps

-

Games

Today

11

۷

Arcade

Q

Search

# ➢ How to Allow Pop-up in Google Chrome on PC.

1. On your computer, open Chrome.

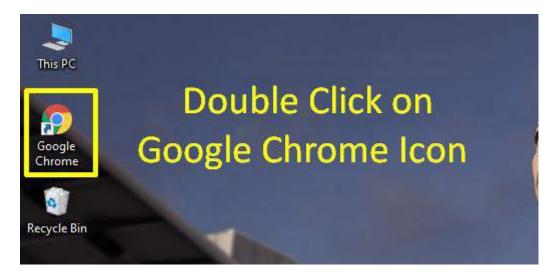

2. At the top right, click More  $\therefore$  Settings.

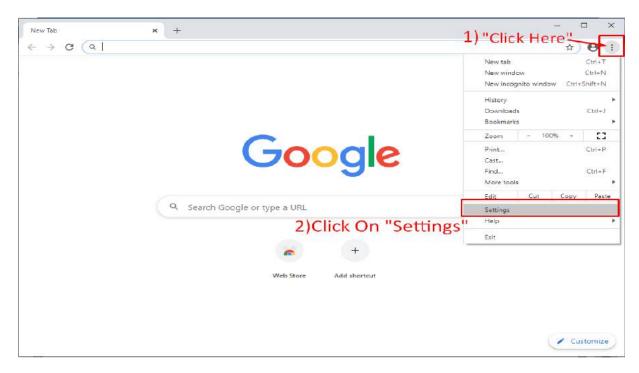

3. Click "Privacy and security"

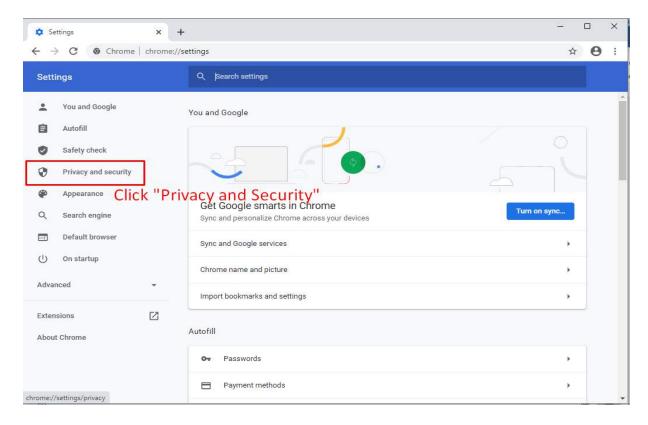

4. Click Site settings.

| Settings          |      | Q. Search settings                                                                                      |       |
|-------------------|------|----------------------------------------------------------------------------------------------------|-------|
| You and Google    |      | Privacy and security                                                                                    |       |
| Autofill          |      | Clear browsing data                                                                                     |       |
| Safety check      |      | Clear history, cookies, cache, and more                                                                 | ,     |
| Privacy and secur | rity | Cookies and other site data                                                                             |       |
| Appearance        |      | Third-party cookies are blocked in Incognito mode                                                       |       |
| Q Search engine   |      | Security<br>Safe Browsing (protection from dangerous sites) and other security settings                 | *     |
| Default browser   |      | Site Settings<br>Controls what information sites can use and show (location, camera, pop-ups, and more) | ,     |
| () On startup     |      |                                                                                                    |       |
| Advanced          | ÷    | Click "Site Settings"                                                                                   |       |
| Extensions        |      | Themes                                                                                                  | ß     |
| About Chrome      |      | Open Chrome Web Store                                                                                   |       |
|                   |      | Show home button<br>Disabled                                                                            |       |
|                   |      | Show bookmarks bar                                                                                      | Car I |

5. Click Pop-ups and redirects.

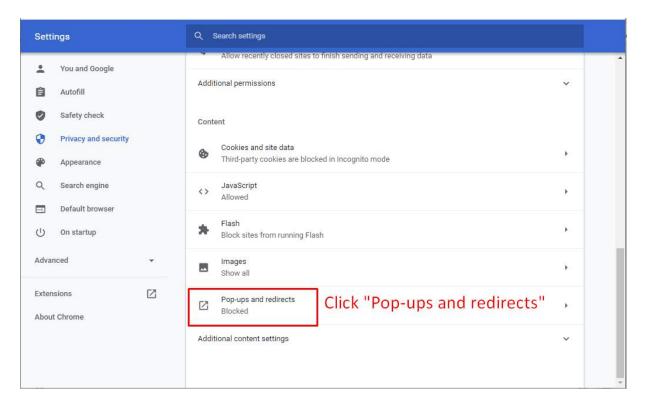

6. Under Allow > Click on Add.

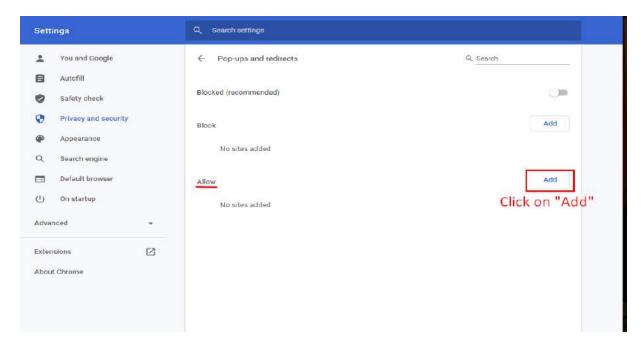

14

### How to Allow Pop-up in Google Chrome on Android Phone & iPhone.

1. On your Android phone or tablet, open the Chrome app 🧟.

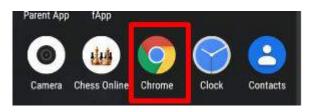

2. To the right of the address bar, tap More  $\Rightarrow$  Info 0.

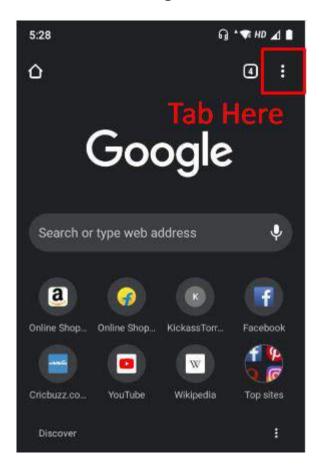

#### 3. Tap Site Settings

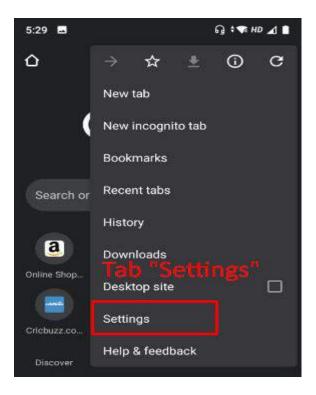

4. Tab "Pop-ups and redirects.

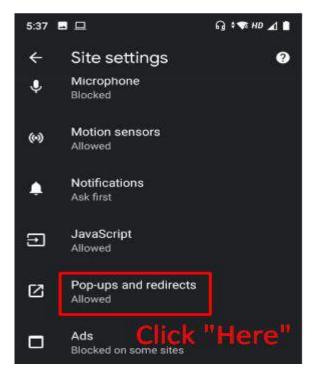

16

5. Tab and Allow Pop-ups

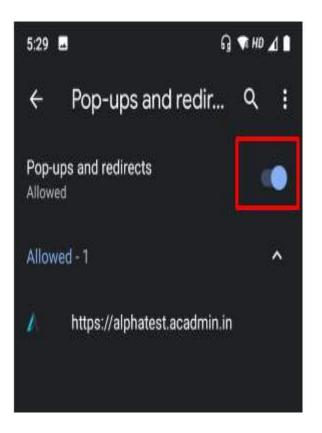

## How to Login for Exam in your PC and Mobile Phone in Google Chrome.

1. Enter the Exam URL in the browser and Click Enter.

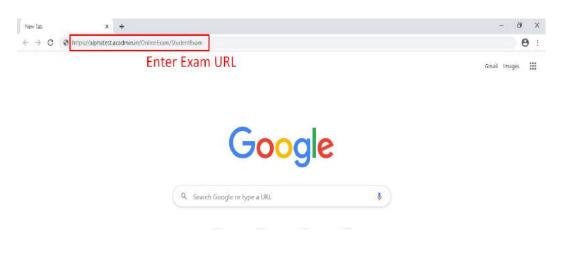

2. Enter Username. & Password.

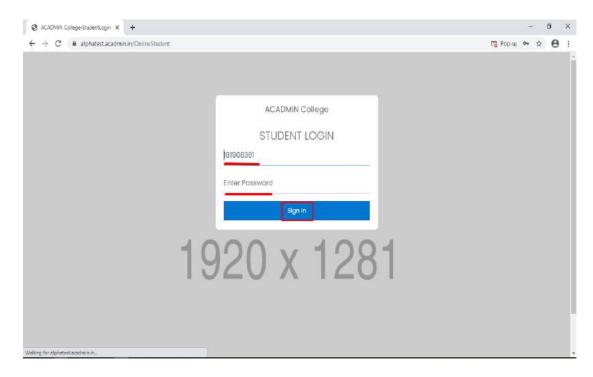

3. Enter the Exam Code provided by the Institute.

**NOTE :- Exam Code will be Send via Email.** 

|   |                                           | m Code Inbox x                |     |
|---|-------------------------------------------|-------------------------------|-----|
| ? | <b>Online Exam</b> <ac<br>to me ╺</ac<br> | admin@acadmin.in>             |     |
|   | Dear Student,                             |                               |     |
|   | Please Note Your                          | Exam Code is 6373593591028253 | 65. |
|   | Click <u>here</u> to unsu                 | bscribe                       |     |
|   | Reply                                     | Forward                       |     |

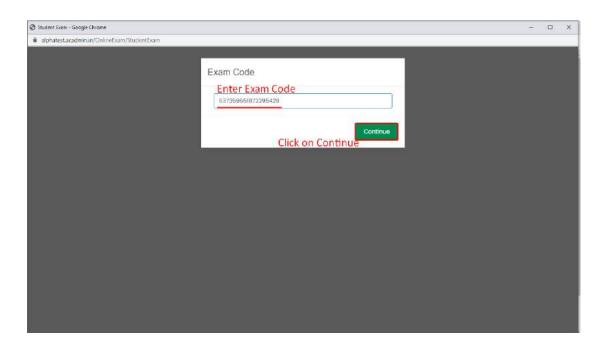

4. After Clicking on Continue, the countdown will start for the Exam.

19

5. Exam will begin at precious time.

|                                                             | Please Waite While Processing |
|-------------------------------------------------------------|-------------------------------|
| Your Exam Started In 00:00:09 Press Esc to exit full screen |                               |
| edsfwe                                                      |                               |
|                                                             |                               |
|                                                             |                               |
|                                                             |                               |
|                                                             |                               |
|                                                             |                               |
|                                                             |                               |
|                                                             |                               |
|                                                             |                               |
|                                                             |                               |
|                                                             |                               |
|                                                             |                               |
|                                                             |                               |
|                                                             |                               |
|                                                             |                               |

6. At the Set Time the Exam Will Start.

|                                       |                                                                                                    |                                                                                                    | - 🗆 X                                                                                                    |
|---------------------------------------|----------------------------------------------------------------------------------------------------|----------------------------------------------------------------------------------------------------|----------------------------------------------------------------------------------------------------|
| m                                     |                                                                                                    |                                                                                                    |                                                                                                    |
|                                       | 2020   2020 - 2021                                                                                                    | SEAT NO:                                                                                                    | NAME: MRIDHULA DINESAN SALINI                                                                                                    |
|                                       |                                                                                                    |                                                                                                    | TOTAL MARKS/POINTS : 50                                                                                                    |
|                                       |                                                                                                    |                                                                                                    |                                                                                                    |
| ALL Cimup 1                           |                                                                                                    |                                                                                                    |                                                                                                    |
| QUESTIONS : 1 of 10                   |                                                                                                    |                                                                                                    |                                                                                                    |
| Question:<br>The trump card during sh | rould be brought out at the crucial mor                                                                                | nent.                                                                                                    |                                                                                                    |
| (A) ⊖<br>Interview                    | (B) 🖷<br>Negotiat                                                                                                    | on                                                                                                    |                                                                                                    |
| (c) O<br>Training                     | (D) O<br>Purchasi                                                                                                    | ng                                                                                                    |                                                                                                    |
| Mark As Review Later                  |                                                                                                    |                                                                                                    |                                                                                                    |
| Sove Reset All                        |                                                                                                    |                                                                                                    | FINISH EXAM                                                                                                    |
|                                       | AL [Troop ]<br>QUESTIONS : 1 of 10<br>Question:<br>The trump cord during st<br>(A) O<br>Interview<br>(C) O<br>Training | All       Omep 1         QUESTIONS : 1 of 10         Question:         The trump card during should be brought out at the crucial more         (A) O       (B) •         Interview       Negotiation:         (C) O       (D) O         Training       Purchasia | All [Interp 1]         QUESTIONS : 1 of 10         Question:         The trump card during should be brought out at the crucial moment.         (A) O       (B) •         Interview       Negotiation         (C) O       (D) O         Training       Purchasing         Mark As Review Later |

Note- Click on Save Button to Save Your Answer and Click on FINISH EXAM Button to Finish Your Exam.